X ファミリー ディスプレイ

# Horizon 取扱説明書

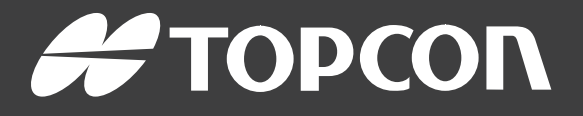

www.topconpositioning.com

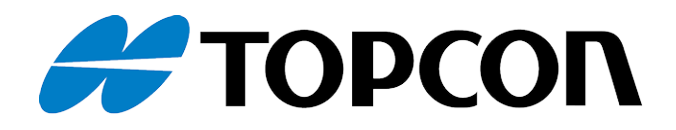

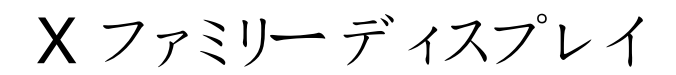

# Horizon 取扱説明書

部品番号:1046492-14 リビジョンA ソフトウェアバージョン5.01 で使用

© Copyright Topcon Precision Agriculture

2021 年 2 月

このマニュアル内のすべての内容はTopcon によって著作権で保護されています。無断複製禁止。ここに 記載されている情報の使用、アクセス、複写、保存、表示、販売、変更、公開または配布、または複製 は、Topcon からの書面による明示的な同意なしにはできません。

この取扱説明書は、Topcon Precision Agriculture 製品の操作および管理に ついて説明しています。製品を安全に信頼して運転するには、正しく使用し整 備することが重要です。

製品を使用する前に、この取扱説明書をお読みいただくことが非常に重要で す。

この取扱説明書には、出版時の最新情報が記載されています。システムは若 干異なる場合があります。メーカーは、予告なく必要に応じてシステムを再設計 および変更する権利を有します。

技術文書およびユーティリティソフトウェア

myTopcon NOW! サポートウェブサイト ( [mytopconnow.topconpositioning.com\)](https://mytopconnow.topconpositioning.com/) またはmyTopcon NOW! アプリ では、次のサポート資料にアクセスできます。

- ファームウェアおよびソフトウェアのアップデート
- <sup>l</sup> 製品マニュアル
- 製品のクイックガイド
- <sup>l</sup> トレーニングビデオ
- <sup>l</sup> システムのレイアウト

この資料にアクセスするには、無料アカウントに登録してください。

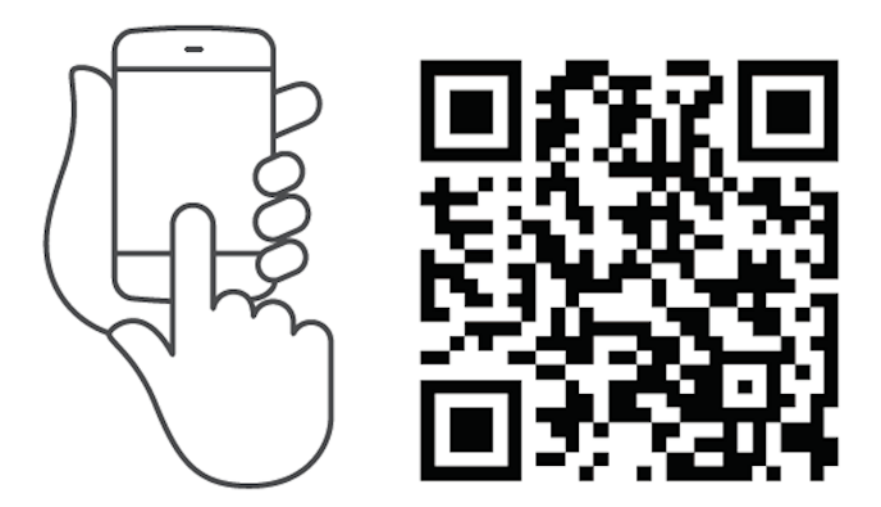

目次

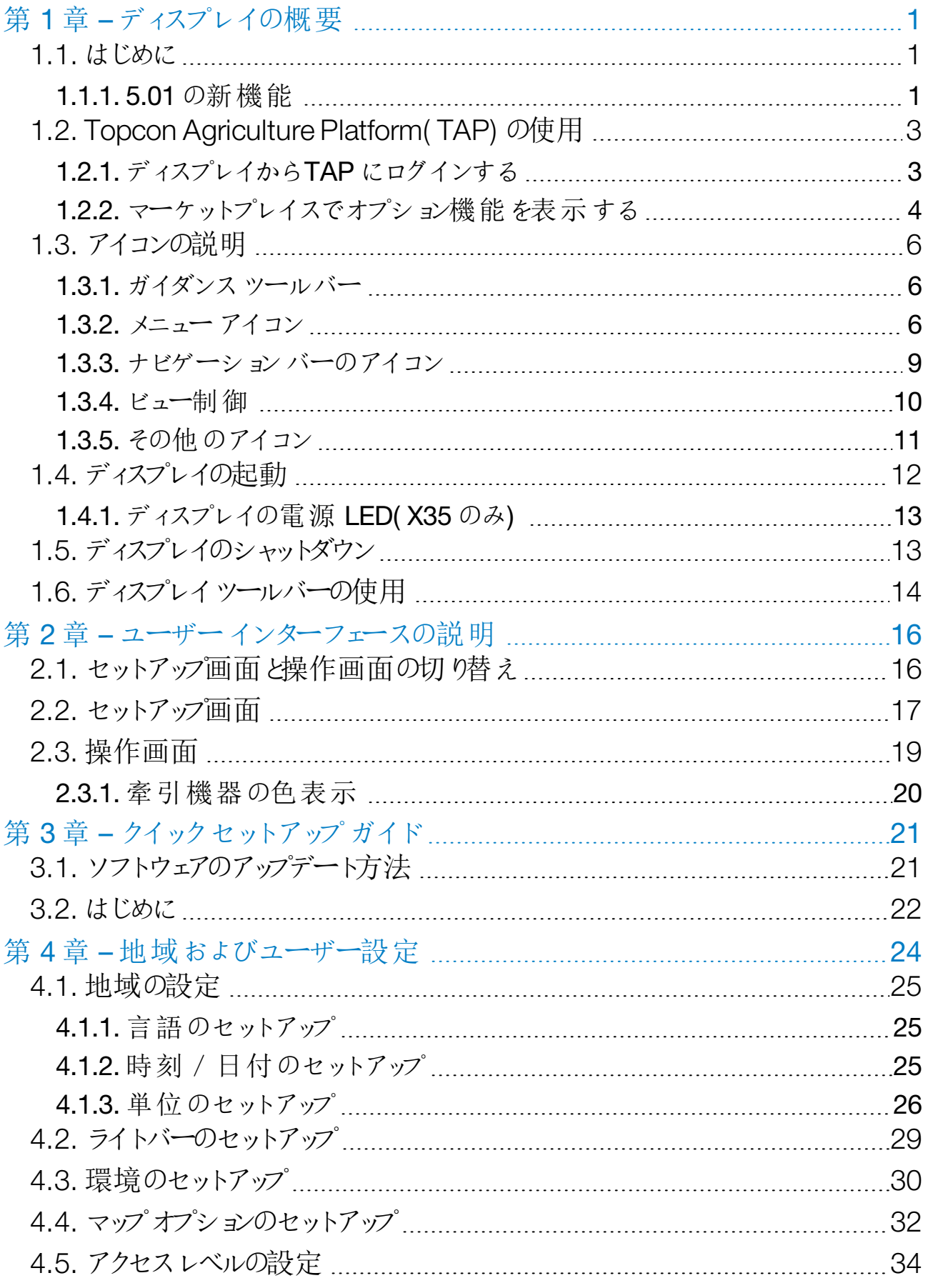

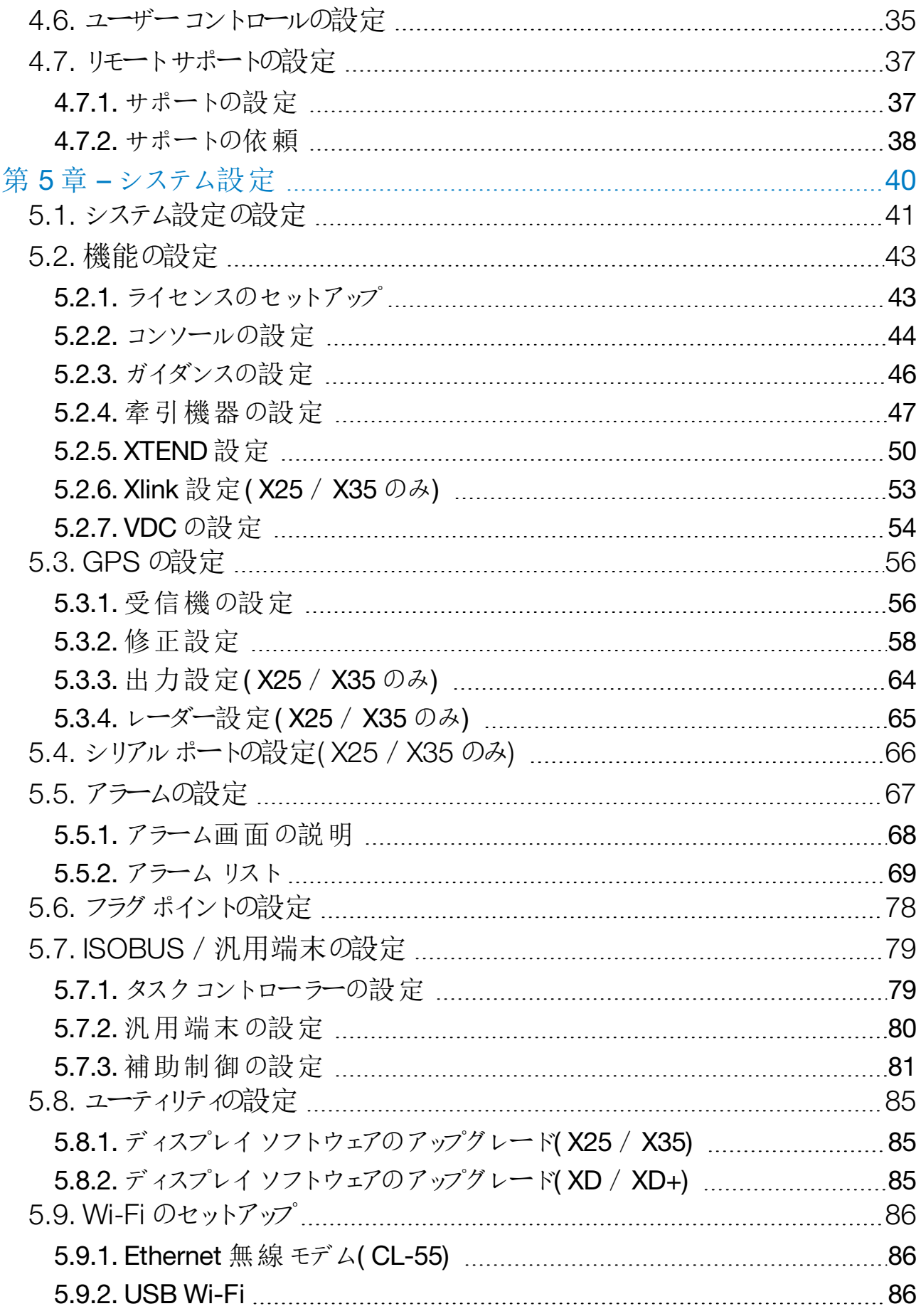

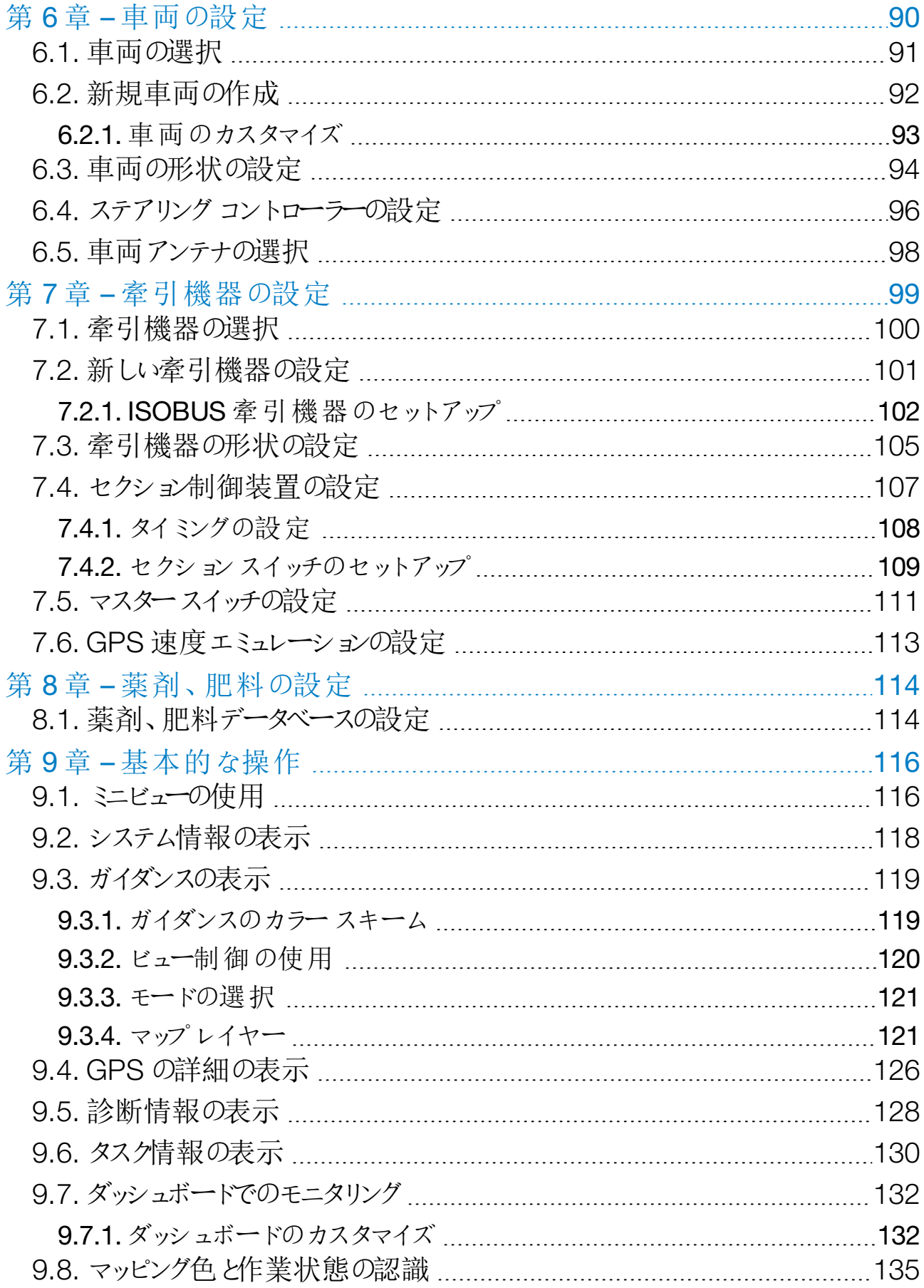

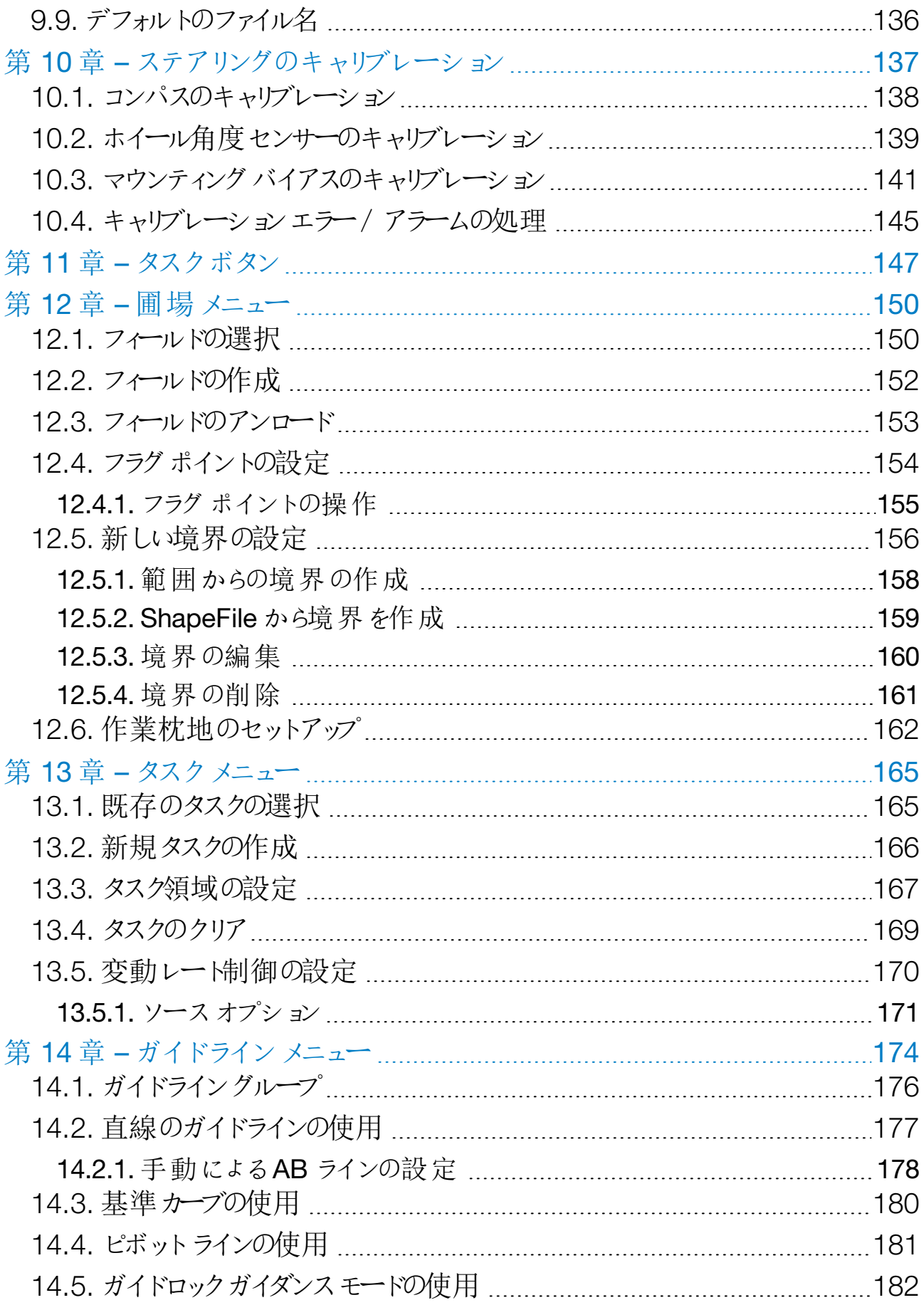

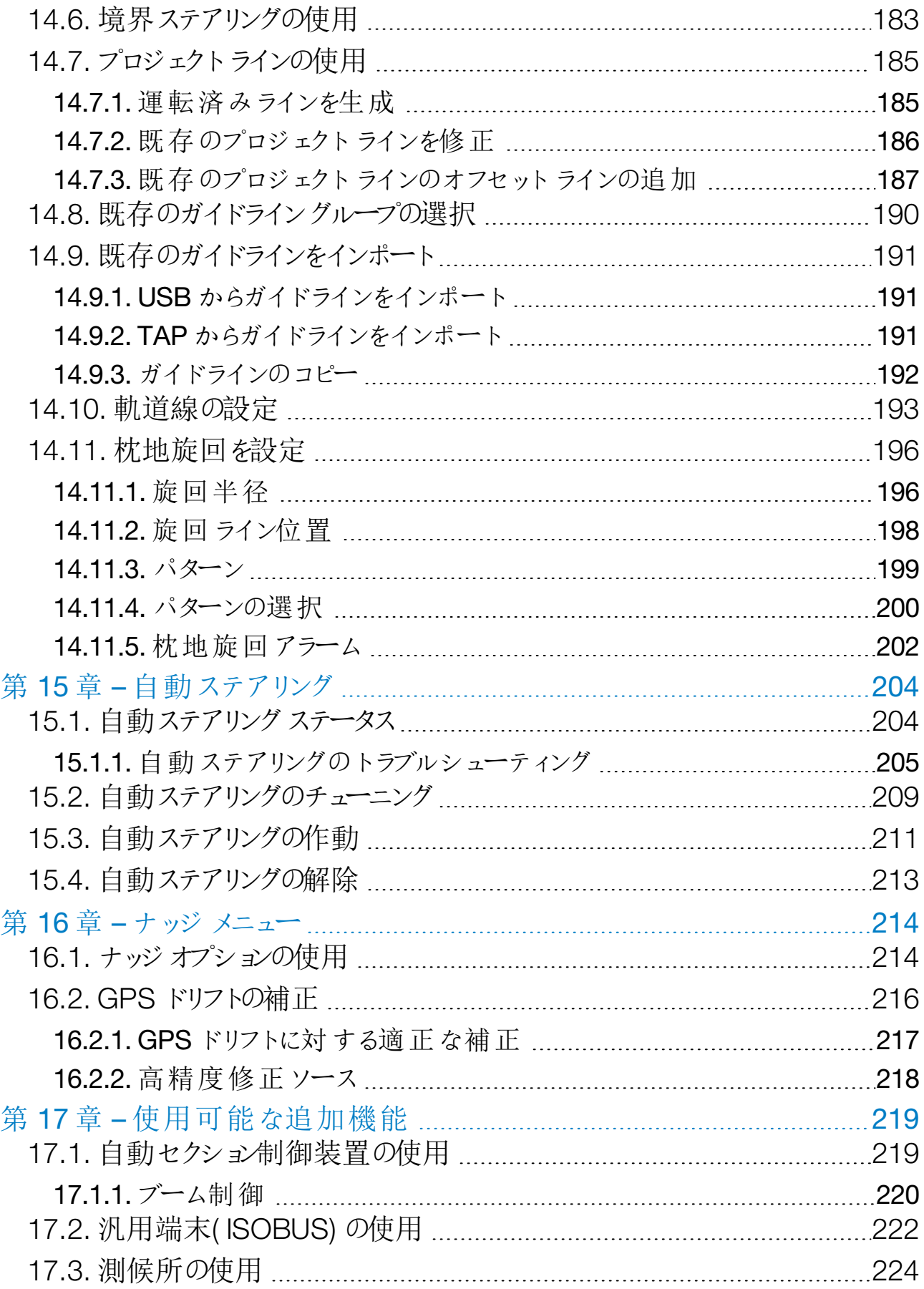

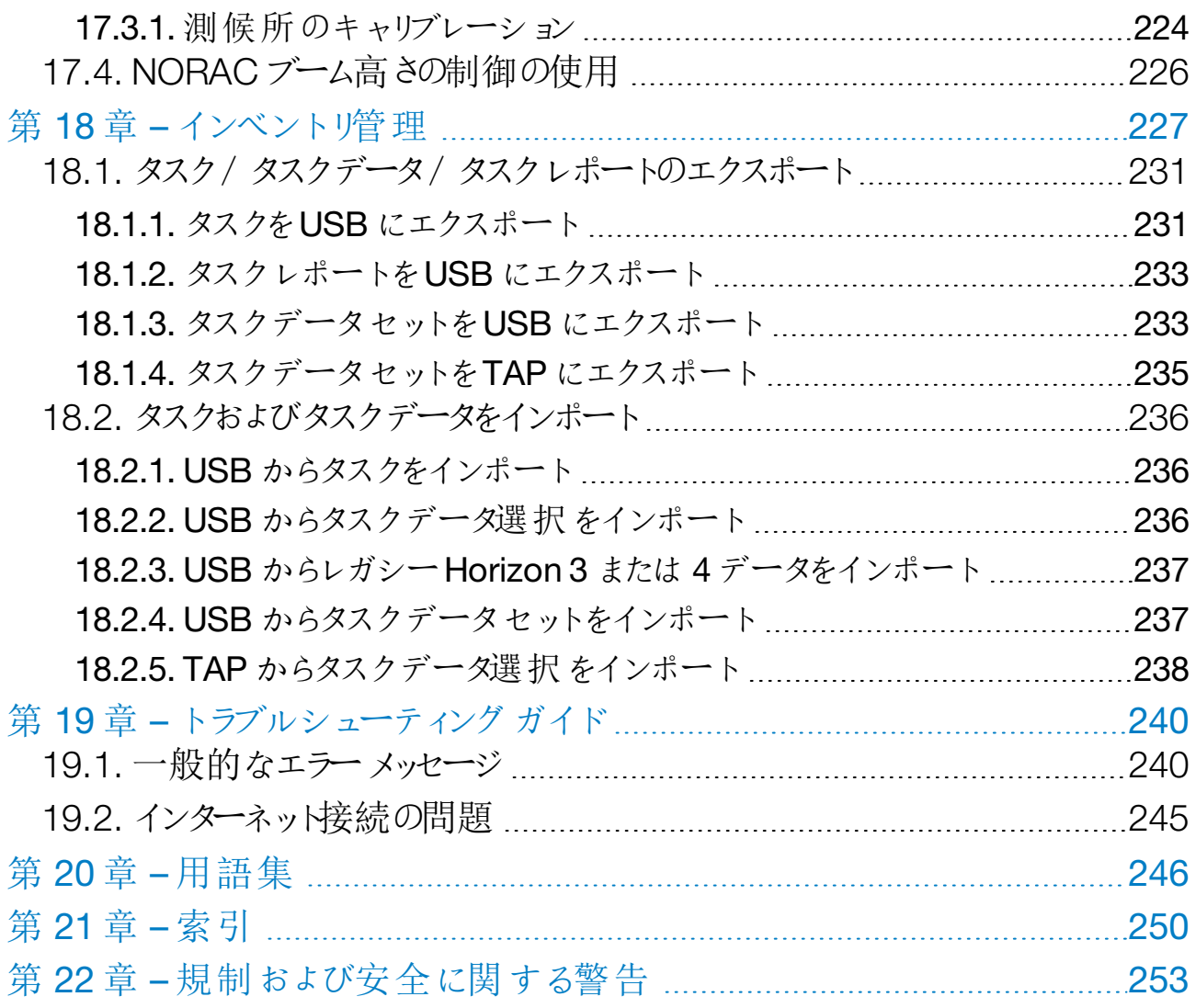

<span id="page-10-1"></span><span id="page-10-0"></span>第1章 – ディスプレイの概要

#### 1.1. はじめに

このディスプレイは、液晶ディスプレイとタッチスクリーンを装備した車載雷子ディス プレイです。オペレーターは、自動ステアリング、ガイダンスおよびその他の制御機 能をディスプレイから操作できます。GPS と電子制御ユニット( ECU) との情報 通信を行うディスプレイは、農作業に関わるデータを一元管理し、通信、記録、 保存、表示します。

メモ:ガイダンスおよび自動ステアリングを使用する前にこの取扱説明書を精読 し、安全指示事項を読み、コントロールについて習得してください。ディスプレイ の設定と操作に関するサポートは、販売店にお問い合わせください。

ディスプレイはタッチスクリーンです。画面で何かを選択するには、指先で該当箇 所をタッチしてください。

ディスプレイの後ろ側のステッカーにシリアル番号が記載されています。お問い合 わせの際にシリアル番号が必要になりますので、控えておいてください。

<span id="page-10-2"></span>シリアル番号: ...................................................

#### 1.1.1. 5.01 の新機能

- <sup>l</sup> エクスポート解像度設定を使用すると、ディスプレイからUSB またはTAP に 転送されるデータのファイルサイズを小さくできます(「[システム設定の設定](#page-50-0), [ページ](#page-50-0)41」を参照) 。
- 操作画面のダッシュボードは、必要に応じて無効にすることができます(「[コ](#page-53-0) [ンソールの設定](#page-53-0), ページ44」を参照) 。
- <sup>l</sup> 後退制御は、自動ステアリングをサポートしていないGPS 受信機に使用で きます( 「[受信機の設定](#page-65-1), ページ56」を参照) 。
- <sup>l</sup> アクティブなステアリングを備えた回転牽引機器を指定して、ASC および枕 地旋回の精度を向上させることができます( 「[牽引機器の形状の設定](#page-114-0), ペー ジ[105](#page-114-0)」を参照)。
- [タスク](#page-156-0)ボタンのアイコンが、タスクステータスを示すように変わります(「タスク ボタン, [ページ](#page-156-0)147」を参照) 。
- フィールドとタスクの選択に新しいフィルタと並べ替えオプションが追加されま した( 「[フィールドの選択](#page-159-1), ページ150」および「[既存のタスクの選択](#page-174-1), ページ [165](#page-174-1)」を参照) 。
- [インベントリ管理](#page-236-0)が再設計されました(「インベントリ管理, ページ227」を参 照) 。
- MachineLink 機能が追加されました。MachineLink を使用すると、同じ フィールド内の複数の牽引機器間で範囲を共有できます。詳細について は、『MachineLink のインストール、およびオペレーターマニュアル』を参照し てください。
- レガシーHorizon 3 および4 データは変換およびインポートできます(「[USB](#page-246-0) からレガシーHorizon 3 または4 [データをインポート](#page-246-0), ページ237」を参照) 。

# <span id="page-12-0"></span>1.2. Topcon Agriculture Platform( TAP) の使用

新しいシステムのTAP が導入されました。

接続機能を備えたIoT プラットフォームにより、農作業データのインポート/エク スポート、データの共有、タスク指示の作成、車両情報の監視、リモートサポー トが可能になります。TAP はHorizon ソフトウェアと統合され、TAP 対応のX ディスプレイからワイヤレスデータ転送やテレマティクス機能を利用することができ ます。

ディスプレイから、TAP を使用してタスクデータセットをエクスポートおよびイン ポートできます。「[タスク/タスクデータ/タスクレポートのエクスポート](#page-240-0), ページ [231](#page-240-0)1およびタスクがテクタインポート、ページ236を参照してくださ  $\iota$ 

TAP アカウントに最初にログインするときに、既存のディスプレイデータが自動で TAP アカウントにアップロードされます。

タスクを停止すると、データが自動でTAP アカウントにアップロードされます。

購入したオプション機能は、マーケットプレイスでも表示できます。詳しくは、 「[マーケットプレイスでオプション機能を表示する](#page-13-0)、ページ4」を参照してください。

TAP Web サイト([tap.topconagriculture.com](https://tap.topconagriculture.com/)) をご覧ください。

<span id="page-12-1"></span>メモ:TAP のログインの設定は、販売店にお問い合わせください。

1.2.1. ディスプレイからTAP にログインする

メモ:ワイヤレスインターネット接続環境が必要です。「Wi-Fi [のセットアップ](#page-95-0), ペー ジ[86](#page-95-0)」を参照。

1. ディスプレイでTAP を使用できるようにするには、「システム

能」 <del>/ ×</del> / 「コンソール」 ■ / 「クラウドベースのサービス」を選択し、 「TAP - Topcon Agriculture Platform」を選択します。

2. 画面の左にあるTAP ボタンを選択するか、システムセットアップページを選 択してTAP にログインします。

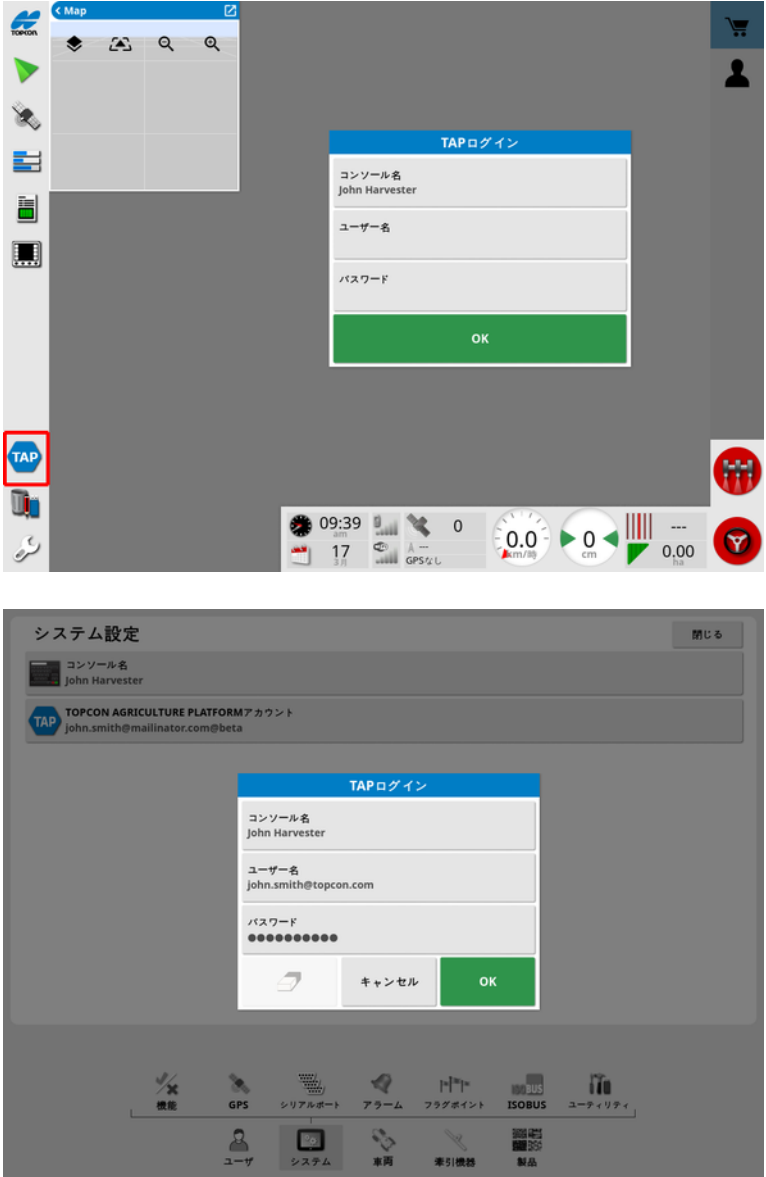

TAP にログインすると、TAP の操作を行うたびに( インターネットに接続されてい れば) 接続が確立されます。

### <span id="page-13-0"></span>1.2.2. マーケットプレイスでオプション機能を表示する

ディスプレイには、さまざまな標準機能が装備されています。サブスクリプションで 提供されるオプション機能も利用できます。

TAP にログインすると、画面左側のTAP ボタンを選択してHorizon マーケットプ レイスにアクセスできます。

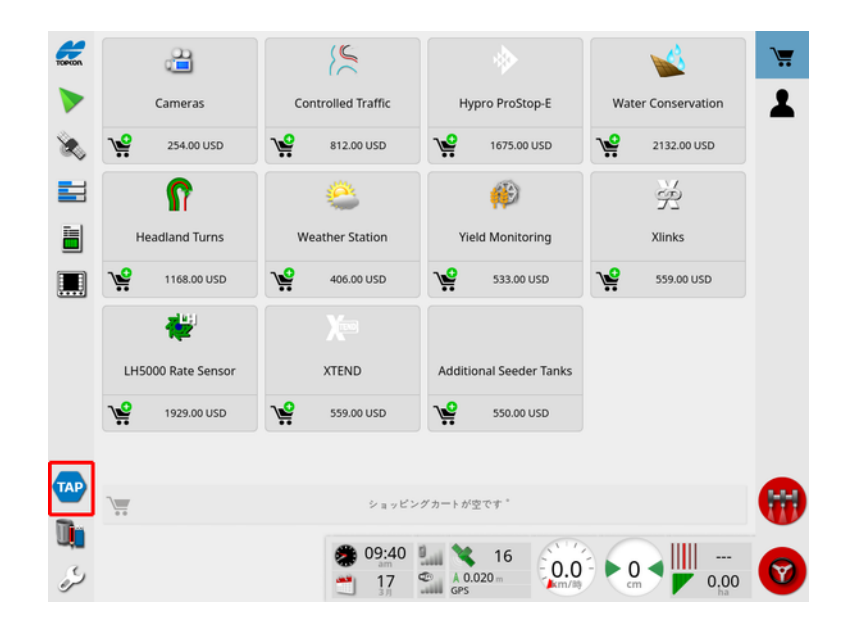

これにより、TAP を使用して販売店からサブスクリプションで利用できるオプション 機能が表示されます。すでにライセンスが付与されている機能は、インストール 済みとして表示されます。

「[ライセンスのセットアップ](#page-52-1), ページ43」を参照してください。

マーケットプレイスを隠すには、左のメニューでTAP ボタンを選択します。

<span id="page-15-1"></span><span id="page-15-0"></span>1.3. アイコンの説明 1.3.1. ガイダンスツールバー  $\bigcup$ タスクボタン、[147](#page-156-0) 圃場メニュー、[150](#page-159-0)  $\begin{bmatrix} 4 \\ 3 \end{bmatrix}$  タスク メニュー、[165](#page-174-0) ■■ ガイドライン メニュー、[174](#page-183-0) ステアリング オプション メニュー、[204](#page-213-0) 自動ステアリングのキャリブレーション( 自動ステアリング無効時、XD の み) 、[137](#page-146-0) 全<mark>学</mark><br>リリリ<sub>ナッジ</sub> メニュー、[214](#page-223-0)

<span id="page-15-2"></span>1.3.2. メニューアイコン

圃場メニュー

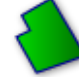

圃場メニュー、[150](#page-159-0)

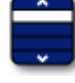

●● フィールドの選択、[150](#page-159-1)

・<br>新規フィールド、[152](#page-161-0)

**※**<br>フィールドのアンロード、[153](#page-162-0)

フラグポイントの配置、[154](#page-163-0)

フィールド境界の記録、[156](#page-165-0)

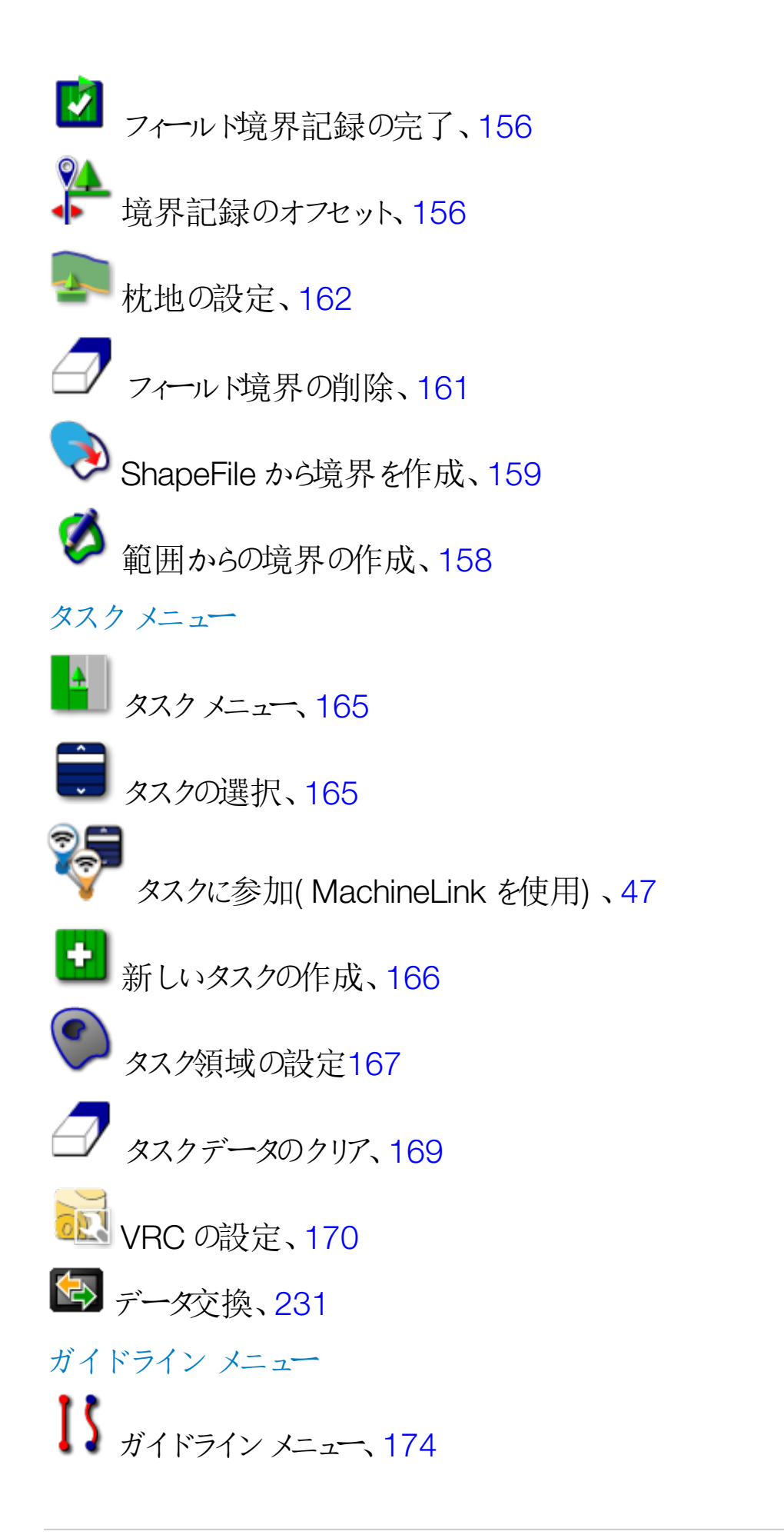

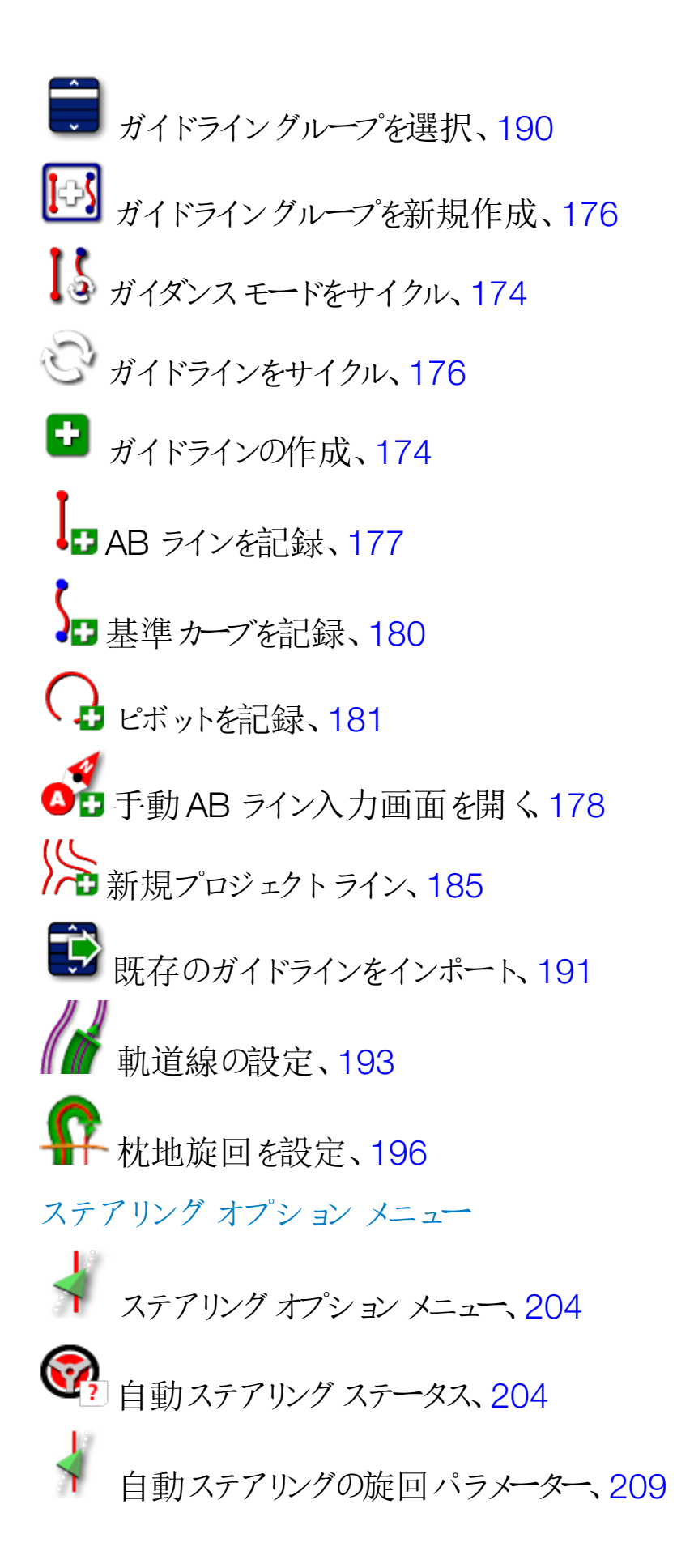

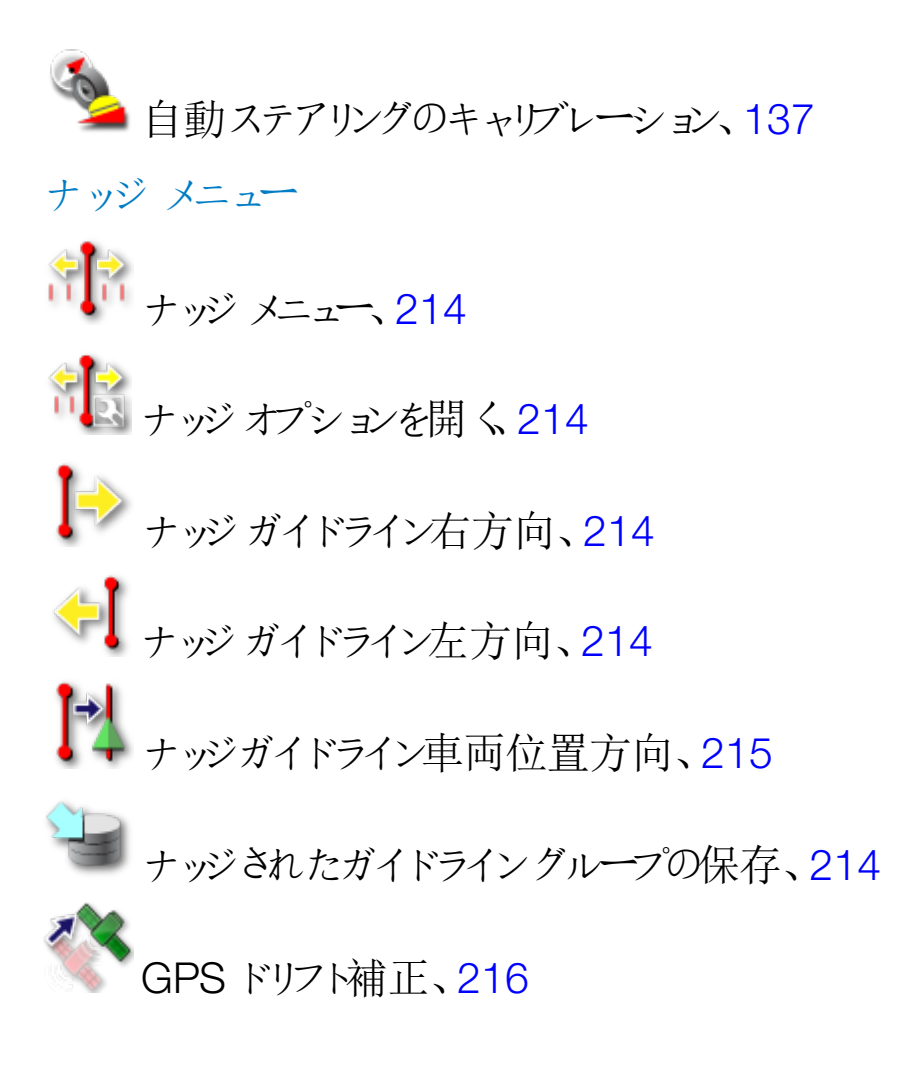

<span id="page-18-0"></span>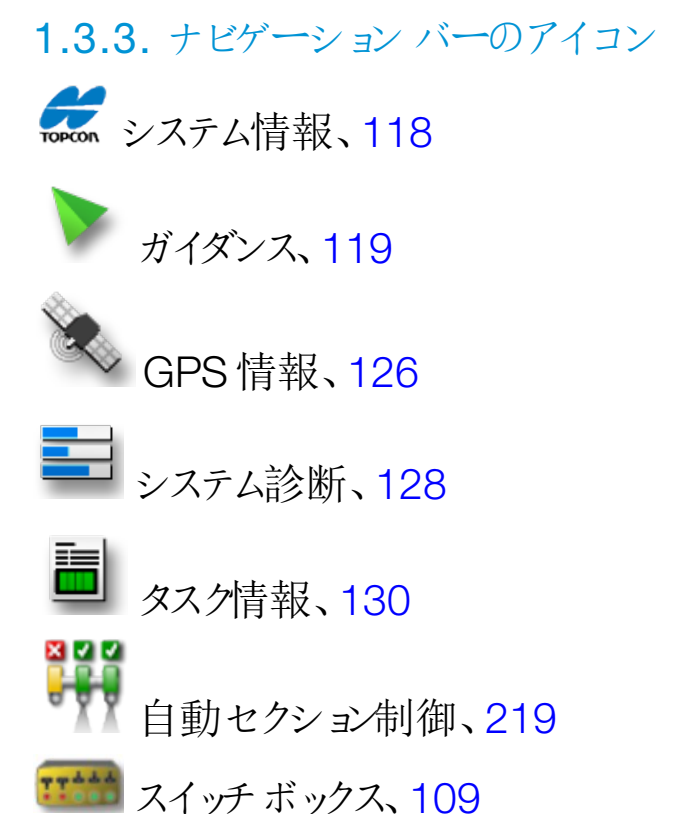

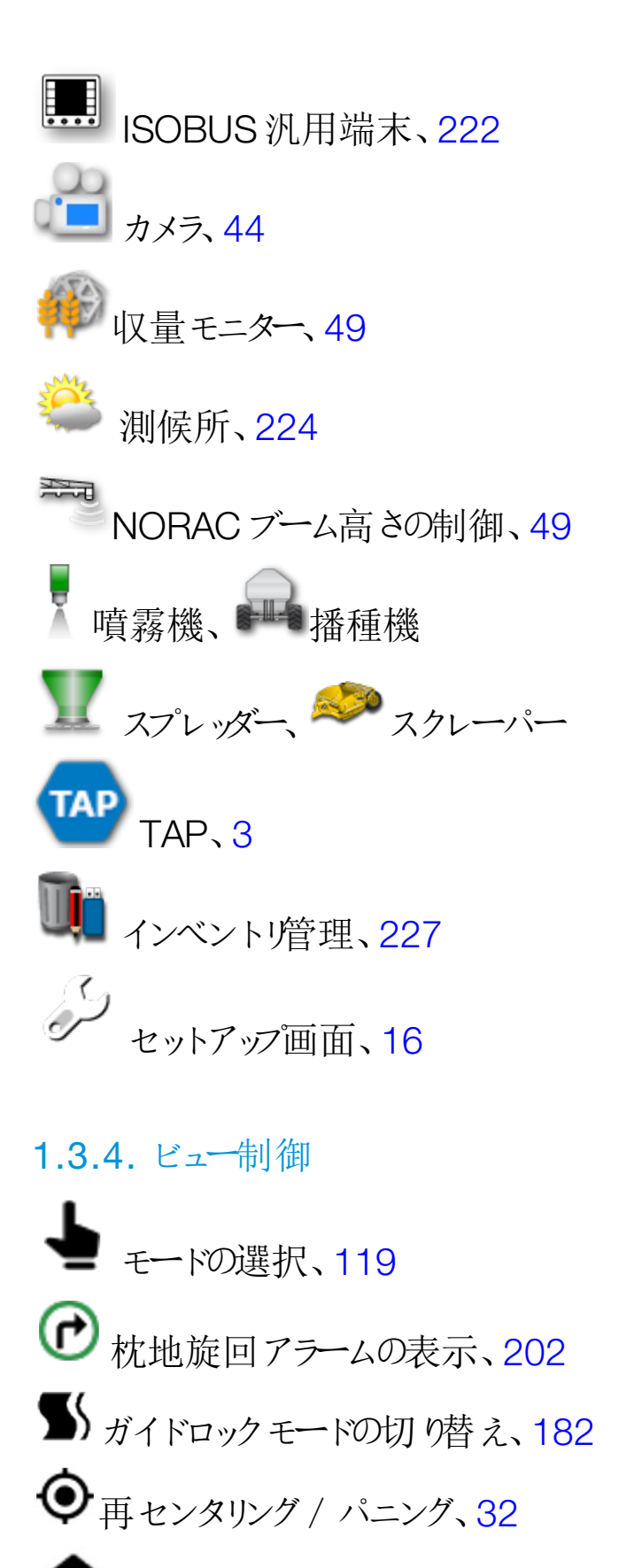

<span id="page-19-0"></span>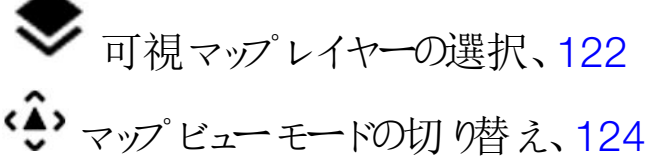

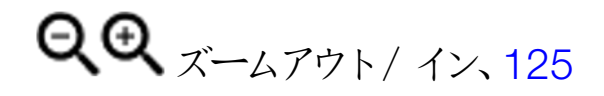

<span id="page-20-0"></span>1.3.5. その他のアイコン ISOBUS ショートカット、[45](#page-54-0) ■■■ マスター スイッチ、[111](#page-120-0) ● 自動ステアリングの作動、[204](#page-213-0)

# <span id="page-21-0"></span>1.4. ディスプレイの起動

- 1. ディスプレイを電源に接続します。GPS( 全世界測位システム) 関連装置お よびECU( 電子制御ユニット) が接続されていることを確認します。
- 2. X25 / X35: ディスプレイの裏側にある緑色のオン / オフボタンを数秒間押 し続けると、ディスプレイが起動します。XD / XD+: ディスプレイの左側のボ タンを押して、ディスプレイを起動します。
- 3. ディスプレイの言語を変更するには、 まる

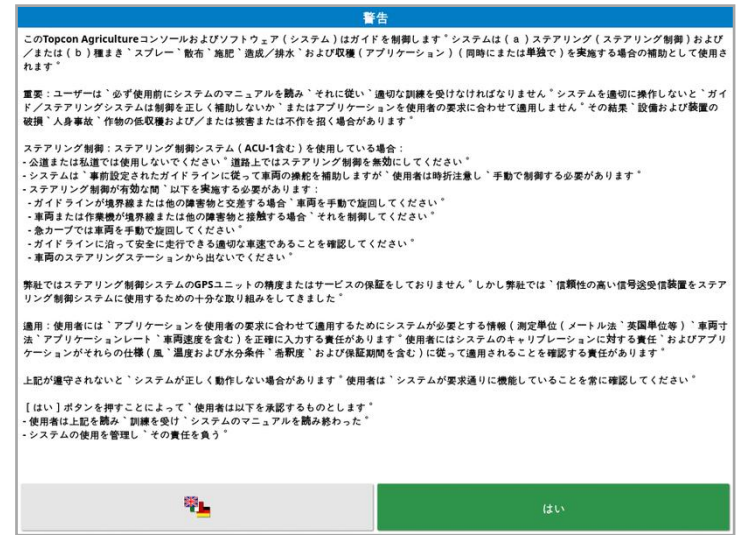

- 4. その他の言語を表示するには、スクロールバーを使用するか、リスト上を指 で下にスライドします。選択内容を OK で確定します。 選択した言語で警告画面が表示されます。
- 5. 警告画面を読んで、同意する場合は、「はい」を選択します。 メモ:「はい」を選択すると、警告画面で説明されている責任や義務を理解 し、受け入れたことになります。
- ディスプレイに、以下の警告が表示される場合があります。

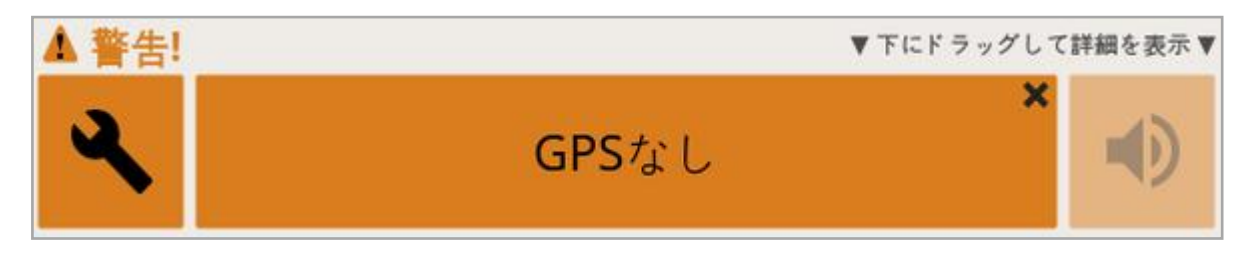

- 6. アラームに応答する場合は、アラーム画面の中心を押してください。
- 7. GPS 受信機が正確に接続され、通信状態にあることを確認します。

メモ:警告が再度表示される場合は、「GPS [の設定](#page-65-0), ページ56」を参照して、 セットアップ中に修復してください。

<span id="page-22-0"></span>1.4.1. ディスプレイの電源 LED( X35 のみ)

Horizon ソフトウェアの起動時に、ディスプレイ上部の右側のLED が緑色に点 灯します。電源が遮断されると、ディスプレイが正し《終了するまでLED が赤色 に点灯します。

<span id="page-22-1"></span>1.5. ディスプレイのシャットダウン

#### X25/X35

ディスプレイをシャットダウンするには、画面の下部を上方へスワイプしてディスプ レイツールバーを表示し、電源オフアイコンを選択します。電源を切るかどうかを 尋ねられます。電源をオフにする場合は「はい」を、作業を続ける場合は「いい え」を選択します。

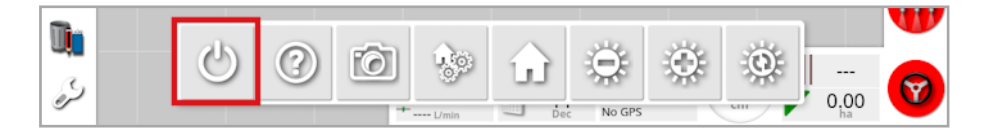

または、ディスプレイをシャットダウンするには、緑色のオン/オフボタンを短く押し ます。

富源を切るかどうかを尋ねられます。電源をオフにする場合は「はい」を、作業を 続ける場合は「いいえ」を選択します。

メモ: 緑色のオン/オフボタンを長押ししても、ディスプレイはシャットダウンしま す。ただし、データが失われることがあるため、この方法は推奨しません。

#### $XD / XD+$

ディスプレイを終了するには、ディスプレイの左側のボタンを押します。

# <span id="page-23-0"></span>1.6. ディスプレイツールバーの使用

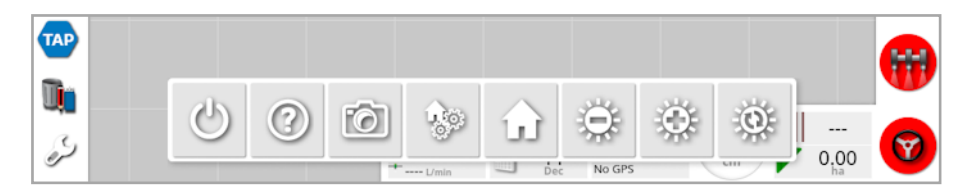

ディスプレイツールバーは、画面の下部を上方へスワイプすることにより表示され ます。

**電源オフ:**ディスプレイをシャットダウンします。( X25 / X35 のみ)

ヘルプのヒント:ユーザーインターフェース要素の名前が画面に表示されま す。アイコンの隣に疑問符が表示されます。疑問符が付いている画面上の要 素を選択すると、名前が表示されます。

USB の取り出し:ディスプレイへのデータのインポートや、ディスプレイからの データのエクスポートに使用します。USB を取り外す前に、必ず「USB の取り出 し」アイコンをタッチして最初に接続を切ってください。「USB を安全に取り外すこ とができます」というメッセージが表示されます。

スクリーンショット·トーンショットを撮るには「スクリーンショット」アイコンを 使用します( スクリーンショットはUSB に保存されます) 。USB を取り出す前に、 「USB の取り出し」アイコンを押します。

グローバルホーム画面の管理:操作画面のレイアウトを保存できるように します。これは、操作画面を非表示にしたり、必要な情報が表示された画面に すぐに戻りたいときに役立ちます。操作画面で必要なビューを表示または非表 示にしてアイコンを選択し、「ホーム画面を保存」を選択してレイアウトを保存し ます。

1. ホーム画面に移動:保存されているグローバルホーム画面のリストを表示 するか、保存されている画面間で表示を切り替えます。「グローバルホーム画面 モード」(「[ページ](#page-39-0)30」)を参照して必要なオプションを選択してください。

輝度調節:ディスプレイの輝度を調節します。プラスまたはマイナス を使用して、表示を調節します。

 $\ddot{Q}$ ー<br>デ デイ/ ナイトカラースキーム: 昼 / 夜間のカラー表示を変更します。設定 にはデイ、ナイト、オートがあります。自動モードは、光の状態によってカラース キームを自動的に設定します。

# <span id="page-25-0"></span>第2章 – ユーザー インターフェースの説明

# <span id="page-25-1"></span>2.1. セットアップ画面と操作画面の切り替え

ディスプレイには、セットアップ画面と操作画面の2 つのメイン画面があります。

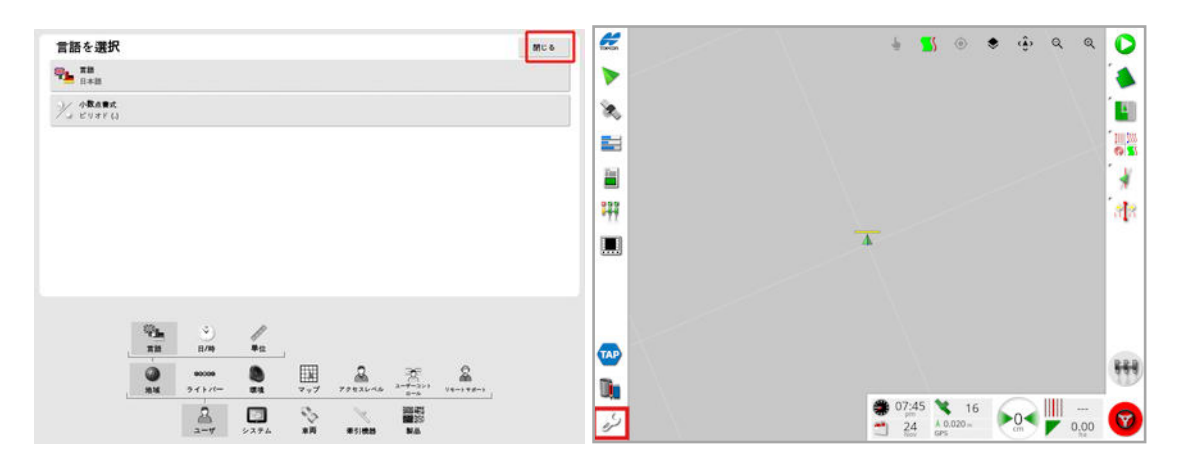

強調表示されたボタンを使用して画面間を切り替えます。

メモ:XD ディスプレイおよびXD+ ディスプレイでは、「タスク」または「ガイドライン」 のいずれかのライセンスが付与され、有効になっていないと、ガイダンスマップは 表示されません。

# <span id="page-26-0"></span>2.2. セットアップ画面

セットアップ画面には、以下の種類のコントロールがあります。

#### メニュー

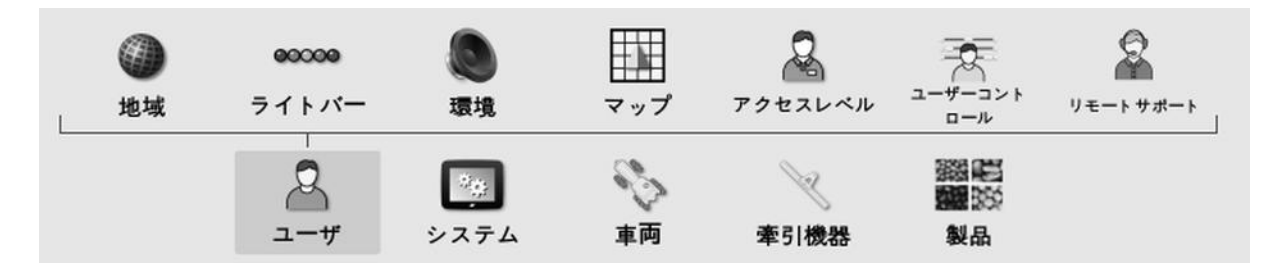

メニュー項目は、次のレベルのサブオプションを表示するために、画面の下部から 選択します。機能が有効になると、詳細な項目がメニューに表示されます。

オプションリスト

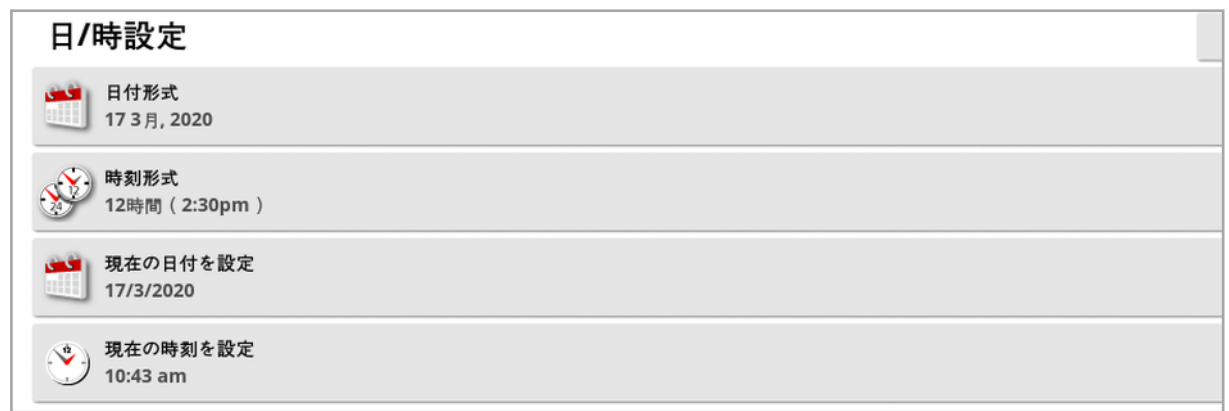

メニュー項目を選択すると、通常、画面の上部にオプションのリストが表示され ます。機能が有効になると、詳細なオプションが表示されます。

選択リスト

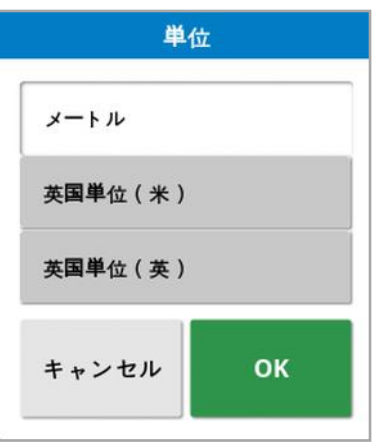

選択リストは、リストから1つ以上の項目を選択する際に使用します。複数選 択リストで、あまりに多くの項目が選択されると、メッセージが表示されます。選 択をしたら、「OK」ボタンで確定します。

キャンセルおよび確定ボタン

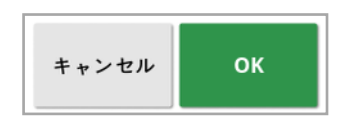

これらのボタンは、入力や選択をキャンセルまたは確定するのに使用します。こ れらを表示している画面から先に進むには、いずれかのボタンを選択する必要 があります。

キーボードと数字パッド

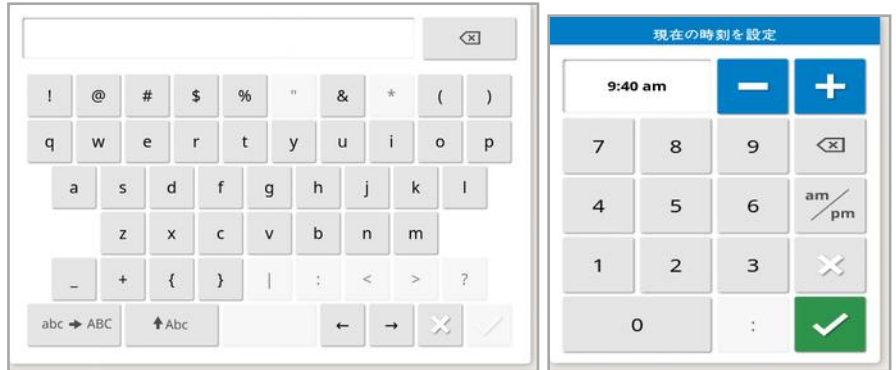

文字および数字のキーパッドは、アルファベットや数字を入力するのに使用しま す。入力は確定する必要があります。

ウィザード

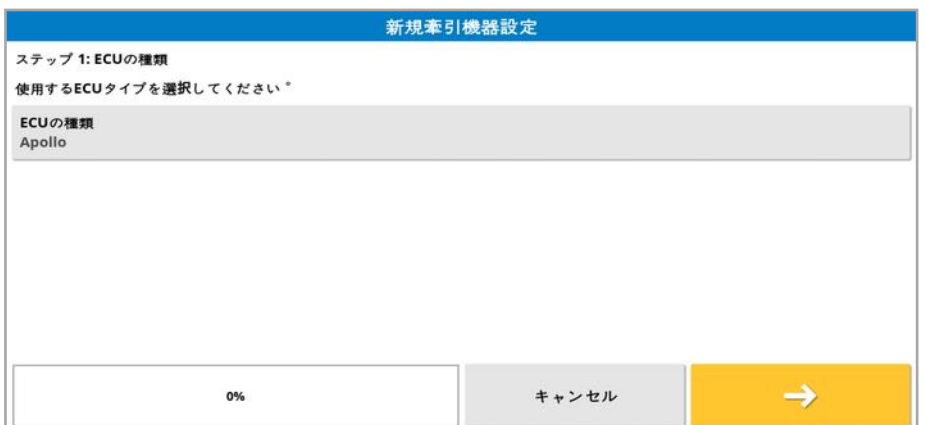

ウィザードを使用すると、一連の質問に答えることで、システムの複雑な設定を 行うことができます。回答によって、どの質問が続くかが決まります。

#### <span id="page-28-0"></span>2.3. 操作画面

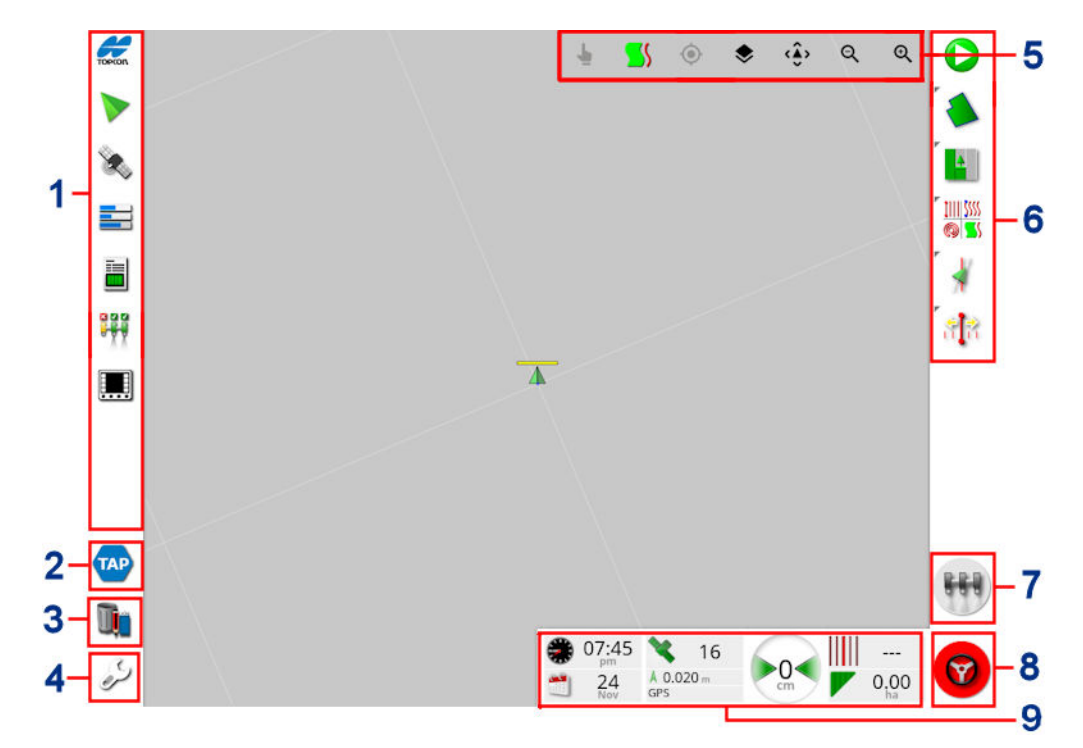

- **1** ナビゲーションバー:システムの他の部分にアクセスするためのミニビューを 開きます。「[ミニビューの使用](#page-125-1), ページ116」を参照してください。
- **2** TAP:TAP ログイン画面またはHorizon マーケットプレイスを開きます。 「Topcon Agriculture [Platform\( TAP\)](#page-12-0) の使用, ページ3」を参照してく ださい。
- **3** インベントリ管理:車両、牽引機器、フィールド、タスク、ガイダンスライン などの管理を可能にします。「[インベントリ管理](#page-236-0), ページ227」を参照して ください。
- **4** セットアップ画面:セットアップ画面に切り替えます。
- **5** ビュー制御:ユーザーは、ガイダンスマップに表示される内容とその表示 方法を制御できます。「[ビュー制御の使用](#page-129-0), ページ1201を参照してくだ さい。
- **6** ガイダンスツールバー:ガイダンスの制御に使用するツールを提供します。
- **7** マスタースイッチ:牽引機器の設定中に「仮想マスタースイッチ」が有効 になっている場合、薬剤、肥料散布のオンおよびオフを切り替えます。 「[マスタースイッチの設定](#page-120-0), ページ111」を参照してください。
- **8** 自動ステアリングの作動:自動ステアリングのオンとオフを切り替えます。
- **9** ダッシュボード:システムからの選択された情報をモニタリング用に提供し ます。「[ダッシュボードでのモニタリング](#page-141-0), ページ132」を参照してください。

<span id="page-29-0"></span>2.3.1. 牽引機器の色表示

このアイコンは、車両と牽引機器の位置および方向を示します。牽引機 器の色は、薬剤、肥料の散布状態を示します。

- 赤:作業はオフ状態です。
- ●青:作業は制止状態です( 通常、低速または低圧の理由でオン状態です が、散布状態ではありません) 。
- 黄:作業はオン状態ですが、意図的に散布状態ではありません(通常、自 動セクション制御が散布を停止しているため)。
- 緑:作業はオン状態で、散布状態にあります。
- オレンジ:作業はオン状態ですが、意図せずに散布が停止しているか、また はオフ状態ですが、意図せずにまだ散布状態にあります( 通常、散布開始 までにかかる時間の遅延によるもの) 。

# <span id="page-30-0"></span>第3章 – クイックセットアップガイド

この章では、ディスプレイへのソフトウェアのインストール、基本事項の設定、およ びディスプレイの操作に関する概要を簡単に説明します。

#### 警告:ディスプレイを初めて操作する前に説明書をよく読んで、安全と操 作に関する事項をよく理解するようにしてください。

<span id="page-30-1"></span>3.1. ソフトウェアのアップデート方法

メモ:本手順は、新しいディスプレイを受け取ったときには不要です。ソフトウェア のアップグレードが必要な場合のみ行ってください。

- 1. Windows 搭載マシンで、USB フラッシュドライブのルートフォルダにインス トールZIP ファイルを解凍します。
- 2. Windows 搭載マシンからUSB フラッシュドライブを安全に取り出します。
- 3. USB フラッシュドライブを、電源が切られた状態のディスプレイに差し込みま す。
- 4. ディスプレイの電源を入れます。
- 5. セットアップ画面に進みます( 左下隅のレンチボタンから) 。
- 6. 「システム」 /「ユーティリティ」 /「アップグレード用 USB のフォー マット」、または「コンソールソフトウェアのアップグレード」を選択し、「はい」を 選択します。
- 7. 「OK」ボタンを押してディスプレイを再起動します。アップデートが自動で開 始されます。

インストール手順が自動的に開始します。完了するまでには数分かかりま す。

- 8. すべてのユーザーデータをアップグレード前の状態に復元するかどうか尋ねら れます。注意:「いいえ」を選択すると、ディスプレイに保存されたすべての データが削除されます。ディスプレイが自動的に再起動します。
- 9. ディスプレイが起動した後、ソフトウェアが使用できる状態になります。

### <span id="page-31-0"></span>3.2. はじめに

システムを設定するには、以下の手順を実行します。

- 1. GPS 受信機をディスプレイに接続します。
- 2. セットアップ画面に進みます(左下隅のレンチボタンから)。
- 3. 「システム」 3. 「SPS」 を選択して、以下を選択します。
	- <sup>o</sup> 使用中のGPS 受信機( 「[ページ](#page-65-0)56」参照)
	- <sup>o</sup> 必要な修正ソース( 「[ページ](#page-67-1)58」参照)
- 4. 「システム」 <sup>。</sup>』/「シリアルポート」 …… を選択し、GPS 受信機が接続 されているシリアルポートを選択します(「[ページ](#page-75-0)66」参照)。(X25 / X35 のみ)
- 5. システムが初めてGPS データを受信すると、現地時間の設定を促すメッ セージが表示されます。現在の時間をそのまま使用するか、修正して現地 時間に合わせます。
- 6. 「車両」 →→ /「新規」 ●● を選択し、適切なモデルを工場プロファイルか ら選択して、新しい車両プロファイルを作成します。車両の形状を確認し、 必要に応じて修正してください(「[ページ](#page-101-0)92」参照)。
- 7. 「牽引機器」 /「新規」 本<br>7. 「牽引機器」 /「新規」 本選択し、適切なECUの種類を選択 して、新しい牽引機器プロファイルを作成します。ECU タイプとしてASC-10 またはApollo を選択すると、牽引機器にすべてのECU を接続して設定す るための手順が説明されます。
- 8. 牽引機器の形状を確認し、必要に応じて修正してください「[ページ](#page-110-0)101」 参照) 。
- 9. (セットアップ画面の「閉じる」ボタンで)「操作」画面に進んでください。
- 10. クライアント、ファーム、フィールドなどを設定せずに作業をすばやく開始する

には、タスクボタン し(右側のガイダンスツールバーの上部ボタンを使用) を選択します( 「[ページ](#page-156-0)147」を参照) 。

11. 自動ステアリングを可能にするには、セットアップ画面の「システム」

「機能」 / / ブイダンス」 | | | | | 自動ステアリング」に進みます ( 「[ページ](#page-213-0)204」参照) 。

- 12. 自動セクション制御を有効にするには、セットアップ画面に進み、以下を実 行します。
	- <sup>o</sup> 牽引機器を作成またはロードします。
	- <sup>o</sup> 「牽引機器」 /「セクション制御」 /「セクション」 で、セ クションの数と幅を設定します(「[ページ](#page-116-0)107」参照)。
	- 必要な場合、「牽引機器」 /「セクション制御」 / 「タイミン グ」 でセクションのタイミングを変更します( 「[ページ](#page-117-0)108」参照) 。
	- 必要な場合、「牽引機器」 → /「セクション制御」 ■■ /「セクション

スイッチ」をサービングの理的または仮想スイッチボックスを設定します(「[ペー](#page-118-0) ジ[109](#page-118-0)」参照)。

- 。「システム」 /「機能」 / × /「牽引機器」 → /「自動セクショ >制御」で自動セクション制御機能を有効にします(「[ページ](#page-56-0)47」参 照) 。
- 13. 「操作」画面で、有効になっている機能を制御するには、画面の左下にあ るナビゲーションバーのボタンを使用します。機能の「ミニビュー」が開きます ( 「[ページ](#page-125-1)116」参照) 。
- 14. ミニビューを全画面表示するには( その機能でサポートされている場合) 、ミ ニビューをメイン画面領域の右側にドラッグしてください。
- 15. ●を押して「完了」を選び、タスクを終了します。

# <span id="page-33-0"></span>第4章 – 地域およびユーザー設定

セットアップ画面の「ユーザ」メニューオプションには、以下のメニュー項目がありま す。

- 地域:言語、時刻 / 日付および単位を選択します。「[ページ](#page-34-0)251を参照。
- ライトバー: ガイダンス用のLED バーの動作を設定します。「[ページ](#page-38-0)291を 参照。
- 環境:ディスプレイの音声、ボタンのクリックなどの設定をします。「[ページ](#page-39-0) [30](#page-39-0)1を参照してください。
- マップ:「操作」画面でどのようにマップが機能するかを設定します。「[ページ](#page-41-0) [32](#page-41-0)」を参照。
- アクセスレベル: どのコントロールにアクセスできるか判断するためのアクセス レベルを選択します。「[ページ](#page-43-0)34」を参照。
- ユーザーコントロール: ユーザーごとにどのコントロールにアクセスできるかを定 義します。「[ページ](#page-44-0)35」を参照。
- リモートサポート: サポート担当者がリモートでディスプレイ機能にアクセス し、制御することができます。「[ページ](#page-46-0)37」を参照。

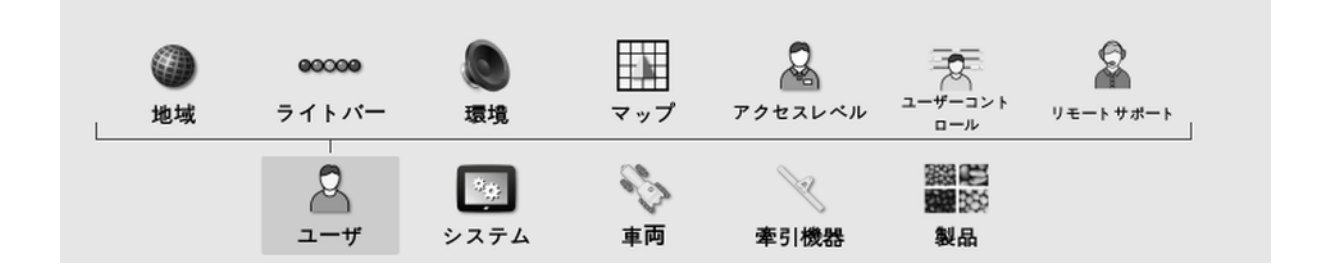

### <span id="page-34-1"></span><span id="page-34-0"></span>4.1. 地域の設定

4.1.1. 言語のセットアップ

ディスプレイに表示される言語は必要に応じて変更でき、小数点の記号はピリ オドまたはコンマで表すことができます。

言語または小数点書式の設定は、以下のように行います。

1. 「ユーザ」 2 /「地域」 ● /「言語」 → 『浅上』 お選択します。

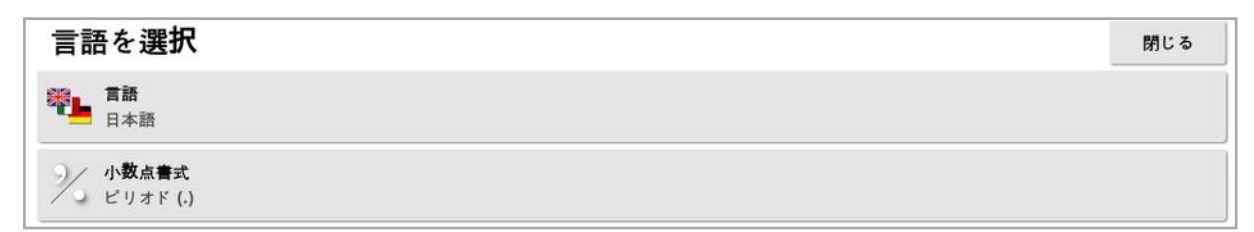

• 言語: 選択した言語でユーザーインターフェースが表示されます。スクロール バーを使用して、選択する言語を見つけます。選択内容を確定します。 ディスプレイが再起動します。

メモ:言語は警告画面で を選択することにより、スタートアップ 時にも変更できます。

• 小数点書式:小数点はピリオド.) またはコンマ(,) によって表すことができま す。

#### <span id="page-34-2"></span>4.1.2. 時刻/日付のセットアップ

日付情報は、タスクレポートに示されるように、タスクの開始日および終了日に ディスプレイで使用されます。現在の日付はGPS 信号から供給されます。

メモ: GPS 信号がない場合、日付と時刻の両方が機能しません。

現在の日付と時刻は、ディスプレイの左上にあるトプコンアイコンを選択すること により操作画面に表示されます( またはダッシュボードに表示されます) 。

日付と時刻の情報の設定は、以下のように行います。

1. 「ユーザ」 8 /「地域」 → /「日/時」 → を選択します。

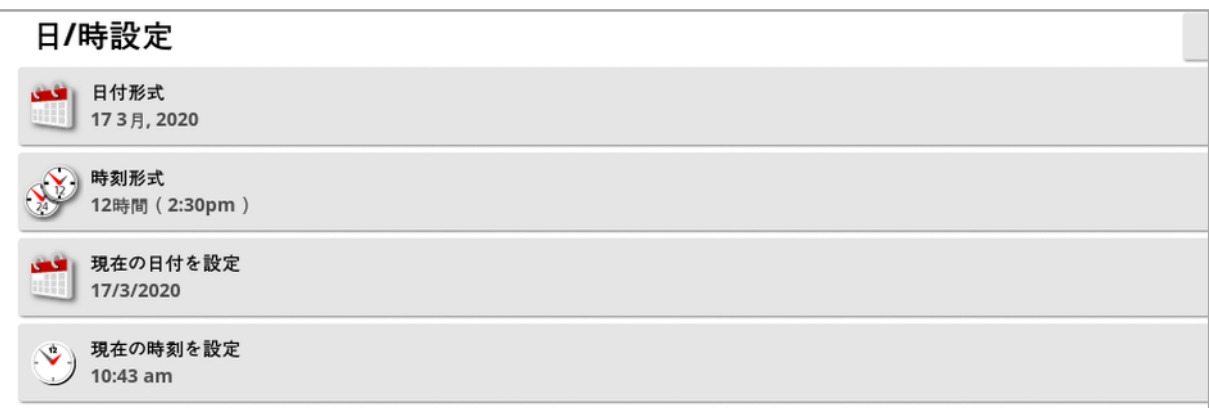

- 日付形式:リストから日付形式を選択します。
- 時刻形式:12 時間(2:30pm) または24 時間(14:30) 形式を選択しま す。
- 現在の日付を設定:GPS で設定された日付が正しくない場合に使用しま す。この設定はGPS による日付より優先されます。
- 現在の時刻を設定:現在の時刻(夏時間調整には自動的に変わりませ ん) 。-/+ で時刻を徐々に変更できます。

#### <span id="page-35-0"></span>4.1.3. 単位のセットアップ

単位のオプションは、測定の表示単位(メートル法とヤード・ポンド法)、圧力、 面積、製品の単位、緯度/経度形式および散布量の増加タイプを設定しま す。

単位情報の設定は、以下のように行います。

1. 
$$
\begin{bmatrix} 2 \\ 4 \end{bmatrix}
$$
 /  $\begin{bmatrix} 4 \\ 4 \end{bmatrix}$  /  $\begin{bmatrix} 4 \\ 4 \end{bmatrix}$  1.  $\begin{bmatrix} 2 \\ 4 \end{bmatrix}$
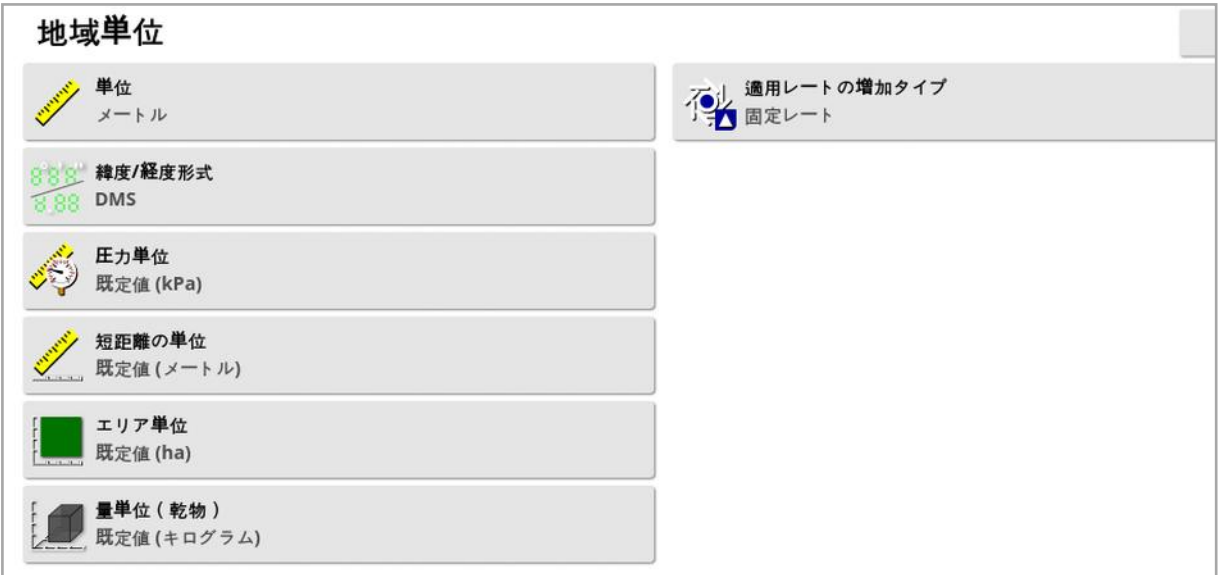

- 単位: メートル、ヤード・ポンド( 米国) 、ヤード・ポンド( 英国) があります。ガ ロン、液量オンス、ブッシェルは、米国と英国で計測が異なるため、米国 ( US) および英国( UK) のヤード・ポンド法が提供されています。メモ:この 設定を変更しても、変更済みの個々の単位( 圧力、面積など) の選択は 無効になりません。
- <sup>l</sup> 緯度/経度形式:標準( 十進角:45.54) 、またはDMS( 度、分、秒 数:45o、23' 36") があります。

メモ:他のすべての単位に「既定値」を選択すると、「単位」のオプションに適 切な値が選択されます。

• 適用レートの増加タイプ:固定レートまたはプリセット1の割合。増/減ボタ ンを押すことにより、必要な薬剤や肥料の散布量を変更することができま す。これらは、固定レートまたは製品値のプリセット1(Apollo 噴霧機のスプ レーレート) に対して設定されているレートの百分率値のいずれかの単位で 変更できます。

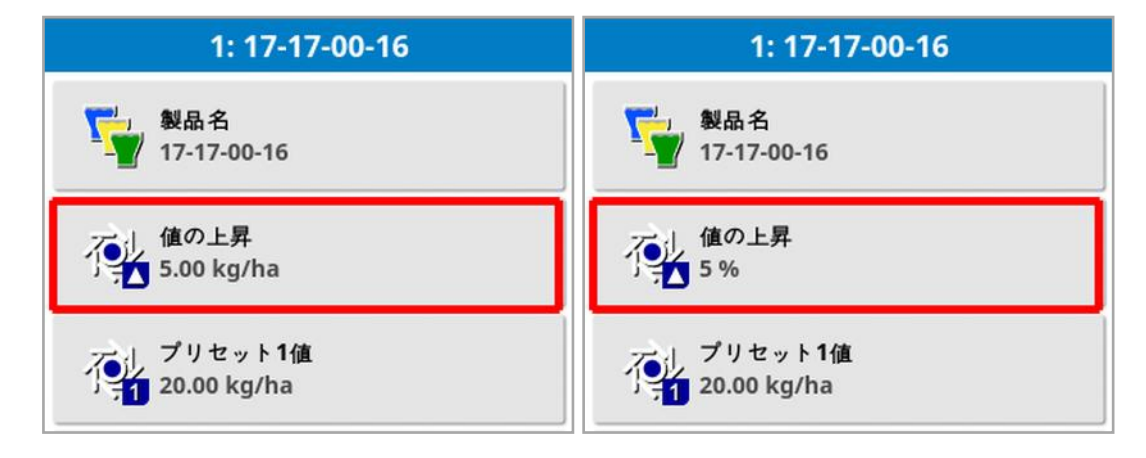

詳細については、散布機、噴霧機、播種機の取扱説明書を参照してくだ さい。

### 4.2. ライトバーのセットアップ

操作中、ガイダンス画面の上部にある仮想ライトバーに、車両が設定ガイドライ ンからどれくらい逸脱しているかを表示させることができます。

# 1. 「ユーザ」 △ /「ライトバー」 ※※※※ を選択します。

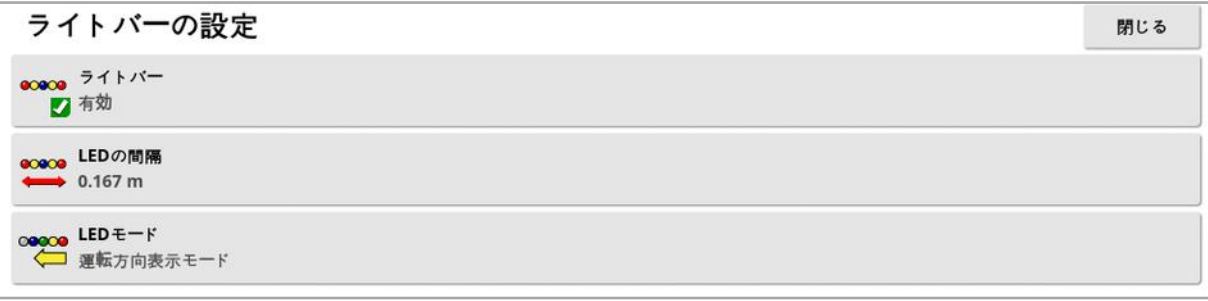

- ライトバー:有効または無効に設定します。
- LED の間隔: 各 LED が表 すウェイライン( ガイドライン) からの地上距離を 設定します。LED の間隔が10cm( 0.1m) に設定されている場合、以下 の動作を行います。
	- <sup>o</sup> 中央のLED が青色になり、常に点灯した状態になります( クロストラック エラーが100cm 以上でない場合) 。+10cm または-10cm 未満の差で ウェイライン上にある場合、それが点灯している唯一のLED になります。
	- <sup>o</sup> クロストラックエラーが10cm に達すると、次のLED( 緑色) も点灯しま す。
	- <sup>o</sup> 20cm および30cm の地点では、別の緑色のLED が点灯します。
	- <sup>o</sup> 黄色のLED は、40cm、50cm、60cm の地点で点灯します。
	- <sup>o</sup> 赤色のLED は、70cm、80cm、90cm の地点で点灯します。
	- <sup>o</sup> クロストラックが100cm 以上に達すると、ディスプレイの一番端の赤色 LED 以外の、すべてのLED が消灯します。
- $\cdot$  LED  $\tau$ ード:
	- はずれ量表示:車両から見てガイドラインからそれている側のLED が点 灯します。ガイドラインに戻るように、点灯しているLED と反対側に運転 してください。
	- 運転方向表示:車両から見てガイドラインに向かう側のLED が点灯しま す。ガイドラインに戻るように、点灯しているLED 側に運転してください。

# 4.3. 環境のセットアップ ディスプレイのインタラクション環境をセットアップします。

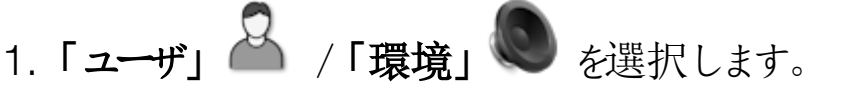

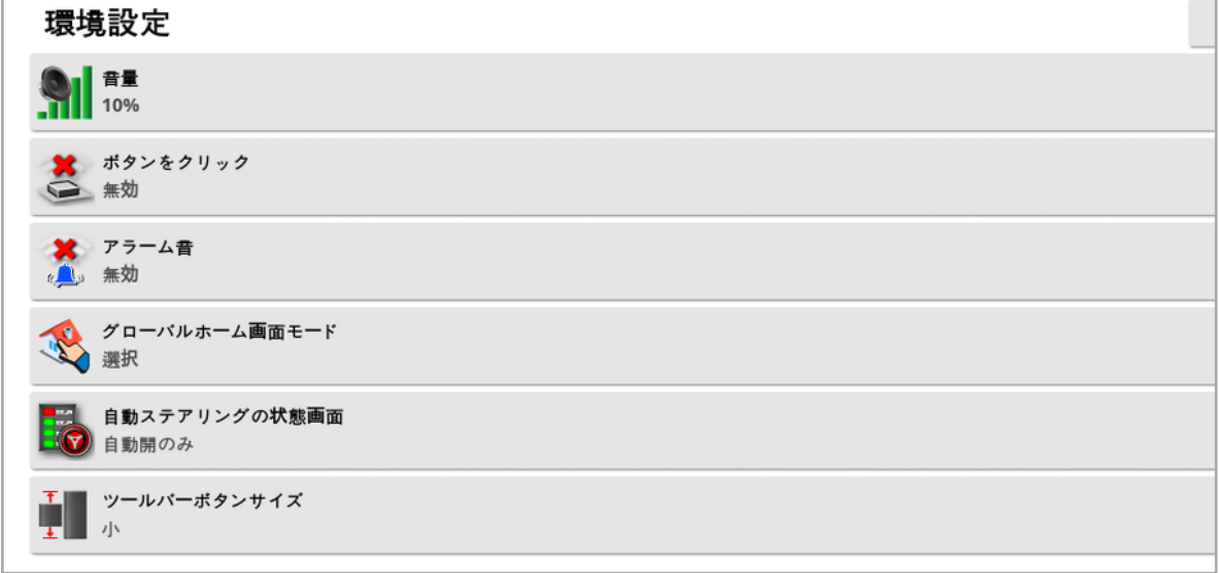

- 音量:ディスプレイの音量を設定します。
- ボタンをクリック: ディスプレイで選択するときに鳴る音を有効または無効にし ます。
- アラーム音: アラームが作動したときの音を有効にします。
- グローバルホーム画面モード:保存されたグローバルホーム画面の選択また

は保存済みの画面の切り替えができます。ディスプレイのツールバーで アイコンを選択して操作します。「[ページ](#page-23-0)14」の「グローバルホーム画面の管 理」を参照。

• 自動ステアリングの状態画面: ステアリングを作動させることができない場

合、操作画面で「自動ステアリングの作動」ボタン アリング ステータス」画面が表示されます。「ステアリングステータス」画面に は、ステアリングの作動を妨げている可能性がある問題が表示されます。 「自動開閉」を選択した場合、ステアリングの作動を妨げている問題が解決 されると、「ステアリングステータス」画面は自動的に閉じます。

メモ:この設定が無効の場合、「ステアリングオプションメニュー」/「自動ス テアリングの状態」( [自動ステアリングステータス](#page-213-0), ページ204を参照) を使用 して、「ステアリングステータス」画面を表示することもできます。

• ツールバーボタンサイズ: 操作画面のボタンのサイズを変更します。

## 4.4. マップオプションのセットアップ

「操作」画面でどのようにマップが機能するかを設定します。

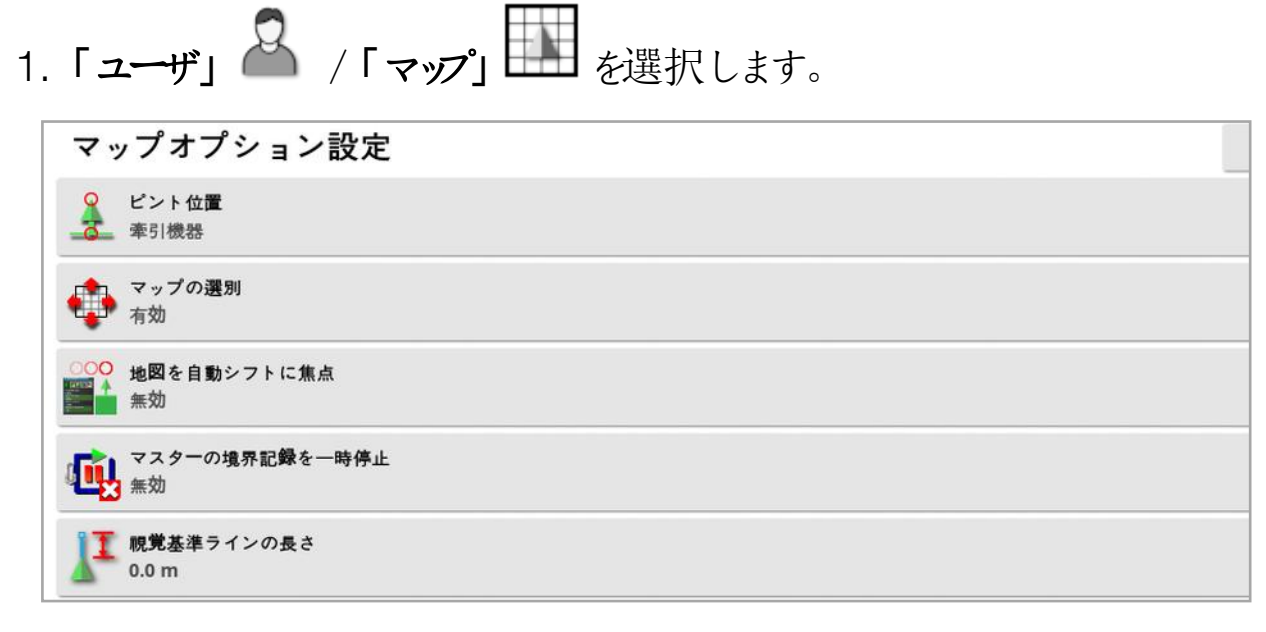

- ピント位置:「車両」を選んで車両を画面中央に合わせます。「牽引機器」 で牽引機器を画面中央に合わせます。
- マップの選別: ユーザーが画面で指をスライドするとき、画面がマップ内を動 き回るようにします。このオプションを有効にすると、マップの選別アイコン● がビュー制御に表示されます。「[ビュー制御の使用](#page-129-0), ページ120」を参照して ください。このアイコンにタッチすると、パニングされたマップが車両の現在位 置に再センタリングされます。
- 地図を自動シフトに焦点:ミニビューが開いているときに、使用可能な画面 の中心に車両を設定します。
- マスターの境界記録を一時停止:境界が記録されているときにマスタース イッチをオフにすると、境界の記録が一時停止します。マスタースイッチをオン に戻すと、境界の記録が再開されます。これは狭い角地で操作する場合 や物体の周りでそれる場合に、薬剤や肥料の散布を一時停止するとき、 自動的に境界の記録を一時的に停止するのに役立ちます。境界の記録 は、手動で一時停止することもできます( 「[新しい境界の設定](#page-165-0), ページ156」 を参照) 。

• 視覚基準ラインの長さ:手動ガイダンスを使用するとき、方向転換後にウェ イラインが正確に取得されるように、車両アイコンの前側に事前に設定した 距離で、表示マーカーが表示されます。

## <span id="page-43-0"></span>4.5. アクセスレベルの設定

アクセスレベルを設定することで、ユーザーがどのコントロールにアクセス可能かを 決定します。コントロールにアクセス可能かどうかは、ユーザーコントロール画面 で設定できます(「エキスパート」が「アクセスレベル」として選択されている場合 にのみ利用可能)。「[ユーザーコントロールの設定](#page-44-0), ページ35」を参照。

アクセスレベルの設定は、以下のように行います。

# 1. 「ユーザ」 2 /「アクセスレベル」 2 を選択します。

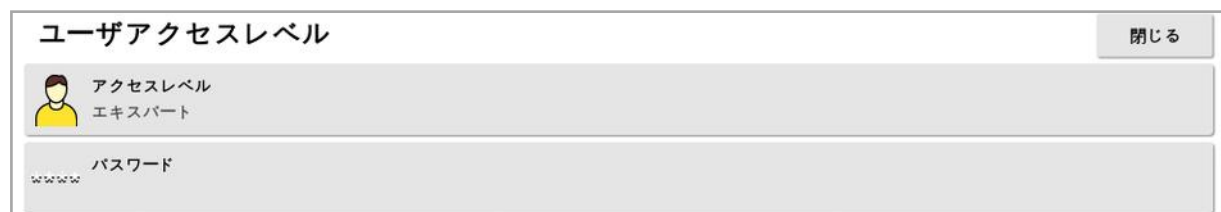

アクセスレベルは「簡単」、「標準」、または「エキスパート」に設定できます。パス ワードは、経験の浅いユーザーが高いレベルにアクセスできないよう、標準および エキスパートレベルに設定できます。

ディスプレイの電源は、電源を切る前にどのレベルが設定されていてもオンになり ます。

<span id="page-44-0"></span>4.6. ユーザー コントロールの設定

この画面は、「アクセスレベル」に「エキスパート」が選択されている場合にのみ 使用できます。「[アクセスレベルの設定](#page-43-0), ページ34」を参照。

ユーザーコントロールを設定すると、ディスプレイコントロールへのアクセスを設定 できます。アクセスレベルには、簡単、標準、およびエキスパートの3 つがありま す。

- ●簡単:このモードは、毎日のオペレーターによる使用向けとしてお勧めしま す。すべての基本的なコントロールと一部のステータス情報にアクセスできま す。この場合、すっきりとした学習しやすいユーザーインターフェースになりま す。
- 標準:このモードは拡張機能があり、使用する機能をより詳細にコントロー ルしたい、経験豊かなユーザーを対象としています。これには、より高度なコ ントロール( 例えば、対象範囲のクリア、項目の削除) も含まれます。
- エキスパート:このモードには、車両、牽引機器、GPS 受信機などの設定 用のすべての設定オプションがあります。すべてのものを一度に見られるよう にしたいパワーユーザーが、通常の農業用として使用することもできます。 ユーザーコントロールを定義するには、以下の手順に従ってください。

1. 「ユーザ」 2 /「ユーザーコントロール」 ストック お選択します。

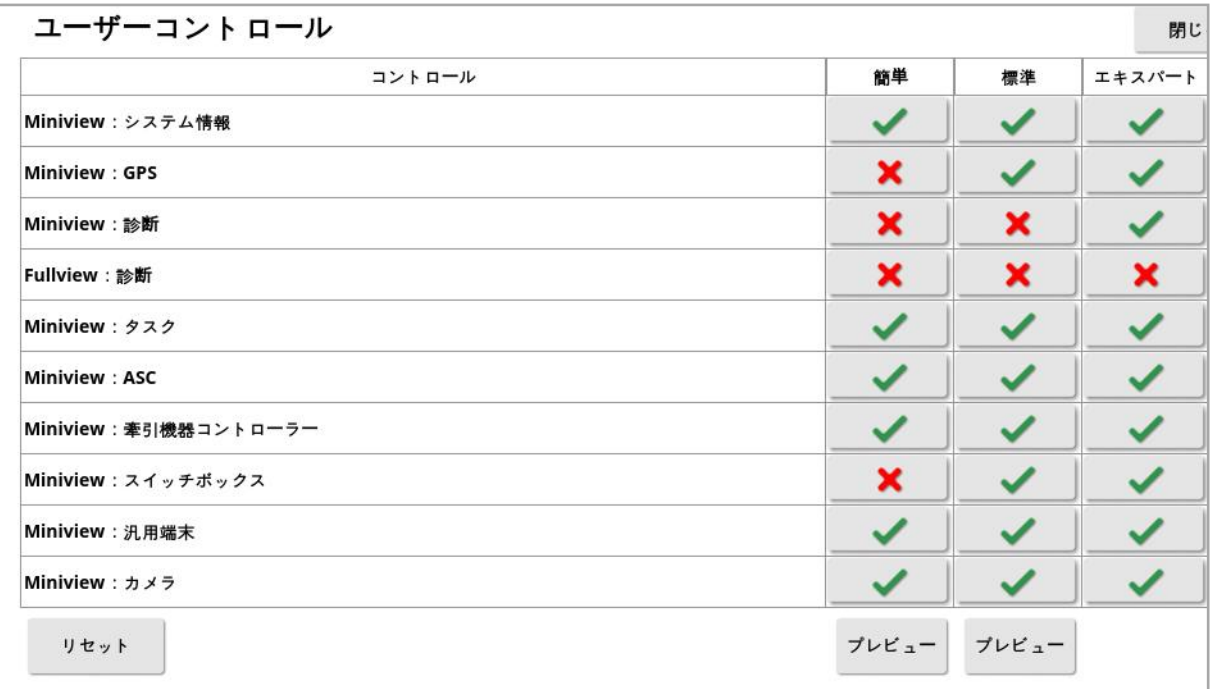

3 つのレベルに対応したアクセス可能なコントロールが、デフォルトで設定されま す。各オプションのチェック印またはバツ印を押すと、必要に応じてそれらを編集 することができます。

「リセット」ボタンを使用すると、設定を工場出荷時のデフォルト設定に、または 電源投入時のディスプレイの設定に戻すことができます。

「プレビュー」ボタンを使用すると、エキスパートモードを終了せず、簡単または標 準モードで設定の状況を確認できます。

## 4.7. リモートサポートの設定

リモートサポートにより、サポート担当者はTopcon サポートアプリを使用して、 リモートでアクセスし、ディスプレイの制御をサポートできます。インターネットアク セスが必要です。「Wi-Fi [のセットアップ](#page-95-0), ページ86」を参照。

#### 4.7.1. サポートの設定

ディスプレイにリモートサポートを設定するには、サポート担当者がTopcon サ ポートアプリの上部に表示されるPIN 番号を入力する必要があります。これに より、ディスプレイがTopcon サポートアプリにリモートで接続できます。

1. 「ユーザ」 2 /「リモートサポート」 2 を選択し、画面の右上のプラス ( +) マークをクリックします。

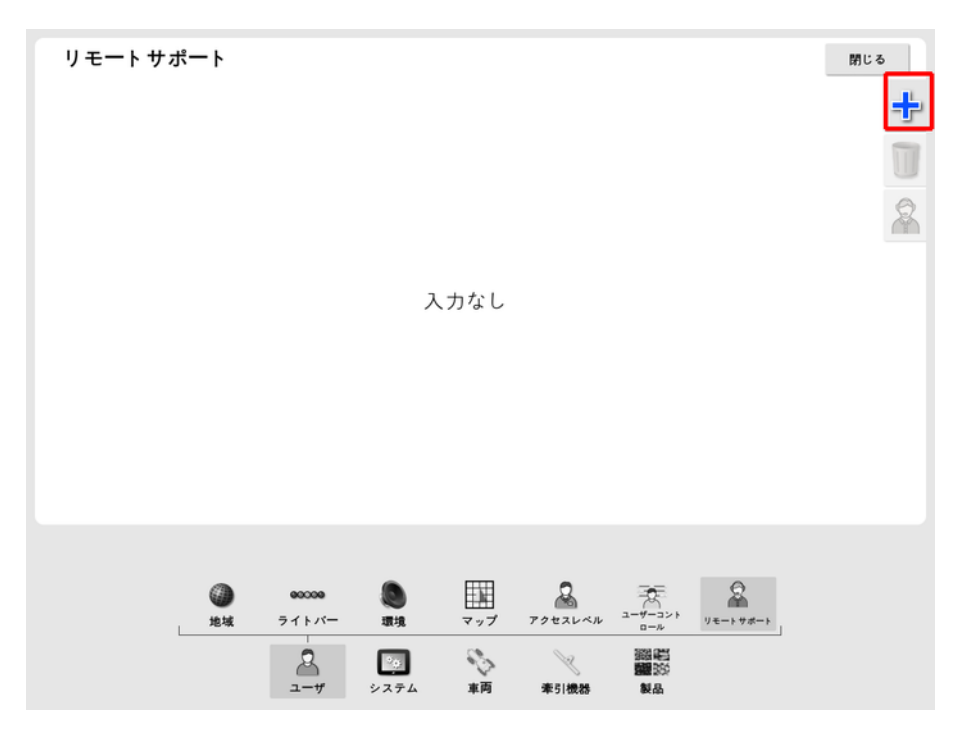

「サポートデスクを追加」ウィンドウが表示されます。

2. 「デスクPIN」フィールドに表示されるPIN番号を入力して確定します。

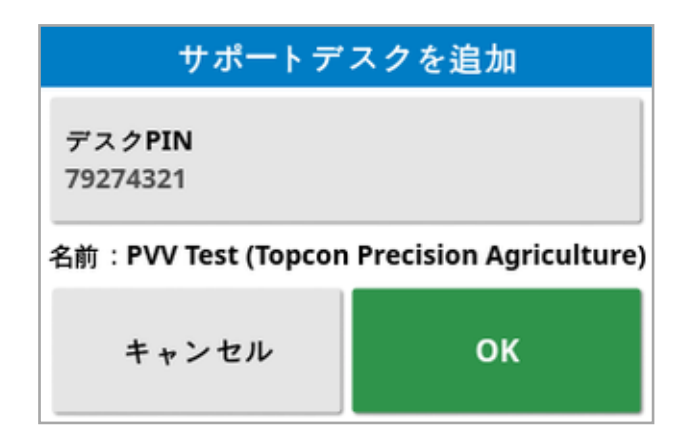

ディスプレイがサポート担当者のデバイスと接続され、これらの名前が表示さ れます。

設定されたサポート担当者がサポートデスクのリストに表示されます。

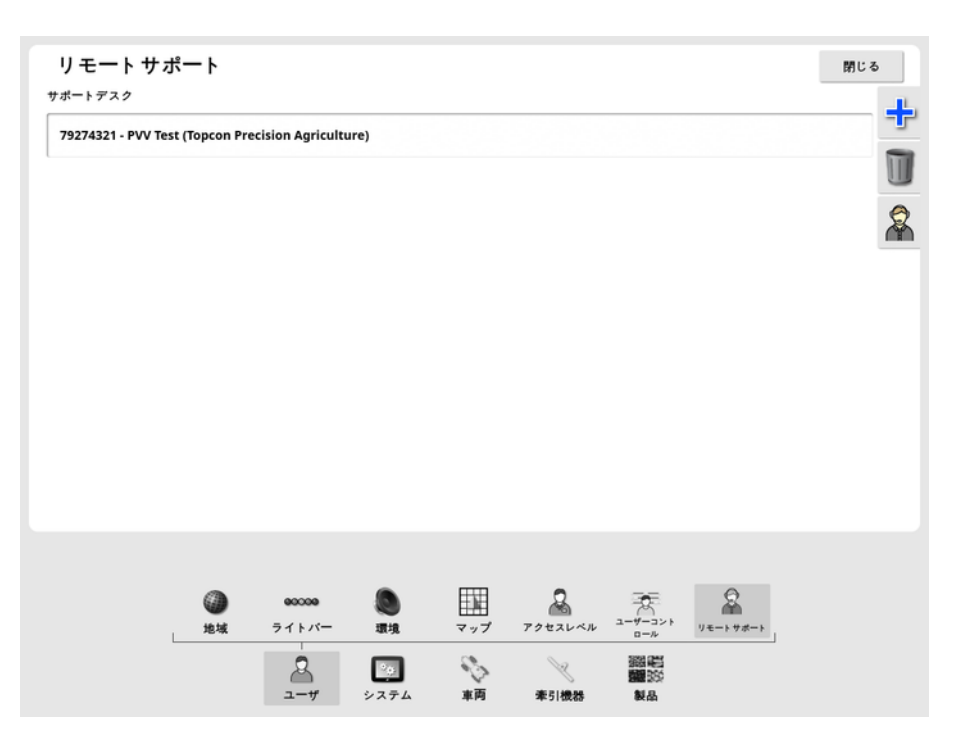

#### 4.7.2. サポートの依頼

- つ<br>1. リモートサポートを依頼するには、「ユーザ」 スコイルモートサポート」 を選択してください。設定されているサポートデスクのリストが表示されま す。
- 2. サポートデスクのリストから必要なサポートオプションを押して、「Request Support」 アイコンを選択します

「Request Support」ウィンドウが表示されます。

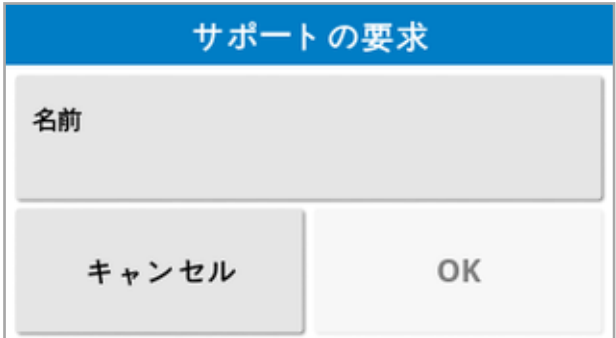

3. 識別名を入力して確定します。

サポート要求が、選択したサポートデスクに送信されます。

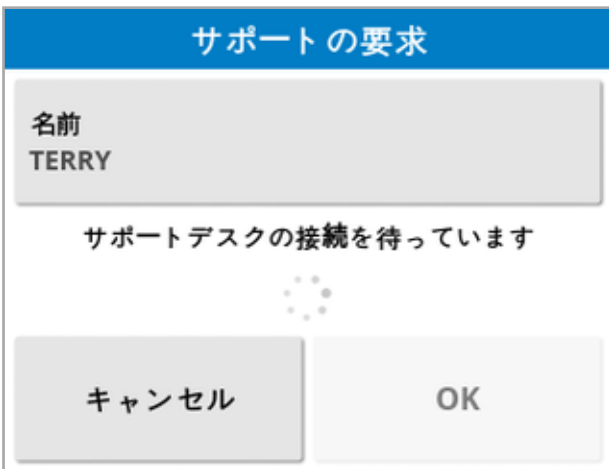

サポートデスクがサポート要求に対応すると、ディスプレイ( ステアリング、マスター スイッチおよび汎用端末を除 うにアクセスして、ディスプレイを制御します。

# 第5章 – システム設定

この章では、GPS 接続、アラーム、オプション機能などのシステム要素を設定す る方法について説明します。

「システム」メニューオプションには、以下のメニュー項目があります。

- システム: ディスプレイを識別するための名前を入力し、TAP にログインする か、エクスポートするタスクデータの解像度を設定します。「[ページ](#page-50-0)41」を参 照。
- 機能: オプションの機能を有効または無効にします。「[ページ](#page-52-0)43」を参照。
- GPS: 接続されているGPS 受信機の機能を設定します。「[ページ](#page-65-0)561を 参照。
- シリアルポート:特定の機能に割り当てられるディスプレイシリアルポートを 選択します。「[ページ](#page-75-0)66」を参照してください。(X25 / X35 のみ)
- アラーム、アラーム機能を設定します。「[ページ](#page-76-0)67」を参照。
- フラグ ポイント用のアイコンとラベルを選択します。 フラグ ポイ ントは、ガイダンスマップに障害物や他の土地の特徴を表示します。「[ペー](#page-87-0) ジ[78](#page-87-0)1を参照。
- カメラ:ディスプレイに接続されているカメラをモニターできます。カメラモニ ターのオペレーターマニュアルを参照してください。
- <sup>l</sup> ISOBUS:ISOBUS 汎用端末経由でISOBUS 準拠 ECU と情報通信を するときに使用します。「[ページ](#page-88-0)79」を参照。
- ユーティリティ: ソフトウェアをアップグレードするためにUSB をフォーマットする ときに使用します。「[ページ](#page-94-0)85」を参照。

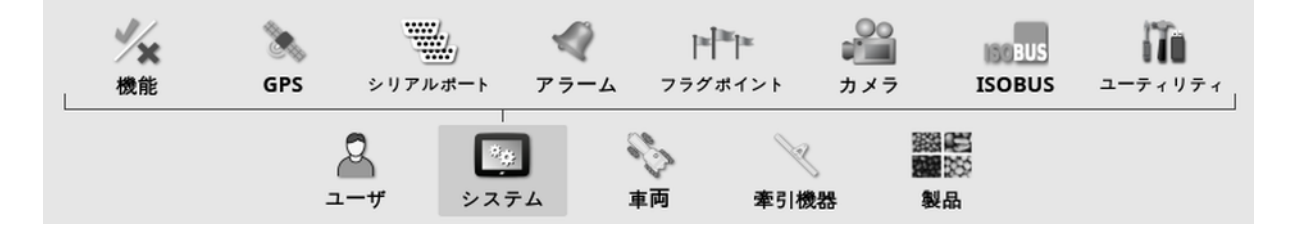

# <span id="page-50-0"></span>5.1. システム設定の設定

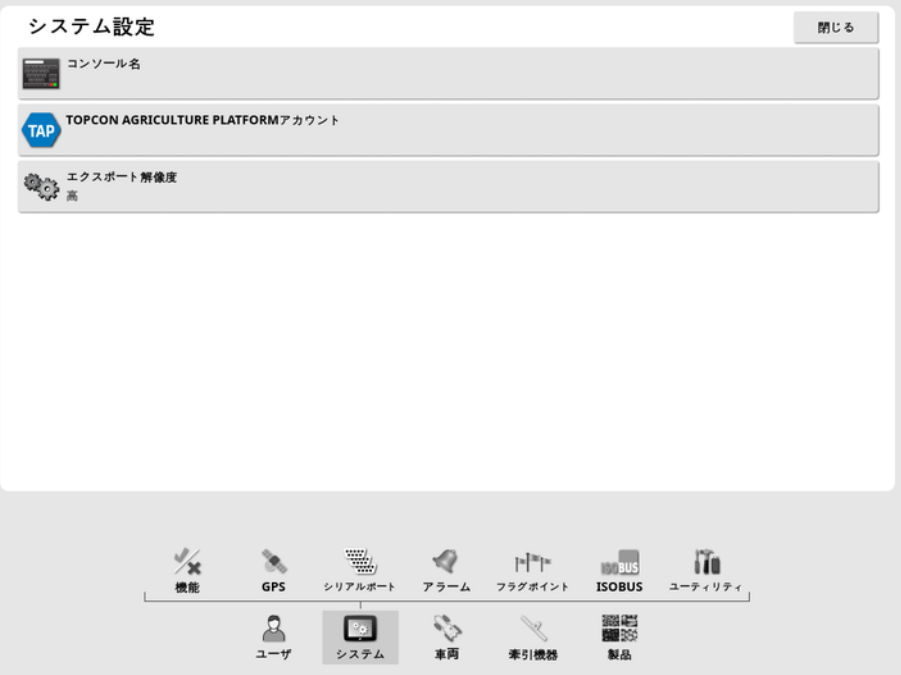

• コンソール名:ディスプレイを識別する名前を入力します。 表示するディスプレイを選択したときに、モバイルデバイスのXTEND アプリに 表示される名前。「[XTEND](#page-59-0) 設定, ページ50」を参照してください。

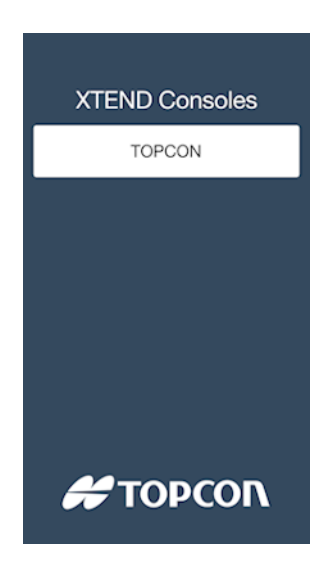

• Topcon Agriculture Platform アカウント: TAP にログインするときや、TAP アカウントを変更するときに選択します。「Topcon [Agriculture](#page-12-0) Platform [\( TAP\)](#page-12-0) の使用, ページ3」を参照してください。

• エクスポート解像度:この設定を使用すると、ディスプレイからUSB または TAP に転送されるデータのファイルサイズを必要に応じて小さくできます。こ れは、転送するデータポイントを少なくすることで、解像度のカバレッジデー タが低くなることで達成されます。

## <span id="page-52-0"></span>5.2. 機能の設定

「機能」メニューオプションには、以下のメニュー項目があります。

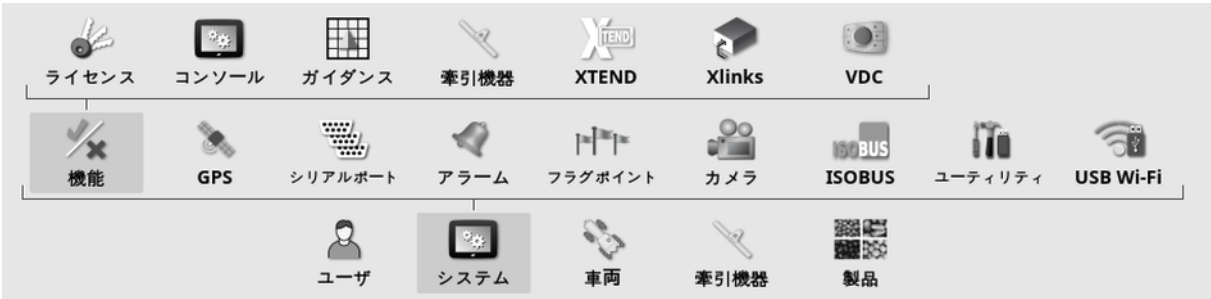

#### 5.2.1. ライセンスのセットアップ

オプション機能のライセンスを設定します。

メモ:ライセンスは、販売店がTAP およびHorizon マーケットプレイスからリモート で購入できます(「[マーケットプレイスでオプション機能を表示する](#page-13-0)、ページ41を参 照)。マーケットプレイスが利用できない場合は、次のようにUSB にょる提供も 可能です。

1. 「システム」■ /「機能」 / 「ライセンス」 2 を選択します。

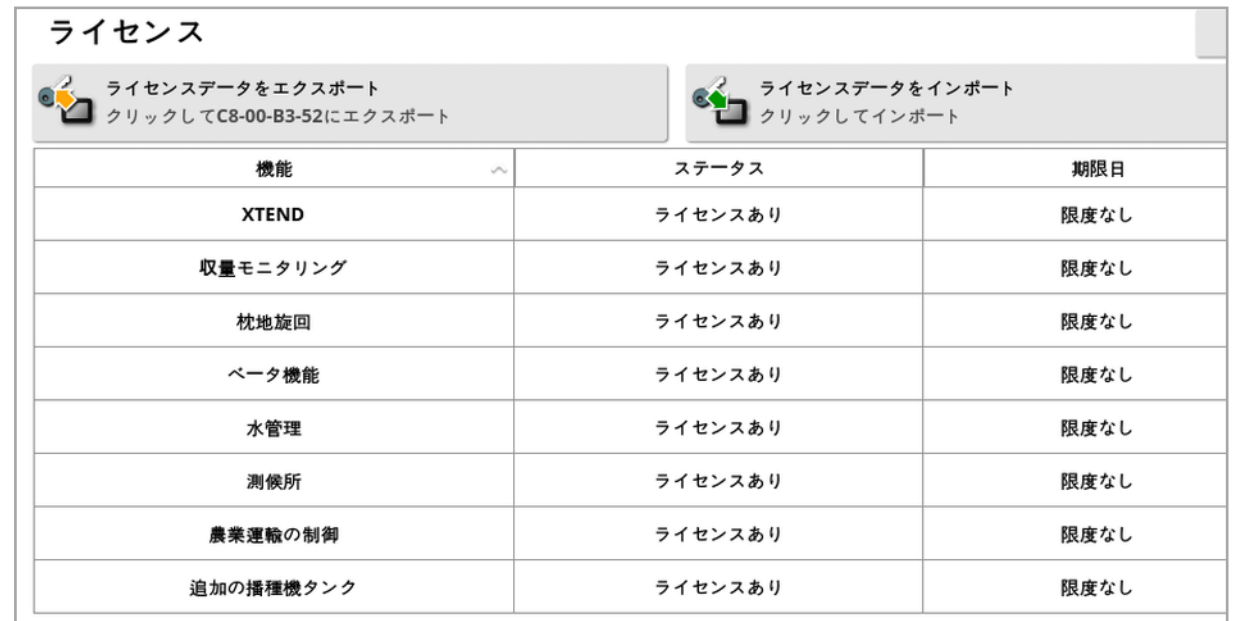

• ライセンスデータをエクスポート: このオプションを選択すると、ディスプレイと既 存のライセンス( ある場合) の情報を含むフォルダがUSB にエクスポートされ ます。新しいライセンスファイルを生成するために、フォルダを販売店に送る 必要があります。

- <sup>l</sup> ライセンスデータをインポート:販売店から必要なライセンスを含むUSB が 提供されます。USB をディスプレイに挿入し、このオプションを選択すると現 在のライセンスが更新されます。メモ:この機能を使用するためには、他の セットアップ画面で機能が有効化された状態にしておく必要があります。 メモ:USB を使用してライセンスコードをインポートできない場合は、「ステー タス」列の「ライセンスなし」を選択すると、コードを手動で入力する画面が 現れます。
- <sup>l</sup> 機能:ディスプレイで使用できるオプション機能の全リスト。
- ステータス: 各機能の現在のライセンスの状況。
- 期限日: ライセンスの有効期限が切れるまでの期間。

メモ:テーブルの見出しを押すと、その列の内容によりリストがソートされます。

5.2.2. コンソールの設定

ディスプレイ機能を設定します。

1. 「システム」■ /「機能」 / 「コンソール」 ■ お選択します。

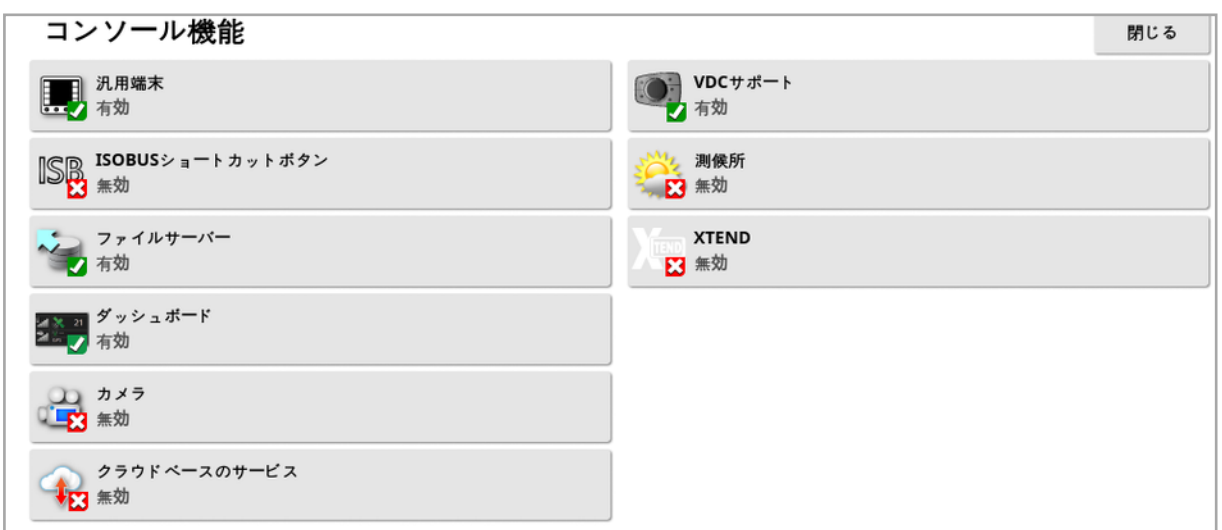

• 汎用端末: ISOBUS 準拠 ECU との情報通信を可能にするISOBUS 汎 用端末サーバーを有効にします。「ISOBUS / 汎用端末の設定, ページ [79](#page-88-0)」を参照。

• ISOBUS ショートカットボタン: オペレーター画面のマスタースイッチの上にボ タンが追加されます。マスタースイッチを使用して、ISOBUS 制御により有 効になった機能を直接無効にすることができるようになります。ボタンをもう 一度押すと、機能が再起動するのではなく、各機能の標準メカニズムを介 して手動で再起動できるようになります。

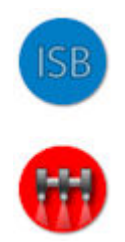

- ファイルサーバー: ECU にファイルサーバー機能がある場合に、ISOBUS ECU に関するファイルを保存できます。これにより、ECU 間で牽引機器お よびその他のプロファイルの移動が可能になります。ファイルはUSB を使って エクスポートまたはインポートできます。
- ダッシュボード: 操作画面のダッシュボードは、必要に応じて無効にすること ができます。「[ダッシュボードでのモニタリング](#page-141-0), ページ132」を参照してくださ  $\iota$
- カメラ: ディスプレイに接続されているデジタルカメラをモニターできます。カメ ラモニターのオペレーターマニュアルを参照してください。
- クラウドベースのサービス: Topcon Agriculture Platform ソフトウェアを使 用したライセンスサブスクリプションとファイル転送を可能にします。「[Topcon](#page-12-0) Agriculture Platform(TAP)の使用, ページ3」を参照してください。
- VDC サポート:VDC(車両ディスプレイコントローラー) はオプションの装置で あり、ディスプレイ機能の選択を実行するのに使用します。「 VDC [の設定](#page-63-0), [ページ](#page-63-0)54」を参照してください。
- <sup>l</sup> 測候所:センサーから出力されるCAN NMEA 2000 データを使用した AirMar 150WX Weather Station がサポートされます。測候所が接続され ているCAN ポートを選択します。アイコンが操作画面のナビゲーションバー に追加されます。「[測候所の使用](#page-233-0), ページ224」参照してください。
- タスク XD / XD+ のみ) : タスク メニューを有効にします( ガイドラインが有効 になっているために、表示されていない場合)。これにより、圃場メニューも 有効になります。

• XTEND: XTEND 技術を使用すると、表示ユーザーインターフェースをモバ イルデバイスの画面に合わせて拡大できます。モバイルデバイスで、 Horizon ソフトウェア機能の多くに車両のキャブ内外から直接アクセスできま す。キャリブレーション、診断、タンク充填、および機械周辺の他のアクティビ ティを、モバイルデバイスを使用してHorizon ユーザーインターフェースから 実行します。専用のWi-Fi 接続により、モバイルデバイスがキャブ内のメイン ディスプレイと常に同期します。XTEND アプリ( Android またはiOS で利用 可能) は、ディスプレイのXTEND 機能と連携して使用できます。「[XTEND](#page-59-0) 設定, [ページ](#page-59-0)501を参照してください。

メモ:ディスプレイとモバイル機器の接続が失われると、システムはセーフ状態 になります。すべての稼働パーツ(ポンプ、ドライブなど)が停止します。 ISOBUS ECU がディスプレイUT から切断され、それによりセーフ状態に入 ります。アラームが表示され、セーフ状態を解除するにはアラームの確認をす る必要があります。

5.2.3. ガイダンスの設定

ガイダンスシステム機能を設定します。

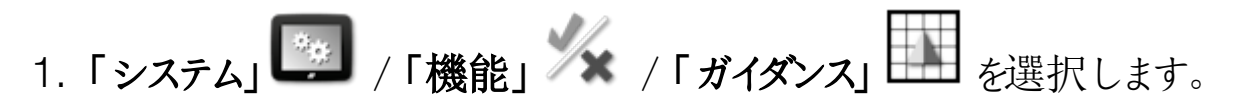

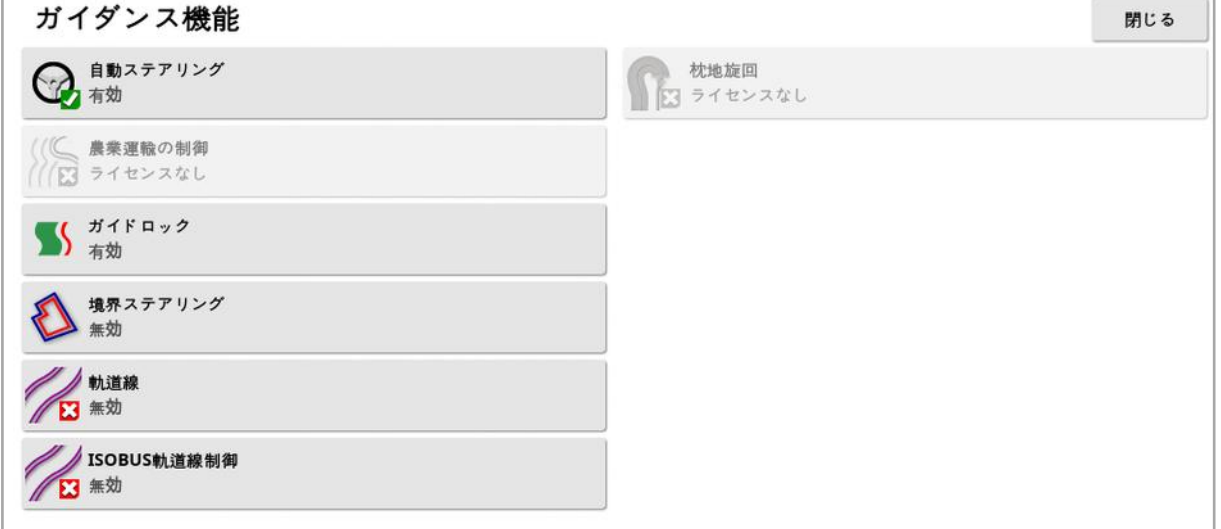

- ガイドライン( XD / XD+ のみ) : ガイドライン機能( および圃場 メニュー) を有 効にします。
- 自動ステアリング: 自動ステアリングが有効になります。AES-25 のような自 動ステアリングシステムが装備されている車両でのみ使用できます。

メモ:このオプションは、互換性のあるGPS 受信機が選択されている場合 にのみ表示されます。

- 農業運輸の制御:フィールドの種まきと収穫が、今後数年間、運転済みの ラインと同じラインで行えます。雨水の侵入による土壌の締固め、根の深さ や収量による悪影響を減らすことができます。無制限のAB ラインとカーブを 1 つのガイドライングループに保存できます( 標準で保存できるガイドライン 20 件より増える) 。新しいガイダンスモードのプロジェクトラインも追加されて います。「[プロジェクトラインの使用](#page-194-0), ページ185」を参照。
- ガイドロック、対象範囲をベースにしたガイダンスモードです。 不要であれば無効にできます。「[ガイドロックガイダンスモードの使用](#page-191-0), ページ [182](#page-191-0)1を参照。
- [境界ス](#page-192-0)テアリング: 境界からガイドラインを作成できるようにします。「境界ス [テアリングの使用](#page-192-0), ページ183」を参照。
- 軌道線: Horizon ソフトウェアに軌道線を表示できます。軌道線は、ホイー ルが進むライン( 種をまかない箇所) を示します。これは単に表示されたライ ンで、牽引機器の動作を制御するものではありません。「[軌道線の設定](#page-202-0), [ページ](#page-202-0)193」を参照。
- <sup>l</sup> ISOBUS 軌道線制御:軌道線制御では、散布時または施肥時に、トラク ターを運転するために設定経路が種のまかれていないままにします。このオ プションを有効にすると、軌道線制御が使用可能な接続されたISOBUS ECU のUT インターフェースを介して、軌道線制御を設定できます。
- 枕地旋回: 枕地旋回の自動ステアリングが行えます。「[枕地旋回を設定](#page-205-0), [ページ](#page-205-0)196」を参照してください。

#### 5.2.4. 牽引機器の設定

取り付けられた牽引機器の機能を設定します。

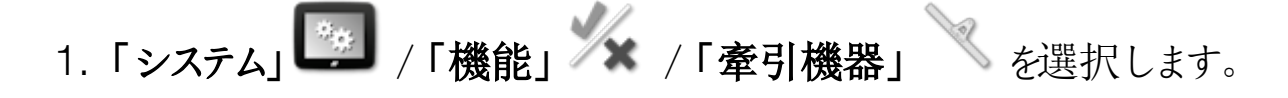

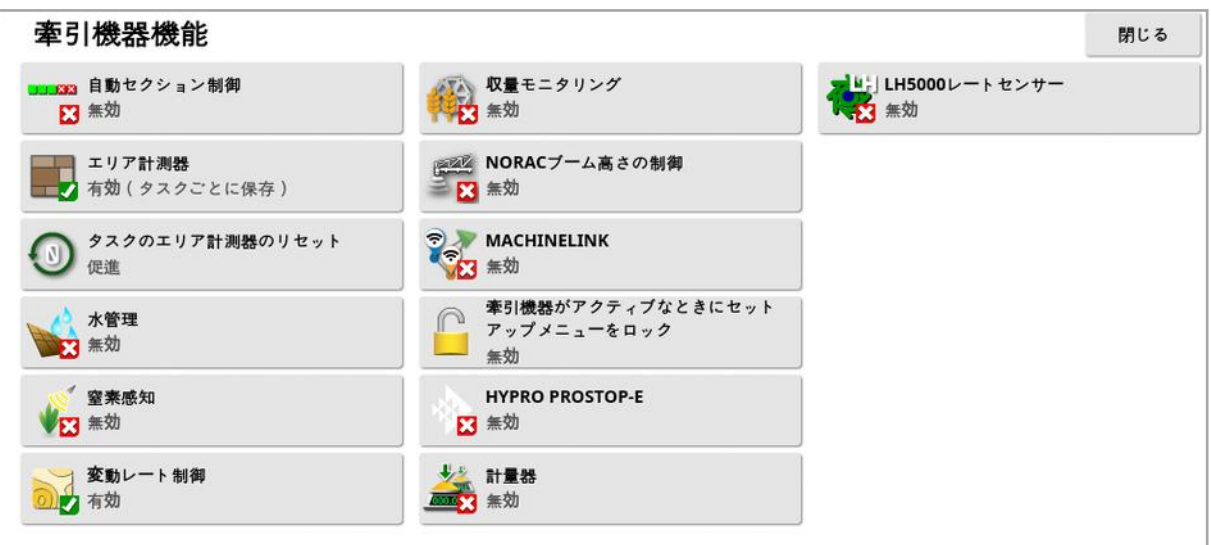

- 自動セクション制御:システムが、新しく対象になるエリアについてはセクショ ンをオンにし、既に対象となっているエリアについてはオフにできるようにします ( 「[自動セクション制御装置の使用](#page-228-0), ページ219」を参照) 。
- エリア計測器:散布機、噴霧機、播種機と一緒に使用され、処理したエリ ア、使用した薬剤、肥料、稼働時間、平均流量および生産性などのデー タを記録します。エリア計測器は、ISO 牽引機器またはXlink を使用すると きは使用できません。
	- o 有効(タスクごとに保存):エリア計測器は、タスクごとに個別に保存され ています( タスクが開始され範囲が設定されている場合に、別のタスクが 選択され範囲が設定されると、最初のタスクに戻ることで、最初のタスク からエリア計測器が表示されます) 。
	- 。有効(牽引機器ごとに保存):エリプ計測器は複数のタスクに適用され続 けますが、新しい牽引機器をロードすると、新しいエリア計測器が表示さ れます。最初の牽引機器をリロードすると、複数のエリア計測器が、その 牽引機器が最後に使用されていた状態で表示されます。

メモ:エリア計測器は、タスクおよび牽引機器の両方に対して同時に有効に できます。詳細については、散布機、噴霧機、播種機の取扱説明書を参 照してください。

タスクごとにエリア計測器を有効にすると、「タスクのエリア計測器のリセット」 オプションが表示されます。

<sup>o</sup> 未発生:エリア計測器は手動でリセットしてください。リセットしないと、デー タの蓄積が継続されます。

- 促進: タスクが消去されるとき、エリア計測器をリセットすべきかどうか尋ね られます。
- 。自動:新しいタスクを作成するかタスクを消去すると、自動的にエリア計 測器がリセットされます。
- 水管理(X35 / XD+ のみ) :スクレーパー作業機を作成し、使用する場合 に有効にする必要があります。詳細については、1004639-01 水管理の 取扱説明書を参照してください。
- 窒素感知:トプコンのリアルタイムの農作物モニタリングおよびアプリケーショ ン統合システムです。フィールド内の生育をモニタリングし、出先で処理し、 将来の分析や処方の適用に関するデータを保存するのに使用します。 CropSpec はマップオーバーレイを使用して、[汎用端末](#page-231-0)(「汎用端末 [\( ISOBUS\)](#page-231-0) の使用, ページ222」を参照) を介して表示されます。
- 変動レート制御:マップされているエリア全体で散布量を変化させるため、 処方マップを使って作業します( [変動レート制御の設定](#page-179-0), ページ170を参 照) 。
- 収量モニタリング:収量モニターは、収穫機からのセンサーデータを取得し、 そのセンサーデータを測地データと組み合わせて、その情報をそのファイルシ ステムにリアルタイムで記録するディスプレイ装置です。
- NORAC ブーム高さの制御: ブームの地上高またはクロップキャノピーからの 高さを自動的に制御します。NORAC センサーおよび電子制御ユニット ( ECU) を取り付ける必要があります。「NORAC [ブーム高さの制御の使用](#page-235-0), [ページ](#page-235-0)226」を参照してください。
- MachineLink:同じフィールド内の複数の牽引機器間で範囲を共有できま す。詳細については、『MachineLink のインストール、およびオペレーターマ ニュアル』を参照してください。
- 牽引機器がアクティブなときにセットアップメニューをロック:マスタースイッチ がオンの場合に、設定メニューへのアクセスが無効になります。
- Hypro Prostop-E: Hypro Pentair CAN 制御式ノズルシステムへの接続を 可能にし、ブームの個々のノズルを制御します。
- 計量器: Horizon シーダー コントローラー ソフトウェアにスケール リンクECU で測定された重量値を表示できるようにします。

• LH5000 レートセンサー(X25 / X35 のみ) サードパーテ (製デバイスが RS232 レートをリアルタイムでディスプレイに入力できるようにします。これは 変動レート制御( VRC) マップの代わりとして、液体子コントローラーと粒子 コントローラーの両方で使用できます。センサーを接続するシリアルポートを 選択する必要があります。「[シリアルポートの設定](#page-75-0)(X25 / X35 のみ), ペー ジ[66](#page-75-0)1を参照してください。

#### <span id="page-59-0"></span>5.2.5. XTEND 設定

#### ディスプレイでの設定

メモ:XTEND で使用する場合は、CL-10 またはEDIMAX AC 600 ドングルを ディスプレイに接続することをお勧めします。外部アンテナを備えていない他のド ングルでは、車両キャビン外で動作するうえで、充分な信号強度が得られない ことがあります。モバイルデバイスをワイヤレスホットスポットとして設定して、ディス プレイのWi-Fi 接続を有効にします。「Wi-Fi [のセットアップ](#page-95-0), ページ86」を参照。

メモ:コンソール名を入力する必要があります。「[システム設定の設定](#page-50-0), ページ [41](#page-50-0)」を参照。この名前は、表示するディスプレイを選択したときに、モバイルデバ イスのXTEND アプリに表示されます。

1. 「システム」<sup>8</sup>第7「機能」 / XTEND」 <sup>[1]</sup>を選択します。

現在ディスプレイとペアリングされている外部機器があれば、画面に表示されま す。

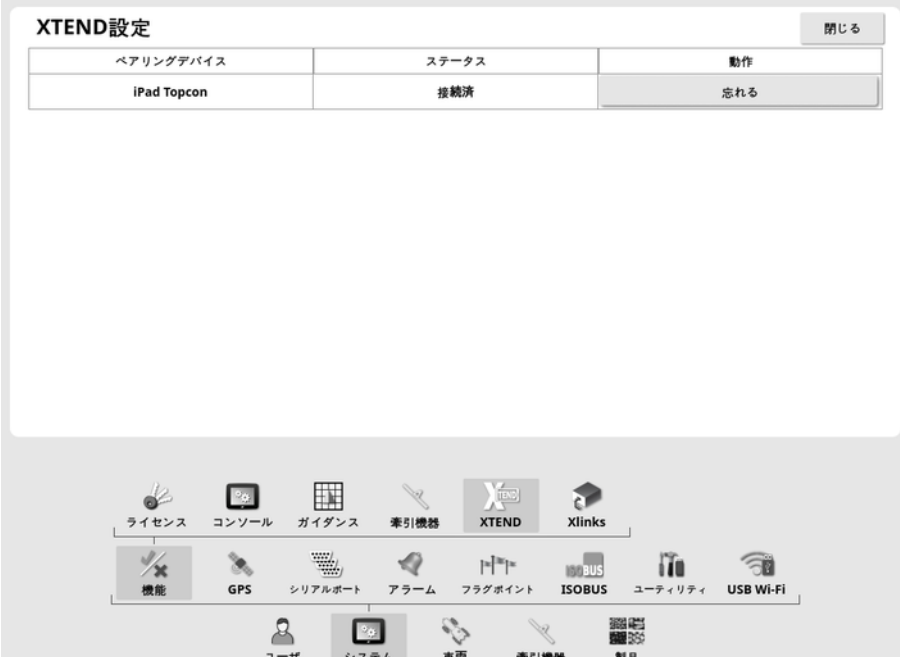

「忘れる」オプションを選択した場合、ディスプレイオペレーターが接続を確認し ない限り、外部デバイスをXTEND でこのディスプレイに再接続できません。

XTEND デバイスが別のディスプレイとペアリングされている場合は、再接続する 前にディスプレイオペレーターによる確認が必要です。

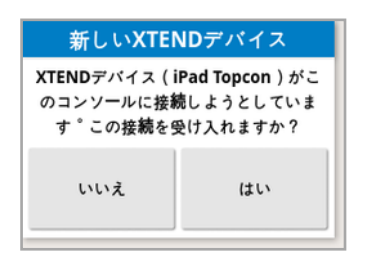

モバイルデバイスでのセットアップ

XTEND アプリは、Apple およびGoogle のアプリストアからiOS およびAndroid デバイス用のものを入手できます。モバイルデバイスをXTEND で使用するホット スポットとして設定します。

#### XTEND の使用例

ガイダンス / 汎用端末:

• ガイダンスマップをディスプレイおよび外部デバイス上でさまざまなズームレベ ルで表示したり、ディスプレイに表示されているマップレイヤーを外部デバイス に表示したりできるので、収量や複数のタンクの適用レートなどを確認でき ます。

- ディスプレイの表示領域が拡がります。ディスプレイトのミニビューに表示す るだけでなく、その画面を最大化表示したり、外部デバイス上のガイダンス ビューに表示したりできます( その逆も可能) 。また、1 台の牽引機器に関連 する2 つの画面をディスプレイとモバイルデバイスに表示できます。
- ホイール角度センサーを取り付ける場合、センサーベアリングシャフトの中心 位置を設定するときに、外部デバイスにホイール角度センサーの値を表示し て、ホイールが直進のときにセンサーが中心になっているかを確認できます。
- <sup>l</sup> フィールドの距離測定中に、境界オフセット値を入力できます。
- 噴霧機:
	- <sup>l</sup> 噴霧機のノズルを点検して、ノズルが詰まっていないか確認してください。一 度にセクションを1つずつ( ブームの後側に立つときには、霧がかからないよう に十分離れてください) オンにし、すべてのノズルが適切に噴霧していることを 確認します。
	- <sup>l</sup> Apollo ECU 装備の噴霧機の場合、自動充填制御を表示します。モバイ ルデバイスに表示される自動充填ウィンドウにより、充填操作の開始および 停止をキャビンに戻らなくても行えるだけでなく「目標容量」の設定、「実 際の容量」および「目標容量までの残り容量」の監視を行うことができます。
	- <sup>l</sup> ASC-10 ECU を装備した噴霧機の場合、バルブバランシングウィザードを 表示します。現在、セクションごとに戻りフローを増減させる必要があるかどう かを確認するには、画面を見なければなりませんが、大型噴霧機では困難 な場合があります。この確認は、モバイルデバイスに表示されるウィザードで 行う方がはるかに簡単です。
	- 配合表計算機を外部デバイスに表示して、噴霧機の場所で、必要な化学 薬品の量を表示できます。これにより、値を確認したり、配合表を変更した りする際にキャビンに戻る手間が省けます。配合表計算機をモバイルデバイ スで実行すると、混合ステーションにいながらにして調整を行うことができま す。
	- 噴霧機流量計のキャリブレーションを実行します。モバイルデバイスに表示さ れるウィザードにより、キャリブレーションの各ステップ(通常、機械の後部で 行なわれる) をキャビンに戻らずに実行できます。

シーダー:

- シーダー牽引機器の播種量キャリブレーションを実行します。モバイルデバイ スのキャリブレーションウィンドウでは、重量の入力を含めて、キャリブレーショ ン全体をキャビンに戻らずに実行できます。
- エアシーダーのブロックされたヘッドセンサーの設定を表示します。ブロックさ れたヘッドセンサーの設定時に、ヘッドに割り当てる際には、センサーを画面 に表示される順序で接続する必要があります。現在この作業を行う場合、 2 人で行うか、センサーを接続するごとにキャビンに戻らなければなりません。 モバイルデバイスに表示される設定ウィンドウを使用すると、このプロセスを1 人で簡単に実行できます。
- エアシーダーのダウンフォースの校正を実行します。この校正では、プレスホ イールにかかる荷重を記録し、入力する必要があるため、キャビンに戻る必 要があります。モバイルデバイスのウィザードを使用することで、このプロセス をキャビンに戻らずに実行できます。
- <sup>l</sup> シーダー牽引機器のECU を設定し、再度取り付けます。この作業では、 画面の「次へ」を押しながら、ECU を外して再接続する必要があります。

YieldTrakk:

• YieldTrakk の校正を行う場合には、グレインカートのスケールから穀物の 実際の重量を入力してください。XTEND を使用することにより、グレイン カートでディスプレイの画面を表示できるので、コンバインのオペレーターはア ンロードする際に、重量をすぐに確認できます。

NORAC:

<sup>l</sup> NORAC の初期インストールのテストを実行し、モバイルデバイスのディスプレ イでフィールドごとに適切な目標高さを割り当てます。

### 5.2.6. Xlink 設定(X25 / X35 のみ)

Xlink は、非 ISOBUS シリアルインターフェースを使って、ディスプレイが対応済 みメーカーのコントローラーと通信できるようにするソフトウェアインターフェースで す。対応済みメーカーのコントローラーには、Xlink を介して外部から制御できる 固有のディスプレイがある場合があります。

Xlink の機能の設定は、以下のように行います。

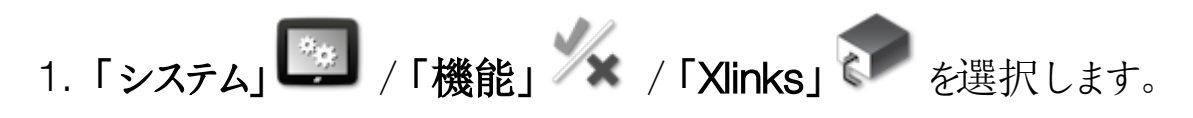

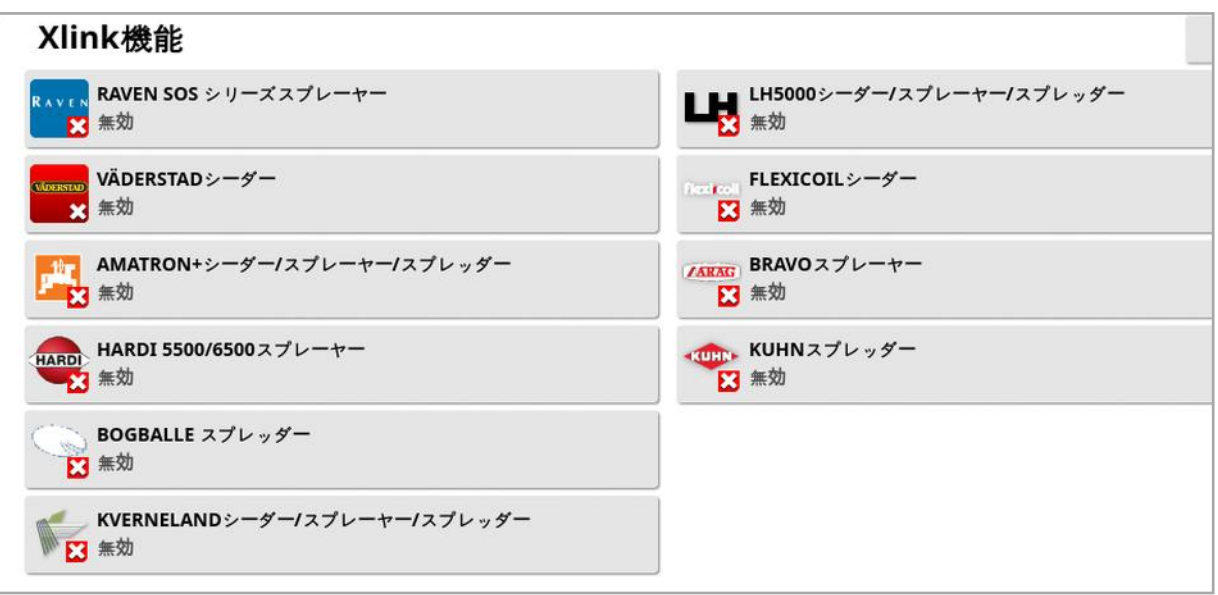

各対応済みメーカーのコントローラーには固有の専用のシリアルインターフェース 仕様があり、Xlink 経由でディスプレイにどの機能を提供するかを詳しく規定して います。

Xlink インターフェースは、ISOBUS のように標準ではありません。使用可能な機 能は、対応済みメーカーのコントローラーのメーカーにより異なります。また対応 済みメーカーのコントローラーのバージョンによっても異なります。

<span id="page-63-0"></span>詳細については、AGA5332 Xlink の取扱説明書を参照してください。

#### 5.2.7. VDC の設定

VDC(車両ディスプレイコントローラー)は、ディスプレイ機能の選択を遠隔で行 うのに使用できるオプションの装置です。

VDC の機能の設定は、以下のように行います。

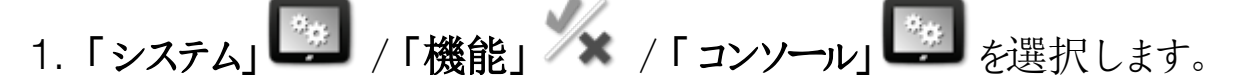

- 2. 「VDC サポート」を選択してVDC 機能を有効にします。
- 3. 「システム」 / 「機能」 × / 「VDC」 を選択し、機能を割り当 てます。

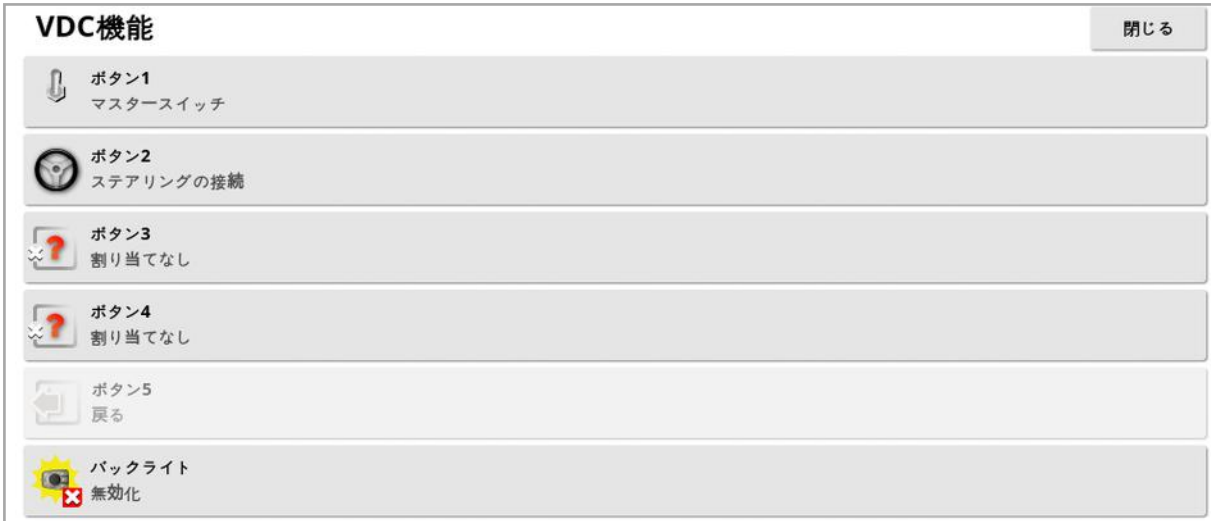

「ボタン5」は、常に「戻る」ボタンとして設定されます。

「ボタン1」~「ボタン4」を選択して、機能を割り当てます。

# <span id="page-65-0"></span>5.3. GPS の設定

5.3.1. 受信機の設定 GPS 受信機の機能を設定します。

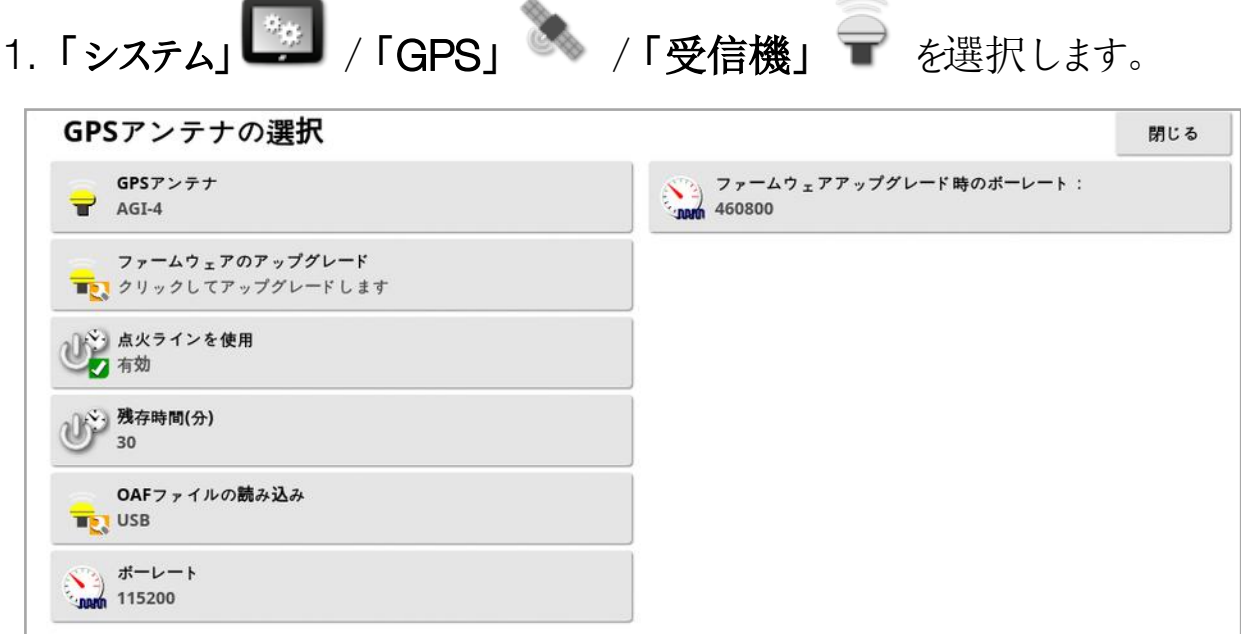

• GPS アンテナ: 選択 リストからGPS 受信機のタイプを選択します。必要な 正しい形式でデータを出力するように受信機を設定できる場合、ディスプレ イは対応済みメーカーのGPS 受信機からのGPS 入力を受信できます。受 信機が正しい方法で設定できるかどうかについては、GPS 受信機メーカー に確認してください。

「GPS アンテナ」で「NMEA ソース」が選択されている場合、ディスプレイに は以下の入力が必要です。

- $\circ$  GGA 0.2 秒(5Hz)
- $\circ$  VTG 0.2 秒(5Hz)
- <sup>o</sup> ZDA 15 秒

#### RS-232 通信

○ 115200 ボーレート( 推奨) 8 データビット、パリティなし、1 ストップビット ( 115200、8N1)

- ファームウェアのアップグレード: GPS 受信機ファームウェアのアップグレード を、ディスプレイソフトウェアに同梱されているパッケージを使って開始しま す。「ファームウェアのアップグレード」ボタンは、GPS 受信機の現在のファー ムウェアのバージョンと、アップグレードされるファームウェアのバージョンを表示 します。
- 点火ラインを使用:(AGI-4 およびAGS-2) 車両のイグニッションから、GPS 受信機の電源を分離します。これにより、車両停止後もGPS 受信機に電 源が入ったままにすることができます。「残存時間」では、受信機に電源が 入ったままの状態にする時間を決定します。

メモ:この機能は、車両の配線とハーネスに互換性がある場合にのみ使用 してください。

• 残存時間:(AGI-4 およびAGS-2) システムがシャットダウンされた後、GPS 受信機を稼働したままの状態に保ちます。これは、正確な位置決め情報 ( 衛星収束) を保持するのに有効です。例えば、システムがシャットダウンさ れた後、受信機を作動したままの状態を1 時間維持するには60 を入力し ます。

メモ:この機能は、「点火ラインを使用」が「有効」に設定されている場合に のみ使用可能です。

- OAF ファイルの読み込み: GPS 受信機にオプション認可ファイルをロードしま す。これは通常、受信機の設置の前に実施されますが、USB 経由でファイ ルを現場でアップデートできます( 必要な場合) 。
- ボーレート:モデム用のデータ転送レートです。GPS 受信機ボーレートはデ フォルト値から変更できます。通常、この設定は変更しないでください。設定 を変更する場合は、モデムに同梱されている取扱説明書を参照してくださ  $\iota$
- ファームウェアアップグレード時のボーレート:ファームウェアをアップグレードす るときのデータ転送速度。既定の速度でアップグレードが失敗する場合を除 いて、通常は変更しないでください。
- 後退制御: 自動ステアリングをサポートしていないGPS 受信機(例 SGR-1) を使用するときに、コンパスがないため最初の移動方向が不正確な場 合、このオプションを使用して地図に表示される移動方向を切り替えます。 操作画面の右下の →→→ を選択して、方向を切り替えます。

## 5.3.2. 修正設定

GPS 修正ソースはGPS 位置の精度を上げるために使用されます。

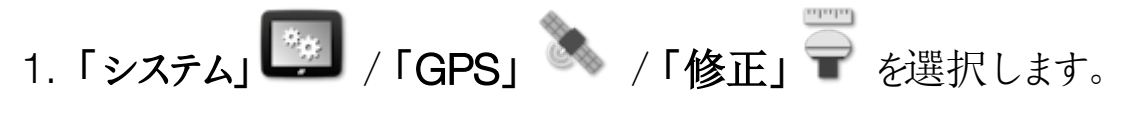

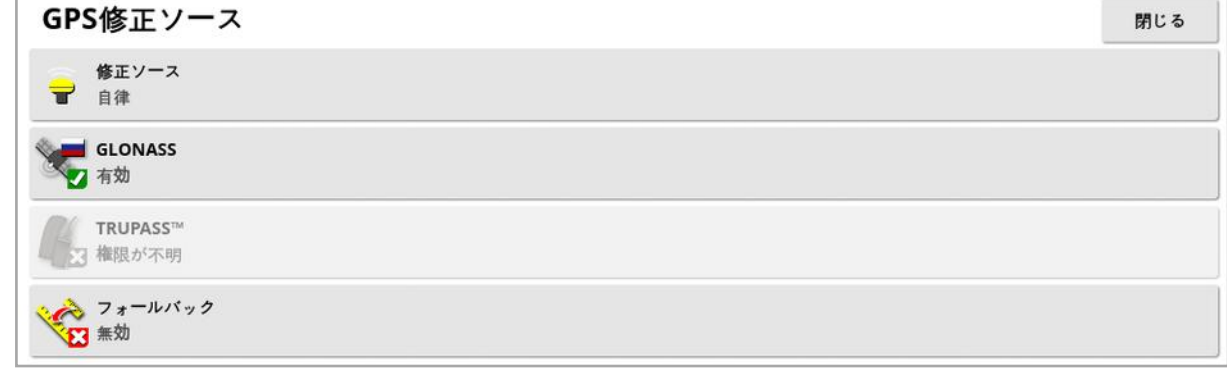

#### 2. 必要な修正ソースを選択します。

メモ:使用可能な修正ソースは以下のとおりです。設定する必要のある追加の オプションは、選択する修正ソースによって異なります( 「[修正ソースオプション](#page-69-0), [ページ](#page-69-0)60

修正ソース

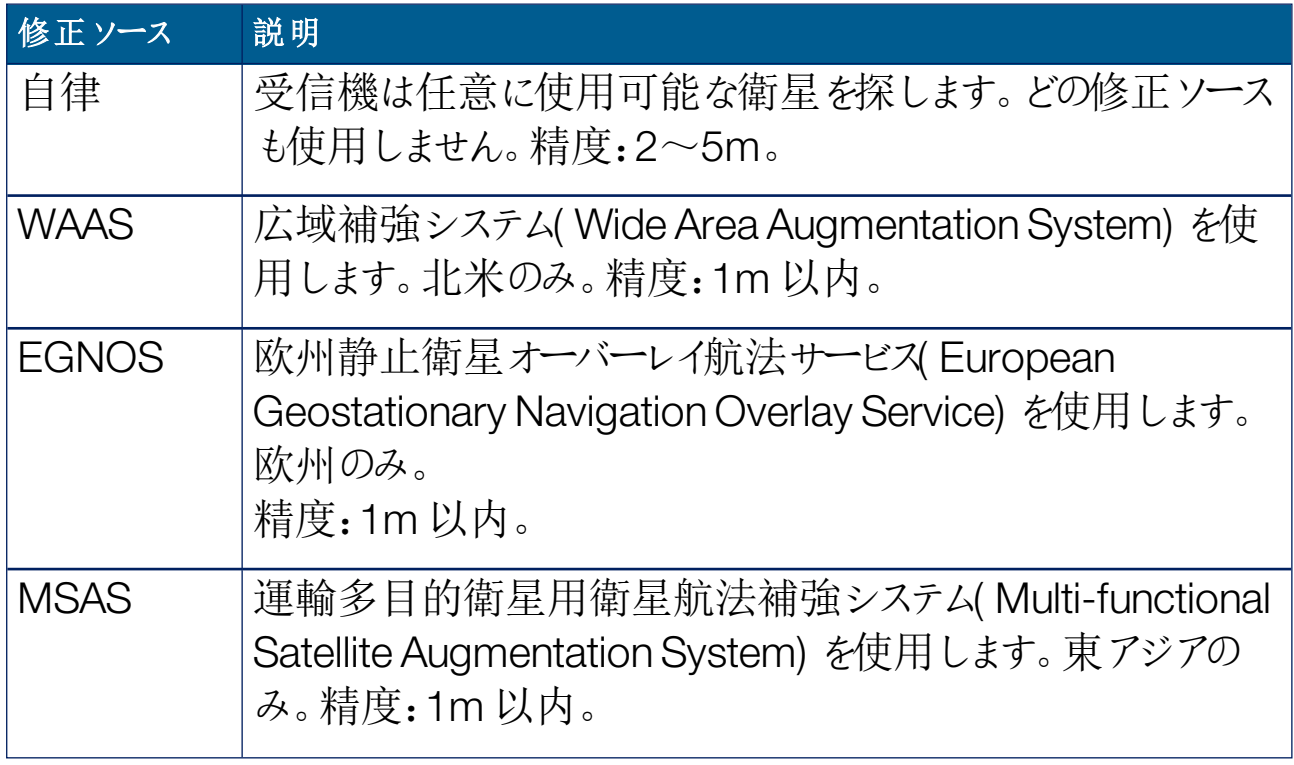

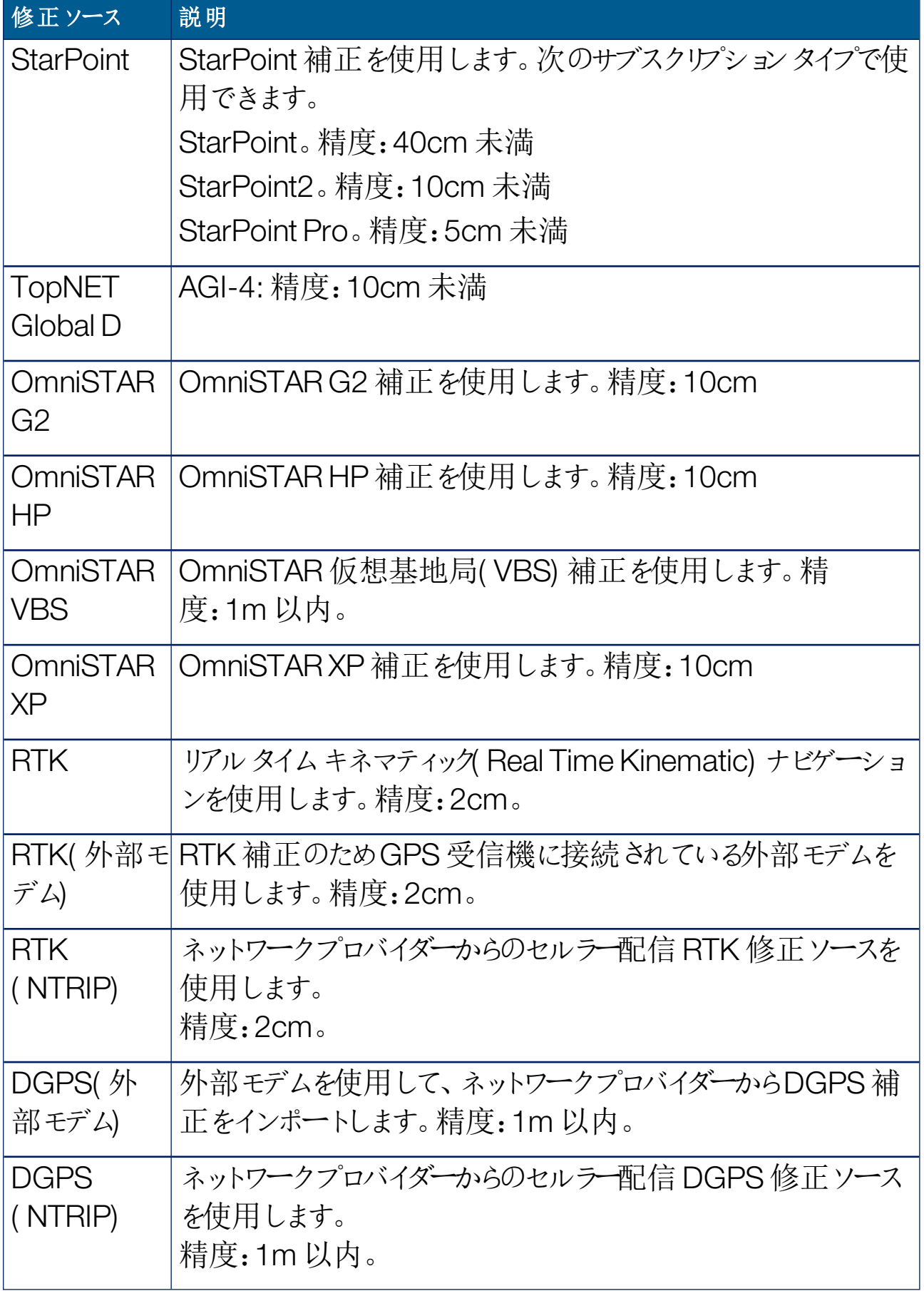

メモ:ここで選択されたソースは、ガイダンスと自動ステアリングの機能に影響しま す。GPS 装置の仕様を把握することが重要です。GPS 装置に同梱されている 取扱説明書を参照してください。

メモ:精度の数字は、多くの変数( 衛星の数、修正ソースからの距離、電離層 条件、受信機、アンテナ) に依存し、保証することはできません。

<span id="page-69-0"></span>修正ソースオプション

メモ:設定しなければならない修正ソースオプションは、選択されている修正ソー スによって異なります。

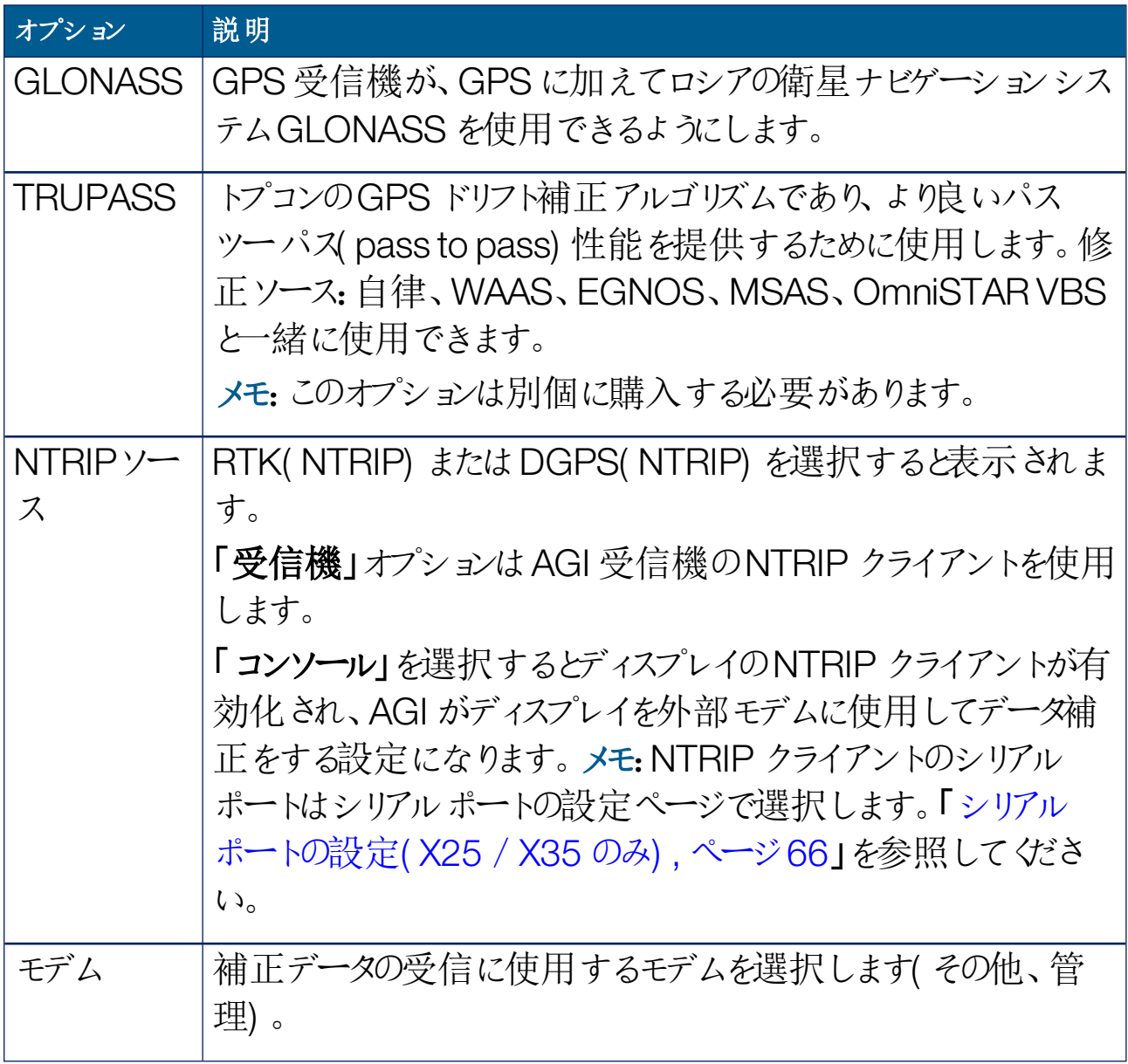

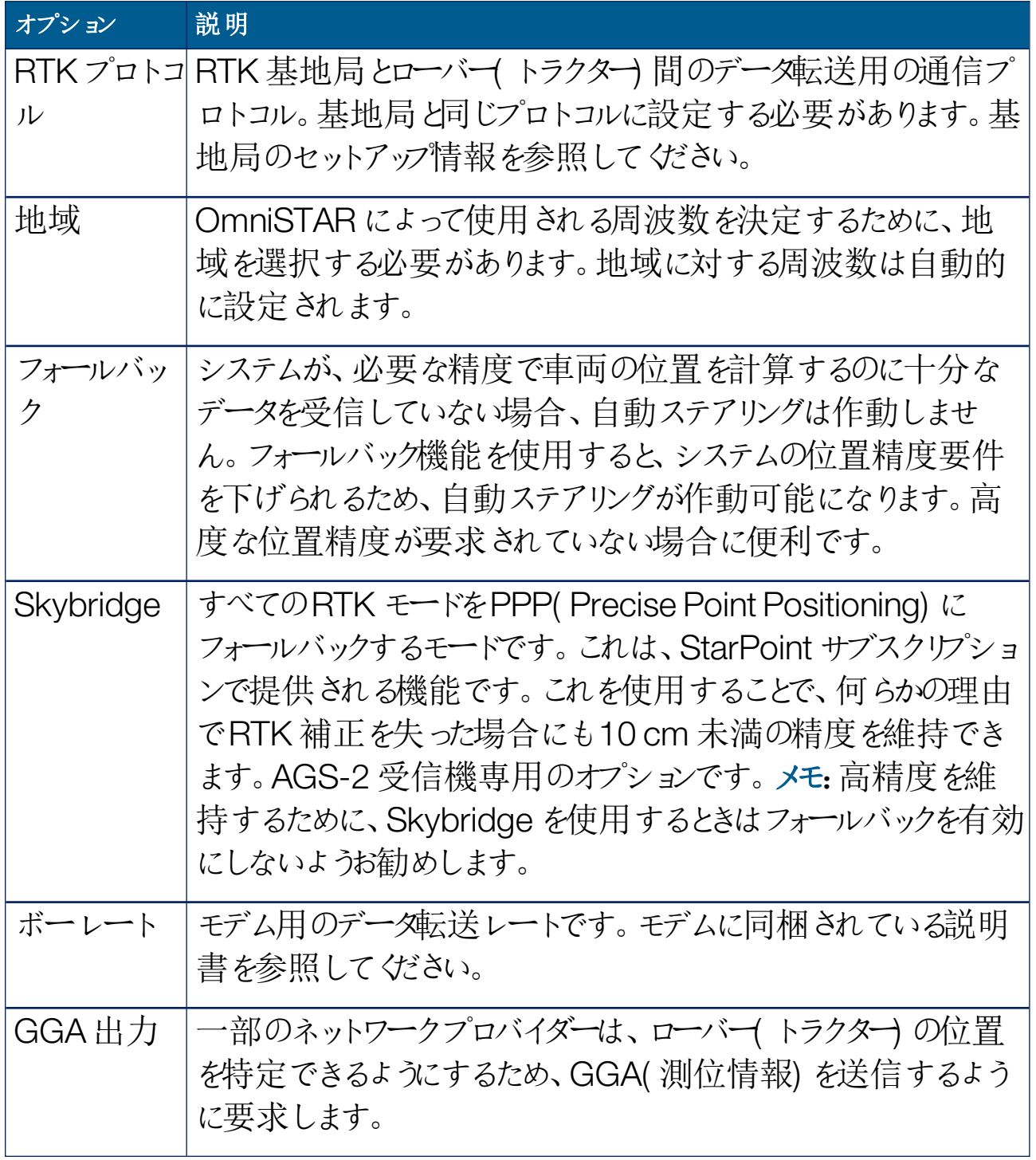

NTRIP セットアップ オプション

DGPS NTRIP が選択されている場合、ウィザードが起動し、接続されているモ デムが検出され、次の画面が表示されます。

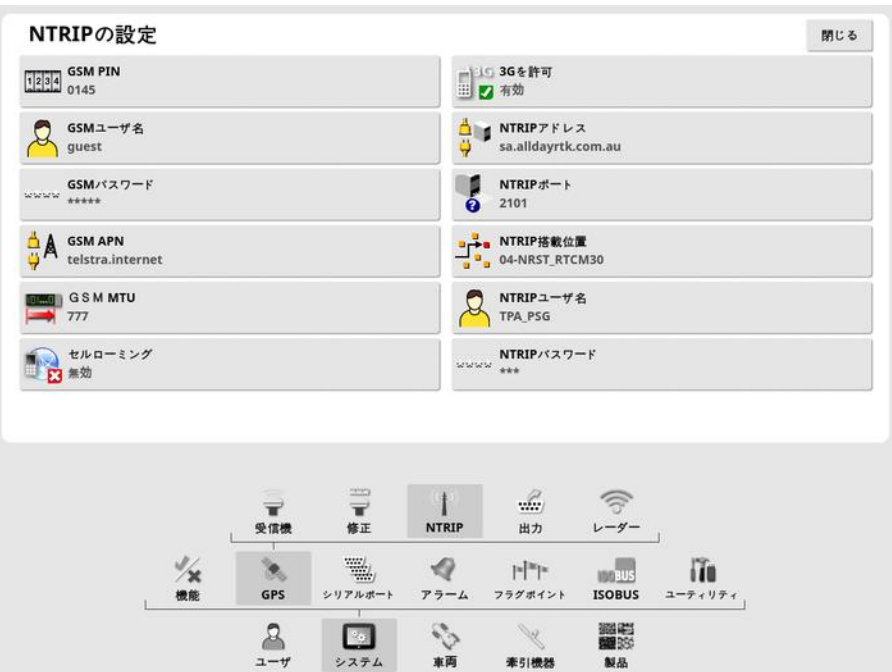

- GSM APN: 電気通信会社のインターネットリンク。
- GSM MTU( 最大伝送単位) :渡すことのできる最大のプロトコルデータ単 位。
- セルローミング:意図せず国境を越えてデータ通信料を請求されるのを防 止するために、データローミングを無効にするために使用できます( 別の国と の国境近くで作業する場合に便利です) 。
- · NTRIP 搭載位置: 基地局のID(リアルまたは仮想)。

GSM およびセルローミング設定が携帯電話ネットワークプロバイダーから取得 できます。残りの設定は、NTRIP サービスプロバイダーによって提供されます。

RTK セットアップ オプション

RTK を選択している場合、ウィザードが付属のモデムの検出を開始し、次の画 面が表示されます。
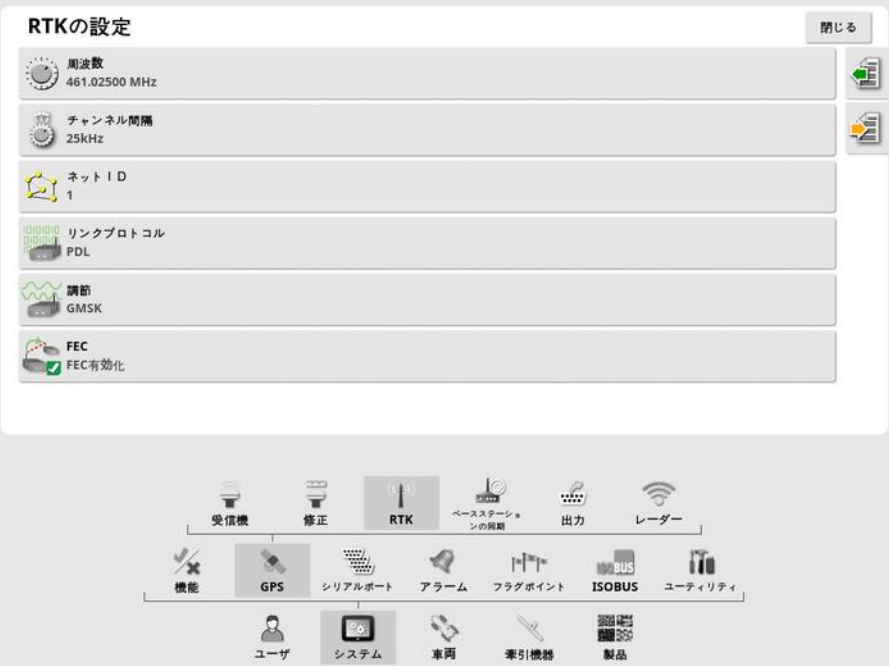

- <sup>l</sup> 周波数:使用される周波数。
- チャンネル間隔:周波数計画内で隣接する割り当ての間の周波数の差で す。
- ネットID: スクランブリングの設定(1~255 = オン、0 = オフ)。
- リンクプロトコル: 無線データ伝送プロトコル。
- 調節: 使用される変調のタイプ。
- FEC(前方エラー修正):信頼性が低いか、雑音が多い通信チャネルでの データ転送時の誤り制御に使用される技術。

メモ:RTK が選択されており、AGI-3 またはAGI-4 が接続されている場合は、 基地局の設定を、入力された受信機設定と自動的に同期できます。「システ ム」/「GPS」/「ベースステーションの同期」を選択し、ウィザードに表示される 指示に従ってください。

- . <sup>1</sup>』プロファイルからの設定をロード:保存済みのプロファイルからRTK ベー スステーション設定を読み込みます。
- . <sup>2</sup>』プロファイルに設定を保存:現在のRTK ベースステーション設定をプロ ファイルに保存します。新しいプロファイルを作成するか、既存のプロファイル に上書き保存します。

プロファイルは、インベントリ管理の「RTKベースステーション」の区分で名前 変更と削除ができます。他のTopcon ディスプレイとの間でインポート/エク スポートして利用することもできます。

#### 5.3.3. 出力設定( X25 / X35 のみ)

GPS 出力とは、ディスプレイがNMEA 0183 フォーマットで、さまざまなデータス トリングをエクスポートする能力のことです。その中でも最も一般的なのが、GGA ( 測位) メッセージとVTG( 速度と針路) メッセージです。

位置および速度の出力のために、対応済みメーカーの装置に接続するのに役 立ちます。

GPS 出力を設定するには、以下の手順に従ってください。

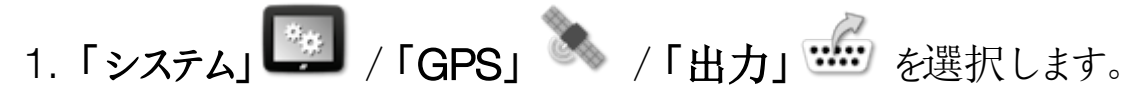

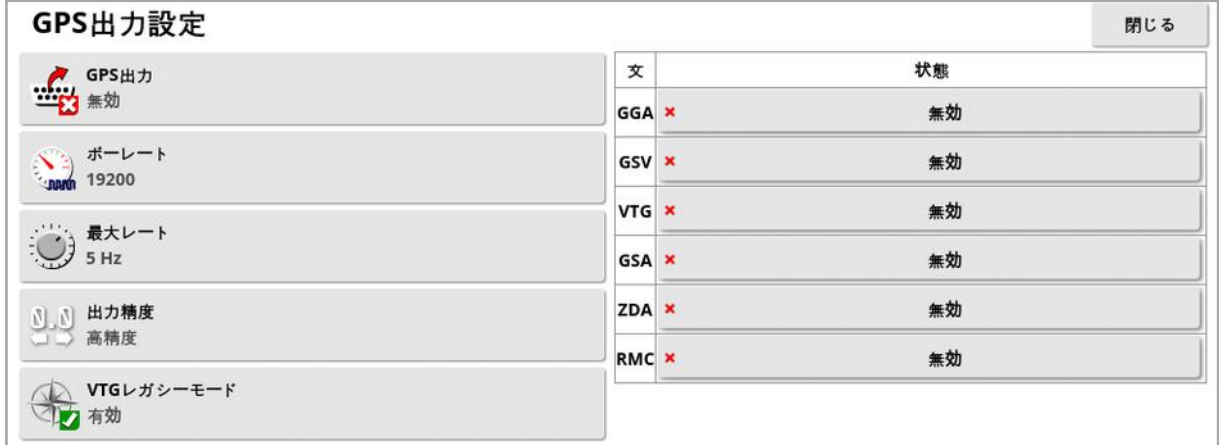

<sup>l</sup> VTG レガシーモード:V4.00 以下のNMEA 規格のVTG データ出力をサ ポートします。NMEA V3 以下と互換性があるVTG ストリングを出力しま す。

詳細については、対応済みメーカーの装置に同梱されている説明書を参照して ください。

メモ:GPS を使用し、ディスプレイに接続されている装置は、ディスプレイからの 情報を必要とする場合があります。情報は、NMEA( 米国海洋電子機器協 会) の規格に基づいた文に格納されます。

#### 5.3.4. レーダー設定(X25 / X35 のみ)

ディスプレイは外部装置にレーダー出力を提供できます。対応済みメーカーの装 置に接続して対地速度信号を提供するのに役立ちます。

レーダー出力を設定するには、以下の手順に従ってください。

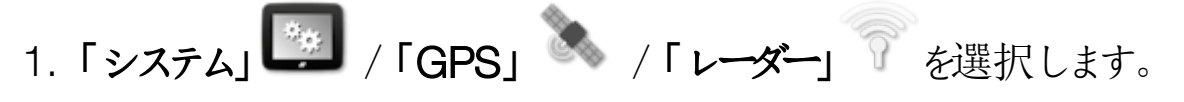

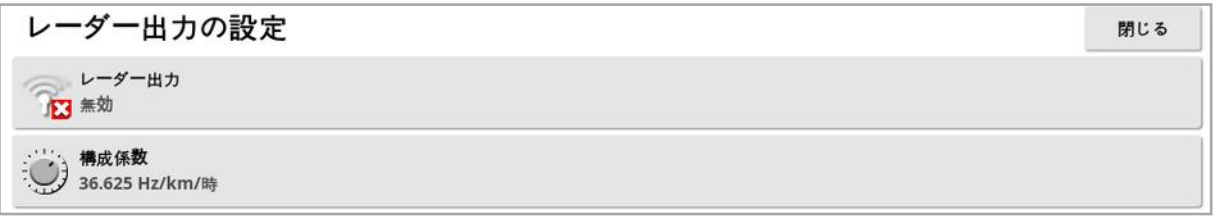

• 校正係数:レーダー速度信号が正確でない場合は、この数字に関して対 応済みメーカーの装置を参照してください。

## 5.4. シリアル ポートの設定(X25 / X35 のみ)

特定の機能に割り当てられるディスプレイシリアルポートを設定します。

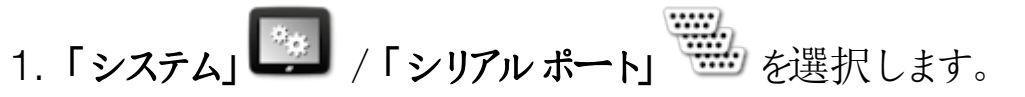

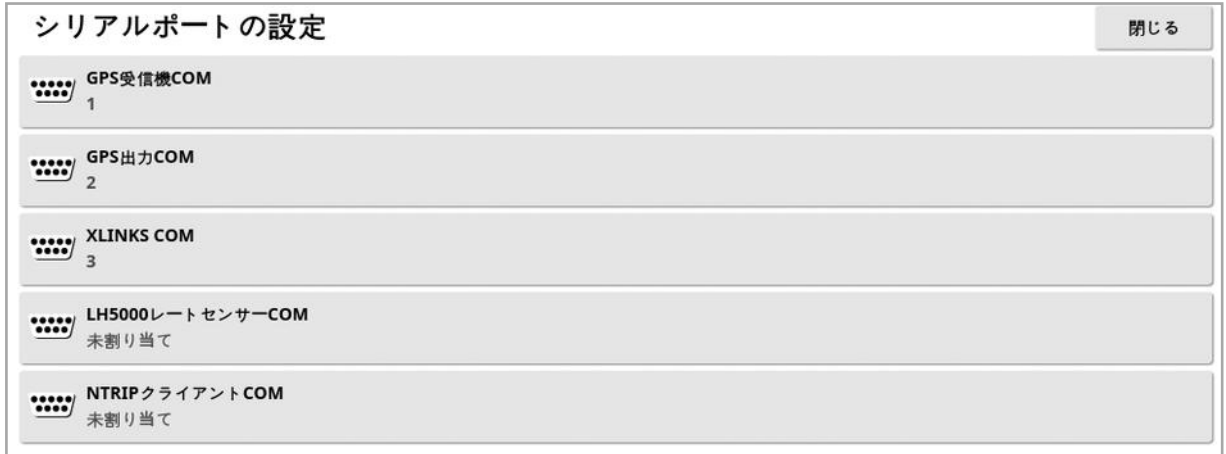

2. 必要な機能を選択し、装置が接続されているディスプレイシリアルポートを 選択リストから選択します。

例えば、SGR-1、AGI-4、AGS-2 GPS 受信機は、トプコンの全ハーネスと 一緒にシリアルポート1 に接続されます。

NMEA GPS が使用されている場合、NMEA GPS 出力は通常、シリアル ポート2 にあります。Xlink は、使用されている場合はシリアルポート3 にあ りますが、NMEA GPS 出力が使用されていない場合はシリアルポート2 に あります。

## 5.5. アラームの設定

システム内にどの牽引機器も設定されていない場合、一般的なアラームのみが 設定可能です。牽引機器が設定されると、その牽引機器特有のアラームが使 用可能になります。詳細については、散布機/噴霧機/播種機の取扱説明 書を参照してください。

一般的なアラームを設定するには、以下の手順に従ってください。

1. 「システム」 /「アラーム」 /「一般」 お選択します。

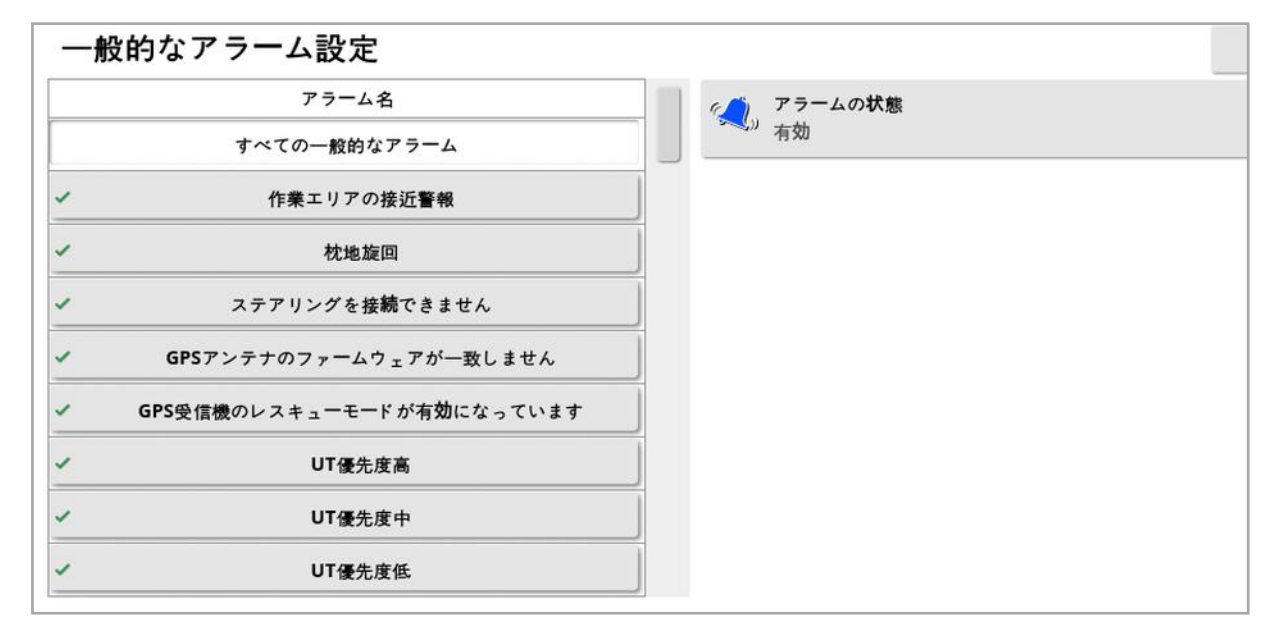

一般的なアラームのリストが表示されます。「すべての一般的なアラーム」を選 択すると、すべての一般的なアラームを有効または無効にできます。

また、それぞれの一般的なアラームを個別に有効または無効にできます。 安全上の理由から、ステアリングの接続/切断警報音は無効にできません。 特に説明が必要なアラームを以下に記します。

作業エリアの接近警報(最終列)

車両が境界に近づくと、このアラームが鳴り、表示されるため、オペレーターは、 手動コントロールの準備のために減速する必要があります。

• 初回警報距離:アラームが最初に作動する境界からの距離です。距離は ウェイライン( ガイドライン) に沿って、トラクターから境界まで測定されます。

- 2回目の警報距離:2回目のアラームが作動する距離で、オペレーターに 車両の制御を直ちに実行するように警告します。
- 進行ガイド距離:システムが反応しょうとする、車両前方のメートル値を設 定します。

枕地旋回

自動ステアリングの枕地旋回で枕地に近づくと音声と表示によるアラームが出 力されます。必要に応じて、旋回の調整またはキャンセルができます。

メモ:枕地アラームは、必要に応じて手動で表示できます。「[枕地旋回を設定](#page-205-0), [ページ](#page-205-0)196」を参照してください。

- 枕地までの距離:枕地アラームを表示する枕地までの距離。
- 旋回オプション:枕地アラームが表示されたときに、デフォルトで枕地旋回オ プションの変更ができるように設定します。

ISOBUS タスクコントローラー

ISOBUS タスクコントローラーに問題がある場合にアラームが表示されます。

- <sup>l</sup> 作動レベル:アラームを作動させるために生成する優先メッセージを決定し ます。
- フィルタレベル: アラームが表示されると、そのテキストには、ここで選択した 優先度かそれ以上のメッセージがすべて含まれます。

例えば、「トリガー」を「警告」にして、「フィルタ」を「情報」にした場合、警告レベ ル以上のイベントがなければアラームは発生しません。ただし、アラームが表示さ れると、ECU に関連した情報レベルまでを含めたすべてのイベントが表示されま す。

近くのフラグ ポイント

• 範囲内にフラグポイントがあるときに作動:フラグポイントアラームを表示す るときの、フラグポイントまでの距離。

登録期限切れ

オプションのライセンス機能の残り有効期限が指定された日数になるとアラーム が表示されます。値には5 ~ 366 日を入力できます。

#### 5.5.1. アラーム画面の説明

アラームに応答するには、アラーム画面の中央を押します。

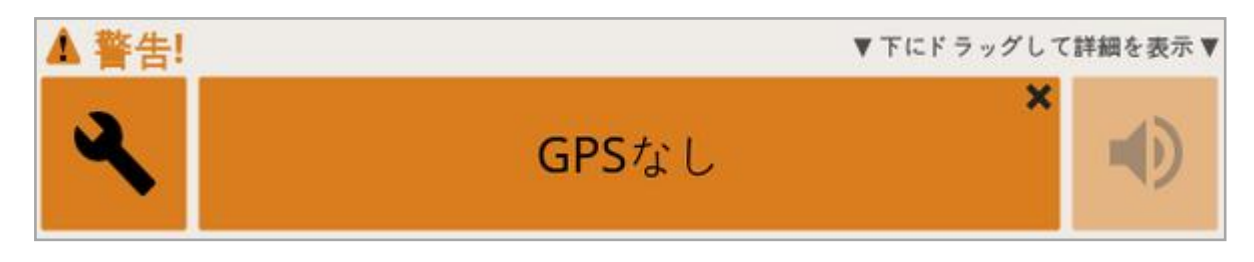

アラーム画面の上部に「下にドラッグして詳細を表示」が表示されている場合、 アラーム画面を下にドラッグするとアラームに関する追加の詳細が表示されま す。

複数のアラームがアクティブの場合、上にスワイプするとそれぞれ確認ができま す。

スピーカーアイコンを使用すると、アラームを消音することができます。

スパナーアイコンは、そのアラームを設定するのに適切なアラームセットアップ ページを表示します( または、アラームが現在のセットアップに関連していない場 合はそれを無効にします) 。この動作には、いくつかの例外があります。

- <sup>l</sup> 「GPS 受信機ファームウェアが一致しません」スパナーは、GPS 受信機 ファームウェアをアップグレードするためのセットアップ画面を表示します。
- <sup>l</sup> 「ASC-10 ECU ファームウェアが一致しません」スパナーは、ASC-10 ファー ムウェアをアップグレードするための画面を表示します。
- <sup>l</sup> 「GPS 時間なし」アラームは、正確な現地時間を入力するための、時刻/ 日付のセットアップ画面を表示します。

5.5.2. アラームリスト

ディスプレイのアラームとその説明のリストを以下に示します。

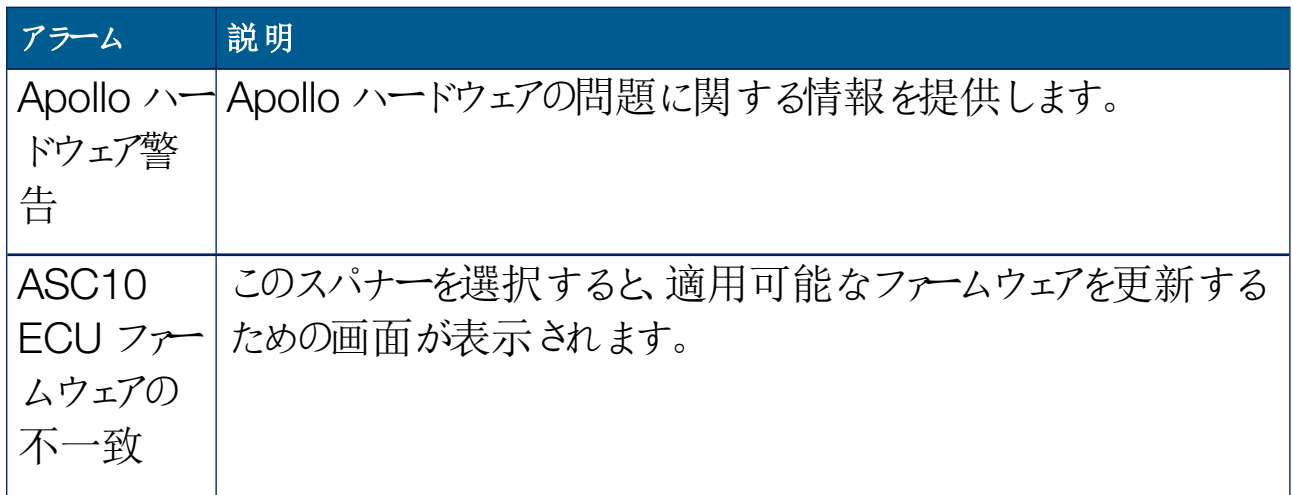

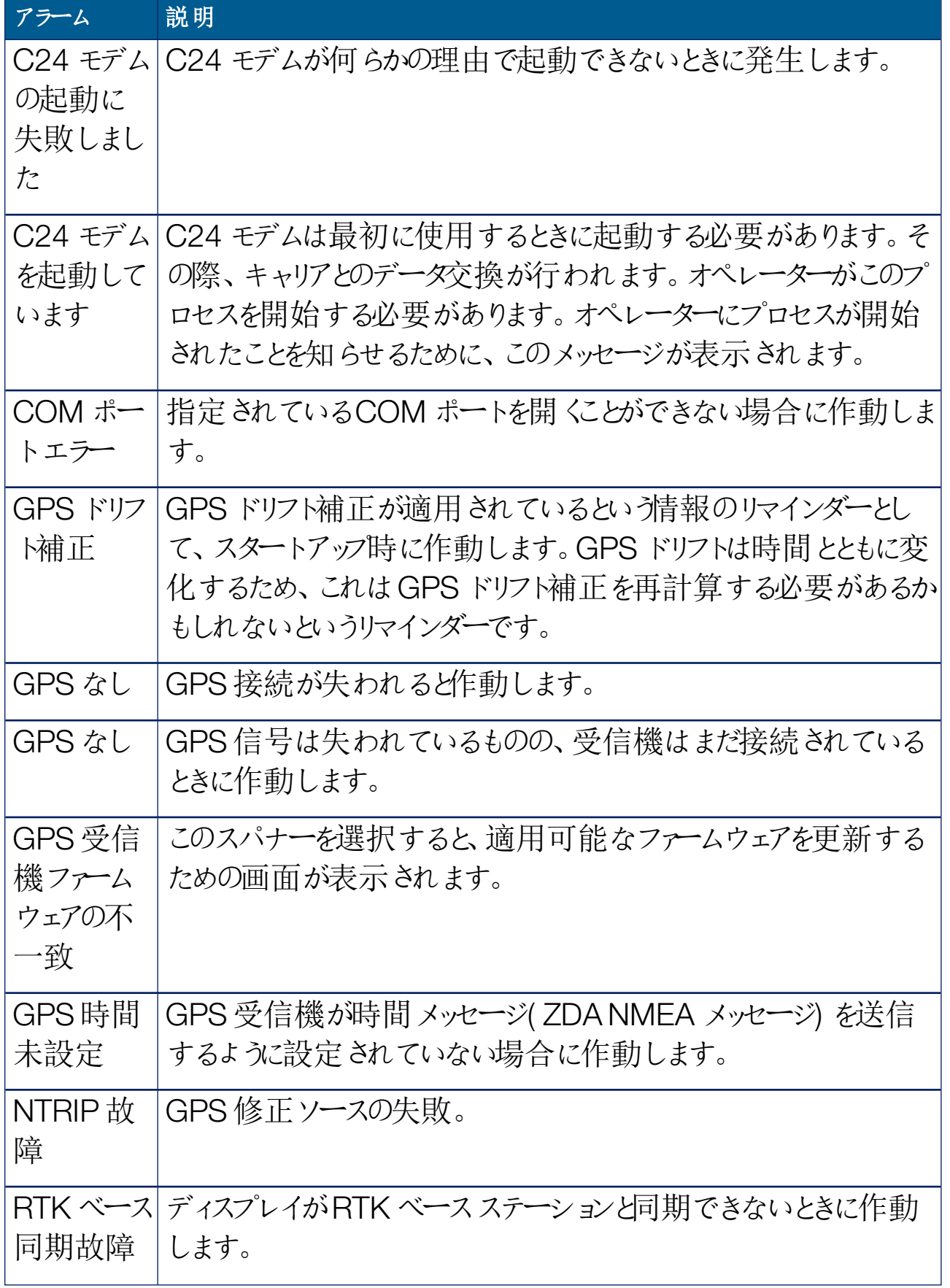

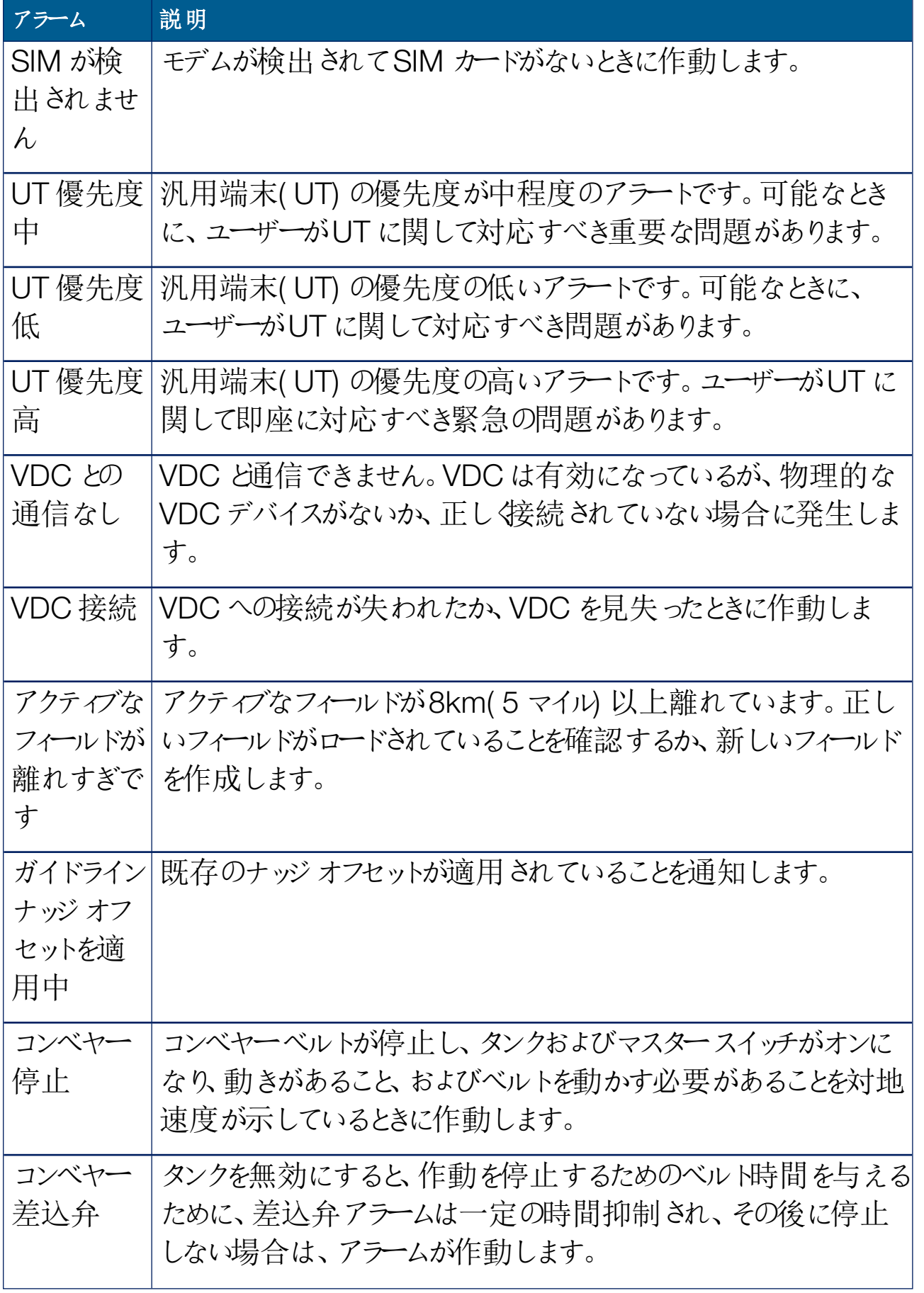

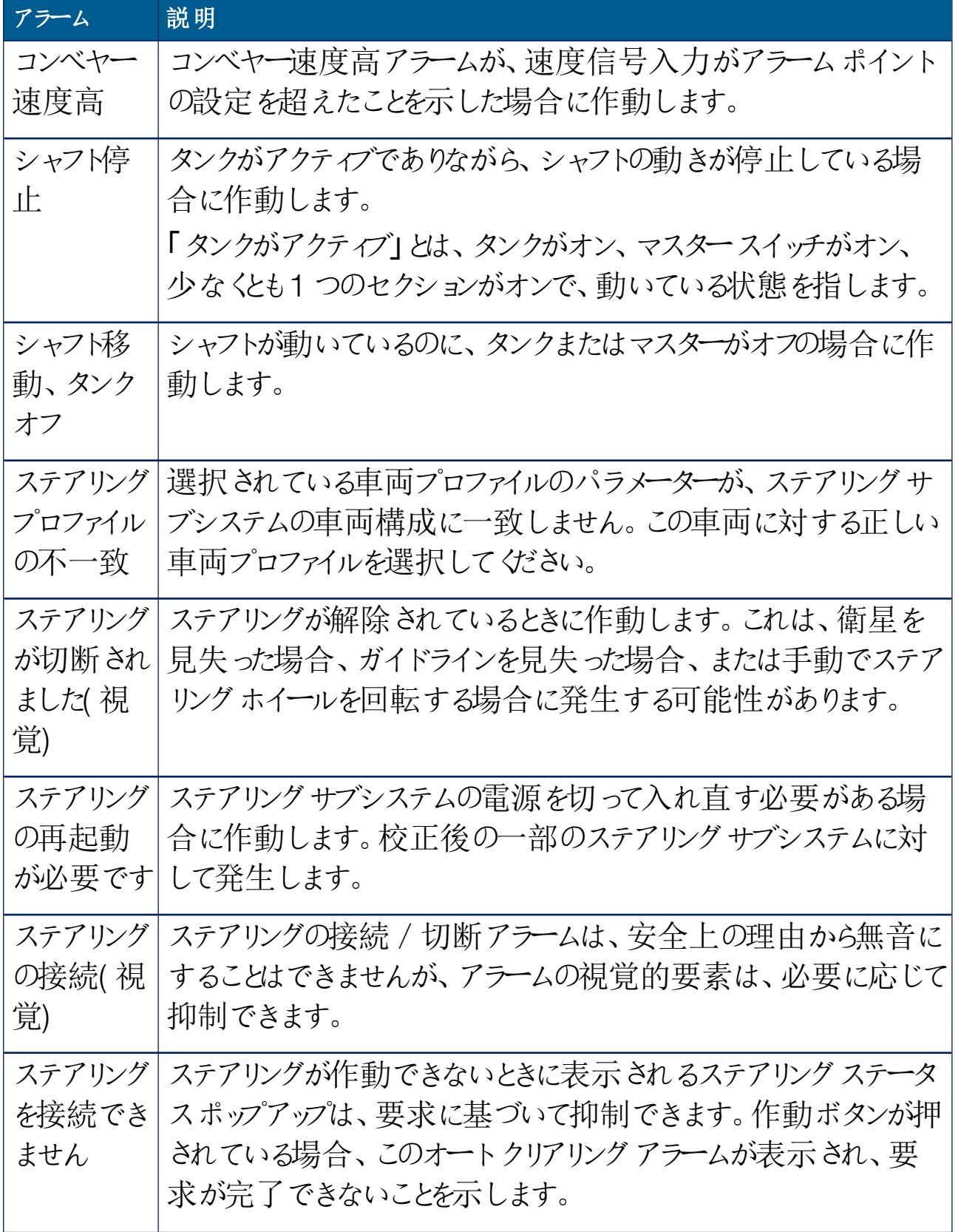

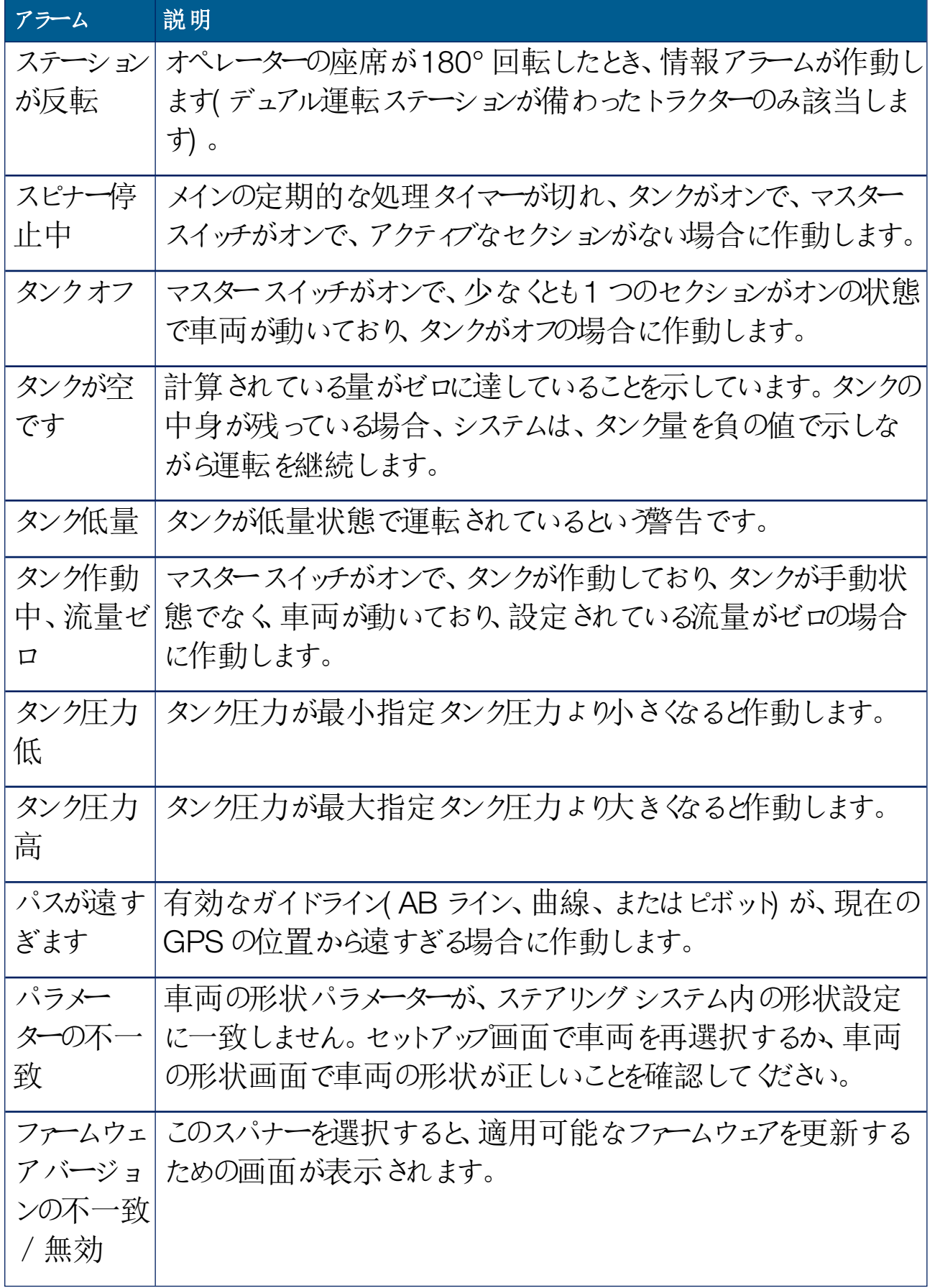

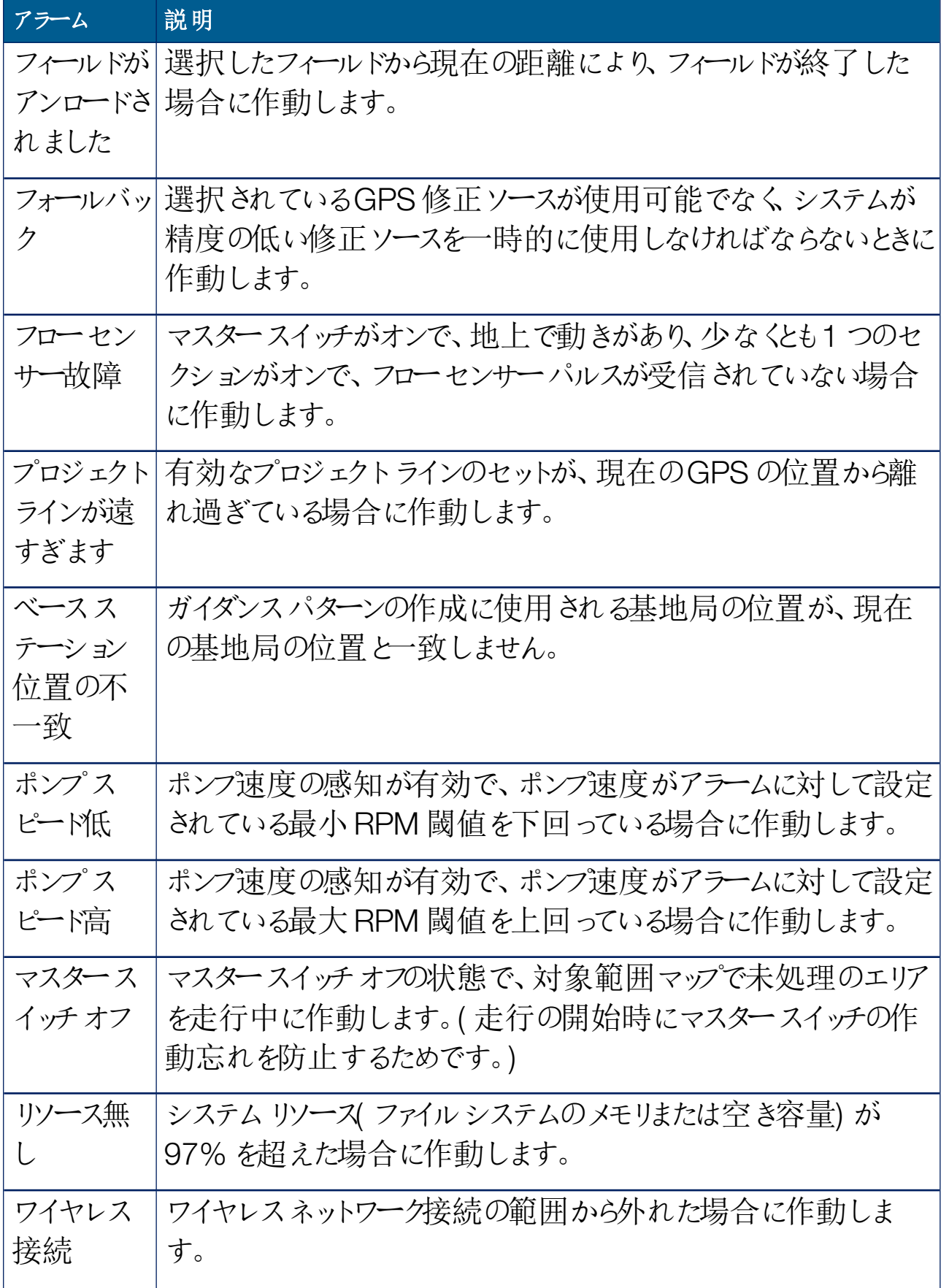

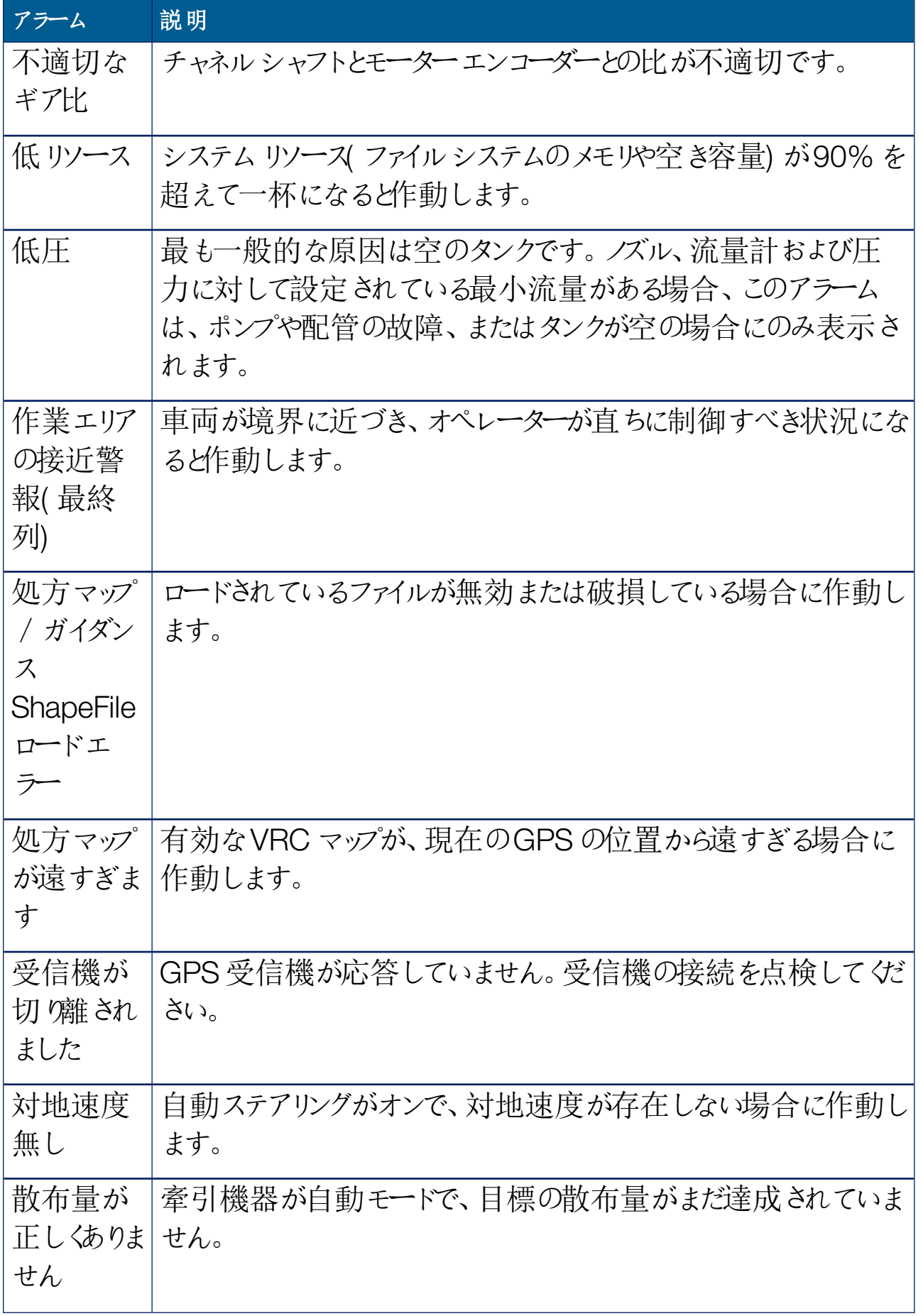

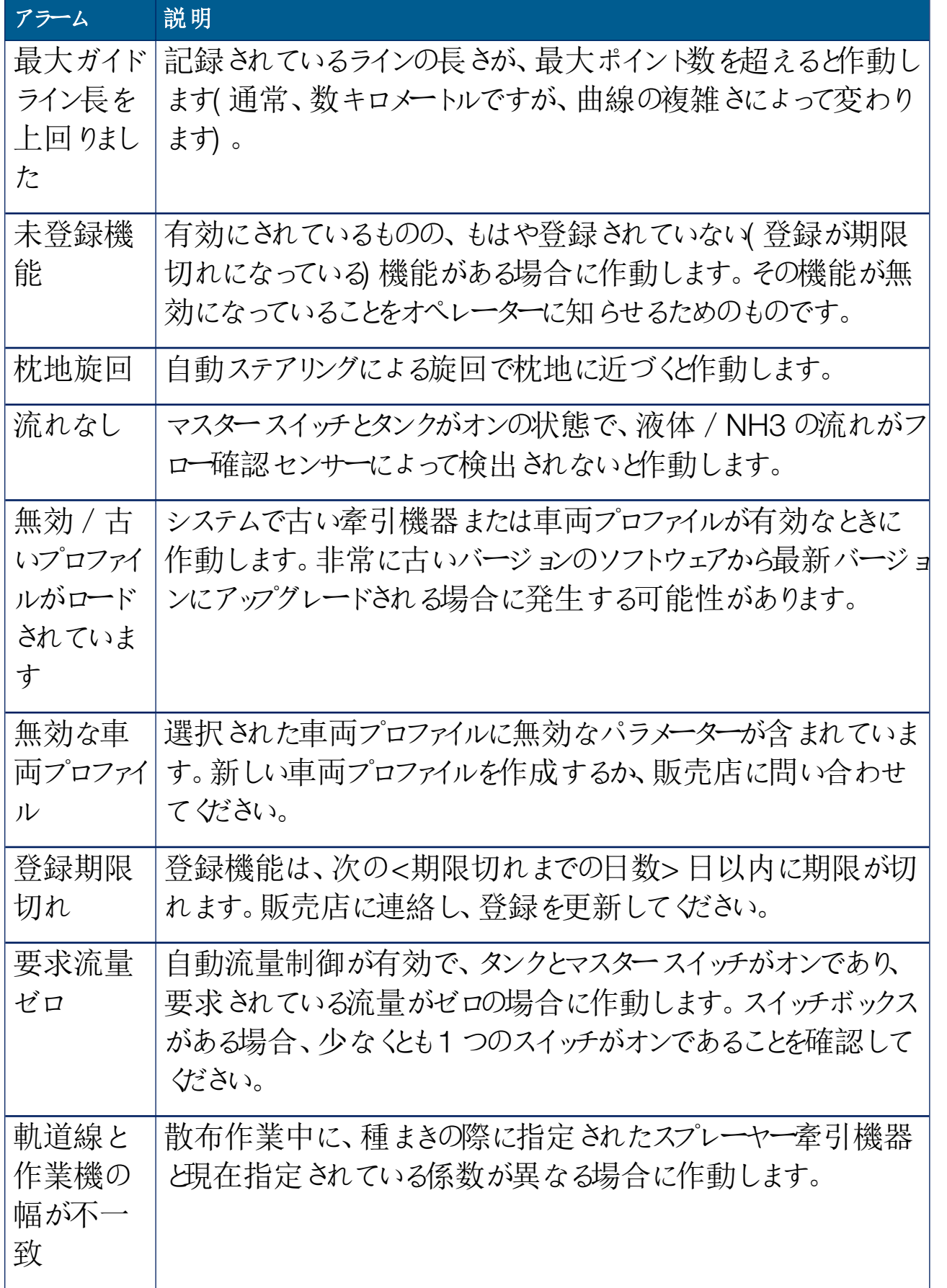

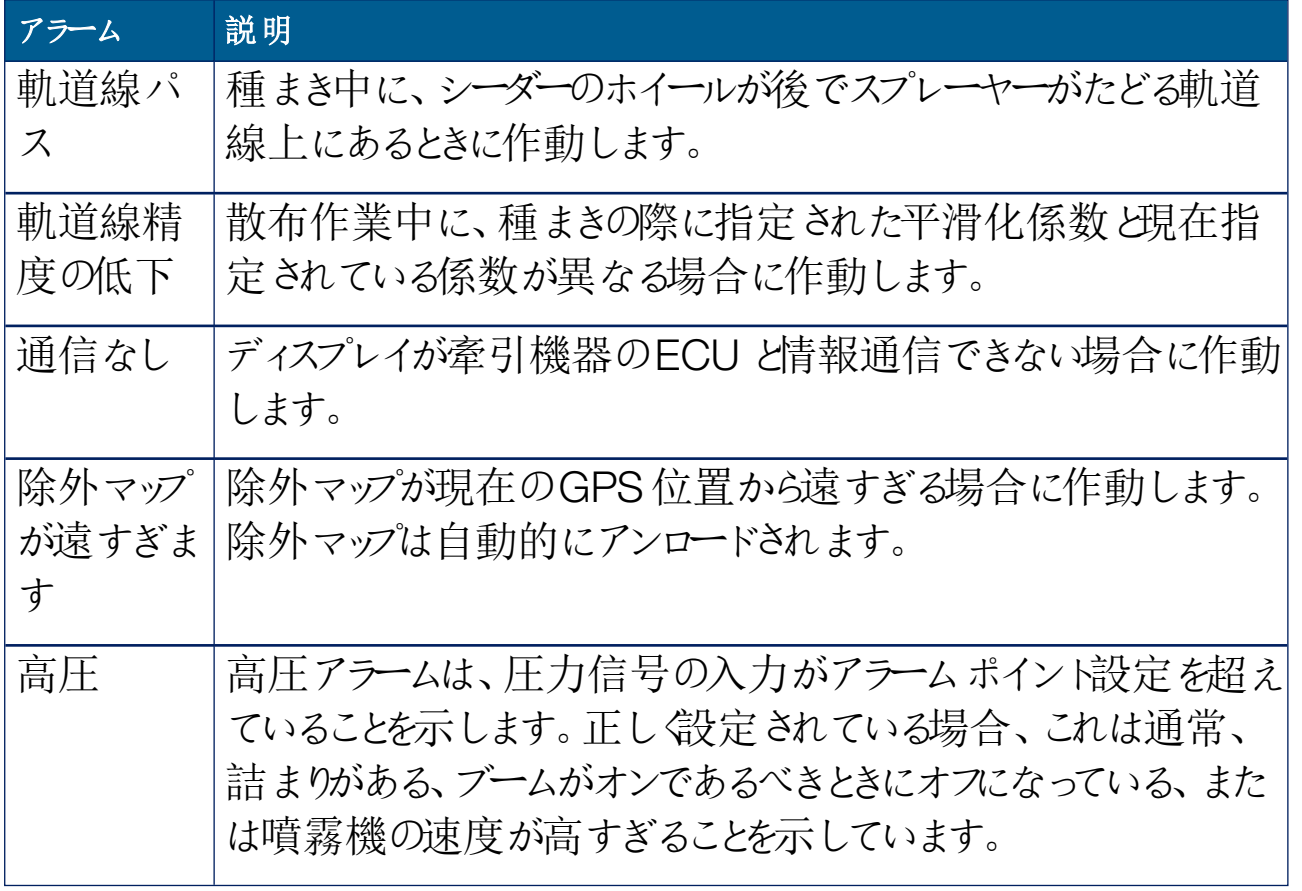

5.6. フラグ ポイントの設定

フラグポイントは、フィールドに対する障害物やその他の土地の特徴を操作画 面で示します。フラグポイントは、フラグポイントの位置まで運転することにより、 運転中に設定されます。「[フラグポイントの設定](#page-163-0), ページ1541を参照してくださ  $\iota$ 

フラグポイントの記号と名前は、セットアップ画面で設定できます。

フラグポイントの事前設定の記号と名前を変更するには、以下の手順に従って ください。

1. 「システム」 –– /「フラグ ポイント」 |– |– を選択します。

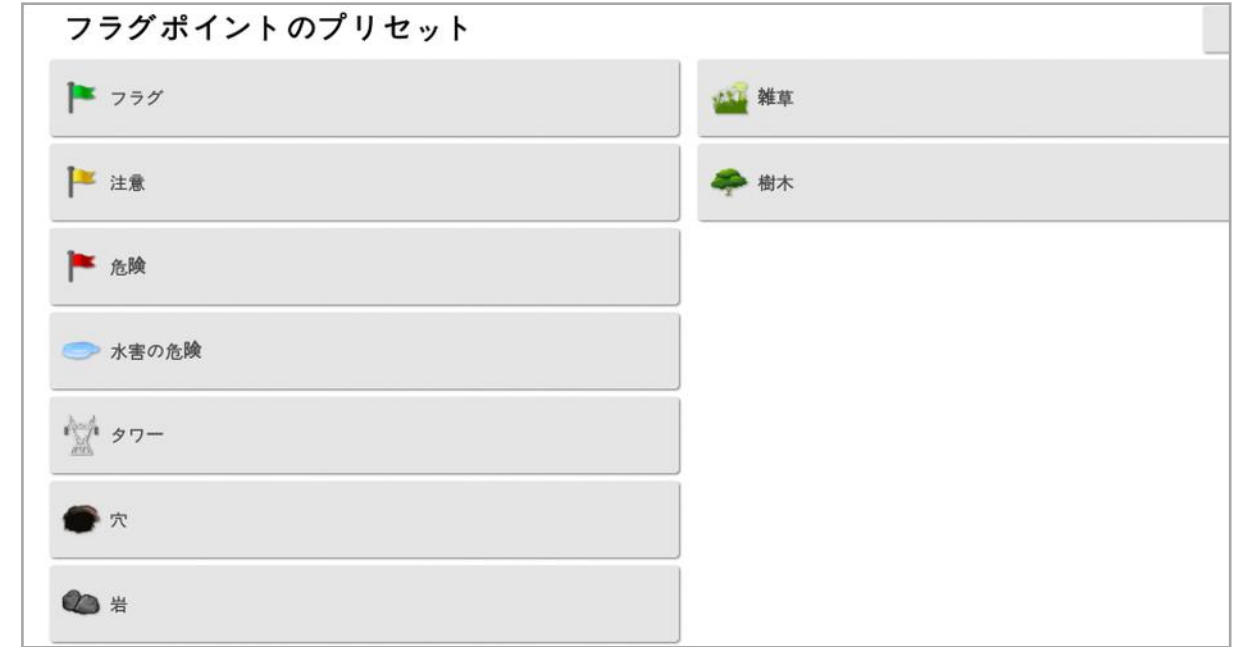

- 2. 記号または名前を変更するフラグを選択します。
- 3. 新しい記号を選択するか、「フラグポイント名」を選択して、フラグの新しい 名前を入力して確定します。

フラグは変更できますが、事前設定のフラグを新たに作成することはできま せん。

## 5.7. ISOBUS / 汎用端末の設定

1. 「システム」<sup>第4</sup> /「ISOBUS」 soaus を選択します。

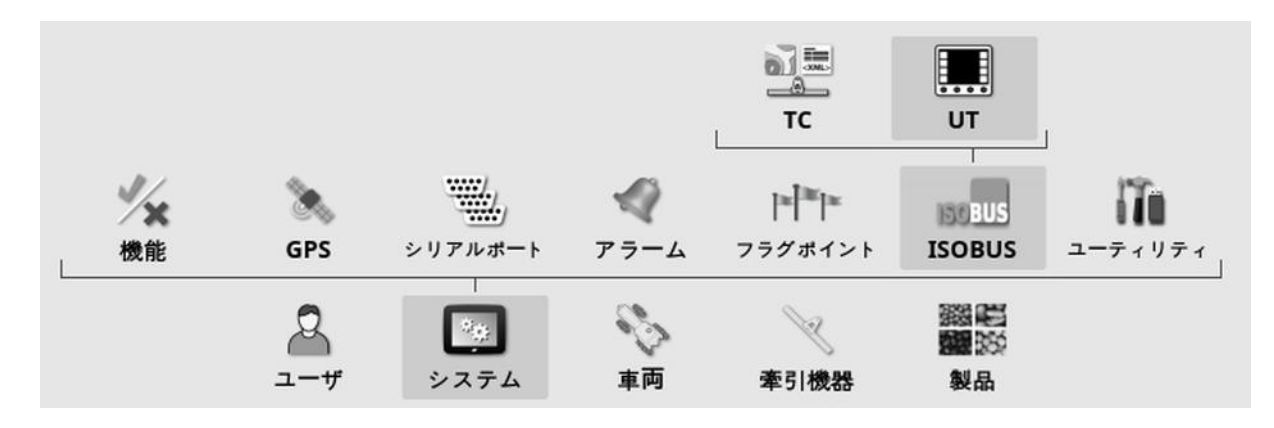

#### 5.7.1. タスクコントローラーの設定

タスクコントローラーを設定するには、以下の手順に従ってください。

1. 「システム」<sup>第4</sup> /「ISOBUS」 8888 /「TC」 全国 を選択します。

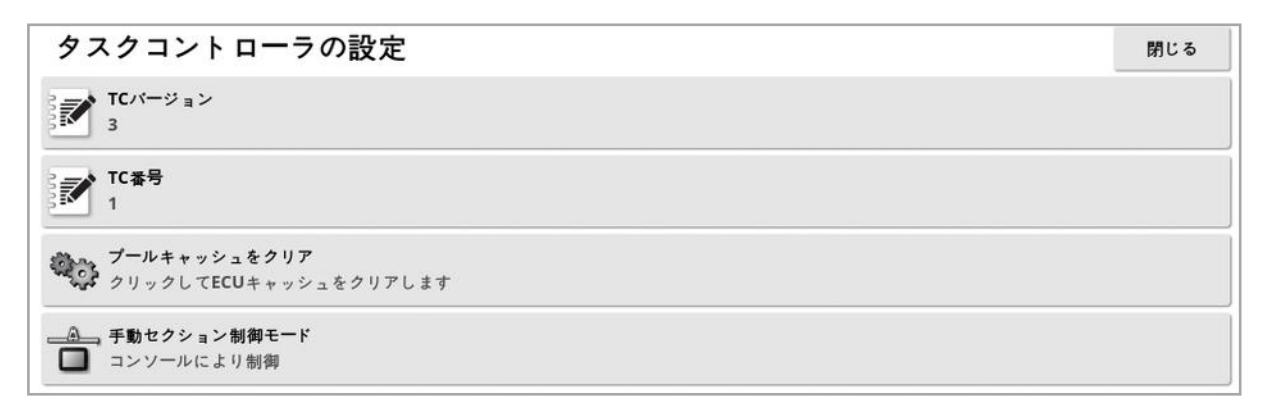

- <sup>l</sup> TC バージョン:タスクコントローラーのバージョンを設定します。TC の問題が 発生した場合を除き、最も高いバージョンにしておく必要があります。
- TC 番号:ディスプレイのタスクコントローラーインスタンス番号を設定しま す。バス上に複数のTC がある場合、競合を避けるために、この設定を使 用して一意の番号をこのTC に割り当てます。番号が1 のTC がデフォルト TC になります。
- プールキャッシュをクリア:TC プールキャッシュの内容をクリアします。TC エ ラーが表示されている場合にだけ使用する必要があります。
- 手動セクション制御が手動モードで動作する方法を 設定します(ASC オフ)。
	- <sup>o</sup> コンソールにより制御:ディスプレイ仮想セクションスイッチボックスを使用し て、セクションのオン/オフを切り替えることができます。
	- o ECU により制御:ECU またはUT ユーザーインターフェースに接続された 物理スイッチを使用して、セクションのオン/オフを切り替えることができま す。
- 5.7.2. 汎用端末の設定
- 1. 「システム」 /「ISOBUS」 /「UT」 を選択します。

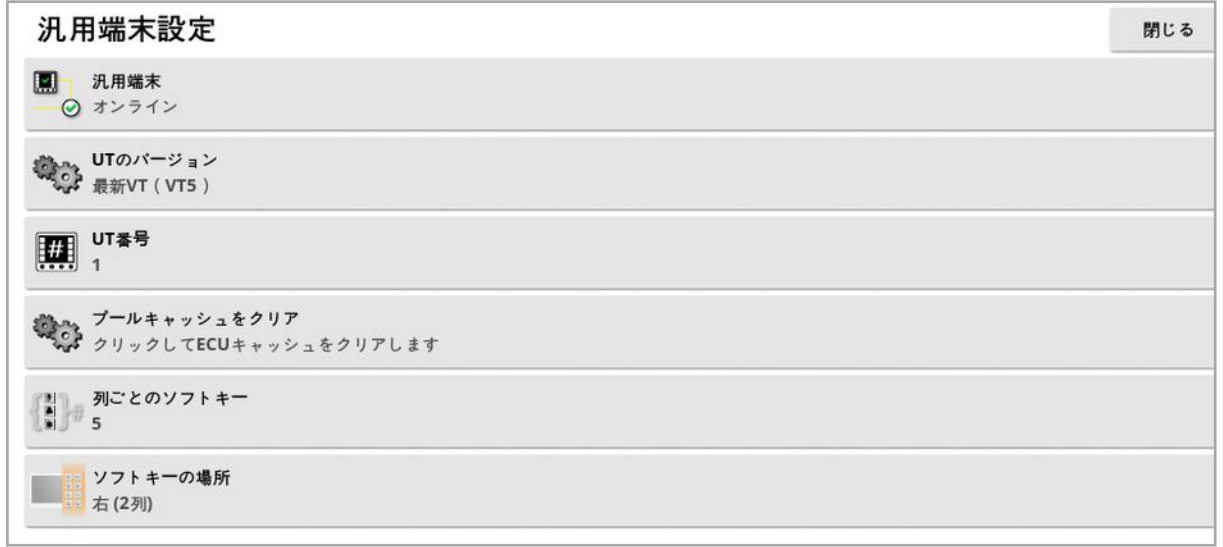

• 汎用端末: UT サーバーが他の装置から能動的に接続を受け付けるかどう かを制御します。

これは、バス上に複数のUT があり、複数のUT がプライマリUT になること を要求する場合( UT は自動的にオフラインになり、再度オンラインになる前 に、UT 番号の変更を要求します) 、またはディスプレイで一時的にUT を停 止する場合に役立ちます。

• UT のバージョン: UT サーバーでサポートされるISO-11783-6 UT のバー ジョンを管理します。UT 側で問題がなければ、「最新」のままにしてくださ  $\iota$ 

• UT 番号:ディスプレイにUT 番号を設定します。バス上に複数のUT がある 場合、競合を回避するため、この設定を使用してこのUT に一意の番号を 割り当てます。番号 1 のUT がデフォルトのUT になります。UT クライアント が正確なUT 上に表示されない場合、そのUT 番号を適切に再設定する 必要があります。競合がある場合、

「このUT のUT 番号は、バス上の別のUT と競合しているので、このUT は 無効になっています。このUT が、一意のUT 番号を持つように設定してく ださい」というメッセージが表示されます。

- **プールキャッシュをクリア:UT** プールキャッシュの内容をクリアします。UT エ ラーが表示されている場合にだけ使用する必要があります。
- 列ごとのソフトキー:操作画面のUT インターフェースで使用可能なソフト キーの数を設定します。
- ソフトキーの場所: UT インターフェース上のソフトキーの位置と、列数(1 ま たは2) を設定します。

「汎用端末[\( ISOBUS\)](#page-231-0) の使用, ページ222」を参照してください。

#### 5.7.3. 補助制御の設定

「システム」/「機能」/「コンソール」で「汎用端末」が有効になっている場合、 このオプションが使用できます。

補助制御により、ISO 準拠の外部装置が使用できるようになります。またディス プレイでは、ISO 準拠のジョイスティックまたは他の入力装置に割り当てることが できる、一連の機能が使用できるようになります。

補助制御を割り当てるには、以下の手順に従ってください。

1. ナビゲーションバーから「汎用端末」 ■■■ を選択し、ミニビューを開きます。

メモ:汎用端末用に表示されるアイコンは、接続されたISOBUS 準拠機 器によって異なります。複数のアイコンが表示されることがあります。どのアイ コンを選択してもかまいません。

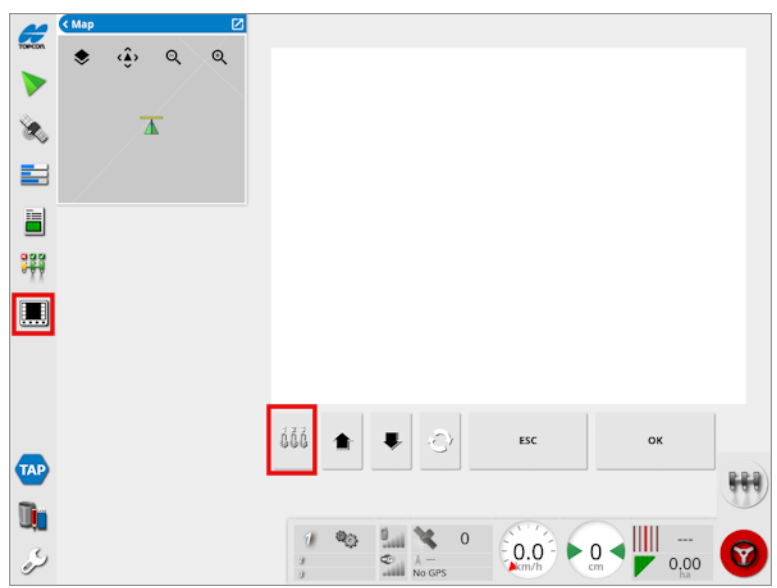

- 2. ミニビューを拡大するには、右上の矢印を選択するか、ミニビューを左から右 にスワイプします。
- 3. 「補助制御の設定」ボタン did を選択して、入力に割り当てることができる 機能を表示します。

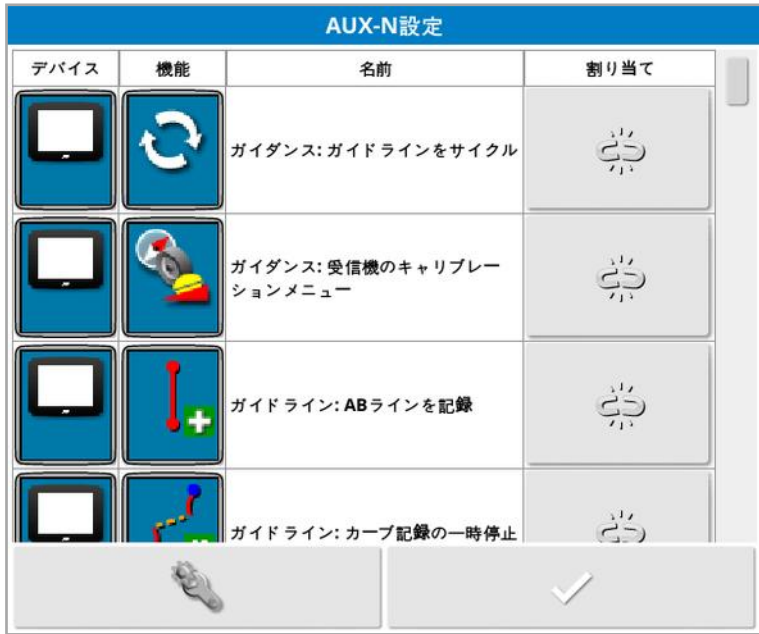

メモ:複数の装置で機能を使用できる場合、「装置別にフィルター」ボタン を選択すると、表示される機能をフィルタリングできます。

4. リストをスクロールダウンして、入力に割り当てる機能を選択し、「関連付け られている割り当て」ボタン <sup>ヴラ</sup>を選択します。「割り当ての変更」画面が表 示されます。

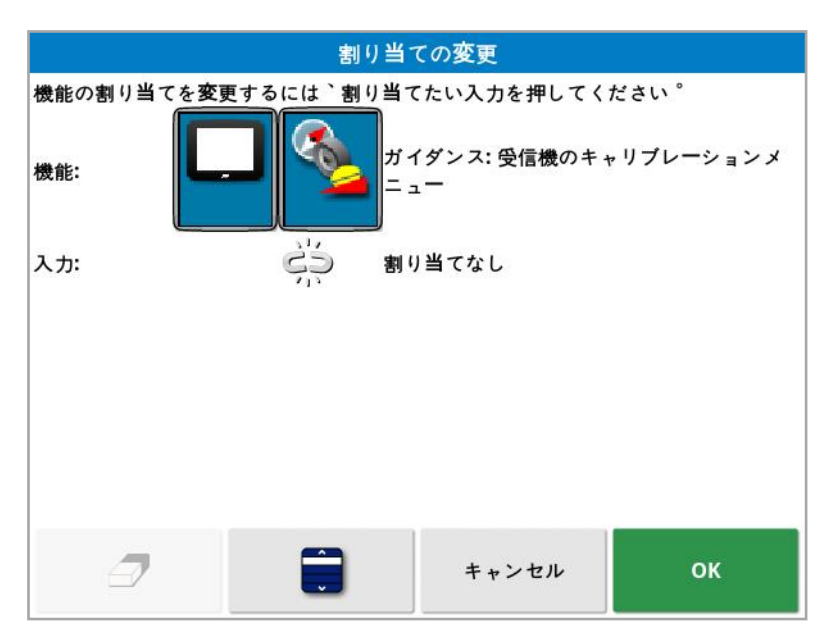

5. 機能を割り当てるには、機能を実行するために使用される装置( 例えば、

外部ジョイスティック) の入力ボタンを押すか、「手動割り当て」ボタ 押してリストから入力を選択します。

6. 機能の割り当てを解除するには、「割り当ての変更1画面を開き、「割り当

てのクリア」ボタン

必要なすべての機能を割り当ててから「AUX-N 設定」画面を閉じると、割り当 てられた入力を押すことで、割り当てられた機能が作動します。機能を作動さ せる前に、一部の機能では、装置またはディスプレイを準備状態にする必要が あることに注意してください。

F1 AUX の割り当て

F1 AUX の割り当てにより、マスタースイッチの上の操作画面に選択した機能の ショートカットボタンが追加されます。

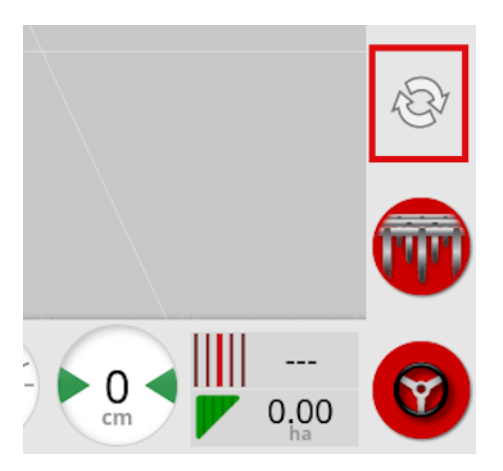

- 1. このボタンを割り当てるには、上記の手順のステップ5 に従って ↓ を選択し ます。
- 2. 「入力の選択」リストから「F1」を選択し、「OK」を押して確定します。

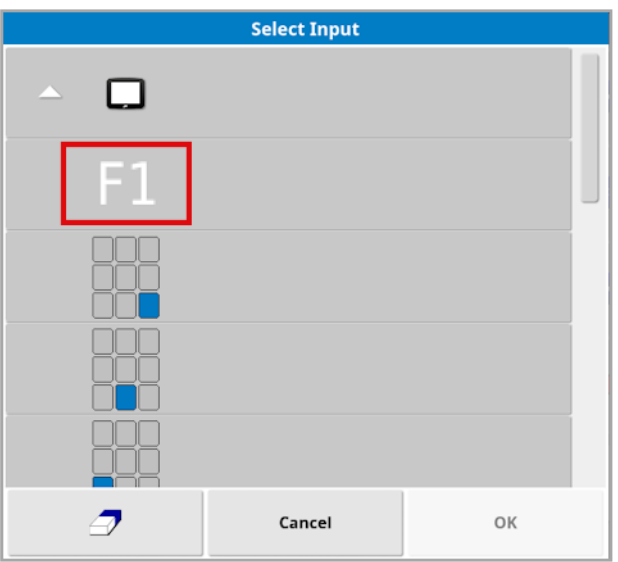

## 5.8. ユーティリティの設定

# 1. 「システム」 /「ユーティリティ」 を選択します。

5.8.1. ディスプレイ ソフトウェアのアップグレード(X25 / X35)

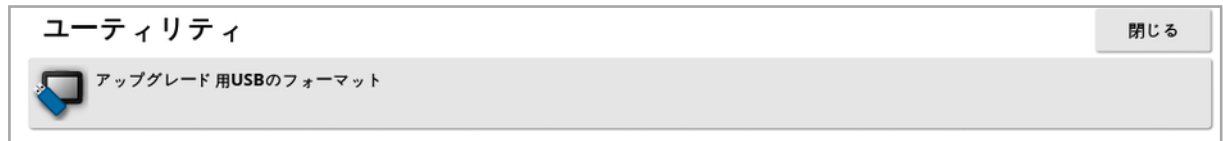

このオプションは、ディスプレイソフトウェアをUSB 経由でアップグレードする場合 に使用します。USB を挿入してこのオプションを選択すると、スクリプトにより USB のソフトウェアアップグレードが実行されます。すぐにアップグレードを実行す るように再起動メッセージが表示されます。または、次回 USB を接続してディス プレイを起動したときにアップグレードを実行できます。「[ソフトウェアのアップデート](#page-30-0) 方法, [ページ](#page-30-0)21」参照してください。

5.8.2. ディスプレイ ソフトウェアのアップグレード(XD / XD+)

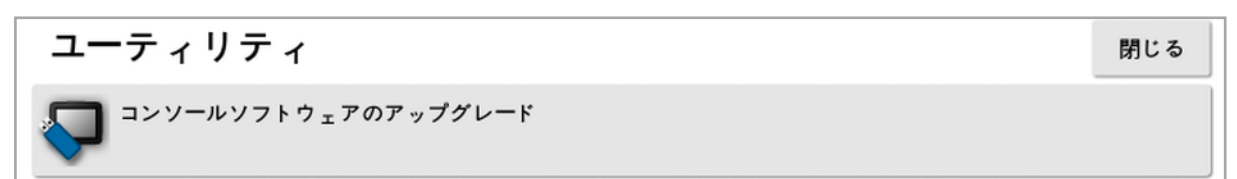

- 1. ソフトウェアをアップグレードするには、インストールファイルをルートディレクト リにコピーしたUSB をディスプレイに挿入して実行します。
- 2. 「コンソールソフトウェアのアップクレード」を選択します。ディスプレイが再起 動してインストールが開始します。「[ソフトウェアのアップデート方法](#page-30-0), ページ [21](#page-30-0)」参照してください。

## 5.9. Wi-Fi のセットアップ

TAP( 「Topcon Agriculture [Platform\( TAP\)](#page-12-0) の使用, ページ3」) 、XTEND ( 「[XTEND](#page-59-0) 設定, ページ50」) 、リモートサポート機能( 「[リモートサポートの設](#page-46-0) 定, [ページ](#page-46-0)37) を使用するには、ワイヤレス接続が必要です。

#### 5.9.1. Ethernet 無線モデム( CL-55)

1. CL-55 をディスプレイの後ろのEthernet ポートに接続します。

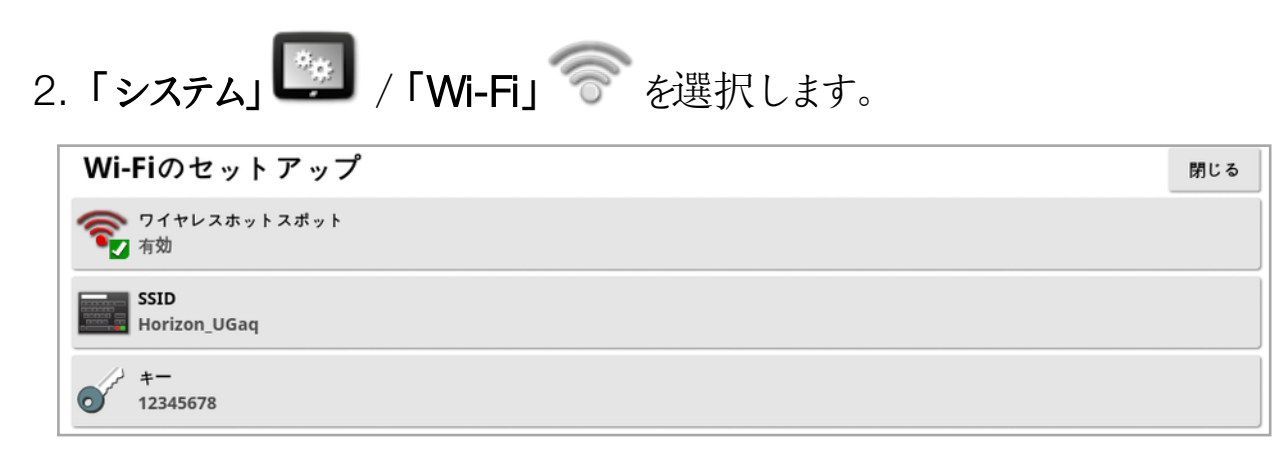

メモ:CL-55 を接続するとインターネットモデム( 3G またはLTE) が常に稼動し、 TAP/リモートサポートが利用できるようになります。

- ワイヤレスホットスポット: 携帯電話やタブレットを接続するワイヤレスホット スポットを作成します。ホットスポット設定を変更すると、セットアップ画面を 終了するまで変更は適用されません。メモ:この設定により、モバイルデバイ スをディスプレイに接続してXTEND を使用できるようになります。
- SSID: ホットスポットを識別するためにワイヤレスデバイスに表示されるディス プレイ名を入力します。
- キー: ホットスポットへ接続する際にワイヤレスデバイス(携帯またはタブレッ ト) に必要なパスワードを入力します。メモ:ホットスポットを利用するために 必須です。キーの長さは8 ~ 63 桁のASCII 文字です。

#### 5.9.2. USB Wi-Fi

1. USB Wi-Fi デバイス( CL-10 またはその他ドングル) をディスプレイのUSB ポートに接続します。

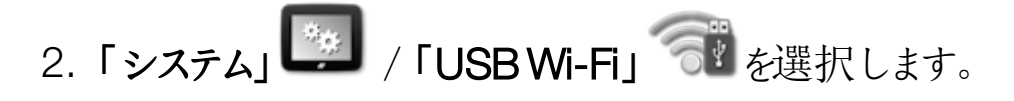

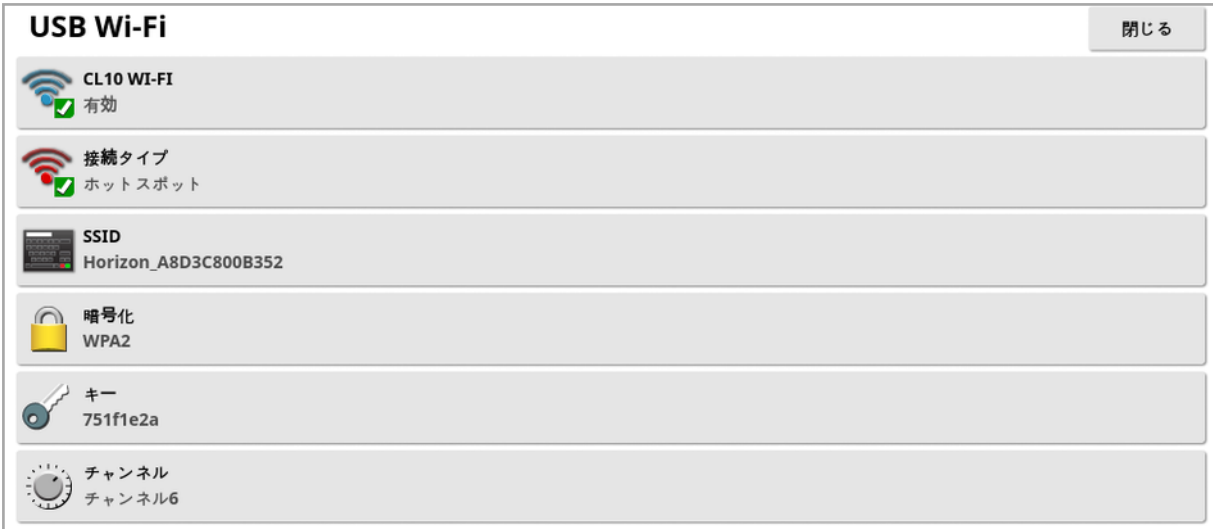

メモ:USB ドングルを接続するとインターネットモデム( 3G [CL-10 使用時] また はLTE) が常に稼動し、TAP/リモートサポートが利用できるようになります。

- <sup>l</sup> CL10 Wi-Fi:( CL-10 使用時のみ) ディスプレイのワイヤレスホットスポット 接続(「クライアント」)、またはワイヤレスホットスポットの作成(「ホットスポッ ト」) ができます。無効にした場合も、3G またはLTE インターネット接続が 使用可能です。
- **. 接続タイプ:** 
	- クライアント: ワイヤレスホットスポット( 電話機またはホットスポットとして設 定されたルーター) に接続します。このオプションを有効にすると、付近の Wi-Fi デバイスがウィザードに表示され、(設定されている場合は)接続パ スワードが要求されます。
	- ホットスポット: 携帯電話やタブレットを接続するワイヤレスホットスポットを 作成します。ホットスポット設定を変更すると、セットアップ画面を終了す るまで変更は適用されません。

メモ:XTEND を使用するには、「クライアント」を選択してモバイルデバイス ネットワークに接続します。「ホットスポット」を選択すると、モバイルデバイス がディスプレイに接続されます。

- <sup>l</sup> SSID:ホットスポットを識別するためにワイヤレスデバイスに表示されるディス プレイ名を入力します。
- 暗号化:ワイヤレス接続の各種暗号化レベルが提供されます。これはWi-Fi 接続を介したディスプレイへのアクセスを防止するために必要になることが あります。このような心配がない場合は、このオプションをオフにする( オープ

ン) ことができます。暗号化を使用する場合、接続デバイスで広くサポートさ れ、( WEP と比較して) セキュリティが向上する理由で、WPA またはWPA2 を推奨します。

• キー:ネットワークに接続する際に暗号化が使用されている場合は、必要な パスワードをワイヤレス機器に入力してください。 WPA セキュリティのキー長は、8 ~63 桁のASCII 文字でなければなりませ  $h_{\alpha}$ 

WEP セキュリティのキー長は、5 ~ 13 桁のASCII 文字( または64 ビット /128 ビットセキュリティの場合は、それぞれ10 または26 桁の16 進数) である必要があります。

<sup>l</sup> チャンネル:2.4GHz のワイヤレスホットスポットの場合、1 ~ 7 のチャンネル を選択してください。

メモ:CL-10 が誤ったインターネットプロバイダーに接続している場合は、「システ ム情報」を選択し「[システム情報の表示](#page-127-0), ページ118」を参照)、画面を最大 化して、CL10 情報 までスクロール ダウンして、「ネットワークオペレーター」の横 にある編集ボタンを選択します。リストから目的のプロバイダーを選択します。

Wi-Fi の動作:

- Wi-Fi 信号強度がダッシュボードに表示されます。
- 頻繁に使用される装置に簡単に再接続できるように、最新の5 つのアクセ スポイントとアクセスキーが保存されます。
- 接続が失われた場合にアクセスポイントへ再接続する(アクセスポイントが 再び使用可能になる) とき、ダッシュボードパネルでWi-Fi のロゴが点滅しま す。

対応 USB Wi-Fi 機器:

- $\bullet$  CL-10
- $\bullet$  EDIMAX AC 600

メモ:EDIMAX を別のデバイスにインストールして5GHz で動作させると、地 域で許可されている周波数スペクトルに違反する場合があります。このデバ イスは、付属のTopcon ディスプレイとともに使用する必要があります。

- TP-Link TL-WN821N( V4) ( 300Mbps ワイヤレスN USB アダプター)
- Netgear WNA1000M G54/N150 WiFi USB マイクロアダプター
- Netgear WNA1000Mv2 N150 WiFi USB マイクロアダプター
- $\bullet$  Netis WF2120
- D-Link DWA-131 H/W Ver.:B1 F/W Ver.:2.01
- D-Link DWA-131 H/W Ver.:E1

## 第6章 – 車両の設定

この章では、ディスプレイが搭載されている車両に関するプロファイル情報を設定 し、これにアクセスする方法について説明します。ディスプレイが複数の車両で 使用されることになっている場合、複数の車両プロファイルを設定する必要があ ります。

「車両」メニューオプションには、以下のメニュー項目があります。

- 選択:以前に作成されたプロファイルから車両を選択します。「[ページ](#page-100-0)91」を 参照。
- 新規:新しい車両プロファイルを作成します。「[ページ](#page-101-0)92」を参照。 どの車両も設定されていない場合、このメニューで使用可能なオプションは 「選択」と新規」のみです。
- 形状:ガイダンスが正確に機能できるように、車両の寸法を設定します。 「[ページ](#page-103-0)94」を参照。
- ステアリング: 車両がガイダンスに対応する方法を制御します。「[ページ](#page-105-0)96」 を参照。
- <sup>l</sup> アンテナ:GPS 受信機のアンテナが内部または外部のいずれであるかを設 定します。「[ページ](#page-107-0)98」を参照。

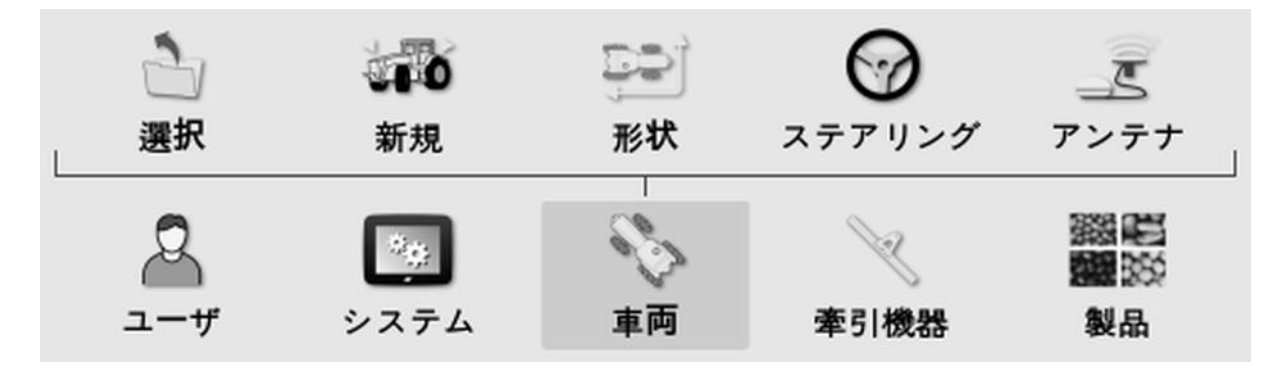

## <span id="page-100-0"></span>6.1. 車両の選択

以前に定義した車両プロファイルのリストから車両を選択します。ディスプレイを 最初に使用するときには空白です。

車両の選択は、以下のように行います。

1. 「車両」 シ/「選択」 コ を選択します。

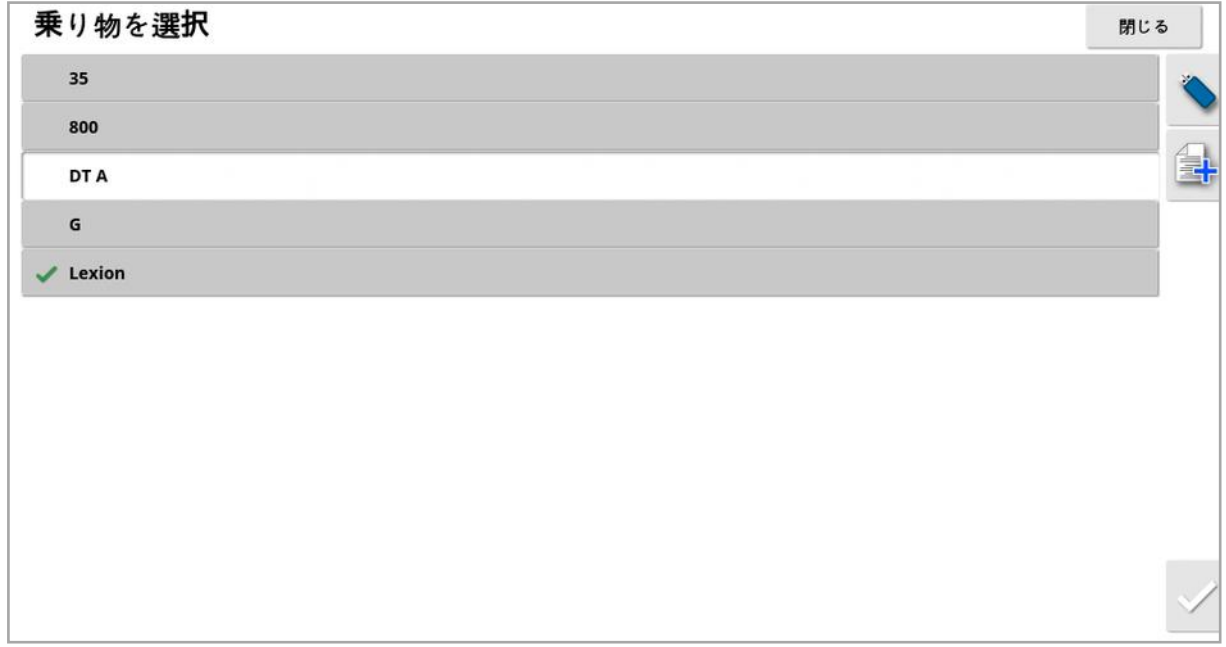

2. 必要な車両を強調表示して確定します。または、

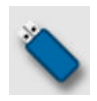

USB から車両プロファイルをインポートする場合に選択します。

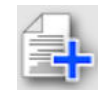

強調表示されている車両のコピーを作成するのに選択します。このプロ ファイルはその後編集可能です。

メモ:「車両プロファイルのミスマッチ」のアラームが表示された場合、その隣の車 両を選択して右側のチェックマークを選択すると、車両プロファイルがGPS 受信 機に送信されてアラームが消えます。

## <span id="page-101-0"></span>6.2. 新規車両の作成

ディスプレイが搭載される車両に関する、新しい車両プロファイルを作成します。 新しい車両プロファイルの作成は、以下のように行います。

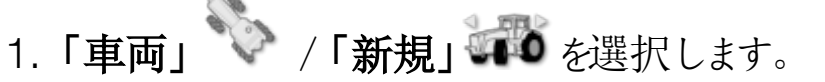

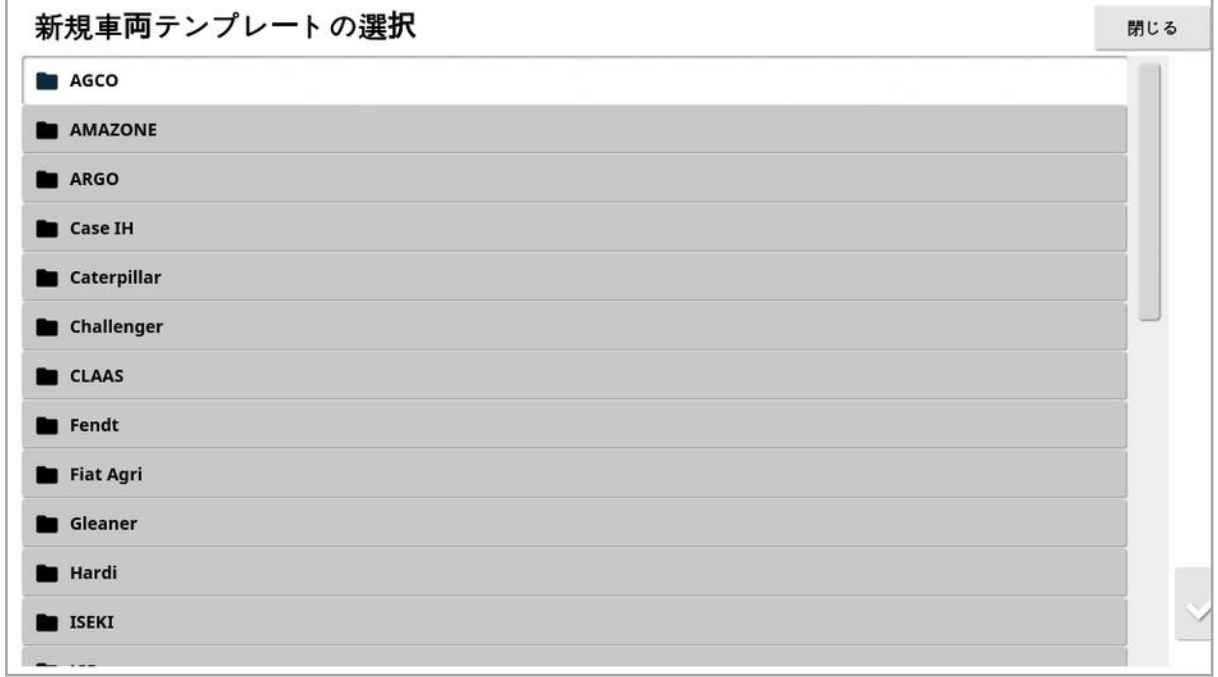

事前に工場設定された車両テンプレートのリストが表示されます。テンプレート は標準の寸法とステアリングパラメーター情報( 入手可能な場合) を含んでいま す。

形状を次のセクションで確定すると、特定の車両、タイヤサイズなどに対して適 正になるよう寸法を調整できます。

ステアリングパラメーターは、車両がガイダンスに対応する方法を制御するもの で、これらのパラメーターは後述の「[自動ステアリング](#page-213-0), ページ204」のプロセスで 微調整できます。セットアップが完了し、自動ステアリングのチューニング後もステ アリングに満足できない場合は、販売店にご連絡ください。

2. 車両メーカーを選択します。リストを最後まで見るには、スクロールバーを使 用します。必要なメーカーを選択できない場合は、使用中の車両に最も似 ているものを選択してください。適した選択ができない場合は、「Other」を 選択して「[車両のカスタマイズ](#page-102-0)」ページ931を参照してください。

## メモ: で、親フォルダまで1 つ上のレベルに進みます。

- 3. 車両モデルを選択して確定します。
- 4. 名前を変更するには、「車両名」を選択して名前を入力し、確定します。

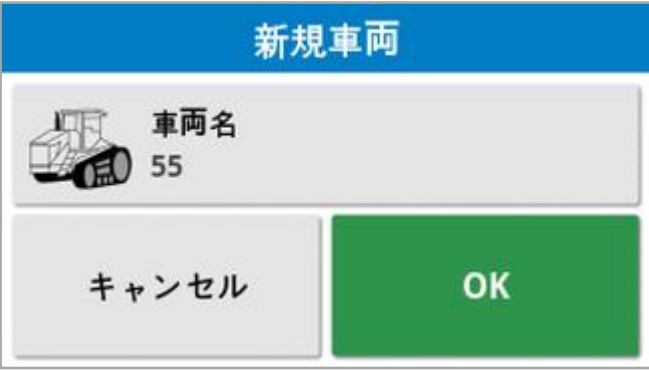

- 5. 新しい車両を確定します。「車両の形状」画面が表示されます。
- <span id="page-102-0"></span>6. 「[車両の形状の設定](#page-103-0), ページ94」を参照してください。

#### 6.2.1. 車両のカスタマイズ

「車両テンプレート」画面で「Other」を選択すると、基本的な車両情報とステア リングパラメーターが設定された汎用車両テンプレートが表示されます。

- 1. 「Other」を選択します。ステアリングコントローラーのリストに以下のとおり表 示されます。
	- <sup>o</sup> ACU-1:Autosteering Control Unit
	- **AES:** Accurate Electric Steering
	- **AF**: AutoFarm<sup>®</sup> バルブブロック
	- o RST: Raven SmarTrax<sup>™</sup> バルブ
	- Other: その他のステアリング コントローラー
- 2. リストから選択して確定します。さまざまな汎用車両テンプレートが表示さ れます。
- 3. 矢印を使って、自分の車両に最も似ているテンプレートの形状を選択して 確定します。
- 4. 名前を変更するには、「車両名」を選択して名前を入力し、確定します。
- 5. 新しい車両を確定します。「車両の形状」画面が表示されます。
- 6. 「[車両の形状の設定](#page-103-0), ページ94」を参照してください。

<span id="page-103-0"></span>6.3. 車両の形状の設定

ガイダンスが正確に機能できるように、車両の寸法を設定します。

メモ:車両の寸法はできるだけ正確に測定してください。推奨されている許容誤 差は+/- 5cm です。

車両の形状の設定は、以下のように行います。

1. 「車両」 シ/「形状」 シン を選択します。または、車両が作成または選 択されると、「車両の形状」画面が自動的に表示されます。

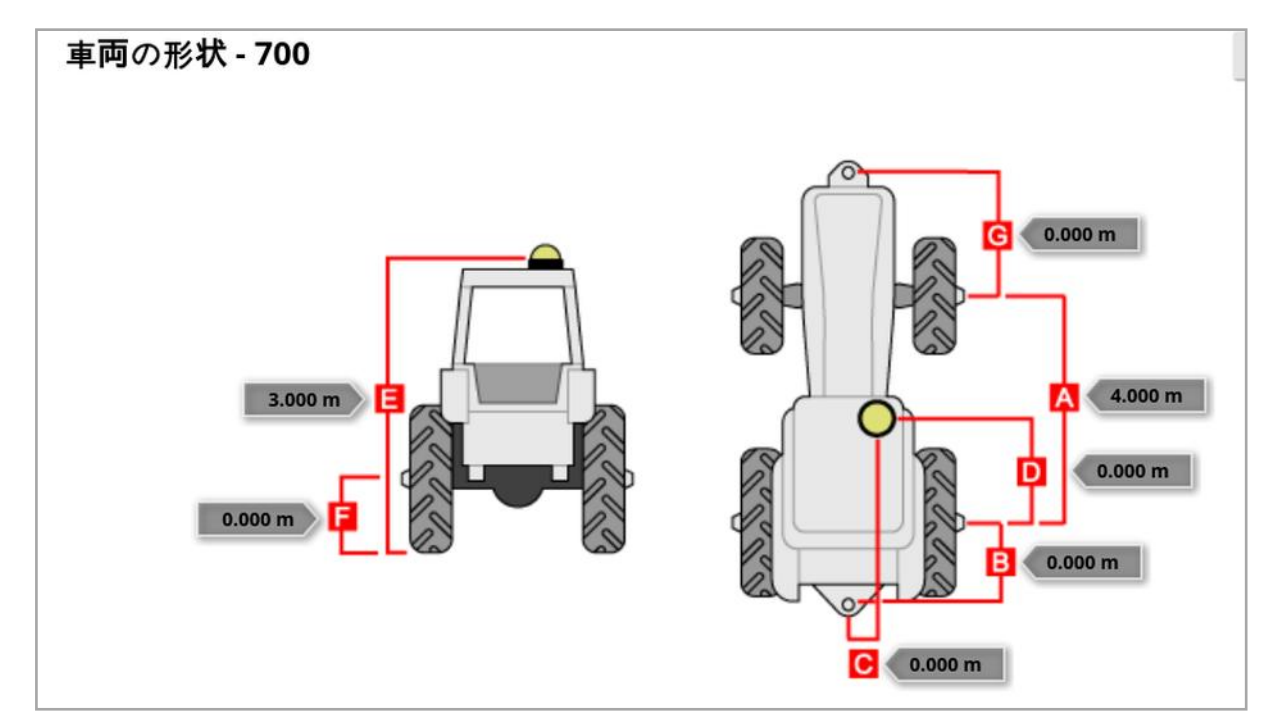

2. 車両の寸法を選択します。

要求される寸法は、選択した車両のタイプによって異なります。

3. 必要に応じて寸法を追加または調整して、確定します。

以下は、システムで共通して使用される主要な寸法です。

- ホイールベース(A) : 前軸の中心から後軸の中心までの距離。
- 牽引機器の牽引点(B):後軸の中心から牽引点までの距離。
- GPS のオフセット(C) : GPS 受信機の軸の中心から左または右のオフセット 値。受信機が軸の中心の右側にある場合は正の数で、受信機が軸の中 心の左側にある場合は負の数です。
- <sup>l</sup> GPS アンテナ( D) :後軸中心からの受信機の水平距離。受信機が後軸 の前にある場合は正の数で、後軸の後ろにある場合は負の数です。
- GPS の高 & E) : 地上からのGPS 受信機の上端までの高さ。
- $\bullet$  軸の高さ(F) : 地上からの軸の高さ。
- フロントヒッチ(G):前軸の中心からフロントヒッチ位置までの距離。
- 軌道間隔(H):これは無限軌道車両に対してのみ適用され、軌道間の距 離を表します。
- 連結点(1):連結式車両にのみ適用され、後軸から車両の連結点(回転 軸) までの距離です。

<span id="page-105-0"></span>6.4. ステアリングコントローラーの設定

車両がガイダンスに対応する方法を制御します。「[自動ステアリング](#page-213-0), ページ [204](#page-213-0)」を参照してください。

このオプションは、「システム」/「機能」/「ガイダンス」で「自動ステアリング」が 有効な場合にのみ表示されます。

ステアリングコントローラーを設定するには、以下の手順に従ってください。

1. 「車両」 → /「ステアリング」 ◎ を選択します。

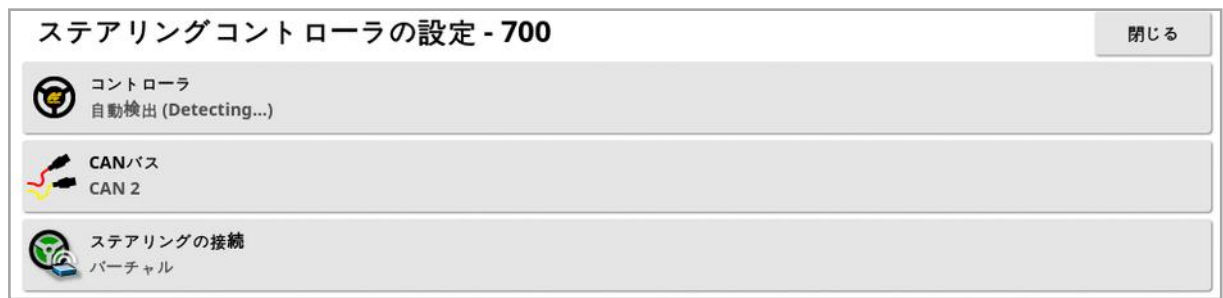

• コントローラ: メモ:特定のステアリング コントローラーがリストアップされている 場合は、自動ステアリングの設定が車両プロファイルと一致するように選択し てください。ステアリングコントローラーが後で変更される場合、車両の形状 に戻って寸法を確定(リフレッシュ) する必要がある場合があります。「自動 検出」は、リストで使用可能なコントローラーのオプションを自動的に判別し ないため、特定のコントローラーが使用可能なオプションである場合は、その コントローラーを選択してください。

コントローラーにAES を選択すると、「ステアリングのチューニング」画面に特 別なオプションが追加されます。「[自動ステアリングのチューニング](#page-218-0), ページ [209](#page-218-0)」を参照してください。

- CAN バス: コントローラーエリアネットワーク。使用するCAN バスを選択しま す。不明な場合はGPS 受信機の接続部の表示を参照してください。
	- <sup>o</sup> CAN 1:ISOBUS
	- <sup>o</sup> CAN 2:プライマリステアリングBUS
- ステアリングの接続: オペレーターディスプレイから自動ステアリングの作動が できるようにします。
- 。バーチャル:画面上の「自動ステアリングの作動」ボタンを使用する場合に のみ選択します。
- 。バーチャルおよび外部コンソール入力:外部の「作動」ボタンがディスプレ イに直接接続されている場合に選択します。

CAN バスに接続されている外部の「作動」ボタンがある場合、これら2 つの オプションのいずれかを選択できます。

• 認証キーのインポート: Claas Series 2 または John Deere R 適合の機械 を操作する場合は、認証コードを販売店から購入して入力する必要があり ます。

## <span id="page-107-0"></span>6.5. 車両アンテナの選択

GPS 受信機が内部( 受信機に内蔵) または外部アンテナを持つかどうかを設 定します。内部アンテナがデフォルトで設定されています。

アンテナタイプの設定は、以下のように行います。

# 1. 「車両」 → /「アンテナ」 → を選択します。

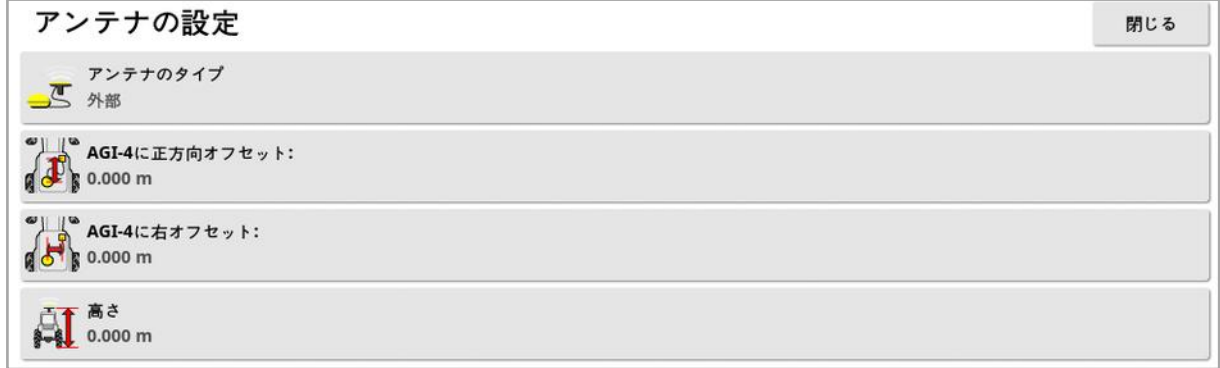

「外部」が選択されている場合、このアンテナの位置に関する測定結果を入力 する必要があります。

- <sup>l</sup> AGI-4( またはAGI-3) に正方向オフセット:AGI-4 の中心からアンテナの中 心までの、前方距離を入力します( アンテナが後ろにある場合は負の値を 入力します) 。
- <sup>l</sup> AGI-4( またはAGI-3) に右オフセット:AGI の中心からアンテナの中心まで の、右側の距離を入力します( AGI の左側にアンテナがある場合は負の値 を入力します) 。
- 高さ:アンテナの地上からの高さを入力します。
# 第7章 – 牽引機器の設定

この章では、使用する牽引機器に関するプロファイル情報を設定して、それにア クセスする方法を説明します。ディスプレイが複数の牽引機器で使用される場 合、複数の牽引機器のプロファイルを設定しなければなりません。

以下では、正確な散布経路またはガイドラインに対して、非制御の牽引機器を 設定する方法を詳しく説明します。これにより、対象範囲マップの作成が可能 になり、自動ステアリングおよびガイダンス用のウェイラインが利用できるようになり ます。

牽引機器の詳細については、散布機/噴霧機/播種機の取扱説明書を参 照してください。以下では、オートガイダンスおよびステアリングのみに対して牽引 機器を設定します。

メモ:「牽引機器」メニューに表示されるオプションは、作成/選択されている牽 引機器により異なります。

「牽引機器」メニューオプションには、牽引機器がまだ作成されていない場合、 以下のメニュー項目があります。

- 選択: 以前に作成されたプロファイルから牽引機器を選択します( このリスト は、牽引機器が作成されていない場合は空白です) 。
- 新規:新しい牽引機器のプロファイルを作成します。
- スピードと位置: 「GPS [速度エミュレーションの設定](#page-122-0), ページ113」を参照。

メモ:「牽引機器」を選択すると、「デフォルトのタスク名」オプションが表示されま す。現在選択されている牽引機器を使用して行うタスクすべてに対して、デフォ ルト名を入力できます。同じフィールドで複数のタスクを行う場合は、タスク名の 末尾に番号が追加されます。デフォルト名を入力しない場合は、牽引機器と現 在の日付がタスク名に使用されます。

選択した牽引機器がピボットされている場合、「牽引機器」を選択すると「牽 引機器モデル」オプションが表示されます。このオプションは、牽引機器がアクティ ブにステアリングされるかどうかを指定するために使用されます。この設定により、 ASC が正確に動作し、枕地の旋回形状が正しく生成されます。

# 7.1. 牽引機器の選択

以前に定義した牽引機器プロファイルのリストから牽引機器を選択します。ディ スプレイを最初に使用するときには空白です。

牽引機器を変更すると、システムは再起動します。

既存の牽引機器の選択は、以下のように行います。

1. 「牽引機器」 → /「選択」 → を選択します。

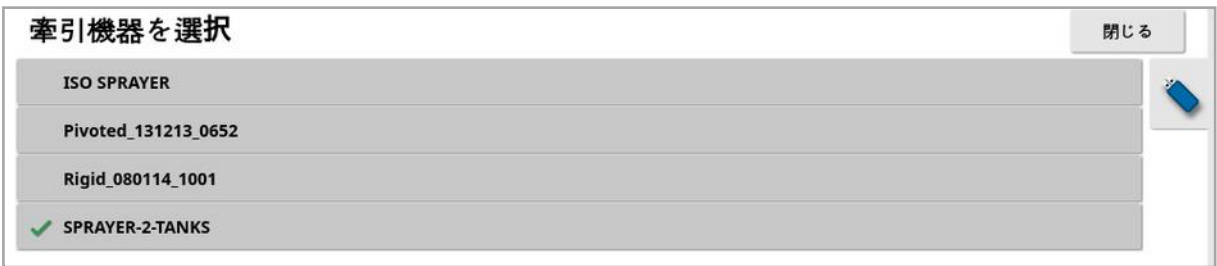

2. 必要な牽引機器を強調表示して確定します。または、

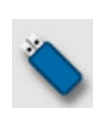

USB から牽引機器プロファイルをインポートする場合に選択します。メ モ:牽引機器ファイルは、次のファイル構造を持つUSB のフォルダに保 存する必要があります。牽引機器/( .ini ファイルの名前と一致するフォ ルダ) / .ini ファイル。たとえば、牽引機器 / ASC-10 スプレッダー /ASC-10 Spreader.ini のようになります。

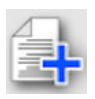

強調表示されている牽引機器のコピーを作成するのに選択します。こ のプロファイルはその後編集可能です。

### 7.2. 新しい牽引機器の設定

取り付けられた牽引機器に対して、新しい牽引機器プロファイルを作成します。 新しい牽引機器の作成は、以下のように行います。

1. 「牽引機器」 シ/「新規」 本<br>1. 「牽引機器」 シ/「新規」

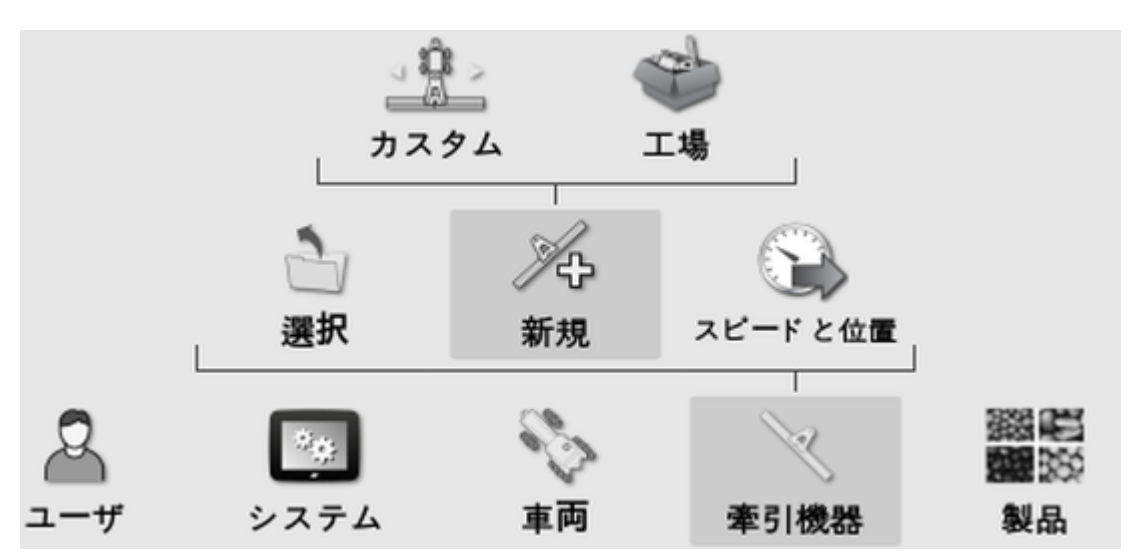

- カスタム:新しい牽引機器のプロファイルを作成します。
- 工場:事前に定義されたリストから牽引機器テンプレートを選択します。 ( X35/XD+ のみ)
- 2. 必要な牽引機器が「工場」テンプレートにない場合は、「カスタム」を選択し ます。
- 3. 矢印を使用して牽引機器の「種類」を選択し、確定します。

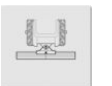

固定

ピボット型( 後ろで牽引)

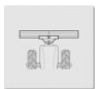

前面取り付け型

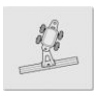

ダブルピボット型( 間で牽引)

牽引機器が作成されると、ディスプレイが再起動するというメッセージが表示さ れます。

牽引機器のデフォルト名が表示されます。

メモ:今後のシーズンで使用しやすいように、系統だった名前を付けるようにして ください。

4. デフォルト名を変更するには、「牽引機器の名前」を選択し、新しい名前を 入力して確定します。

新しい牽引機器のセットアップウィザードが表示されます。

メモ:牽引機器がISOBUS ECU で制御される場合は、以下の手順は該 当しません。「ISOBUS [牽引機器のセットアップ](#page-111-0), ページ102」を参照してく ださい。

- 5. 「ECU の種類」を選択し、「なし」を選択して確定し、「次へ」を選択しま す。
- 6. 「牽引機器の制御」を選択して、必要なオプションを選択します。
	- <sup>o</sup> セクション制御のみ
	- <sup>o</sup> セクション制御と流量制御。( VRC マップをロードおよび表示するオプショ ンが必要な場合、このオプションを選択します) 。
- 7. 「牽引機器の機能」を選択し、選択リストから最適なオプションを選択しま す。

メモ:液体タンクには「噴霧機」、粒子タンクには「散布機」、シーダーと同様 に液体タンクと粒子タンクの組み合わせには「Other」を選択します。

8. 画面がセットアップの完了を示したら、確定します。

「牽引機器の形状」画面が表示されます。「[牽引機器の形状の設定](#page-114-0), ペー ジ[105](#page-114-0)」を参照してください。

#### <span id="page-111-0"></span>7.2.1. ISOBUS 牽引機器のセットアップ

ISOBUS 牽引機器が必要な場合は、以下の手順に従ってください。

- 1. 上の手順5で、「ECU の種類」を選択し、「ISOBUS」を選択して確定し、 「次へ」を選択します。
- 2. 「牽引機器の制御」を選択して、必要なオプションを選択します。
- <sup>o</sup> セクション制御のみ
- 。 セクション制御と流量制御
- <sup>o</sup> レート制御のみ、または
- 制御なし(ログ記録のみ)
- 3. 確定して「次へ」を選択します。
- 4. 「牽引機器の機能」を選択し、選択リストから最適なオプションを選択しま す。
- 5. 牽引機器のECU が接続されていることを確認して、「ECU の割り当て」を 選択し、選択リストから必要なECU を選択します。特定のECU が表示さ れていない場合は、「任意のECU」を選択します。
- 6. 画面がセットアップの完了を示したら、確定します。

ディスプレイが再起動し、「ECU の設定」画面が表示されます。

#### ECU 設定の変更( ISOBUS)

牽引機器の設定がすべて終わると、割り当てられたECU を変更することができ ます。

1. 「牽引機器」 /「ECU」 | | /「設定」 を選択します。

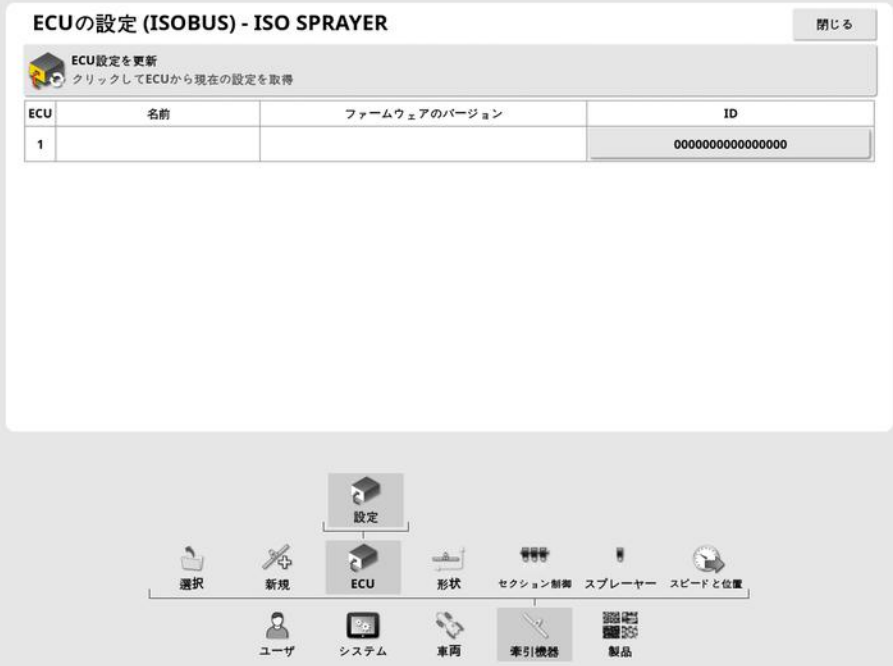

• ECU設定を更新: ISOBUS ECU とディスプレイの間で情報を同期します。 このオプションは、サービス技術員から説明があった場合にのみ使用してくだ さい。

割り当てのECU を変更するには、「ID」列の番号を選択して、「ECU を交換」 を選択します。表示されたリストからECU を選択します。

「汎用端末[\( ISOBUS\)](#page-231-0) の使用, ページ222」を参照してください。

### <span id="page-114-0"></span>7.3. 牽引機器の形状の設定

ガイダンスが正確に機能できるように、牽引機器の寸法を設定します。

メモ: 牽引機器の寸法はできるだけ正確に測定してください。推奨されている許 容誤差は+/- 5cm です。ISOBUS 牽引機器が接続されている場合、形状項 目の一部は牽引機器によって提供され、この画面では変更できません。これら の変更は、牽引機器のISOBUSUT 制御画面で行う必要があります。 牽引機器の形状の設定は、以下のように行います。

1. 「牽引機器」 /「形状」 –– を選択します。牽引機器が作成または 選択されると、「牽引機器の形状」画面も自動的に表示されます。

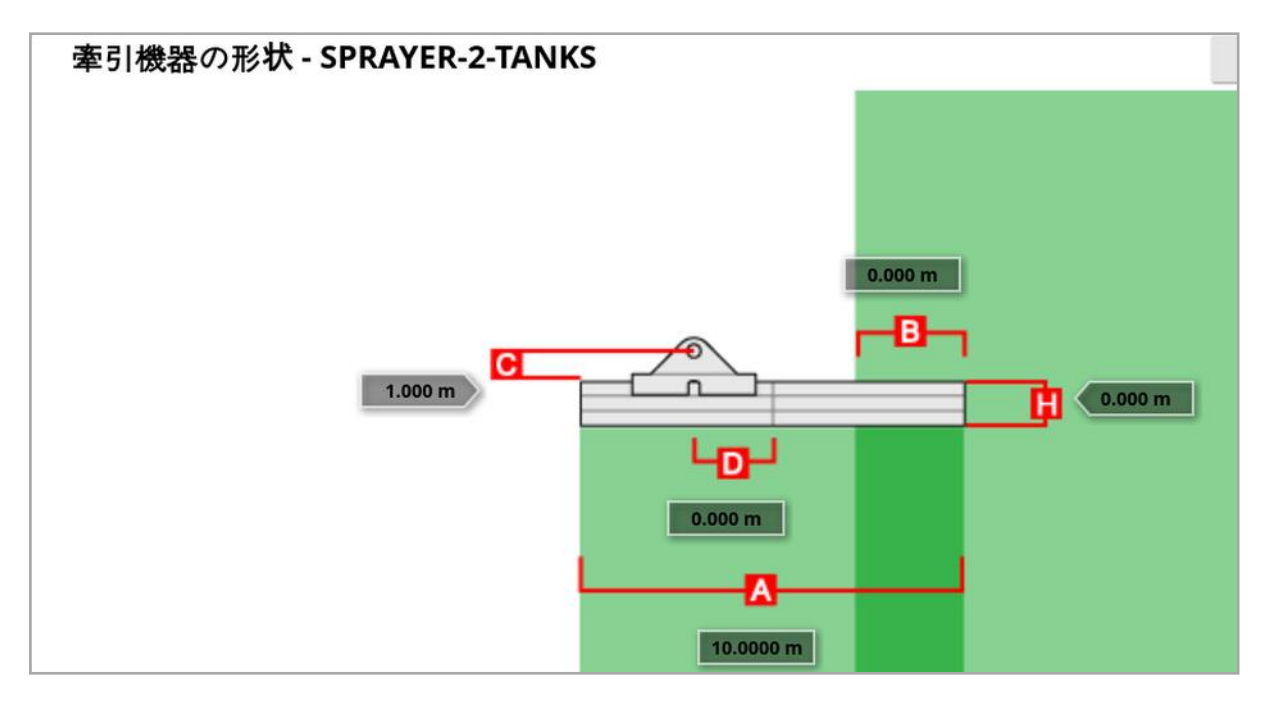

2. 牽引機器の寸法を選択します。寸法の名称がタイトルバーに表示されま す。

要求される寸法は、選択した牽引機器のタイプによって異なります。

3. 必要に応じて寸法を追加または調整して、確定します。

以下は、システムで使用される寸法の一覧です。

● 耕作幅: 牽引機器の作業幅( 牽引機器の1 回の通過で処理されるエリア の幅) を測定します。

- 作業長さ:ブームの作業エリアの最初から最後までの長さ。耕作幅と一緒 に、そのブームで薬剤、肥料が散布される領域である「作業エリア」を設定 します。
- オーバーラップ:2 つの隣接するパスの間のオーバーラップの幅を測定します。
- 牽引機器のオフセット:ヒッチ点と牽引機器のホイールの間の距離を測定し ます。
- 牽引機器ホイールのオフセット:牽引機器のホイールと牽引機器の作業エリ アの間の距離を測定します。
- インラインオフセット:ヒッチ点を基準にして、牽引機器の偏心オフセットを測 定します。牽引機器が右に移動する場合は正の値を入力し、左に移動す る場合は負の値を入力します。
- トレーラーオフセット: トレーラーヒッチ点とトレーラーホイールの間の距離を 測定します。
- トレーラーホイールオフセット:牽引機器のヒッチポイントとトレーラーホイー ルの間の距離を測定します。

メモ:牽引機器に複数のブームがある場合、ガイダンスに使用するブームは、ガ イダンス用のブーム選択リストから選択してください。これにより、耕作幅(ガイダ ンスラインの間隔) が決定します。牽引機器の形状は、番号が付いたタブで各 ブームに対して設定してください。

4. 牽引機器がピボットされており、アクティブなステアリングを備えている場合

は、「牽引機器」 を選択し、「牽引機器モデル」オプションから「アクティ ブなステアリング」を選択します。この設定により、ASC が正確に動作し、枕 地の旋回形状が正しく生成されます。

#### 7.4. セクション制御装置の設定

3 つのASC-10 ECU を使用している場合、ディスプレイは最大 30 のセクション をサポートできます。

セクション制御装置を設定するには、以下の手順に従ってください。

1. 「牽引機器」 /「セクション制御」 /「セクション」 11 を選択し てください。

(ブームが複数ある場合は、「牽引機器」 /「ブーム」 まま を選択しま す。)

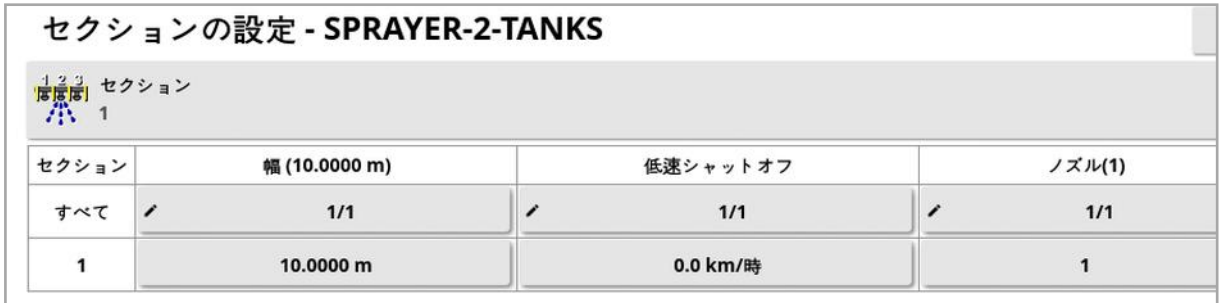

- 2. 「セクション」を選択し、プラスまたはマイナスを使用してセクションの数を設 定し、確定します。
- 3. すべてのセクションにセクション幅を設定するには、「すべて」の横の「幅」を 設定します。

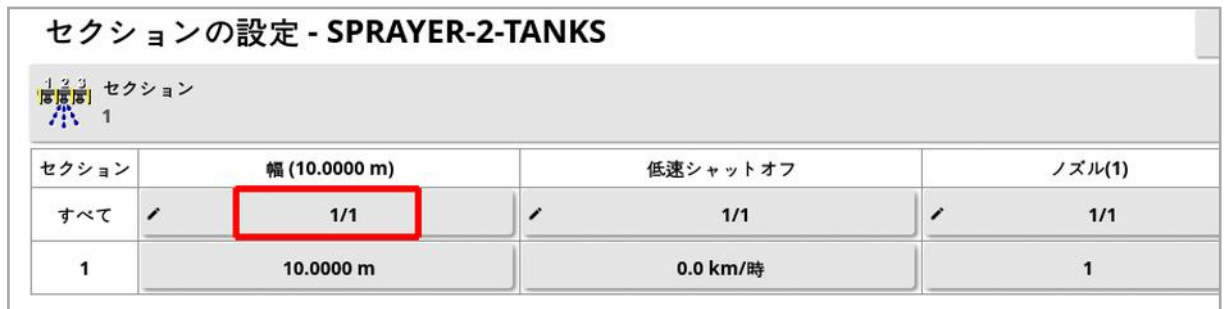

- 4. すべてのセクションのセクション幅を入力し、確定します。
- 5. セクションの個々の幅を設定するには、セクションの横の「幅」を選択し、幅 を入力して確定します。
- 6. 各セクションに対して繰り返してください。

詳細については、散布機/噴霧機/播種機の取扱説明書を参照してくださ  $\iota$ 

#### 7.4.1. タイミングの設定

これらの設定は、オンまたはオフへの切り替え時に、セクションに対して応答時間 を設定します。薬剤、肥料散布でのオーバーラップまたはギャップを避けるため、 応答時間を正確に計算することが重要です。

応答時間を計算するには、以下の手順に従ってください。

- 1. 牽引機器が薬剤、肥料を散布する準備ができていること、および薬剤、肥 料に関する校正係数が計算されていること「[薬剤、肥料の設定](#page-123-0), ページ [114](#page-123-0)」を参照) を確認してください。
- 2. ストップウォッチを使用して、セクションのオンへの切り替えと薬剤、肥料の散 布の間の遅延時間を計測します。これがオンタイムです。
- 3. セクションのオフへの切り替えとする。 料のフロー停止の間の遅延時間を計測します。これがオフタイムです。 応答時間を設定するには、以下の手順に従ってください。
- 1. 「牽引機器」 ↓/「セクション制御」 / 「タイミング」 を選択し ます。
- 2. 「オンタイム」を選択して、セクションのオンへの切り替えと、薬剤、肥料の散 布の間に何秒の遅延があるかを設定し、確定します。
- 3. 「オフタイム」に対しても同様に行い、確定します。これにより、セクションのオ フへの切り替えと、薬剤、肥料のフロー停止の間の遅延秒数が設定されま す。

オーバーラップ / アンダーラップのタイミング調整

薬剤、肥料を散布するときにオーバーラップやギャップが見られる場合に、オン/ オフのタイミング調整が必要になることがあります。

枕地に入るときにギャップができる場合:

枕地に入って散布済みエリアに進むときに、セクションがオフになるタイミングが早 すぎて未散布エリアのギャップができます。つまりオフタイムが長すぎるので短くす る必要があります。

例:散布速度が*18 km/h*、ギャップが約 *1 m* の場合。*18 km/h*で散布機は毎 <sup>秒</sup> *5 m* 進むので*( 18/3.6 = 5.0)* 、オフタイムを*1( m) /5( m/s) = 0.2 s* 短くし ます。

枕地を出るときにギャップができる場合:

枕地から出て未散布エリアに進むときに、セクションがオンになるタイミングが遅 すぎて未散布エリアのギャップが発生します。つまりオンタイムが短すぎるので長 くする必要があります。

例:散布速度が*27 km/h*、ギャップが約 *2 m* の場合。*27 km/h*で散布機は毎 <sup>秒</sup> *7.5 m* 進むので*( 27/3.6 = 7.5)* 、オンタイムを*2( m) /7.5( m/s) = 0.27 s* 長くします。

枕地に入るときにオーバーラップができる場合:

枕地に入って散布済みエリアに進むときに、セクションがオフになるタイミングが遅 すぎて散布済みエリアのオーバーラップが発生します。つまりオフタイムが短すぎ るので長くする必要があります。

例:散布速度が*18 km/h*、オーバーラップが約 *0.5 m* の場合。*18 km/h*で散 布機は毎秒 *5 m* 進むので*( 18/3.6 = 5.0)* 、オフタイムを*0.5( m) /5( m/s) = 0.1 s* 長くします。

枕地を出るときにオーバーラップができる場合:

枕地から出て未散布エリアに進むときに、セクションがオンになるタイミングが速 すぎて散布済みエリアのオーバーラップが発生します。 オン タイムが長 すぎるので 短くする必要があります。

例:散布速度が*27 km/h*、オーバーラップが約 *1.5 m* の場合。*27 km/h*で散 布機は毎秒 *7.5 m* 進むので*( 27/3.6 = 7.5)* 、オンタイムを*1.5( m) /7.5 ( m/s) = 0.2 s* 短くします。

7.4.2. セクションスイッチのセットアップ

セクションスイッチは、仮想( ディスプレイ画面で) または外部( ASC-10 ECU ま たはディスプレイに接続されている物理的スイッチ) のいずれかを選べます。

スピナーのオン/オフ操作が2 つのセクションを制御するため、散布機ではスイッ チの種類を選択できません。

スイッチを設定するには、以下の手順に従ってください。

- 1. 「牽引機器」 /「セクション制御」 /「セクションスイッチ」 を選択します。
- 2. 「種類」を選択します。
- 3. 「バーチャル」または「外部 ECU 感知」を選択して確定します。

#### 7.5. マスタースイッチの設定

マスタースイッチは、散布管理( 散布機、噴霧機、播種機) をオンにするとき、お よびガイダンス画面で対象範囲マップを有効にするときに使用します。

マスタースイッチを設定するには、以下の手順に従ってください。

# 1. 「牽引機器」 /「マスタースイッチ」 。を選択します。

メモ:Apollo 播種機または噴霧機の牽引機器が接続されている場合、こ のオプションは「牽引機器」/「オペレーターの入力」/「マスタースイッチ」に あります。詳細については、牽引機器の取扱説明書を参照してください。

バーチャル

ディスプレイの操作画面で仮想マスタースイッチを選択することによって、マスター スイッチを操作できるようにします。

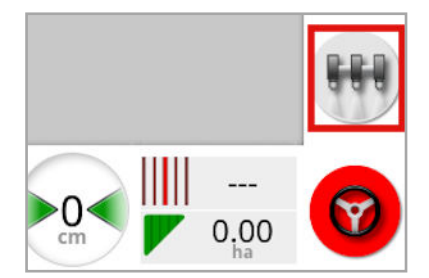

牽引機器のスイッチを設定する方法については、牽引機器コントローラーの取 扱説明書を参照してください。

#### 外部コンソール入力

外部スイッチ(ディスプレイに接続されている物理的なスイッチボックス/マスター スイッチ) により、マスタースイッチを操作できるようにします。

メモ:外部スイッチが接続されている場合、通常は設置中に販売店が設定しま す。「リモートマッピング」というラベルが付いたケーブルをディスプレイのハーネスに 接続し、対象範囲マップとマスタースイッチ入力を作動/停止させるための動 力を供給します。

#### 外部 ECU 感知

外部スイッチ(ASC-10 ECU に接続されている物理的なスイッチボックス/マス タースイッチ) により、マスタースイッチを操作できるようにします。

ステアリングの接続およびバーチャル

ステアリングが作動すると、マスタースイッチが入ります。 ステアリングが解除される と、マスタースイッチが切れます。リモートステアリング作動スイッチを使用する場 合も、同じ動作になります。仮想マスタースイッチボタンにより、ステアリングの作 動状態を変更することなく、マスタースイッチの切り替えができます。

### <span id="page-122-0"></span>7.6. GPS 速度エミュレーションの設定

流量制御または他の機能を実行するために、車速情報をISOBUS 牽引機器 に送信します。

1. 「牽引機器」 /「スピードと位置」 やを選択します。

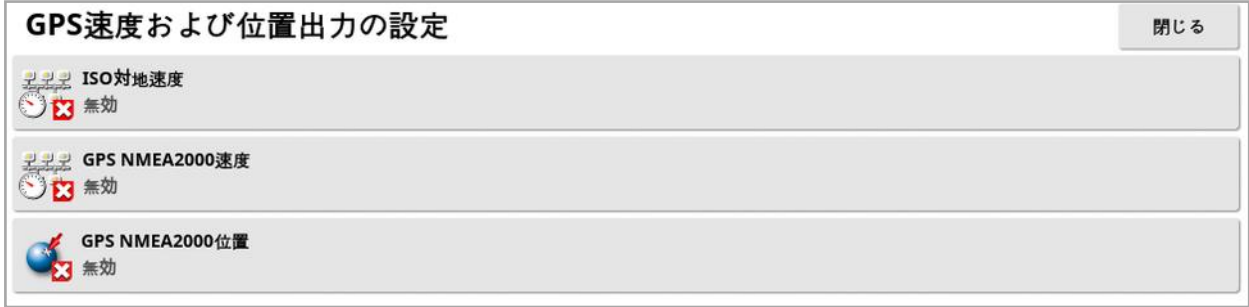

ISO またはNMEA2000 バス、あるいは両方で速度をECU に出力します。

メモ:GPS NMEA2000 の設定では、仮想 TECU がNMEA 2000 COG/SOG メッセージ( 129026) をエミュレートするように指定します( これら のメッセージがバス上に存在しない場合)。これは、受信機から送信された NMEA 2000 出力には影響しません。

2. 必要な出力を選択します。

# <span id="page-123-0"></span>第 8 章 – 薬剤、肥料の設定

### 8.1. 薬剤、肥料データベースの設定

薬剤、肥料の定義は、1 つの共通エリアに保存できます。これにより、各薬剤、 肥料の名前や量を繰り返し入力することなく、さまざまな流量制御装置で共通 の薬剤、肥料を使用できます。

事前設定流量、増加量、薬剤、肥料の密度を設定、保存して、適切な流量 制御装置で使用できます。

各薬剤、肥料に対する校正係数が、牽引機器のタンクや容器それぞれに割り 当てられています。つまり、各容器に対して異なる校正係数を持つ尿素を一度 に保存することなどができます。

薬剤、肥料の情報について詳しくは、散布機/噴霧機/播種機の取扱説明 書を参照してください。

「製品」メニューのオプションから、粒子、液体、NH3( アンモニア) の薬剤、肥料 の定義を作成することができます。

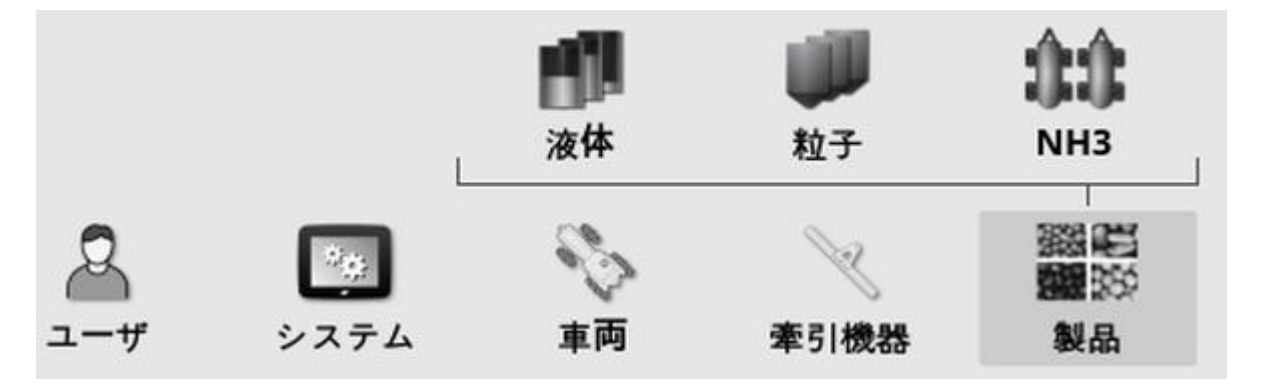

各薬剤、肥料については、以下の情報を定義する必要があります。

- 製品の密度(粒状のみ) : 薬剤、肥料の密度はタンク容積と一緒に使用さ れ、タンクの容量を決定しますkg/Lまたはlb/gal 単位で定義されます。
- 製品値の増加:オペレーターが散布量の増 / 減ボタンを押したときに、どの くらい散布量が変化するかを定義します。流量は、固定流量または「製品 値のプリセット1」に対して設定されている流量の百分率値のいずれかで変 更できます。「[ページ](#page-36-0)27」を参照してください。
- 製品値のプリセット1/製品値のプリセット2:事前設定の散布量を定義し ます。

· 校正係数:これは、粒状の薬剤、肥料についての、繰出し装置の1回転 当たりの散布量、および液体についての、1 リットル当たりの流量計のパルス 数です。この値は、ここに表示させることができますが、各牽引機器と薬 剤、肥料に対して設定する必要があります。詳細については、散布機/噴 霧機/播種機の取扱説明書を参照してください。

# 第 9 章 – 基本的な操作

# 9.1. ミニビューの使用

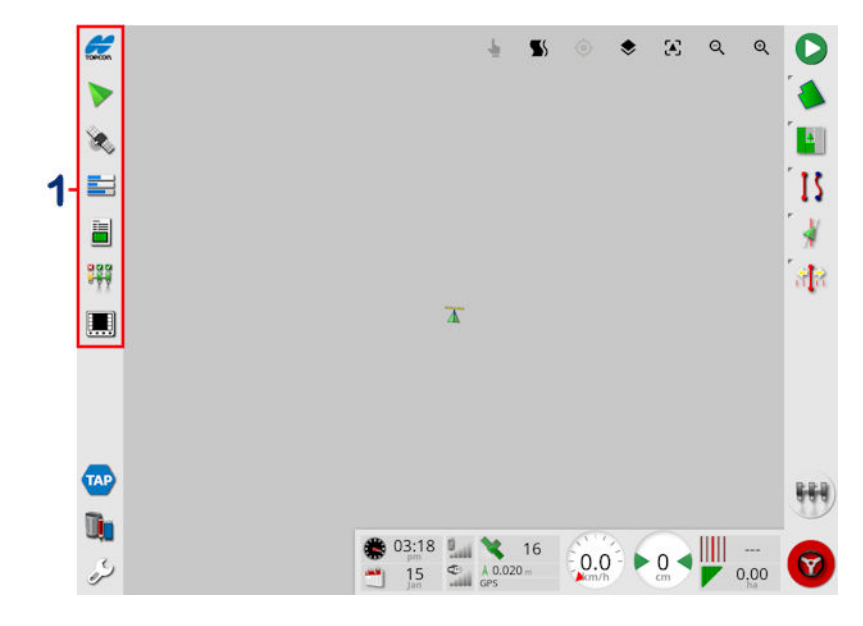

**1** ナビゲーションバー

ミニビューは、ナビゲーションバーの任意の機能を選択することで開くことができま す。

一部のミニビューには、最大化の矢印があります。その矢印を選択するか、また はミニビュー全体にわたって左から右へスワイプする( そのスワイプをミニビュー画 面の右側で終了する) ことで全画面表示に拡大できます。

メモ:この操作は、ミニビューが全画面表示の状態で、ナビゲーションバーのアイ コンを左から右にスワイプしても行えます。

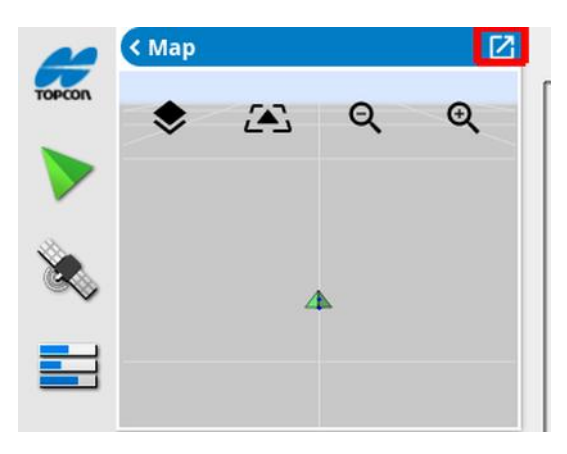

ミニビューを上下に移動するには、ミニビュー内のどこかにタッチして、希望する方 向にスライドします。ミニビューは、そのエリア外に指を動かすと移動を開始しま す。( XD ディスプレイには適用されません) 。

ミニビューを閉じるには、ナビゲーションバーでその機能をもう一度選択し、一番 上の左矢印を選択するか、またはミニビュー内のどこかにタッチしてナビゲーション バーの方へ左側にスライドします。

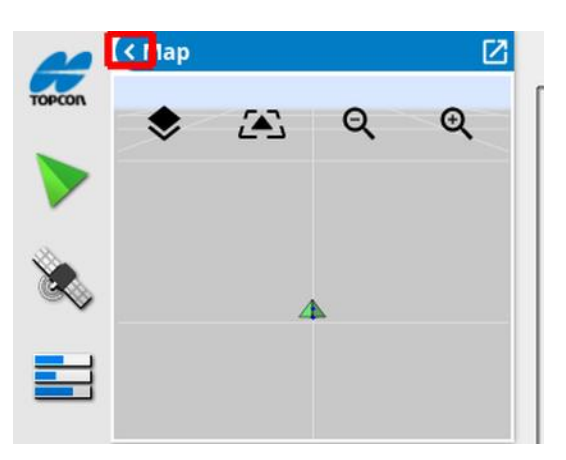

全画面ビューには最小化の矢印はありません。メイン画面上の情報を変更する 場合は、別のミニビューを拡大してください。

# 9.2. システム情報の表示

ナビゲーションバーのトプコンのロゴボタンは、ソフトウェアとシステム情報の概要 を表示するのに使用します。

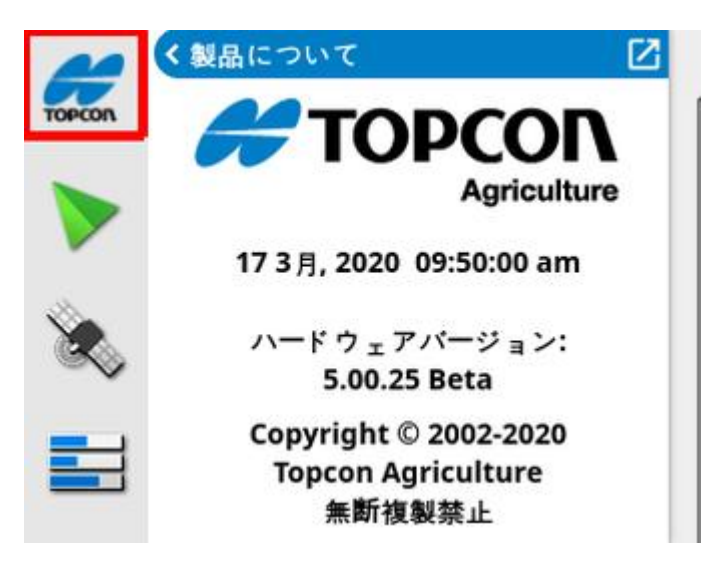

「システム情報」パネルをフル表示するには、ミニビューを最大化します。

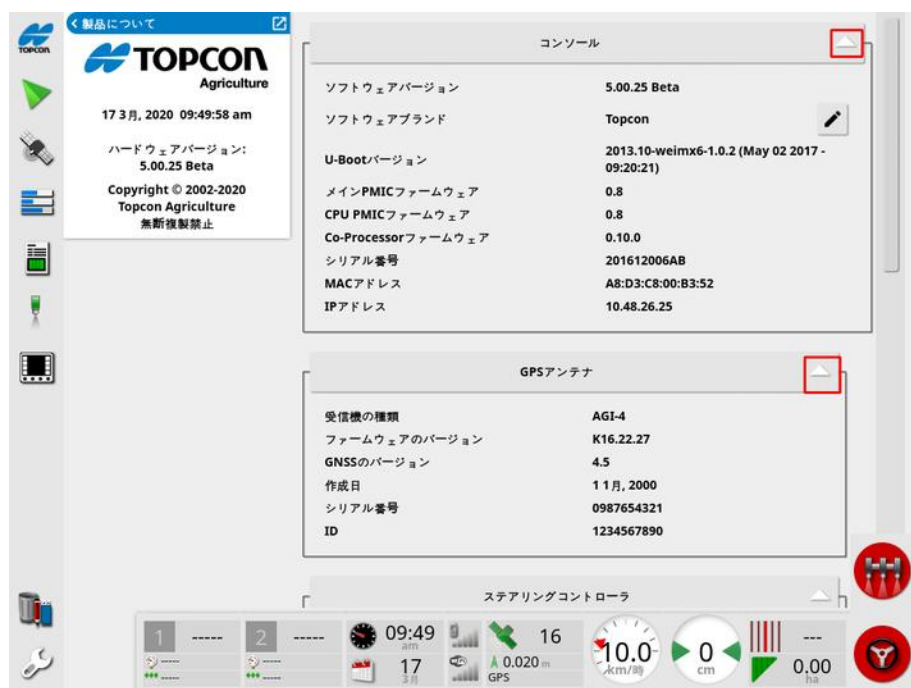

矢印を使って、情報を展開または非表示にします。スクロールバーは必要なとき に表示されます。

# 9.3. ガイダンスの表示

ガイダンスの全画面表示は、操作画面に初めてアクセスするときに、デフォルトで 開きます。ミニビューで表示することもできます。

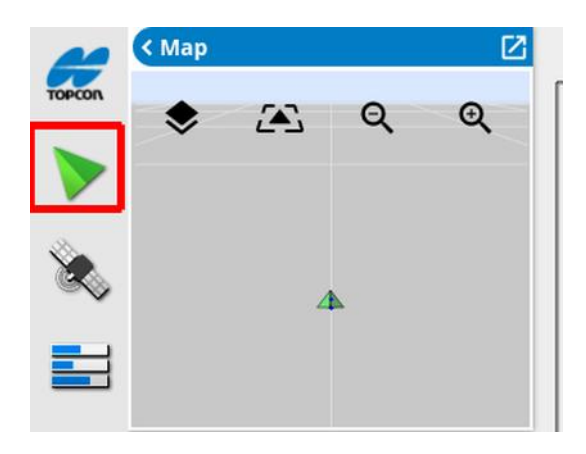

9.3.1. ガイダンスのカラースキーム

ガイダンス画面の項目は、次の色で表示されます。

- 灰色:フィールド
- 明るい灰色:グリット線
- 濃い青:現在選択されているフィールドの境界
- 中間灰色:現在のフィールド以外の境界
- 濃い赤:非アクティブガイドライン
- 赤: ステアライン
- <sup>l</sup> 橙:枕地
- <sup>l</sup> 紫:軌道線

#### 9.3.2. ビュー制御の使用

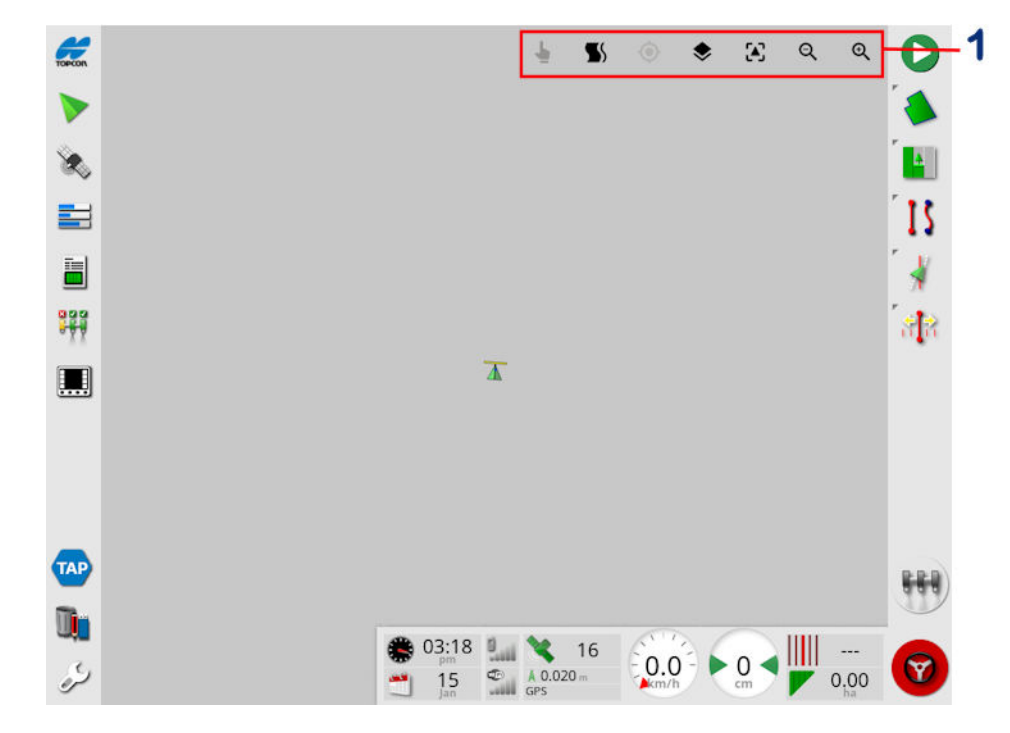

**1** ビュー制御

● [モードの選択](#page-130-0)、「モードの選択、ページ121」を参照。

→ 枕地旋回アラームの表示、「[アラーム時に枕地旋回を変更](#page-211-0), ページ202」 を参照。

■ ガイドロックモードの切り替え。「[ガイドロックガイダンスモードの使用](#page-191-0), ページ [182](#page-191-0)1を参照。

◆ このアイコンにタッチすると、パニングされたマップが車両の現在位置に再セン タリングされます。「マップの選別」([ページ](#page-41-0)32」)を参照。

◆ 表示[マップレイヤー](#page-130-1)の選択、「マップレイヤー, ページ121」を参照。

• ◆ [マップビューモードの切り替え](#page-133-0)、「マップビューモードの切り替え, ページ [124](#page-133-0)」を参照。

●● ズームイン/アウト、「[マップのズーム](#page-134-0)、ページ125」を参照。

<span id="page-130-0"></span>9.3.3. モードの選択

選択モードを使用するには、画面を0.5 秒間押し続け、指で目的のオブジェク

トをドラッグして選択します。モードが作動すると、モード選択アイコン 色に点灯し、オブジェクトが強調表示されます。

メモ:でこぼこした環境で作業している場合、画面上部の選択モードアイコン

■ を押すと、選択モードが有効になり( アイコンが緑色に変わります) 、 マップの 選別が無効になり、オブジェクトの選択中に誤ってマップが選別されるのを防ぐこ とができます。

この機能は、操作画面上の以下のオブジェクトで使用できます。

- 境界( 「[境界の編集](#page-169-0), ページ 160 | を参照)
- フラグ ポイン N「フラグ ポイントの操作, ページ 155」を参照)
- ガイドライン( ガイドライン メニュー, ページ 174」を参照)
- <span id="page-130-1"></span>■水管理ベンチマーク

9.3.4. マップレイヤー

1. ◆ お選択して、画面に表示する対象範囲および情報レイヤーを選択しま す。

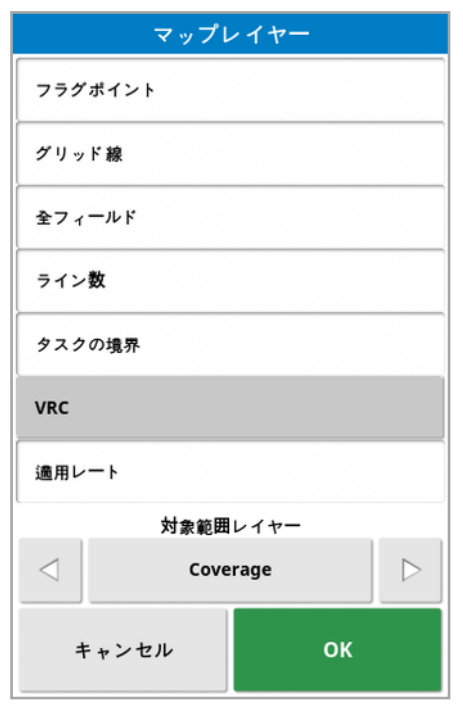

可視マップレイヤーの選択

- フラグポイント:「[フラグポイントの設定](#page-163-0), ページ1541を参照してください。
- グリッド線:ガイダンス画面にグリッド線が表示されます。
- 全フィールド:近くの定義されたすべてのフィールドが表示されます。
- ライン数: ガイドラインが、フィールド全体にわたり、番号が付けられたライン の列として表示されます( AB ラインにのみ適用されます) 。
- タスクの境界:オペレーターがフィールドの境界を作成していない場合に、対 象範囲に基づく境界を表示します。「[タスクボタン](#page-156-0), ページ147」を参照。
- 軌道線: 軌道線を表示します。「[軌道線の設定](#page-202-0), ページ193」を参照。
- <sup>l</sup> VRC:VRC マップレイヤーを表示します( セットアップ画面( システム/機能 /牽引機器) で変動レート制御を有効にした場合のみ) 。
- 適用レート:実際の散布量を表示します( 選択したレイヤーに可変流量が 含まれる場合)。選択を解除すると、対象範囲のみを表示します(次の「対 象範囲レイヤー」を参照)。

対象範囲レイヤー

マップに表示する対象範囲レイヤーを選択します。これは、中央のボタンを押し てリストから選択するか、または左 / 右の矢印を押して背景のマップからそのレイ ヤーのライブのプレビューがあるリストをスクロールすることによって行います。

選びたい範囲がリストにない場合は、上にある「選択…」を選び、リストから選 択することでレイヤーを追加 / 削除できます。選択できる対象範囲レイヤーのタ イプは、使用する牽引機器によって異なります。

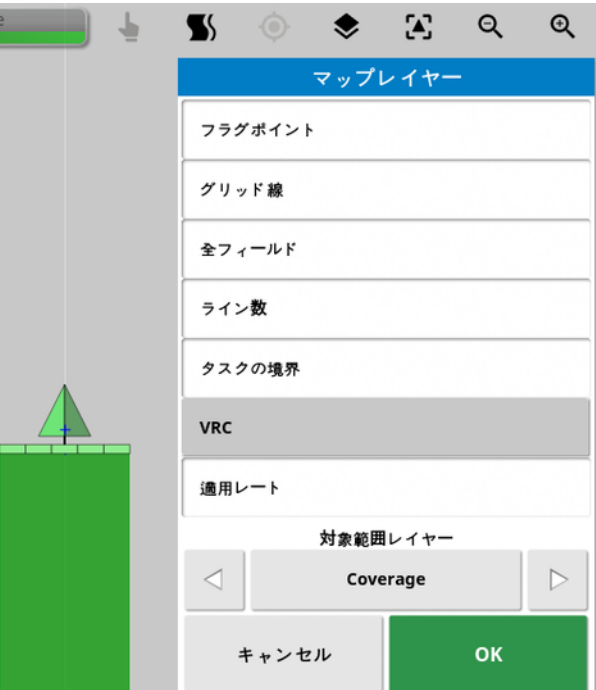

対象範囲は緑で表示されます。適用レートの色を選択できます( 色を変更する 方法は、次の説明を参照) 。

#### 適用レート凡例の編集

0 Tank 1: 実際のレート 100

「適用レート」/「VRC」が選択され、レイヤーに可変流量が含まれる場合は、 マップ上部に凡例が表示されます。色の変更が可能です。

1. 凡例を選択して、図の色と範囲マップを表示します。

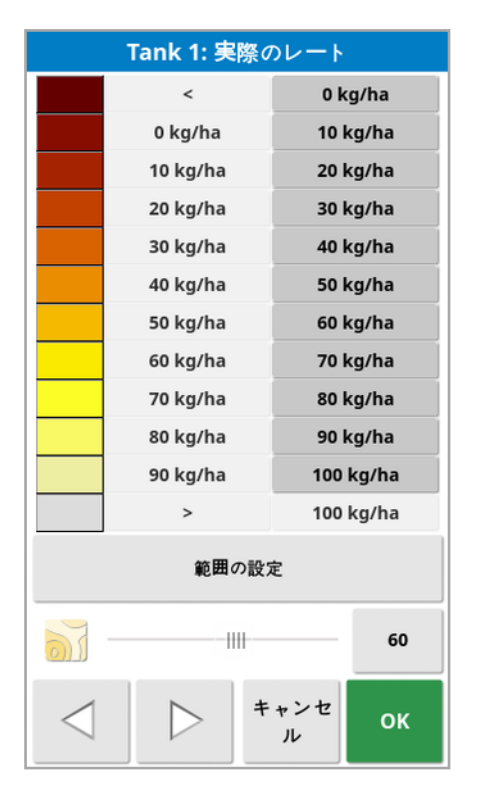

- · 範囲の設定:色と範囲を手動で設定します。
- 自動適用:アクテイブタスクに記録された量に合わせて、色と範囲を自動で 調整します。
- 自動 VRC:(変動レート制御を有効にした場合のみ) タスクの指示で使用 された量に合わせて、色と範囲を自動で調整します。
- 2. 凡例の編集画面下部の左右矢印を使用して、凡例に使用するカラーテー マを選択します。

変動レート制御が有効な場合は、編集画面下側のスライダを使用してVRC マップレイヤーの透過度を調整できます。

<span id="page-133-0"></span>マップビューモードの切り替え

1. <● を選択して、マップのビューを切り替えます(北上、オーバーヘッドまたは 鳥瞰) 。

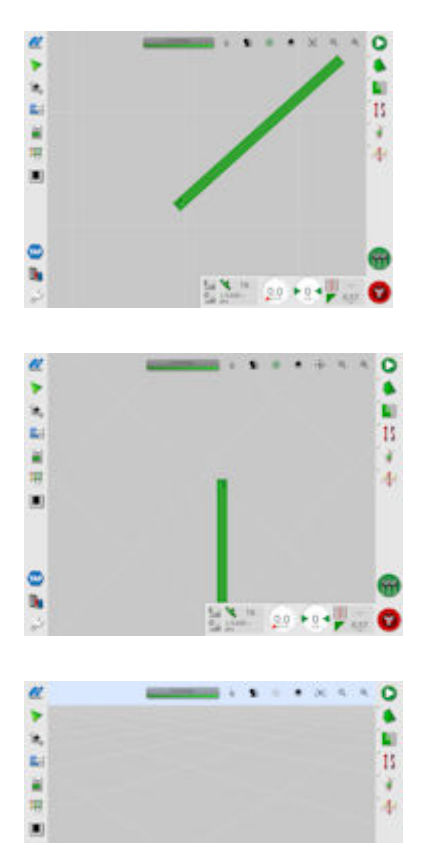

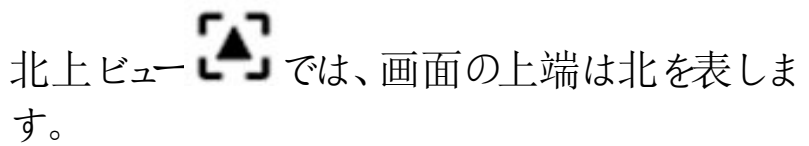

オーバーヘッドビュー<sup>(2)</sup>では、画面の上端は車両の 現在の方向を表します。

鳥瞰ビュー $\Box$ は、マップを仮想水平線がある仮想 透視図に配置します。

<span id="page-134-0"></span>マップのズーム

 $\frac{1}{2}$ 

日へ、<br>そのことにバインはないインまたはズームアウトします。すばや くズームするには押したままにします。

### 9.4. GPS の詳細の表示

GPS 情報を表示およびモニターするには、以下の手順に従ってください。

1. ナビゲーションバーから「GPS 情報」 を選択します。

「GPS 位置」タブ

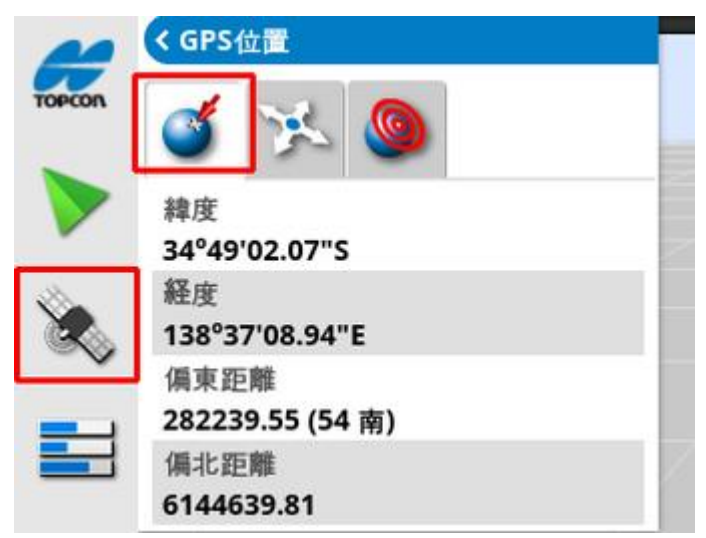

緯度および経度が車両の位置を示します。

偏東距離と偏北距離が、車両のユニバーサル横メルカトル( UTM) 図法の位置 とゾーンを示します。これらはメートル単位で測定されます。

東 - 西( 水平) 軸上のグリッド数は偏東距離と呼ばれ、北 - 南( 垂直) 軸上のグ リッド数は偏北距離と呼ばれます。

「車両方向」タブ

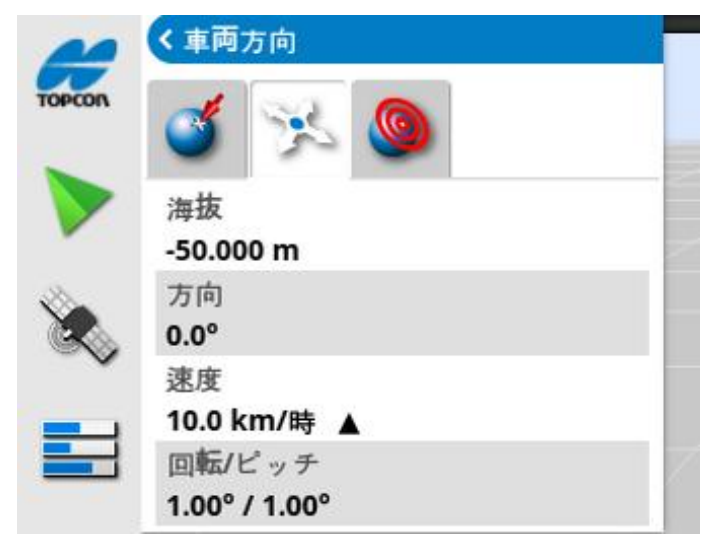

これは、車両の海抜、方向(度)、速度、および回転 / ピッチ(度) を示します。 回転は、車両の左/右の傾きです。ピッチは、車両の前/後の傾きです。

<span id="page-136-0"></span>「GPS 精度」タブ

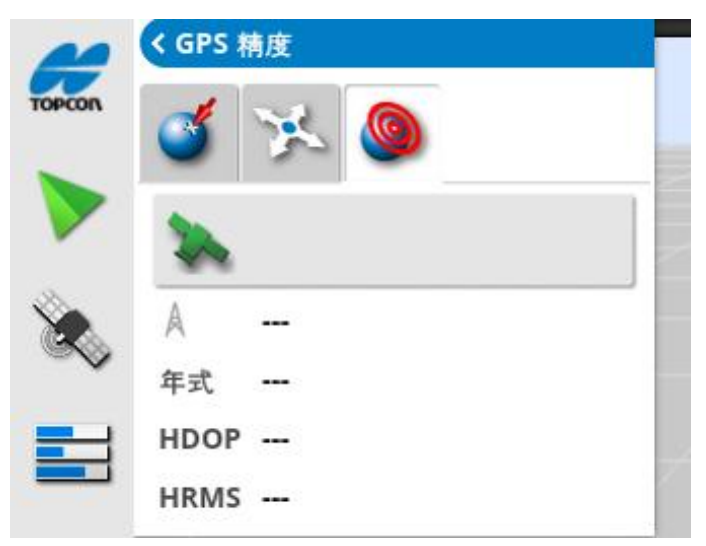

これは、使用可能な衛星の数、年式( 秒) 、HDOP( 値の低い方が高精度) 、 およびHRMS( 値の低い方が高精度) を表示します。

メモ:HDOP( 水平精度低下率) は、衛星ソースの数とその幾何学的配置の精 度への影響を示します。正確なGPS 測定値を維持するために、アンテナの周 辺には障害物がないようにしてください。

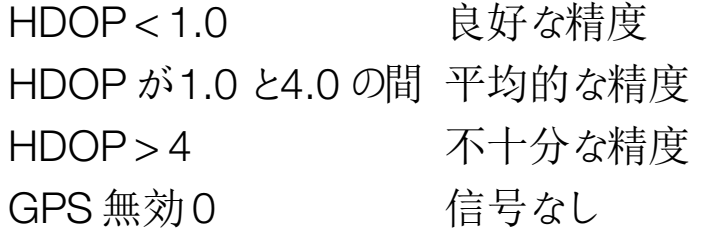

HRMS( 水平二乗平均平方根) は、衛星からのソース情報により、平均水平 位置を計算します。

9.5. 診断情報の表示

診断情報を表示するには、以下の手順に従ってください。

1. ナビゲーションバーから「システム診断」■ を選択します。

「メモリの使用」タブ

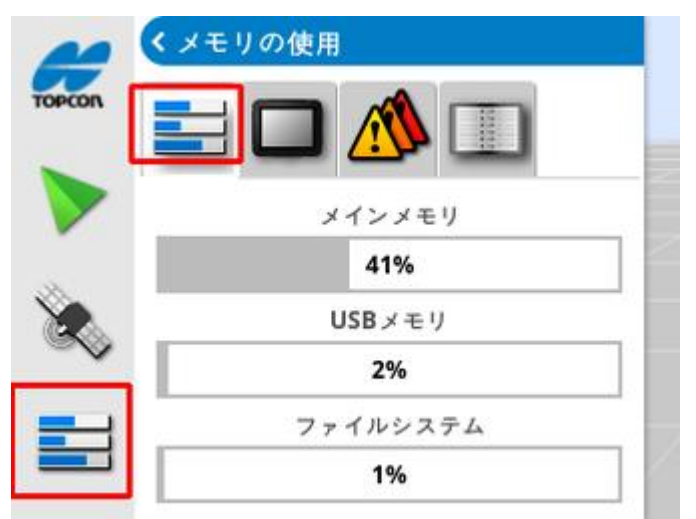

「コンソール診断」タブ ディスプレイのステータス情報が表示されます。

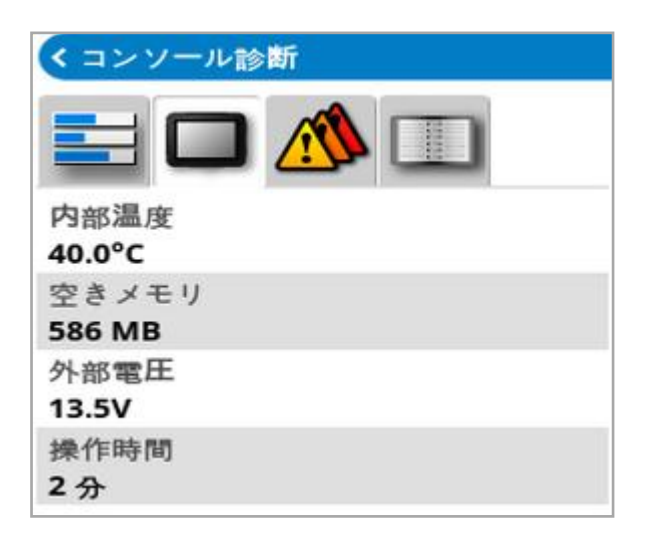

「トラブルコード」タブ

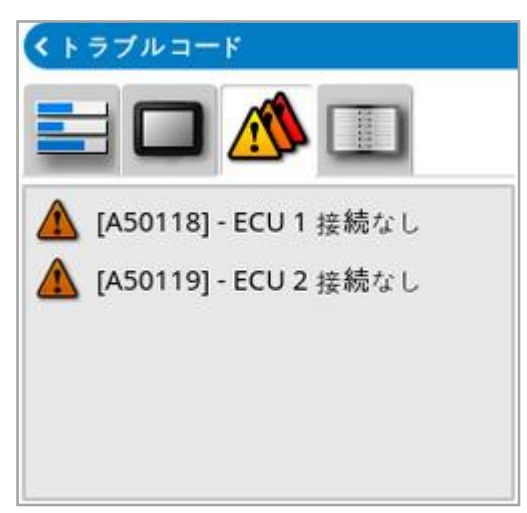

エラーメッセージが表示されます。問題が発生した場合は、カスタマーサポート 担当者のために、このエラーメッセージのメモをとってください。

「ログ作成」タブ

「ログ作成」タブは、カスタマーサポート担当者が使用します。ただし、トプコンの サポート担当者がロギング設定ファイルを送る場合は、USB からファイルをロード して、この画面から実行できます。

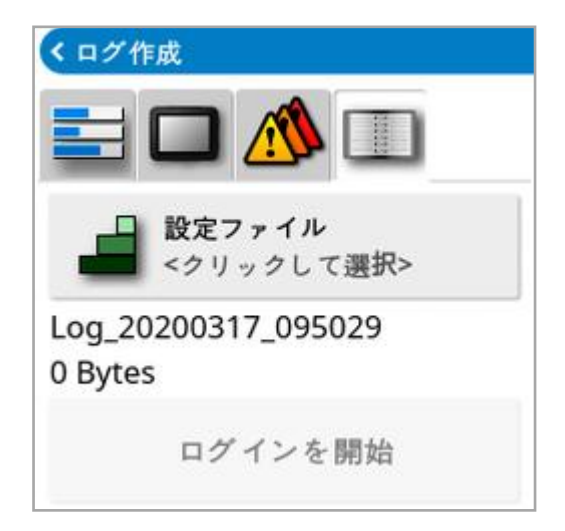

# 9.6. タスク情報の表示

タスク情報を表示するには、以下の手順に従ってください。

1. ナビゲーションバーから「タスク情報」 ■ を選択します。

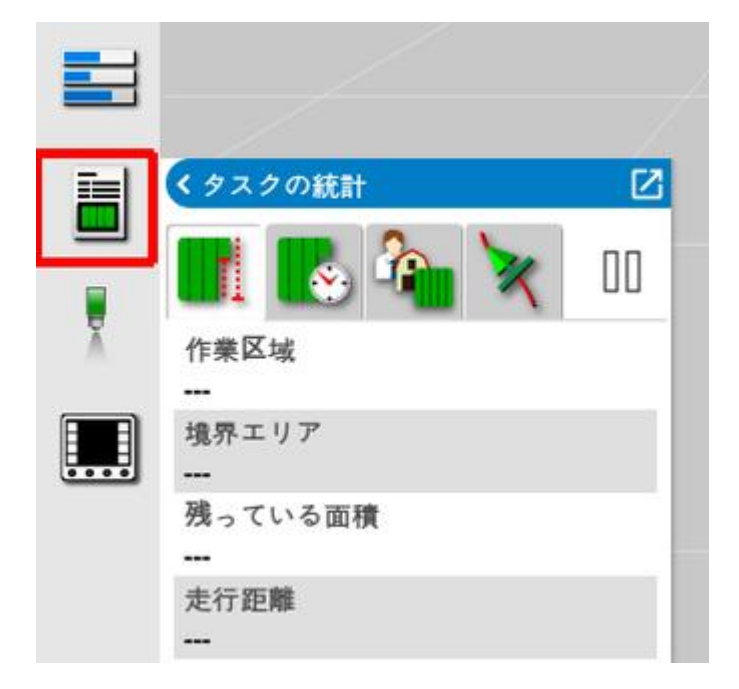

タスクの進捗状況に関する全般的な情報が表示されます。

2. ミニビューを最大化して「タスクの詳細を記録」を選択すると、作物、天候、 作業条件に関するメモの入力と確認ができます。

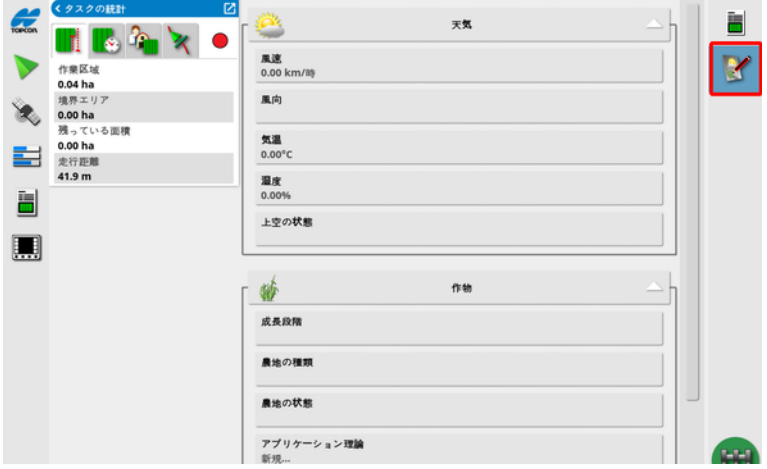

3. 他の情報を表示するには、以下のタブを選択します。

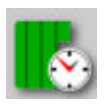

タスクの継続時間

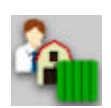

タスク設定

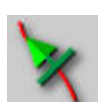

ガイダンスの設定

複数のブームを備えた牽引機器を選択する場合、情報を表示するブームを選 択するためのアイコンが表示されます。

# 9.7. ダッシュボードでのモニタリング

ダッシュボードの表示項目は調整が可能です。

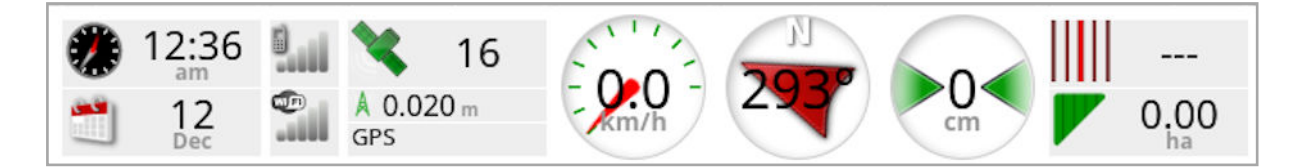

#### 9.7.1. ダッシュボードのカスタマイズ

- 1. ダッシュボードの表示をカスタマイズするには、ダッシュボードのいずれかの場 所を選択します。
- 2. カスタマイズするパネルをもう一度押すと、追加のオプションが表示されま す。
- 3. 必要に応じてオプションを選択解除または選択します。
- 4. 新しいダッシュボードの表示を確認します。選択されたオプションがダッシュ ボードに表示されます。

```
日時
```
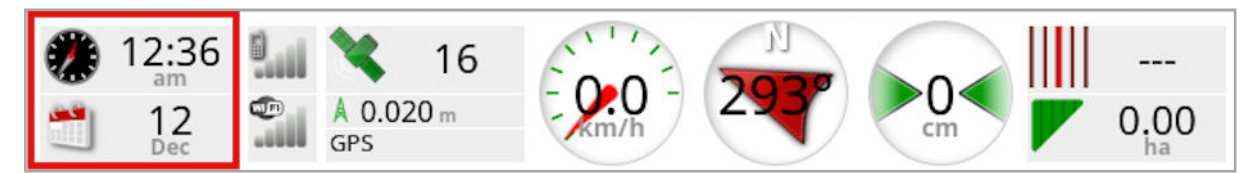

時刻はセットアップ画面の「ユーザ」/「地域」/「日 / 時」によって設定されま す。日付はGPS 信号によって提供されます。

信号強度

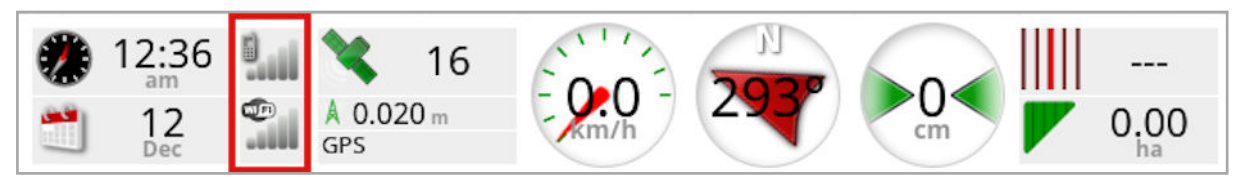

信号強度パネルには、GPRS および無線の信号強度が表示されます。

GPS および修正ソース

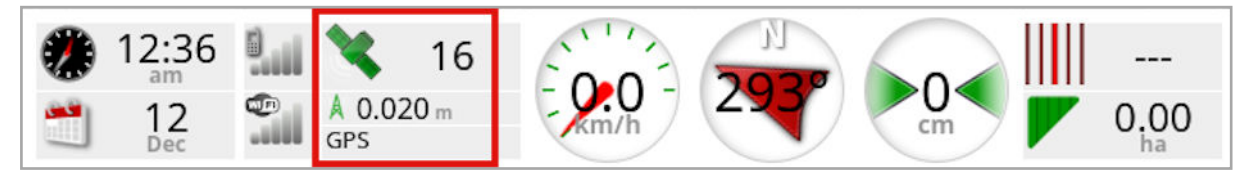

GPS パネルには以下が表示されます。

- <sup>l</sup> システムの準備状態( 衛星アイコン) および使用可能な衛星信号の数。
- <sup>l</sup> 補正の質および位置の精度。
- <sup>l</sup> 使用する修正ソース。

メモ:修正ソースが「自律」に設定されている場合、ダッシュボードには「GPS」と 表示されます。

2cm 以内の精度は高レベルの精度です。

衛星アイコン

緑色の衛星アイコンは、GPS および修正ソースがHDOP( 水平精度低下率) に基づいて収束していることを示しています。他の色は情報が入手不可能なこ とを示しています。

グレー:修正ソースなし、信号なし

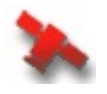

黄:平均的な精度

赤:不十分な精度

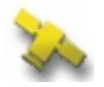

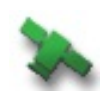

緑:良好な精度

メモ:「AUTOMATIC」がGPS セットアップ中に選択された場合、さまざまな修 正ソースが検出されるため、操作中に色が変わる場合があります。特定のソー スがGPS セットアップ中に選択された場合、システムはその選択されたソースを 検出しようとします。修正ソースに関する詳しい情報は、「[修正ソース](#page-67-0), ページ [58](#page-67-0)」を、HDOP に関する詳しい情報は「「GPS 精度」タブ, [ページ](#page-136-0)127」を参照 してください。

#### 修正アイコン

グレー:修正ソースを受信していません。

赤:受信している修正ソースが、設定とは異なっています。

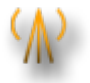

黄:修正ソースは受信していますが、自動ステアリングを作動させるほ ど十分な精度ではありません。ステアリングステータスに関して、微分 補正と位置精度をチェックしてください。

緑:修正ソースが自動ステアリング用に収束しています。(「ステアリン グステータス」パネルページの位置の精度は緑です。)

ガイダンス情報

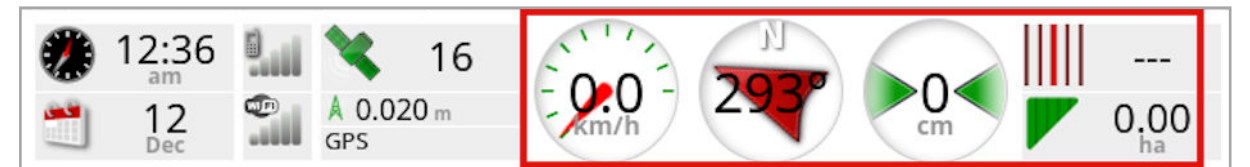

ガイダンス情報パネルは、6 つの可能なオプション( クロストラックエラー、速度、 方向、耕作幅、作業区域、残っている面積) の内、4 つを表示するように設定 できます。

- クロストラックエラー:一番近いウェイラインから車両までの距離を表します。
- 作業区域:ブーム当たりの対象範囲の総面積( 重複を含む) が表示されま す。
- 残っている面積:現在のタスクから除外されていない境界内で対象範囲が 適用されていない面積です。

車両速度アイコンは、セットアップ画面の「牽引機器」/「コントローラ」/「車両 速度情報」で選択されている車両速度情報によって変化します。車両速度の 表示が不正確な場合、車両速度情報のキャリブレーションが必要な場合があ ります。
## 9.8. マッピング色と作業状態の認識

「操作」画面は、色を使って機能の状態を示します。その意味は、セットアップ 中に設定される牽引機器、選択、機能によって少し異なります。

一般的な意味は以下のとおりです。

- 赤色は、その機能が使用できないことを示します。必要なすべての項目が 有効になっており、正しく設定されていることを確認してください。
- <sup>l</sup> 白色は、その機能が使用できる状態を示します。
- <sup>l</sup> 黄色または緑色は、機能が現在作動していることを示します。

9.9. デフォルトのファイル名

新しい車両、牽引機器、ガイドライン、タスクが作成されるとき、デフォルトの名 前が表示されますが、その名前は変更できます。

車両および牽引機器には、以下のような名前が付けられます。

- •<車両タイプ/牽引機器タイプ>\_XX
	- この名前の牽引機器がすでに存在している場合は、XX が付加されます (例えば、Pivoted および Pivoted 01)。

タスクの名前は以下のとおりです。

•<牽引機器の名前> YYYYMMDD XX <牽引機器の名前> は、現在ロードされている牽引機器の名前で、年、 月、日の形式で日付が続きます。この名前のタスクがすでに存在している 場合は、XX が付加されます(例えば、Pivoted 20190321、Pivoted 20190321\_01) 。

ガイドラインの名前は、以下のとおりです。

<sup>l</sup> <デフォルト\_プレフィックス>\_YYYYMMDD\_HHMM\_XX 同じ名前のファイルがすでに存在している場合は、 XX が付加されます(例 えば、L 20190321 1505、L 20190321 1505 01) 。

メモ:ファイルには、系統だった名前を変更することをお勧めします。これにより、 今後のシーズンで容易に確認できます。

タスクボタン( 「[タスクボタン](#page-156-0), ページ147」を参照) を使用して作成されたフィー ルドとガイドライングループは、次のような名前になります。

• YYYY-MM-DD-HH-MM-SS XX

同じ名前のファイルがすでに存在している場合は、XX が付加されます。 これらの名前は、必要に応じてインベントリ管理から変更できます。

## 第 10 章 – ステアリングのキャリブレーション

ディスプレイは、車両の上部に取り付けられている受信機を通じて衛星データを 受信し、車両の正確な座標を特定します。このデータおよび他のデータを使用 することにより、車両の位置を推定し、車両のステアリングシステムを制御できま す。

正確に機能させるためには、個々の車両に対してシステムのキャリブレーションが 必要です。キャリブレーションされていない場合は、この章の手順に従ってくださ  $\iota$ 

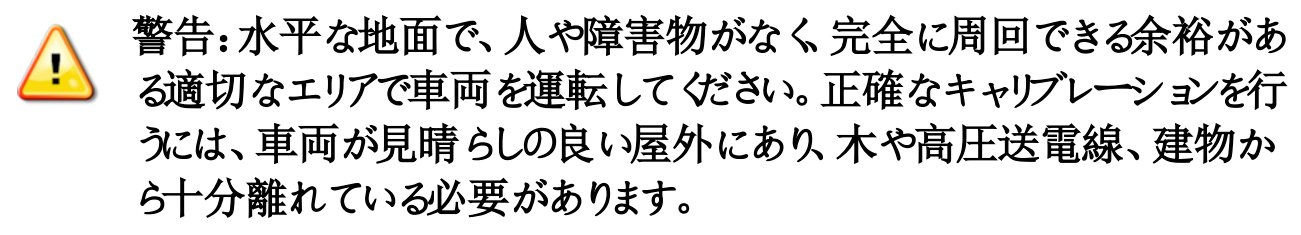

#### 牽引される、または旋回するタイプの牽引機器の場合は、牽引用バー が邪魔にならないよう、牽引機器を取り外してください。

メモ:キャリブレーション画面は、選択されている車両によって異なる場合があり ます。一部のステアリングコントローラーでは、油圧装置のキャリブレーションを行 える場合があります。

#### 10.1. コンパスのキャリブレーション

以下の手順に従って、キャリブレーションウィザードを開始します。開始する前 に、キャリブレーションを妨げない場所まで運転してください。高電圧および大き な金属の物体から離れ、完全に周回できる空間が必要です。

メモ:キャリブレーション画面は、選択されている車両によって異なる場合があり ます。常に、画面の指示を注意して読んでください。

1. 「ステアリングオプションメニュー」 /「自動ステアリングのキャリブレーショ

ン」 を選択します。

「ステアリングのキャリブレーション」画面が表示されます。

- 2. 「コンパス」を選択します。「キャリブレーション済み」と表示されていても、受 信機がこの車両でキャリブレーションされていない場合は、キャリブレーション 手順を完了してください。
- 3. 画面表示を読み、高電圧および大きな金属の物体から離れた適切な平ら な場所を見つけてください。「次へ」 → を選択します。
- 4. ハンドルを一杯に切った状態の約 75% の状態で、周回するように運転しま す。方向は関係ありません。1回転半したところで停止して、「次へ」を選択 します。
- 5. 車両を約 100m 直進させて、車両を停止します。「次へ」を選択します。
- 6. システムはキャリブレーションデータの保存を開始します。画面にキャリブレー ションが正常に完了したことが表示されるまで待ち、その後、OK で確定し ます。

10.2. ホイール角度センサーのキャリブレーション

メモ:ホイール角度センサーのキャリブレーションは、6~12 ヶ月ごとに実施してく ださい。

警告:「次へ」を選択する前に、車両が操縦を完了するのに十分な空 間があることを確認してください。このようなロックされた各モードに対し て、キャリブレーションは最大 60 秒かかります。

警告:一部の車両モデルでは、必要な位置までホイールが自動的に動  $\sum_{i=1}^{n}$ きます。

1. 「ステアリングオプションメニュー」 /「自動ステアリングのキャリブレーショ

ン」 る を選択します。

「ステアリングのキャリブレーション」画面が表示されます。

2. 「ホイール角度センサー」を選択します。「キャリブレーション済み」と表示され ていても、受信機がこの車両でキャリブレーションされていない場合は、キャ リブレーション手順を完了してください。

メモ:画面の数および画面の内容は、車両およびステアリングコントローラーのタ イプによって異なる場合があります。エラーが表示される場合はそのメッセージを 読んで、先に進む前に推奨されている処理を行ってください。

- 3. 車両を前進させて手順を開始します。ホイール角度センサーのキャリブレー ションは、時速 2km で実施してください。
- 4. ステアリングホイールを左側一杯に切った状態にして、「次へ」 択します。
- 5. ステアリングホイールを右側一杯に切った状態にして、「次へ」を選択しま す。
- 6. 車両が時速 2km で動いていることを確認します。ステアリングホイールをで きるだけセンターポジションに寄せます。

メモ:「次へ」を選択する前にセンターポジションを見つけて直進することが、 システムの性能にとって重要です。

#### 警告:続行する前に、トラクターがセンターポジションで直進するための  $\mathbf{C}$ 十分な空間があることを確認してください。

- 7. 「次へ」を選択します。
- 8. システムはキャリブレーションデータの保存を開始します。画面にキャリブレー

ションが正常に完了したことが表示されるまで待ち、その後、OK で確定し ます。

メモ:一部のステアリングコントローラーは、ディスプレイに油圧装置のキャリブレー ションを提示させる場合があります。これが表示される場合、油圧装置を選択 し、画面の指示に従ってください。

#### 10.3. マウンティングバイアスのキャリブレーション

マウンティングバイアスとは、GPS 受信機が車両の屋根上に搭載される場合 の、水平状態からの初期オフセット値を意味します。以下のものが、マウンティン グバイアスに影響し、変化させます。

- <sup>l</sup> タイヤ圧
- <sup>l</sup> 履帯の張り
- <sup>l</sup> 二重性
- <sup>l</sup> タイヤのサイズ
- <sup>l</sup> キャビンサスペンション
- キャビン修理(サスペンションと取り付け)
- <sup>l</sup> 受信機の取り外しと再取り付け
- •取り付け位置の移動

メモ:マウンティングバイアスのキャリブレーションは上記のいずれかが変化した場 合、または少なくとも6~12 ヶ月に一回実施してください。

「修正ソース」として「自律」を使用するとき、画面がキャリブレーションは必要な いと報告していてもマウンティング バイアスのキャリブレーションを実施することをお 勧めします。

マウンティングバイアスのキャリブレーションは、障害物から十分離れた開けた場 所で実施してください受信機の取り付けがまだ水平でない場合、このキャリブ レーションは実際の位置に対して調整されます。

#### 警告:車両が、少なくとも70m の直線距離を移動し、ウェイラインの各 端で回転するための十分な空間があることを確認してください。

1. 「ステアリング オプション メニュー」 / / 「自動ステアリングのキャリブレーショ

ン」

「ステアリングのキャリブレーション」画面が表示されます。

2. 「マウンティングバイアス」を選択します。「キャリブレーション済み」と表示され ていても、受信機がこの車両でキャリブレーションされていない場合は、キャ

リブレーション手順を完了してください。

メモ: マウンティング バイアスをキャリブレーションするため、ウェイラインに沿っ て時速 2km で車両を運転して、「A」および「B」ウェイラインポイントを 70m 上にプロットします。オペレーターは車両を経路の最終地点で方向転 換させて、手順を繰り返します。キャリブレーション手順の次の段階を開始 するには、車両が「A」ウェイポイントと「B」ウェイポイントを約30cm以内で 満たすことが重要です。

- 3. 開けた場所に車両を再配置します。手順を開始する準備ができたら、 を選択して、「A」ウェイポイントをマークします。
- 4. 前方へ直進します。「A までの距離」が70m を示すとき、「B」ウェイポイント が自動的に作成されます。
- 5. 車両の方向を転換してプロットしたばかりのウェイラインの直線上に移動し、 このトラック番号を「0」とします。
- 6. 操作画面で「自動ステアリングの作動」を選択し、ウェイライン上を操縦しま す。色が緑になり、音が鳴ります。「作動メッセージ」が画面上で点滅し、自 動ステアリングが作動していることを示します。

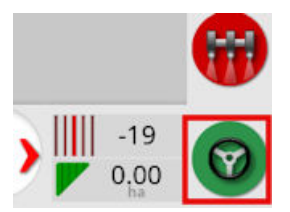

「自動ステアリングの作動」が選択されても、ステアリングが作動しない場 合、ステアリングステータスボックスが表示されます。

7. マウンティングバイアスのキャリブレーション手順を進める前に、インジケーター が赤色の問題を解決してください( 画面の上から下まで表示されている問 題に対処します) 。

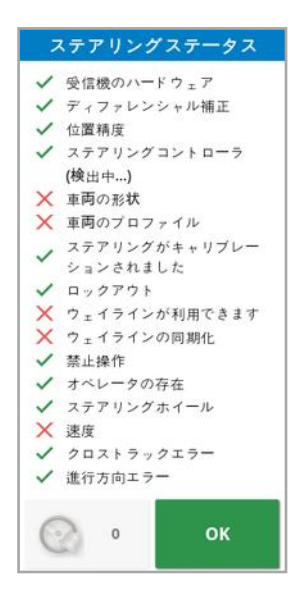

- 8. キャリブレーション手順中に作成された「B」点上を通るように車両を運転し ます。
- 9. 車両速度を時速 2km に設定します。
- 10. ウェイラインに沿って操縦し、以前に作成した「A」点に戻ります。

「A までの距離1が50m を示すときキャリブレーション進捗バーの青のライン が動き始め、パーセンテージが増加します。

キャリブレーション進捗バーが50% に達するとキャリブレーションバーは停止 して、パーセンテージは50% のままになります。

これは、システムにキャリブレーションの第一段階に対して十分なデータがあ ることを示し、マウンティングバイアスのキャリブレーションがこの時点で一時 停止します。

- 11. 「A」ウェイポイントを交差するように進みます。
- 12. 「A」ウェイポイントを交差したら、車両の方向を転換します。
- 13. トラック「0」を取得して、もう一度自動ステアリングを作動させます。

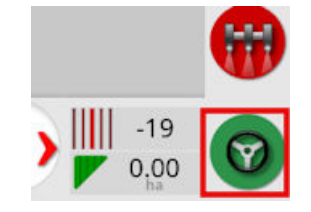

14. 反対方向に移動して、もう一度「A」ウェイポイントを交差します。

15. 車両速度を時速 2km に設定します。

- 16. ウェイラインに沿って操縦し、以前に作成した「B」ウェイポイントに戻ります。 「B までの距離」が50m 未満を示すときキャリブレーション進捗バーの青のラ インが50% から動きだし、パーセンテージが増加します。 キャリブレーション進捗バーが100% に達すると、これは、システムに第二段 階のキャリブレーションに十分なデータがあることを示しており、マウンティング バイアスのキャリブレーションがこの時点で一時停止します。
- 17. 「B」ウェイポイントを交差するように進みます。
- 18. 車両を停止します。マウンティングバイアスが正常にキャリブレーションされま した。
- 19. OK で確定してキャリブレーション画面に戻ります。 キャリブレーション画面に、コンパス、ホイール角度センサー、マウンティングバ イアスに対して「キャリブレーション済み」と表示されます。
- 20. OK で確定して戻ります。

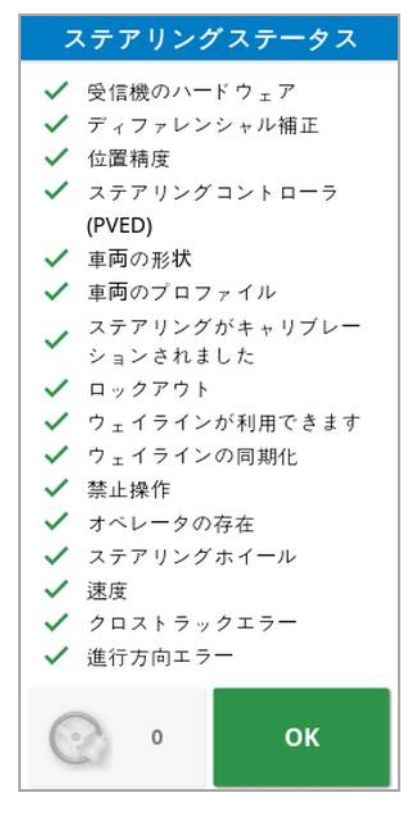

ステアリングステータスボックスのインジケーターがすべて緑になります。

10.4. キャリブレーションエラー/アラームの処理

以下のエラー/アラームがキャリブレーション中に発生する可能性があります。以 下の推奨手順を実施して、エラーを修正してください。

ステアリングコントローラーが初期化されていません

ステアリングサブシステムがオンになっていないか、使用の準備ができていませ  $h_{\circ}$ 

ステアリングサブシステムがオンになっていて、使用の準備ができているかどうか チェックします。

ステアリング プロファイルの不一致

選択されている車両プロファイルのパラメーターが、ステアリングサブシステムの車 両構成に一致しません。

この車両に対する正しい車両プロファイルを選択してください。

パラメーターの不一致

車両の形状パラメーターが、ステアリングシステム内の形状設定に一致しませ  $h_{\infty}$ 

セットアップ画面で車両を再選択するか、車両の形状画面で車両の形状が正 しいことを確認してください。

受信機が切り離されました

AGI 受信機がシャットダウンしているか、電源が失われているか、受信機とディス プレイのシリアル接続が破損しています。

受信機への電源供給をチェックして、シリアル接続に問題がないことを確認しま す。

コンパスキャリブレーションに失敗しました

コンパスキャリブレーションを繰り返し、車両が11/2回転したことを確認しま す。手順が完了したとき、車両が停止していることを確認します。 受信機を磁気の発生源から離します。

ホイール角度センサーのキャリブレーションに失敗しました

手順を繰り返して、ステアリング軸が全範囲にわたって動くことを確認します。 ホイール角度センサーの位置情報が、ステアリング軸が回転するときに変わるこ とを確認します。

ホイール角度センサーのハーネスと接続部を確認します。ホイールセンサーの状 態をチェックします。

ホイール角度センサーの故障です。

受信機ファームウェアのバージョンが古いです

受信機のファームウェアを更新してください。

### <span id="page-156-0"></span>第 11 章 – タスク ボタン

タスクを開始するには、ガイダンスツールバー上部のタスクボタン す。

システムの状態に応じて、次のようにタスクボタンの外観は異なります。

● タスクを開始する前提条件が満たされていない。押すと、タスクの実行を 妨げているエラーを表示。

● タスクを開始する準備が完了。(タスクはすでに存在します。)

••• タスクを開始できる。タスクを開始すると、最初にタスク( および場合によっ てはフィールド) が作成されます。

● タスクが実行中で、データをアクティブに記録している。

■ タスクが一時停止している。ボタンを押すと、タスクが再開します。

●タスクの完了。

メモ:タスクが実行されていない状態では、マップやタスクレポートに範囲は表示 されず、自動セクション制御と流量制御は使用できません。

タスクボタンを押すことで、クライアント、ファーム、フィールド、タスクなどの設定を せず、すぐに作業を開始できます。

メモ:現在のGPS 位置で設定済みのフィールドがあれば、そのフィールドが自動 で読み込まれます。

ボタンを押すとタスクが開始され、まだロードされていないフィールドが作成される 場合もあります。メッセージが5 秒間現れ、自動で実行された機能が表示され ます。

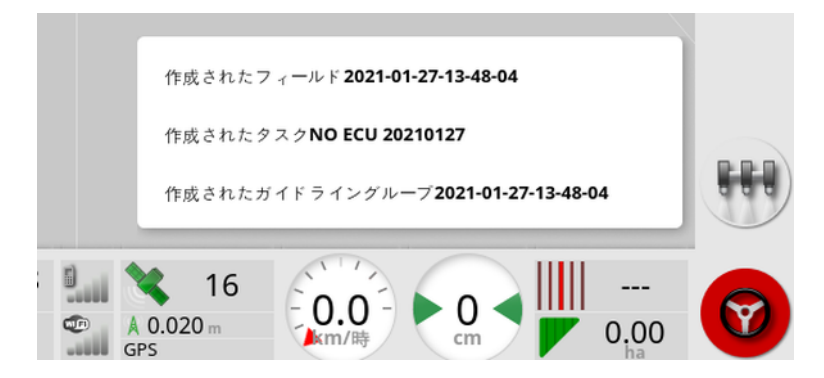

タスクの開始によってフィールドが作成されると、フィールドの外周は、タスクが完 了したときのタスク境界により決まります(設定された範囲により作成されま す)。これは、マップレイヤーのタスクの境界を有効にすると表示できます(「[可視](#page-131-0) [マップレイヤーの選択](#page-131-0), ページ122」を参照) 。フィールド全体を対象とするタスク でない場合、タスク境界はフィールドの実際の外周と一致しないことに注意してく ださい。このため、フィールドの反対側で別のタスクを開始すると、システムは2 つ のフィールドの関連が分からないので、もう1 つフィールドが作成されることになり ます。範囲機能による境界( 「[範囲からの境界の作成](#page-167-0), ページ158」) を使用し て、必要に応じてタスク境界を実際の境界に変えることができます。( 範囲を決 めるのに使用したタスクを選択する必要があります。) あるいは、新しい境界を記 録することもできます。

メモ:タスクの境界を使用して枕地を表示することや枕地旋回を行うことはでき ません。

「タスク情報」画面の「タスク設定」タブ「[タスク情報の表示](#page-139-0), ページ130」を参 照) に、自動で作成された機能の名前が表示されます。これは、インベントリ管 理を使用して編集できます(「インベント)管理, ページ227」を参照)

#### タスクの一時停止

フィールドを離れてタンクの補充などをするときは、必ずタスクを一時停止するよ うにしてください。 トキ押して次の画面を表示し、「一時停止」を選択します。

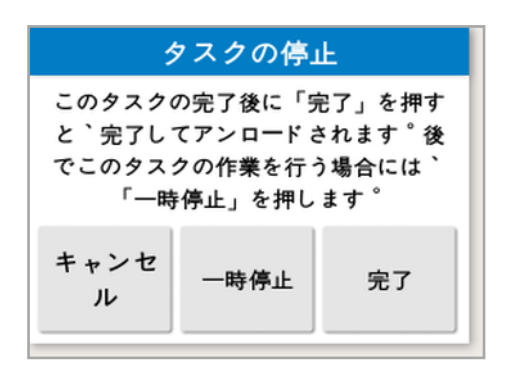

フィールドに戻ってタスクを再開するには、

タスクの完了

を押して、「完了」を選択します。

完了したタスクは停止状態になり、関連情報(タスクで使用したフィールド境 界、薬剤、肥料、ガイドラインなど) とともに保存されます。タスクはTAP にエクス ポートされます( 有効な場合) 。

タスクがエラーで停止した場合は、再度読み込んで再開できます。「[既存のタス](#page-174-0) [クの選択](#page-174-0), ページ165」を参照) 。タスクを再開するには、表示された警告メッ セージを確認する必要があります。

## 第12章 – 圃場メニュー

この章では、クライアント、ファーム、フィールド、境界、除外区域、およびフラグ ポイントの設定方法について詳しく説明します。

ディスプレイは、フィールド情報が設定されるとそれを保存し、そのフィールドの詳 細情報を同じフィールドの別のタスクで再び使用できるようにします。

フィールドまで運転して、フィールドを設定するための手順に従い、そのフィールド の特徴を特定します。

メモ:境界や関連情報が画面に表示されるようにするためには、車両をフィール ド内またはその近くに配置しなければなりません。

### 12.1. フィールドの選択

フィールドに移動するか、フィールド内に配置されているときにトプコンのディスプレ イをオンにすると、そのフィールドが自動で読み込まれます。

フィールドを手動で選択するには、以下の手順に従ってください。

1. 画面を長押しして、指で目的のフィールド境界をドラッグします。

選択フィールドのポップアップが表示されます 2. ポップアップを選択して、フィールドを有効にします。

または、

1. 「圃場メニュー」 / パフィールドの選択」 お選択します。

表示されるフィールドはフィルタリングできます。一度に最大4つのフィルタ条 件を選択できます。

2. 後選択すると、フィルタオプションが表示されます。

フィールドを長押しすると、そのフィールドの詳細情報が表示されます。

表示されるフィールドは、■■を選択して名前または距離でソートできま す。

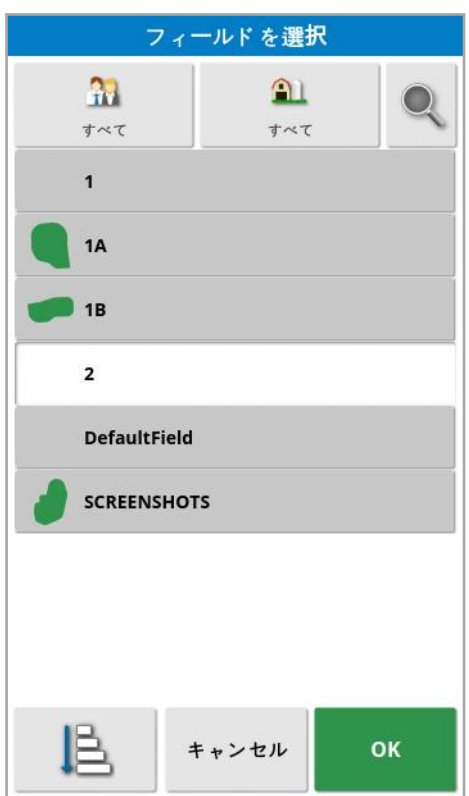

3. 目的のフィールドを選択して確定します。

## 12.2. フィールドの作成

1. 「圃場メニュー」 / 「新規フィールド」 お選択します。

メモ:命名オプションが表示された時点では、デフォルトのファイル名が付いて います。今後のシーズンで使用しやすいように、系統だった名前を付けるよう にしてください。

メモ:フィールドを作成するときに、特にクライアントやファームとの関連付けを する必要はありません。クライアント/ファームを作成すると、異なるファーム のフィールドに切り替えるまでは、それがすべてのフィールドに関連付けられま す。

2. 「クライアント名」、「新規」を選択し、名前を入力して確定します(または、 設定済みの既存のクライアントを選択します) 。

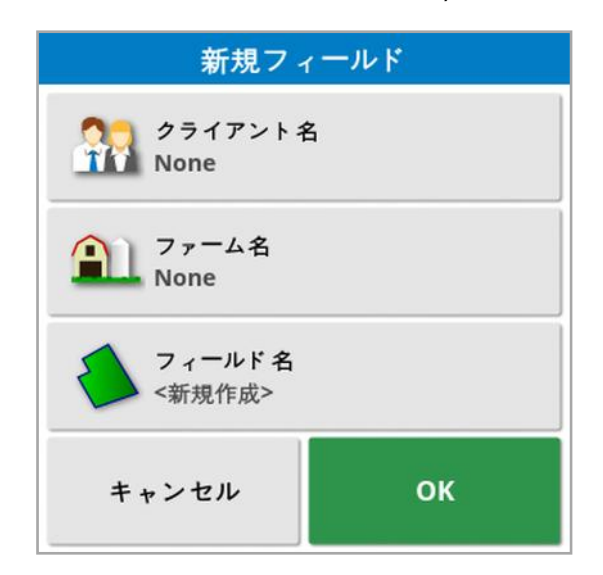

- 3. 「ファーム名」を選択し、名前を入力して確定します(または、設定済みの 既存のファーム名を選択します) 。
- 4. 「フィールド名」を選択し、名前を入力して確定します。
- 5. このセクションの手順を完了して、新しいフィールドを選択したら「[新しい境](#page-165-0) [界の設定](#page-165-0), ページ156」を参照してください。

メモ:確定後にこれらの設定を変更する場合は、「[インベントリ管理](#page-236-0), ページ [227](#page-236-0)1を参照してください。

#### 12.3. フィールドのアンロード

「フィールドのアンロード」オプション ※ を使用すると、フィールドおよび関連付け られたフラグポイント、境界などから終了できます。車両が新しいフィールドに移 動されていても、オペレーターが新しいフィールド/タスクの作成を行わなかった 場合には、新しい対象範囲はフィールドに追加されません。

このオプションを使用しない場合、車両が現在のフィールドから15km 以上移 動したときは、「アクティブフィールドが15km以上離れており無効になっている ため、そのデータがアンロードされました」というメッセージが表示され、フィールド は自動的にアンロードされます。

メモ:ディスプレイは、現在のフィールドから走行して離れすぎた場合は再起動し なくなります。

12.4. フラグ ポイントの設定

フラグポイントは、ガイダンスマップ上で使用され、フィールド内の障害物および 目立つアイテムを示します。

メモ:必要な場合、フラグポイントは、障害物( 大きな穴や送電鉄塔など) の周 りの除外ゾーンとともに使用できます。これが必要な場合は、このセクションおよ び「[境界の編集](#page-169-0), ページ160」を参照してください。

- 1. フラグを設定するアイテムまで運転します。
- 2. 「圃場メニュー」 <u>● ノ「フラグポイントの配置</u>」 を選択します。
- 3. 障害物にフラグを設定するには、マップ上の該当地点に配置されるように、 フラグ記号を選択します。

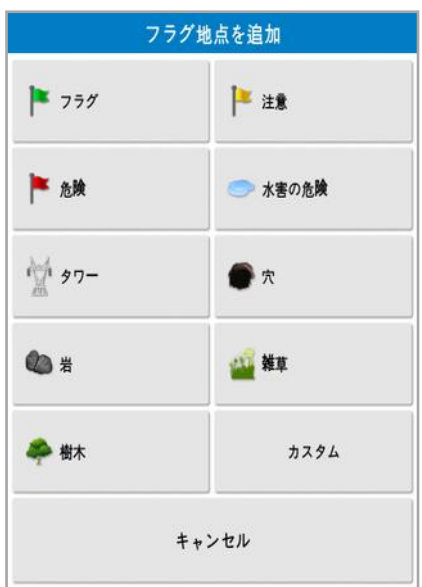

メモ: フラグ ポイントの事前設定を変更するには、「フラグ ポイントの設定, [ページ](#page-87-0)78」を参照してください。

4. フラグ ポイントをカスタマイズするには、「カスタム」を選択して、特定のフラグ ポイントを定義してください。

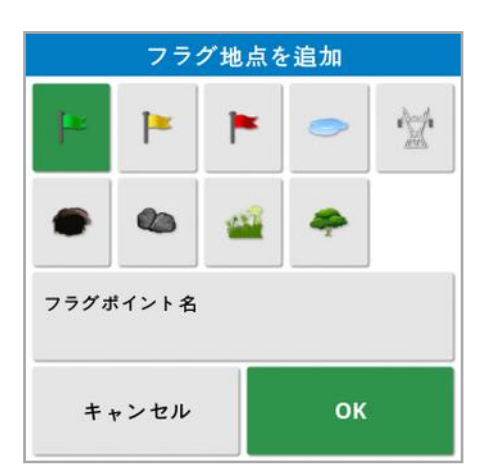

- 5. 目的のシンボルを選択し、「フラグポイント名」を選択して、名前を入力しま す。名前を確定します。フラグポイントを確定して、カスタマイズされたフラグ ポイントを追加します。
- 6. 除外ゾーンが障害物付近で必要な場合は、「[境界の編集](#page-169-0), ページ160」に 移動します。
- 7. 除外ゾーンが必要でない場合、フラグを設定するフィールド内の次のアイテ ムまで運転し、繰り返します。

12.4.1. フラグ ポイントの操作

1. 画面のフラグポイントマーカーを0.5 秒間押し続けます。ポップアップが現れ ます。

■ 編集: フラグ ポイントに表示される名前を変更するか、別の種類のフラ グポイントを選択します。

マラグ位置を変更:フラグポイントを押し、新しい場所にドラッグして移 動します。

GPS ドリフト補正:フラグポイントの位置まで車両を動かし、GPS ドリ フトを補正します。メモ:適用されたGPS ドリフト補正を削除するには、 「GPS [ドリフトの補正](#page-225-0), ページ216」を参照してください。

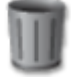

削除:選択したフラグポイントを削除します。

<span id="page-165-0"></span>12.5. 新しい境界の設定

境界を設定することで、フィールドの外周(またはフィールドのセクション) が設定さ れます。境界どうしはオーバーラップさせることができます。

必要に応じて、フィールド内に複数の境界を作成することができます。境界の作 成方法には、境界の周囲を運転することによって作成する( 下記を参照)、範 囲から作成する( [範囲からの境界の作成](#page-167-0), ページ158を参照) 、または ShapeFile から作成する( ShapeFile [から境界を作成](#page-168-0), ページ159を参照) があ ります。

メモ:オペレーターがフィールドの境界を記録しない場合は、タスクを完了したとき に、タスクの周囲にタスク境界が作成されます。作成されたフィールドの位置は、 マップレイヤーの「タスクの境界」を有効にすると表示できます( 「[可視マップレイ](#page-131-0) [ヤーの選択](#page-131-0), ページ122」を参照) 。タスクの境界は、次回に車両がフィールドに 戻ったときにフィールドの検出に使用され、タスクとガイドライン( 作成されている 場合) がGPS 位置ごとにグループ化されるので、後からデータへのアクセスが簡 単に行えます。

フィールド全体を対象とするタスクでない場合、タスク境界はフィールドの実際の 外周と一致しないことに注意してください。このため、フィールドの反対側で別の タスクを開始すると、システムは2 つのフィールドの関連が分からないので、もう1 つフィールドが作成されることになります。範囲機能による境界( 「[範囲からの境](#page-167-0) [界の作成](#page-167-0), ページ158」) を使用して、必要に応じてタスク境界を実際の境界に 変えることができます。あるいは、新しい境界を記録することもできます。

作成した境界の内側は、デフォルトで作業領域になっていますが、その境界内 に作成された境界は、デフォルトで除外区域になります( グレー表示されます) 。 これらのプロパティは編集できます。「[境界の編集](#page-169-0), ページ160」を参照してくださ い。

境界記録のオフセットを指定して、車両を基準にした境界の記録場所を制御 できます。これは、車両で正確に境界上を運転することを妨げるフェンスや障害 物のために行います。

オフセットが入力されると、車両はフィールドの境界の周りを運転しなければなら なくなります。

1. 車両をフィールドの端まで運転します。

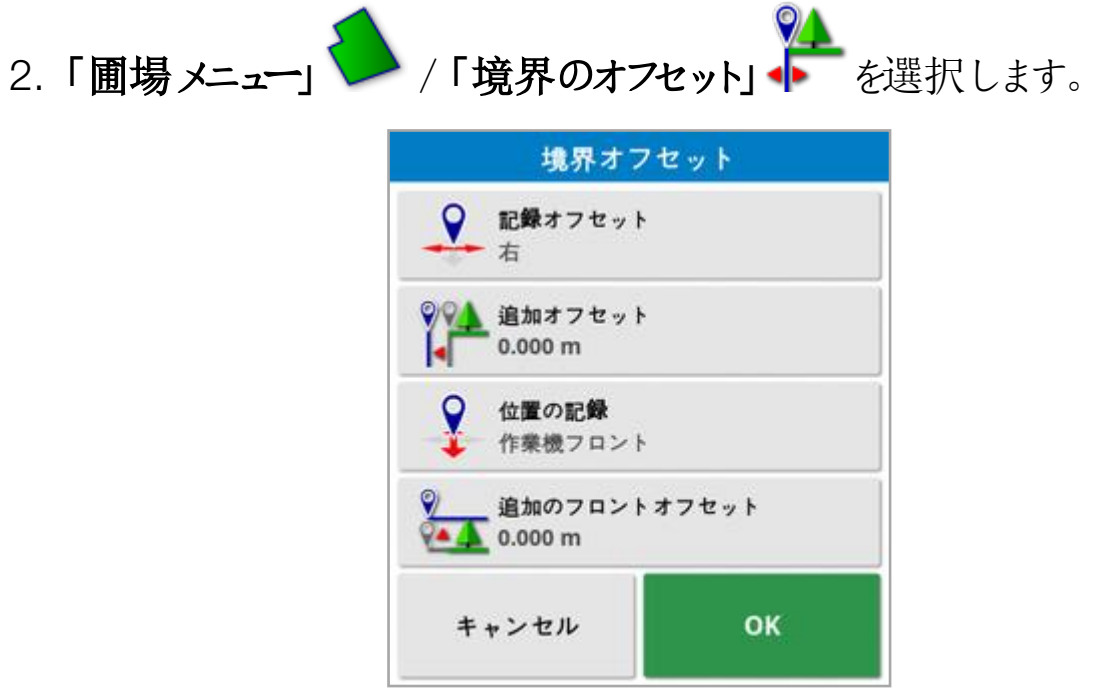

- •記録オフセット:オフセットを牽引機器の左側または右側に配置します。
- 追加オフセット:正の値を指定すると牽引機器の範囲外にオフセットが延長 されます。負の値にすると、牽引機器の範囲内に境界が配置されます。
- 位置の記録:牽引機器の前部または後部から、あるいは車両の位置から 境界を記録する場合に選択します。
- 追加のフロントオフセット: 記録位置を前に移動します( マイナスの値を入力 すると後ろに移動します) 。

メモ:牽引機器はセットアップ中に設定されている必要がありますが、実際の牽 引機器を車両に物理的に取り付ける必要はありません。

- 3. 「フィールド境界の記録」 を選択します。
- 4. フィールドの境界の周りで車両を運転します。青のラインが、オフセットを考 慮しながら記録されている境界を表します。

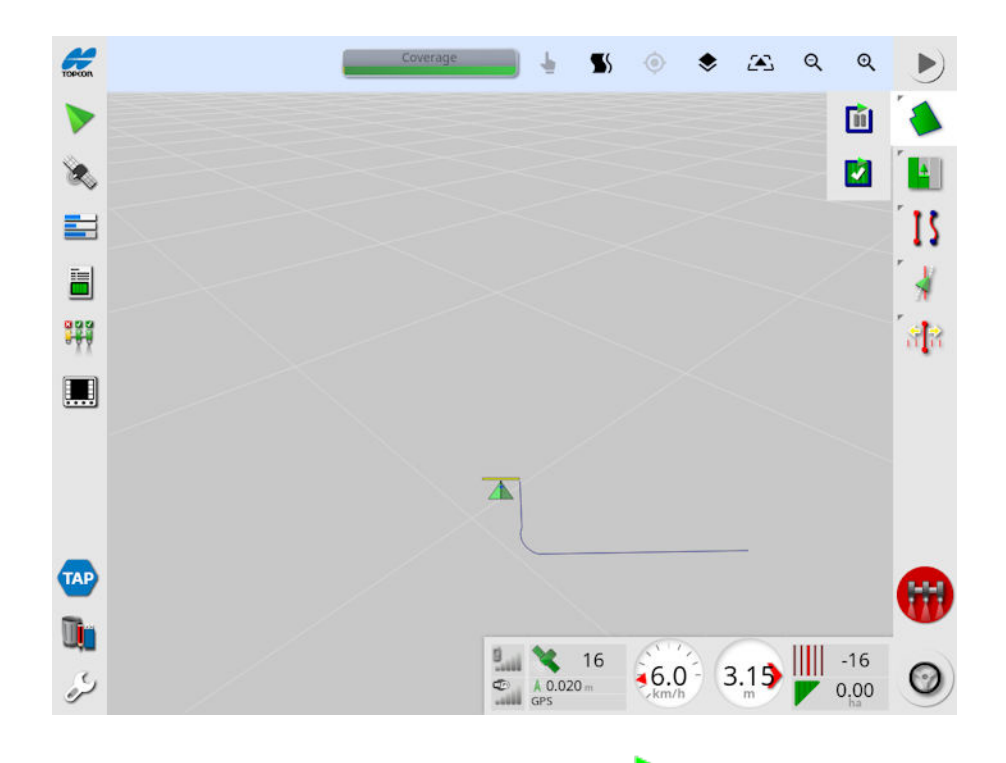

5. 記録を一時停止するには、「一時停止」 ■ を選択します。障害物により 境界上での運転が妨げられる場合に役立ちます。アイコンが変化し、記録

のオプションを示します。再開するには「記録」 き選択します。境界は、 記録を一時停止したポイントと、記録を再開したポイントの間の直線を記 録します。マスタースイッチをオフにした場合、境界の記録は自動的に一時 停止されます(「マスターの境界記録を一時停止」、「[ページ](#page-41-0)32」を参照)。

- 6. 車両が開始地点に近づくとき、「フィールド境界記録の完了」 すると、自動的に境界の記録を完了します。
- <span id="page-167-0"></span>7. 必要に応じて、他の境界についても同じ手順を繰り返します。

12.5.1. 範囲からの境界の作成 既存の範囲から境界を作成できます。

- 1. 「圃場メニュー」 / /「範囲からの境界の作成」 を選択して、境界 設定パネルから境界を表示します。
- 滑らかにする: 範囲から境界を作成するときに自動的に埋められる最小 ギャップサイズ。
- •最小カバーエリア:ここで指定したエリアより小さな範囲では、境界は自動 的に作成されません。
- 対象範囲からの距離:作成された境界を対象範囲からの指定した距離に 延長します。
- 除外地域(オン/オフ:除外地域は、セクション制御が使用されている場 合に薬剤、肥料が散布されないエリアを示すために使用されます。オンにす ると、総カバーエリア内にある範囲のギャップから除外地域が自動的に作成 されます。
- 最小除外区域:ここで指定したエリアより小さな範囲のギャップでは、除外 地域は自動的に作成されません。これにより、境界内の範囲の非常に小さ なギャップは、除外地域として自動的に作成されなくなります。 境界( または複数の境界) は、既存範囲の外周に描画されます。新しい境 界は、現在のフィールドに追加されます。

<span id="page-168-0"></span>12.5.2. ShapeFile から境界を作成

境界は、USB に保存されているShapeFile またはTAP からインポートできま す。

- 1. ShapeFile をUSB( 使用している場合) に保存して、そのUSB をディスプレ イに挿入します( または、ディスプレイがTAP に接続されていることを確認し ます) 。
- 2. 「圃場メニュー」 / 「ShapeFile から境界を作成」 を選択します。
- 3. 画面の下部にあるUSB/TAP アイコンを選択します。
- 4. ShapeFile の保存場所を参照して、ファイルを選択します。
- 5. 確定して、ShapeFile の境界をインポートします。

<span id="page-169-0"></span>12.5.3. 境界の編集

境界は、作成した後で編集できます。

1. 画面を0.5 秒間押して、境界上で指をスライドさせます。境界が強調表示 され、指を離すとポップアップが現れます。

◆ 境界ステアリングを有効化します。「[境界ステアリングの使用](#page-192-0), ページ [183](#page-192-0)1を参照。オプションを誤って選択した場合は、「ガイドラインメ ニュー」/「ガイダンスモードを変更」を選択します。

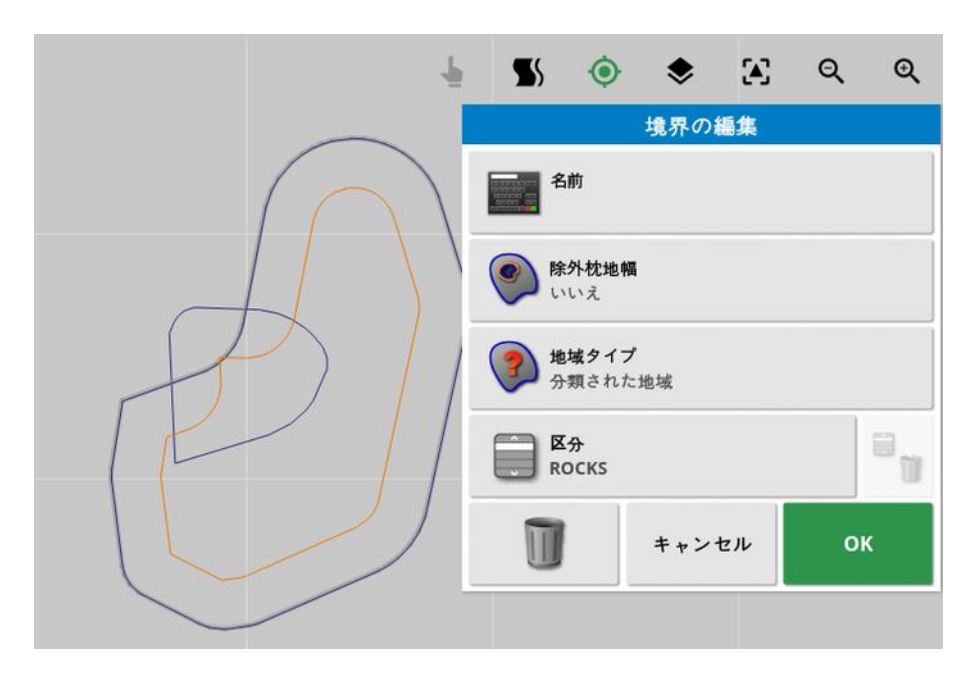

● 指を離すと「境界の編集」画面が表示されます。

- 名前:境界を識別する任意の名前。
- 除外枕地幅:除外ゾーンの境界エッジを枕地として処理するかどうか設定 します( 「[作業枕地のセットアップ](#page-171-0), ページ162」を参照) 。
- **地域タイプ:** 
	- <sup>o</sup> 作業地域:作業地域は、セクション制御が使用されている場合に薬剤、 肥料が散布されるエリアを示すために使用されます。
	- 。除外地域:除外地域は、セクション制御が使用されている場合に薬剤、 肥料が散布されないエリアを示すために使用されます。
	- <sup>o</sup> 無効:境界の存在は無視されます。
- <sup>o</sup> 分類された地域:多数の境界が存在する場合、区分ごとに割り当てると 便利な場合があります( 例えば、噴霧中のエリアを含むが、種蒔き中のエ リアを除外する場合など) 。区分を使用して、現在のタスクの作業地域と 除外地域を定義できます(「[タスク領域の設定](#page-176-0),ページ167」を参照)。
- 区分:領域の区分を割り当てる、または作成するために使用されます。「地 域タイプ」に「分類された地域」が選択されている場合にのみ表示されま す。(このフィールドの隣のごみ箱ボタンを使用して、使用されていない区分 を削除できます。)

画面下部のごみ箱ボタンを使用して、選択した境界を削除できます。

#### 12.5.4. 境界の削除

境界を変更する場合、その境界を削除して新しい境界を設定できます。1 つの 境界を削除するには、「境界の編集」画面上のごみ箱ボタンを使用できます。 フィールド内のすべての境界を削除するには、以下のように行います。

- 1. フィールドまで運転します。
- 2. 「圃場メニュー」 ノ「フィールドの選択」 お選択して、クライアント、 ファーム、フィールドの名前を選択します。境界が画面上に表示されます。
- 3. 境界を削除するには、「境界の消去」 を選択します。確認を求めるメッ セージが表示されます。

メモ:一度境界を削除すると、復元できません。

## <span id="page-171-0"></span>12.6. 作業枕地のセットアップ

牽引機器は、フィールドの残りの部分とは異なる境界を避けて作業することが多 くあります。枕地は、別々に作業する境界線の内側にゾーンを作成します。幅 はオペレーターのフィールド作業の方法によって異なります。

メモ:枕地データは、選択した牽引機器に保存されます。これにより、各牽引機 器では異なる枕地の要件を持つことができます。

メモ:境界が記録された場合のみ、枕地を作成することができます。「[新しい境](#page-165-0) [界の設定](#page-165-0), ページ156」を参照してください。

フィールド境界内の牽引機器用に作業枕地を設定するには、以下の手順に 従ってください。

# 1. 「圃場メニュー」 ノ「この牽引機器用の枕地の設定」 を選択しま す。

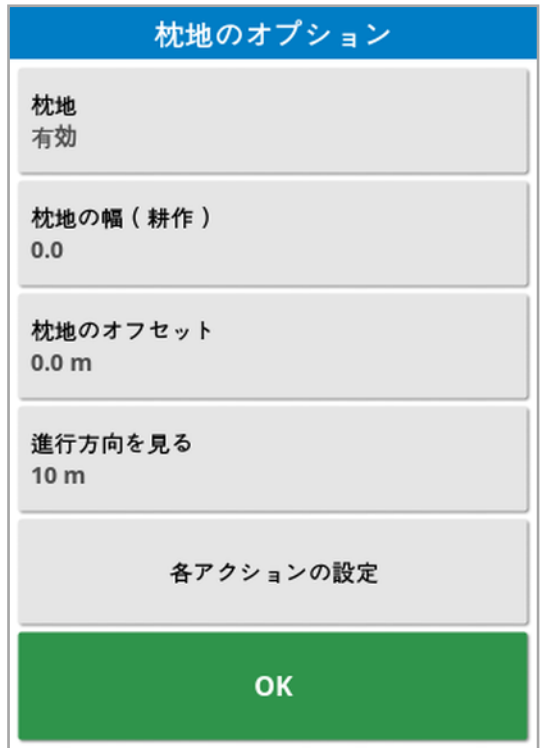

2. 「枕地」が有効になっていることを確認します。

「枕地の幅」または「枕地のオフセット」を使用すると、枕地の幅を定義でき ます。両方が使用されている場合、2 つの図は足し合わされて、枕地の合 計幅が得られます。

- 3. 「枕地の幅(耕作)」を選択し、境界の内側からの耕作に枕地の幅を入力 してから、確定します。耕作は牽引機器の作業幅です。 メモ:耕作幅に関連しない枕地の幅を設定するには、代わりに「枕地のオフ セット」を使用して値を入力します。
- 4. 必要な場合、枕地の幅を広げるには、「枕地のオフセット」を選択します。 これは、牽引機器の先端がフェンスに接するように枕地の幅が設定されて いる場合に、操縦用のバッファゾーンを確保するのに役立ちます。

青い線がフェンスライン( フィールドの実際の物理的境界) の上になるように フィールド境界を記録していて、枕地を1 つの散布幅で設定している場 合、重複することなくこのエリアをくまなく散布するには、牽引機器の先端が フェンスに接触しながら運転する必要があります。明らかに、これは特に役 立つ方法ではありません。この場合、枕地に例えば1m のオフセットを追加 することができ、これは枕地を境界の内側 1m まで移動させることになりま す。そうすると牽引機器とフェンスの間に1m の隙間ができることになります。

- 5. オフセット値を入力して確定します。
- 6. 「進行方向を見る」を選択します。システムが作動して反応しょうとすると き、車両の前に何メートル必要かを設定します。
- 7. 動かすのに必要な車両前方の距離を入力し、確定します。
- 8. 「各アクションの設定」を選択します。

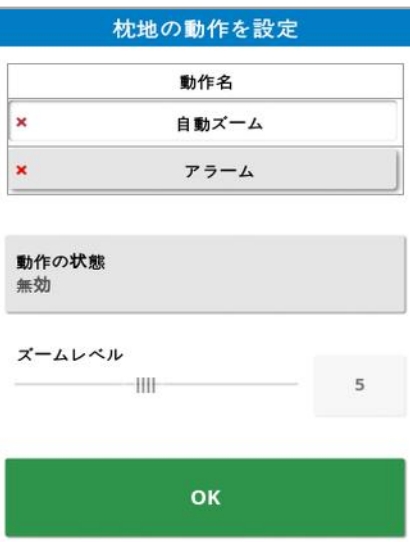

動作名

• アラーム: 枕地に接近するときに鳴るようにアラームを設定します。

• 自動ズーム: 有効にすると、車両が枕地に近づくとき、設定されているズー ムレベルまでマップビューがズームインまたはズームアウトします。車両が枕 地を離れるときは、当初の設定されているズームレベルに戻ります。最適な ズームレベルを選択してください。

メモ:動作を有効にすると、√が表示されます。動作を無効にすると、 ※が表示 されます。

動作の状態

枕地に近づくとき、マップビューをズームインできるようにします。

メッセージ

視覚的なメッセージ用の文を入力します(「枕地に接近しています」など)。テキ ストを入力して確定します。

#### 警報音

警報音を設定します。タイプを選択して確定します。

9. アラームおよびズーム動作を確定します。画面の境界線の内側ではオレン ジ色で枕地を表示します。

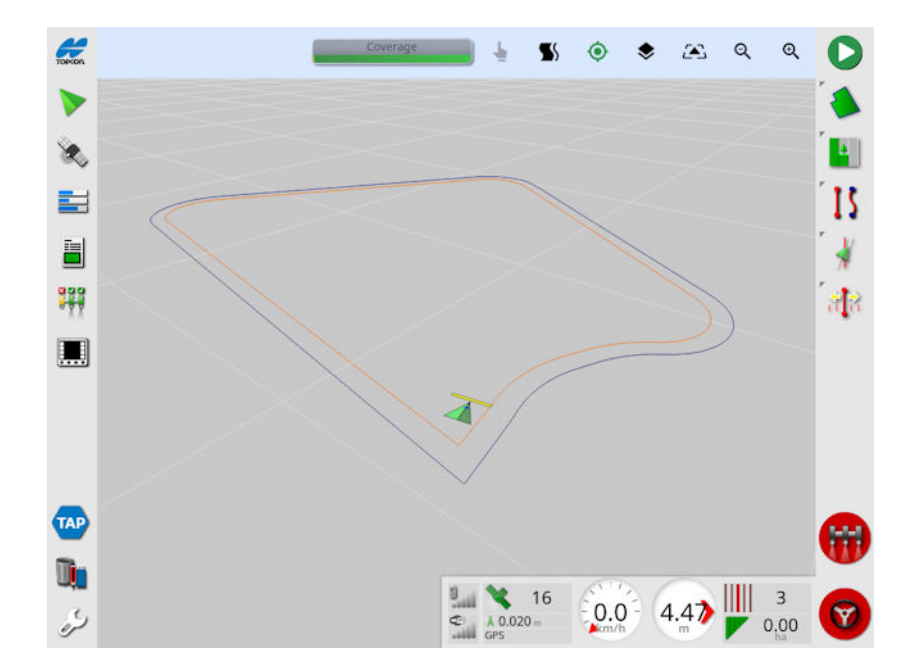

枕地に接近すると、設定されているアラームおよびズームが作動します。

## 第13章 – タスク メニュー

タスクメニューでは、選択したフィールドに関連した特定のタスク情報を選択し、 設定します。このメニューを使用して、タスク情報の保存および活動の記録や報 告ができます。

メモ:以前のHorizon の「ジョブ」が、「タスク」と呼ばれるようになりました。以前 のトプコンの独自形式のデータはすべて、ISOBUS 11783-10 準拠の TaskData XML形式で保存されるようになりました。この形式は業界で最も広 く使用され、ファーム管理情報システム( FMIS) などの他社製システムでデータの 処理が行えます。

#### <span id="page-174-0"></span>13.1. 既存のタスクの選択

タスク情報は記録、保存、および転送が可能なため、後から使用することがで きます。

フィールドまで運転し、手順に従って既存のタスクを選択します。新しいタスクを 作成するには、「[新規タスクの作成](#page-175-0), ページ166」を参照してください。

1. 「タスク メニュー」 <mark>--</mark> | /「タスクの選択」 -- を選択します。

表示されるタスクはフィルタリングできます。一度に最大4つのフィルタ条件 を選択できます。

2. 各選択すると、フィルタオプションが表示されます。

メモ: 牽引機器でフィルタリング <mark>ペ</mark>ーすると、このコンソールの牽引機器プロ ファイルのリストではなく、システム上のタスクに関連付けられている牽引機 器のリストが表示されます。

タスクを長押しすると、そのタスクの詳細情報が表示されます。

を選択して、表示されているタスクを、名前、距離、年式、または日付 でソートできます。

3. タスクを選択して確定します。

### <span id="page-175-0"></span>13.2. 新規タスクの作成

フィールド内でタスクを作成すると、そのフィールドにタスクが割り当てられます。た だし、必要に応じて、別の既存のフィールドを選択することも、この画面から新し いフィールドを手動で作成することもできます。( これは、他のフィールドで作業を 計画する場合に便利です) 。

1. 新しいタスクを設定するには、「タスクメニュー」 <mark>第</mark> /「新規タスクの作成」

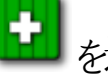

を選択してください。

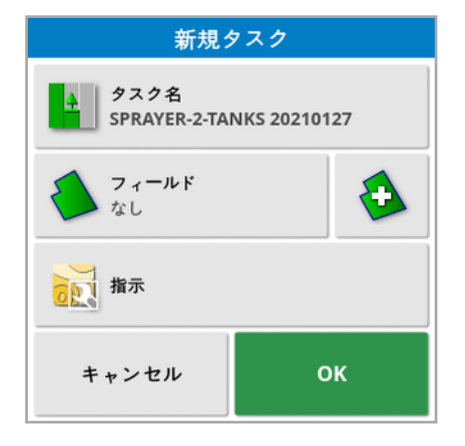

- 2. 「タスク名」を選択します。
- 3. 名前を入力して確定します。

メモ:命名オプションが表示された時点では、デフォルトのファイル名が付いて います。今後のシーズンで使用しやすいように、系統だった名前を付けるよう にしてください。

VRC が有効な場合は、「指示」オプションが表示されます。これを使用し て、タスクの指示を設定できます。「[変動レート制御の設定](#page-179-0), ページ170」を 参照してください。

4. 新しいタスクを確定します。

### <span id="page-176-0"></span>13.3. タスク領域の設定

現在のフィールドの1つまたは複数の境界に名前付きの区分があり「[境界の](#page-169-0) 編集, [ページ](#page-169-0)160」を参照) 、タスクがアクティブの場合、現在のタスクの領域の 種類を選択できます。

メモ:分類された領域のうち、作業地域または除外地域で指定されていない領 域はすべて、このタスクに境界が存在しない場合と同じように処理されます。

1. タスク領域を設定するには、「タスクメニュー」 <mark>第</mark>1 /「タスク領域の設定」

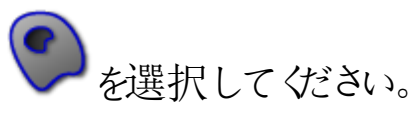

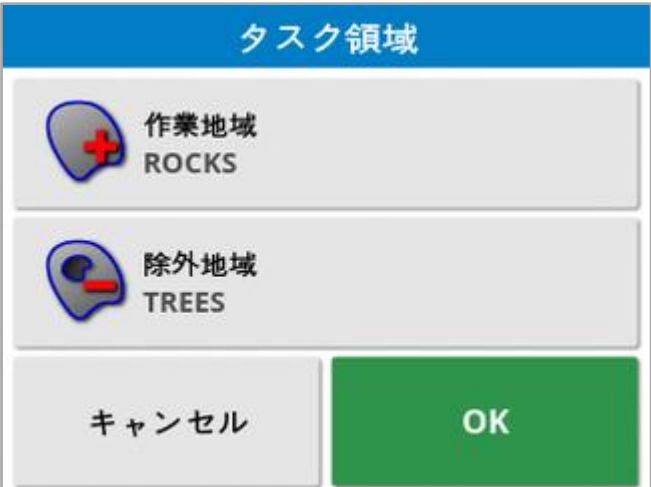

<sup>o</sup> 作業地域:境界の内容がこのタスクの作業地域に含まれます。

<sup>o</sup> 除外地域:境界の内容がこのタスクの作業地域から除外されます。

2. 現在のタスクに含める領域と除外する領域の種類を選択します。

メモ:処理されない地域は、マップ上で薄いグレーの地域で表示されます( 自動 セクション制御が有効で、「境界線の限度」が「限度なし」に設定されていない 場合) 。

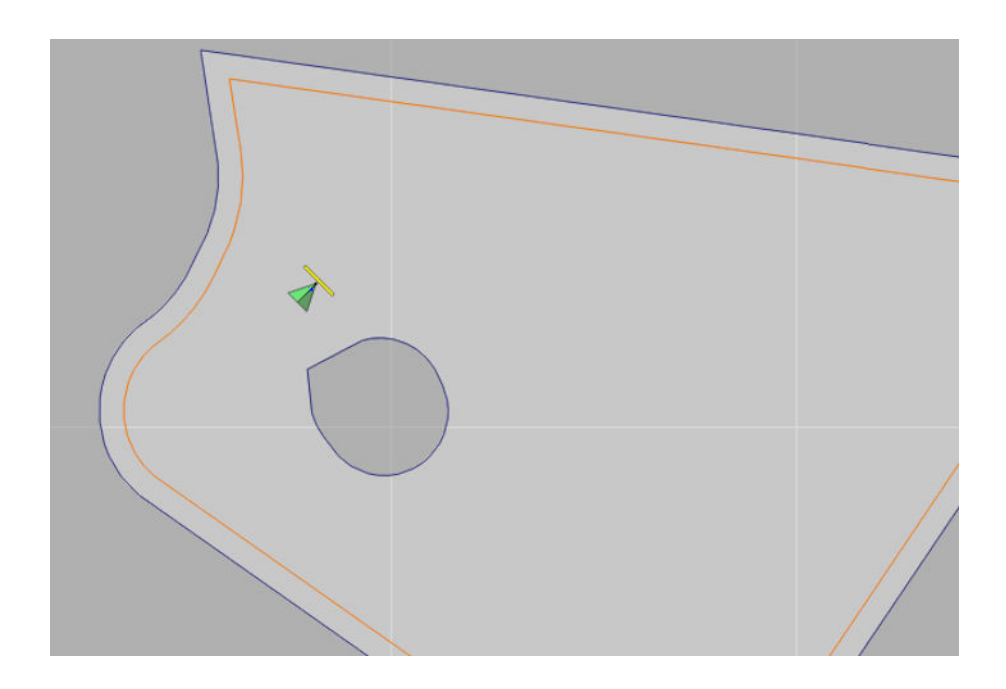

### 13.4. タスクのクリア

画面から対象範囲情報を削除し、現在のタスクに関して記録されているタスク データを削除します。フィールド情報やそのフィールドに対して設定されているガイ ドラインには影響しません。

1. 「タスク メニュー」 ▲ | /「タスクのクリア」 → を選択します。

以下のメッセージが表示されます。

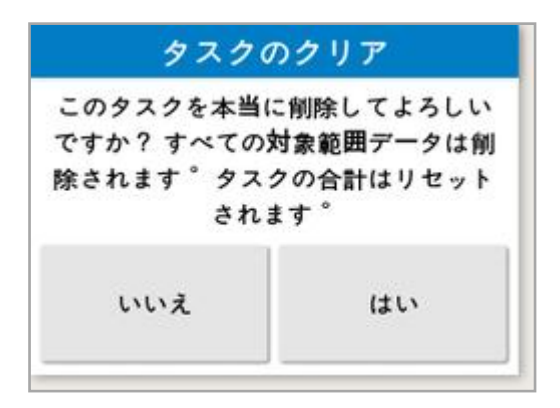

2. データを消夫するには「はい」を選択し、データを保持するには「いいえ」を選 択します。

ファームやフィールド、または以前に作成されたタスクデータを削除する場合は、 「[インベントリ管理](#page-236-0), ページ227」を参照してください。

### <span id="page-179-0"></span>13.5. 変動レート制御の設定

使用前に、変動レート制御( VRC) をコントローラーでセットアップし、セットアップ 画面( 「システム」/「機能」/「牽引機器」) で有効にしてください。

ガイダンス画面のVRC マップ表示を有効または無効にするには、 → お選択し ます。

ディスプレイで調整できる薬剤、肥料の散布量が、ターゲットのリストに自動で追 加されます。リストに自動で追加されない制御ターゲットにECU が対応してい る場合( ポンプ、ファン速度など) 、これらのターゲットもリストに追加されます。こ れを行うには、 十 ボタンを押して、表示されたターゲットのリストから目的のター ゲットを選びます。このターゲットの流量は、リストの他のターゲットと同じように設 定できます。

1. タスクを選択または作成します。

2. 「タスクメニュー」 /「タスクの指示の設定」 を選択します。

メモ:タスクの指示は、「新規タスク」画面でも設定できます。「[新規タスクの](#page-175-0) 作成, [ページ](#page-175-0)1661を参照してください。

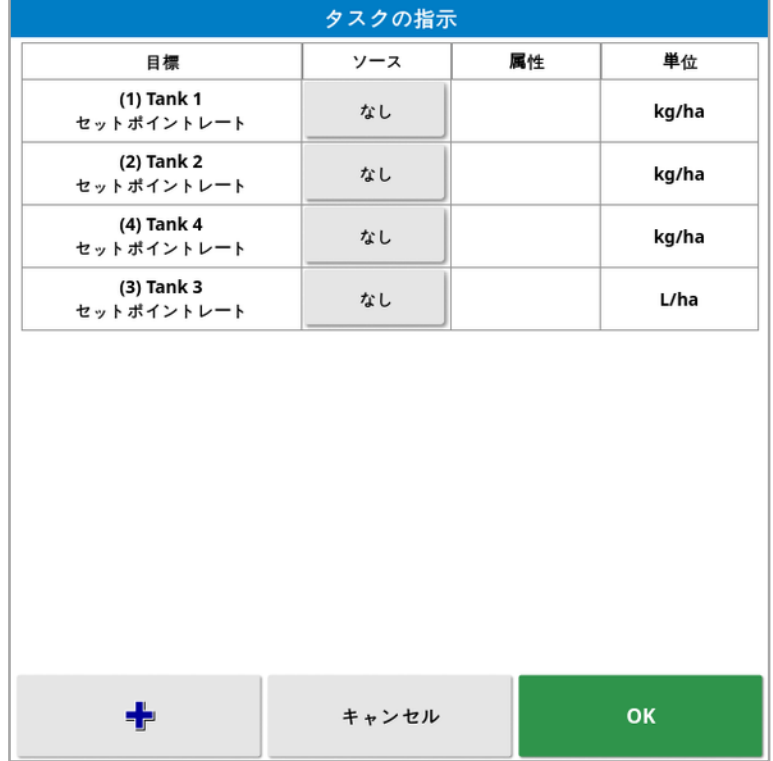
- 目標:制御されているタンクまたは容器。 教選択して別のターゲットを追 加します。
- <sup>l</sup> ソース:ターゲットのレートソース:
	- <sup>o</sup> なし:このターゲットのレートを制御しません。
	- 。 固定:「既定」、「フィールド外」、「位置捕捉不可」の固定値。
	- o タスクの指示:選択したタスクに関連して、グリッドをもとに外部ソフトウェア で作成した指示マップを使用します。
	- ShapeFile: USB または TAP からShapeFile (.shp) をインポートする か、ディスプレイに保存されているShapeFile から選択します。
	- o ピア制御:窒素センサー( CropSpec) など、異なるECU の値をもとに ターゲットを制御します。
- 属性:レートソース(タスクの指示、ShapeFile、固定ソース)は、複数のター ゲットのレートを定義する属性を複数持つ場合があります。オペレーターは 適切なターゲットにタスク指示を割り当てることができます。
- 単位: ShapeFile で使用する単位。

#### 13.5.1. ソースオプション

#### 固定ソース

「ソース」を「固定」にすると、次の画面が表示されます。

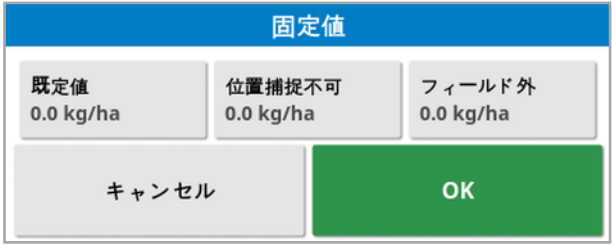

- <sup>l</sup> 既定値:既定のレートが適用されます。
- <sup>l</sup> 位置捕捉不可:GPS 位置を見失ったときに適用されるレート。
- フィールド外:牽引機器がフィールド境界を超えたときに適用されるレート。

#### タスク指示のソース

グリッド形式による関連の指示を含めたタスクを外部システムで作成することが できます。これらのタスクは、インベントリ管理でUSB から読み込むことができま す( 「USB [からタスクをインポート](#page-245-0), ページ236」を参照) 。選択したタスクに指示 が割り当てられていれば、このオプションを使用してターゲットに適用することがで きます。

タスクデータもTAP から読み込めます。「TAP [からタスクデータ選択をインポー](#page-247-0) ト, [ページ](#page-247-0)238」を参照してください。

ShapeFile のソース

「ソース」に「ShapeFile」を選択した場合は、次のように操作します。

- 1. 必要な場合、指示マップを含むUSB を挿入するか、ディスプレイがTAP に 接続されていることを確認します。
- 2. USB 、TAP 、またはコンソール しょ。ShapeFile のソースに 選択します。
- 3. インポートするShapeFile( .shp) の位置に移動して選択します。

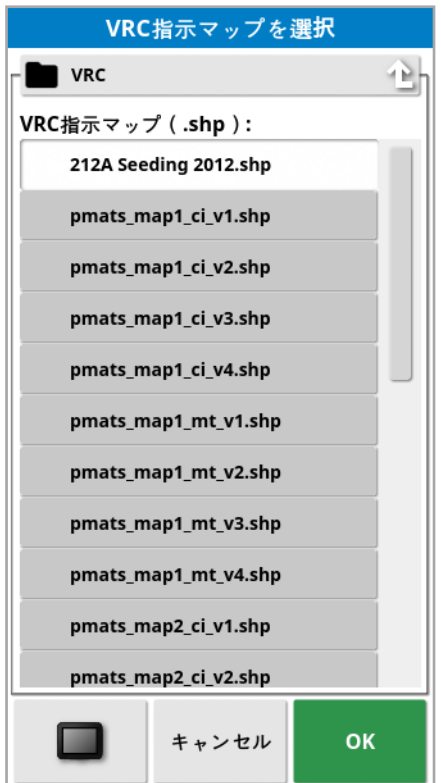

ShapeFile を選択してインポートすると、次の画面が表示されます。

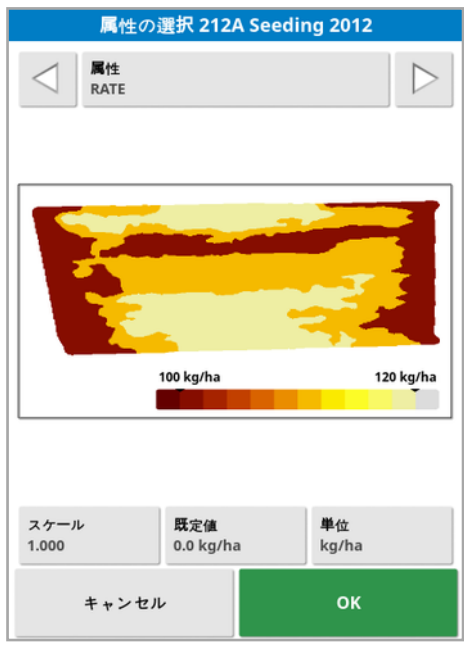

- 属性:使用するShapeFile の属性を選択します。
- スケール: これはデフォルトで1 に設定されており、ソースで設定されている 処方が直接使用されます。ただし、天候条件により、オペレーターは散布 量を増加または減少することができます。これにより、すべての設定済み流 量を均一に増加することができます。例えば、スケール1.1 は、ソースで設 定されている流量の110% を散布します。
- 既定値:ソースにそのフィールド範囲の流量が指定されていない場合に使 用する流量を設定します。
- 単位: ShapeFile で使用する単位をドロップダウンリストから選択します。 ディスプレイで異なる単位を使用している場合は、ディスプレイに合わせて ShapeFile の値を変更する倍率が適用されます。例えば、ディスプレイが メートル単位の場合に、リットル/ヘクタールでなく、ガロン/エーカー単位の ShapeFile を使用することが可能です。

## <span id="page-183-0"></span>第 14 章 – ガイドライン メニュー

ガイドラインは、車両が移動する際の最適な経路を示すために使用されます。 システムは、牽引機器の幅を使用して、フィールド全体にわたり均等に間隔を 開けてラインを設定します。

不要なガイドラインの機能は無効にすることができます。「[ガイダンスの設定](#page-55-0), [ページ](#page-55-0)461を参照してください。

マップのガイドラインを押して選択すると、ポップアップウィンドウが開き、次の操 作が行えるようになります。

ガイドラインのステアリング/ウェイラインの作成を有効にする/無効に する。

ガイドライン名の編集。

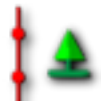

伝播の切り替え。標準のガイドラインは、牽引機器の幅と同じ間隔で フィールド全体に伝播( 反復) されます。アクティブウェイラインは、常に 車両の現在位置に最も近いところに置かれます。特殊なケースで伝 播を避けたい場合は、伝播をオフにすると、読み込まれたガイドライン は「ゼロ」位置にとどまります( フィールド全体を移動する完全なパスを 表すガイドラインをインポートするときなど) 。伝播をオンにすると、アイ

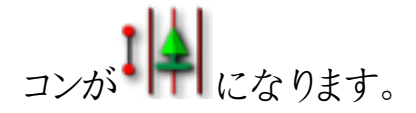

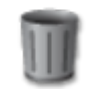

ガイドラインの削除。

メモ: ガイドラインは、インベントリ管理で「ガイドライン」の区分を選択することで 編集できます。「[インベントリ管理](#page-236-0), ページ227」を参照してください。

ガイドラインのタイプ

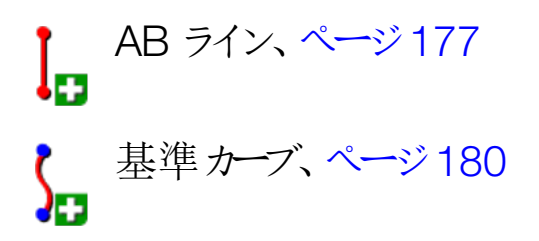

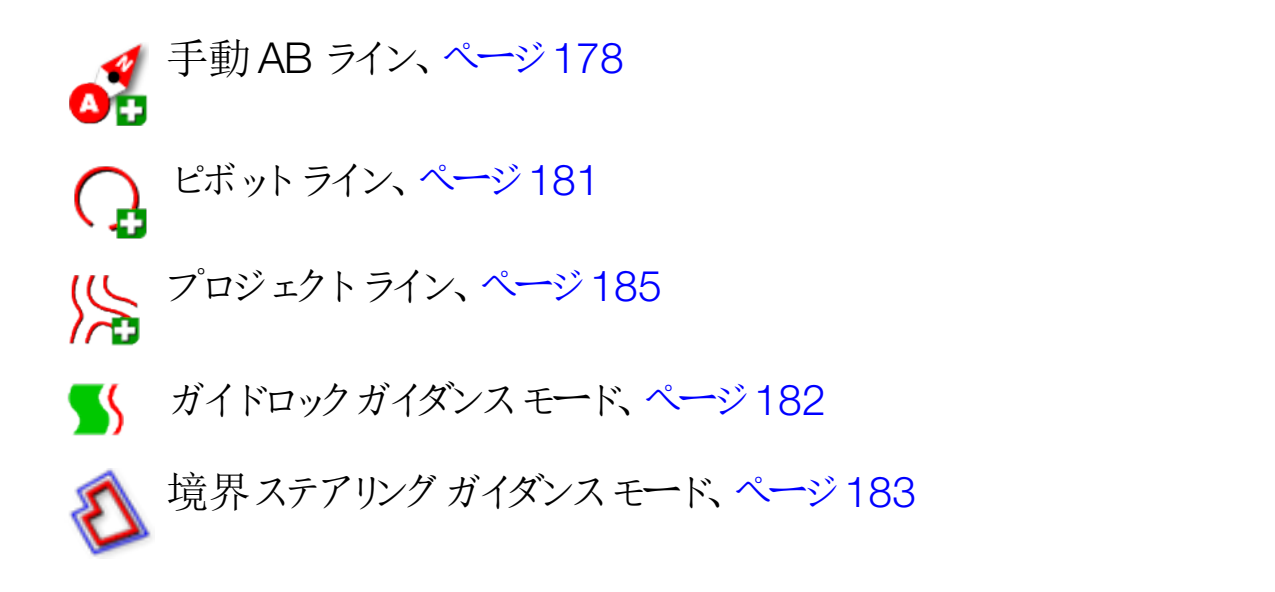

メモ:「ガイダンスモードをサイクル」ボタン を使用して、ガイドラインモード、ガ イドロックモード、および境界ステアリングモードを切り替えます。

14.1. ガイドライン グループ

ガイドラインをグループにすることで、管理が容易に行えます。それぞれのフィール ドに既定のグループが設定されているので、グループのガイドラインの作成がすぐ に始められます。

「ガイドラインをサイクル」ボタン を押したままにすると、現在のグループに含ま れているガイドラインのリストが表示されます。

既定のガイドライングループは、フィールドと同じ名前になります。名前は、インベ ントリ管理の「ガイドライングループ」の区分で変更できます。「[インベントリ管理](#page-236-0)」 [ページ](#page-236-0)227」を参照してください。必要に応じて、グループに一連のガイドライン に関連した名前を付けることができます( 例えば、あるガイドライングループをシー ダーで使用し、別のグループを噴霧機で使用するなど) 。

グループには、複数タイプのガイドラインを含めることができます。グループ内のす べてのガイドラインをマップ上で同時に見ることができます。グループには最大 20 件のガイドラインを含めることができます。

現在のフィールドに新しいガイドラインを作成するには、 いり を選択して、「新規 のガイドライングループ」ウィンドウを開きます。デフォルトの名前は変更できま す。

ガイドラインを切り替えるには、マップ上のガイドラインを押して くお選択し、ラ

インをアクティブにします。または、「ガイドラインをサイクル」ボタン 、AUX-N 入力デバイス( 「[補助制御の設定](#page-90-0), ページ81」を参照) 、またはVDC( 「 [VDC](#page-63-0) [の設定](#page-63-0), ページ54」を参照) を使用してアクティブラインを切り替えることもできま す。

メモ:「ガイドラインをサイクル」ボタン おき を長押しして、リストからガイドラインを 選択することもできます。

ガイドライングループを削除するには、インベントリ管理を使用します。

## <span id="page-186-0"></span>14.2. 直線のガイドラインの使用

このオプションでは、牽引機器の幅を使用してガイドライン間の距離を設定する ために、ガイダンスに平行線を作成します。

通常の作業を直線で行う場合、AB ラインは枕地線の近くに設定する必要が あります。これにより、作業エリア全体のスペースに均等に線ができます。

# 1. 「ガイドラインメニュー」 /「ガイドラインの作成」 /「AB ラインを記 **緑」**

- 2. 車両を散布幅の開始位置に置き、「ポイントA を設定」<sup>4</sup>を選択しま す。
- 3. 「B」点を設定するには、必要な散布幅に沿って運転し、「AB ラインを完 て」<sup>8</sup>を選択します。

別の直線が有効になっている場合は、新規ガイドラインを有効化( 選択) するオ プションが表示されます。「B」点が表示され、画面に操縦用の平行ガイドライン が表示されます。

新しいガイドラインの名前を変更するオプションも表示されます。

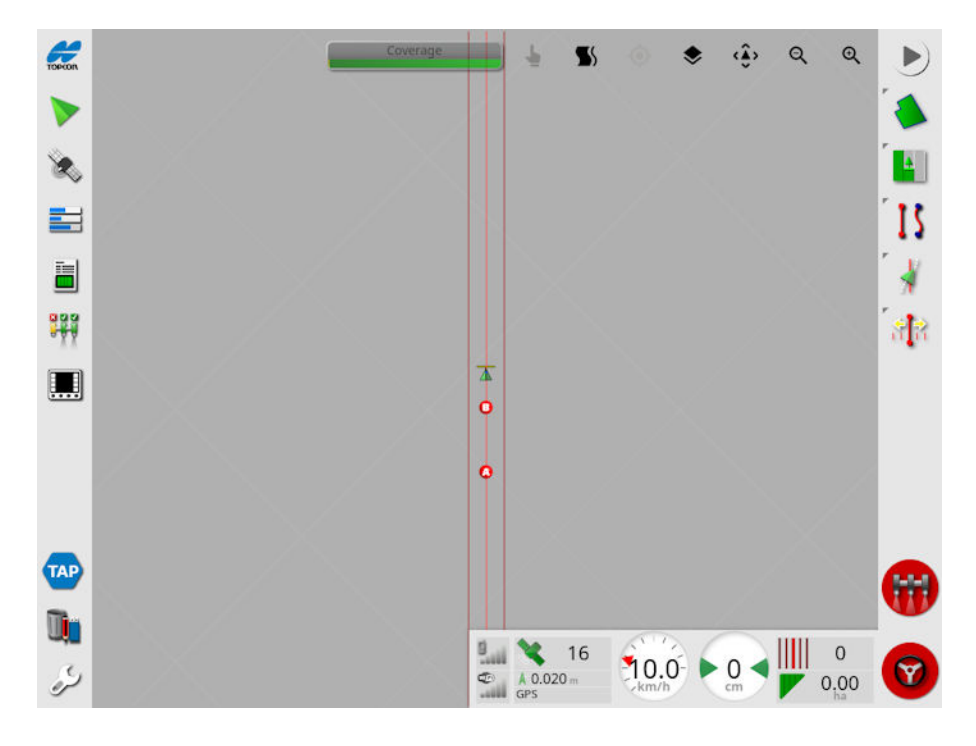

フィールドのすべてのAB ラインを表示するには、画面の上部から ▼ を選択 し、「ライン数」を選択します。(これには、フィールド境界が必要です。「[新しい](#page-165-0) [境界の設定](#page-165-0), ページ156」を参照してください。)

<span id="page-187-0"></span>14.2.1. 手動によるAB ラインの設定 座標を使用してAB ラインを設定することも可能です。

1. 「ガイドライン メニュー」 】 / 「ガイドラインの作成」 <sup>■</sup> / 「手動 AB ライ ン」 ●

手動 AB ライン画面が表示されます。

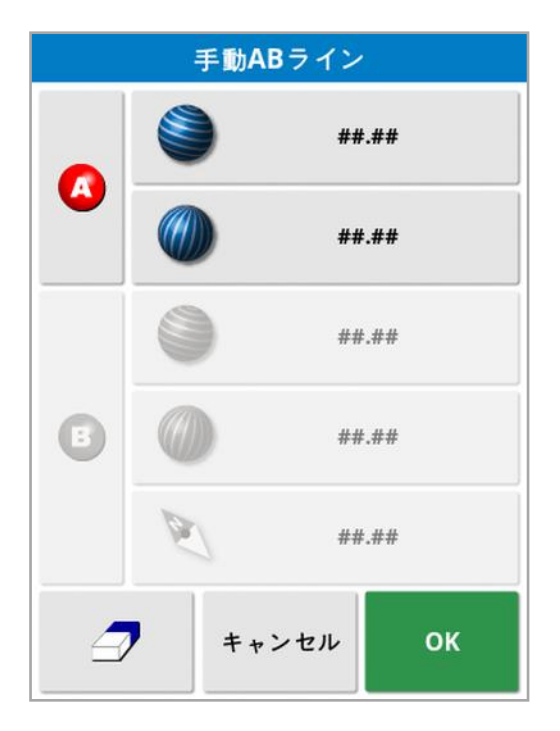

2. 以下のいずれかの方法で、「A」点を設定します。

- 目的の場所まで運転し、● を選択します。
- <sup>l</sup> 「A」点の座標( 緯度/経度) を入力します。
- 3. 以下のいずれかの方法で、B 点を設定します。
	- 目的の場所まで運転し、 も を選択します。
	- <sup>l</sup> 「B」点の座標( 緯度/経度) を入力します。

<sup>l</sup> AB ラインの見出しを入力します。このソフトウェアは、「B」点を自動的に 配置し、「A」点を基準として目的の見出しのAB ラインを作成します。

メモ:ガイドラインを消去するには、● を選択します。

## <span id="page-189-0"></span>14.3. 基準カーブの使用

一部のフィールドは、方形でなく、曲線境界または外形境界を持ちます。これら は、基準カーブに対する最適なオプションになります。フィールドの境界で操縦す る際に、また今後の操作に関してこのガイドラインを使用するのに役立つ可能 性があります。

基準カーブにより、オペレーターは曲線のガイドラインを設定でき、システムは耕 作幅に基づき、フィールド全体にわたり等距離のガイドラインを生成します。

# 1. 「ガイドライン メニュー」 ┃ <mark>∫</mark> / 「ガイドラインの作成」 <del>ロ</del> / 「基準カーブを ーンの<br>記録」 *ロを*選択します。

- 2. 曲線の始点に車両を配置して、「ポイントA を設定」 <
- 3. 曲線の散布幅に沿って運転します。黒い線がマップ上の車両の後ろに表示 され、記録されている曲線を示します。 メモ:必要に応じて、ガイドラインの記録は一時停止することもできます。

4. 曲線の散布幅の最終地点で「基準カーブを完了」 <sup>8</sup> を選択して曲線の 記録を終了します。

別の直線が有効になっている場合は、新規ガイドラインを有効化( 選択) するオ プションが表示されます。

新しいガイドラインの名前を変更するオプションが表示されます。

## <span id="page-190-0"></span>14.4. ピボットラインの使用

フィールドによっては、円形で作業するのが最適な場合があります。この設定に より、オペレーターはセンターピボット点の周りにガイドラインを作成できます。

## 1. 「ガイドライン メニュー」 】 / 「ガイドラインの作成」 ■ / 「ピボットを記 **緑」 ( ♪**<br>緑」 ● お選択します。

- 2. 車両を曲線の始点に配置し、「中央ピボットの記録を開始」 ます。
- 3. フィールドの中心の周りを運転します。ピボット精度バーが表示されて、ガイ ドライン作成の進行状況を示します。 ピボットの作成に必要な精度に達すると、記録は自動的に停止します。ま たは、「ピボットを完了」 <sup>(2)</sup> ボタンを押して、これまで駆動していたピボット を近似させることもできます。

システムが円弧を検出すると、牽引機器の幅に基づいて円形のガイドライン が作成されます。

メモ:最初の円弧を運転するときは、車両と牽引機器の最小回転半径を 考慮してください。

別の直線が有効になっている場合は、新規ガイドラインを有効化( 選択) するオ プションが表示されます。

新しいガイドラインの名前を変更するオプションが表示されます。

## <span id="page-191-0"></span>14.5. ガイドロック ガイダンス モードの使用

ガイドロックは、対象範囲をベースにしたガイダンスモードです。その対象範囲が いつ設定されたかに関係なく、既存の対象範囲に基づいて曲線を生成します。 これは、輪郭の周囲を移動するときに曲線を保存したくない場合や、以前に曲 線を保存せずに処理した対象範囲に沿って移動する場合に便利です。このガ イドライン方法は、「自由形式」と呼ばれることもあります。

1. ガイダンス画面上部のビュー制御でガイドロックオプション■カを選択して、ガ イドロックモードを切り替えます。モノクロのアイコンは、ガイドロックモードがオ フの状態です。「カラーアイコン」とは、オンの状態です。「[ビュー制御の使用](#page-129-0)」 [ページ](#page-129-0)120」を参照してください。

または、ガイドライン メニューから「ガイダンス モードをサイクル」ボタン 選択します。このボタンは、ガイドロックが有効になると 車両がどの経路を取っても、それに従ったガイドラインが生成されます。

## <span id="page-192-0"></span>14.6. 境界ステアリングの使用

このオプションにより、境界内にガイドラインを作成します。既定のガイドライン は、境界から牽引機器の幅の半分のオフセットが設定されています。幅は、ナッ ジメニューを使用して調整できます(「[ナッジメニュー](#page-223-0), ページ214」を参照)。

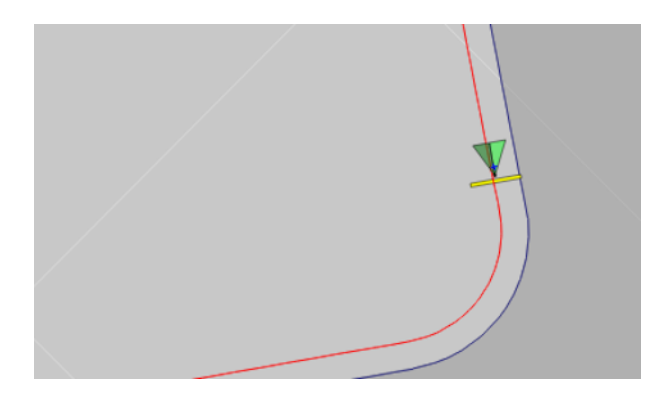

メモ:柵などに当たらないように、ガイドラインと境界との距離を十分とる必要が あります。

車両がフィールド中央に移動すると、さらにガイドラインが作成されます。ガイドラ インは、1 台の牽引機器の幅の間隔をとります。

このオプションを使用するには、境界が必要です。「[新しい境界の設定](#page-165-0), ページ [156](#page-165-0)」を参照してください。

1. 「境界ステアリング」が設定 メニューの「システム」 | | / 「機能」

「ガイダンス」 ■■ で有効にされていることを確認してください。

- 2. タッチスクリーンの境界を長押しして選択します。境界が強調表示されま す。
- 3. ポップアップメニューから クイコンを選択します。

または、ガイドライン メニューから「ガイダンスモードをサイクル」ボタン 選択します。このボタンは、境界ステアリングが有効になると す。

このオプションを使用して、除外ゾーンの境界周囲を旋回することもできます(除 外枕地幅」を「はい」に設定した場合。「[境界の編集](#page-169-0), ページ160」を参照)。

### <span id="page-194-0"></span>14.7. プロジェクトラインの使用

メモ:このオプションは、「農業運輸の制御」がオンの場合にのみ使用できます。 「[ガイダンスの設定](#page-55-0), ページ46」を参照してください。ライセンスが必要です。

プロジェクトラインによりウェイラインは作成されません。各プロジェクトラインがた どるパスのみが、ガイダンスまたは自動ステアリング用に使用できます。

GPS ドリフトが生じて、農業運輸の制御モードで使用するライン位置の調整が 必要になることがあります。「GPS [ドリフトの補正](#page-225-0), ページ216」を参照してくださ  $\iota$ 

プロジェクトラインを作成するには、選択したタスクで記録された範囲から運転 済みラインを選択するか、既存のプロジェクトラインを編集します。既存のプロ ジェクトラインの編集は、ラインの分割とオフセットラインの追加による2 種類の 方法があります。

14.7.1. 運転済みラインを生成

対象範囲からプロジェクトラインを作成すると、開始位置から停止位置までの プロジェクトラインが作成され、範囲を記録したときと同じ経路をたどります。 次の手順で運転済みラインを作成します。

1. 「ガイドラインメニュー」 】 / 「ガイドラインの作成」 <sup>19</sup> / 「新規プロジェク

トライン」<mark>/ 〜</mark><br>トライン」/ ヘン、を選択し、「次へ」を選択します。

- 2. 「方法」、「運転済みラインを生成」を選択して確定し、「次へ」を選択しま す。
- 3. 運転済みラインの作成に使用する範囲を含むタスクを選択し、「次へ」を選 択します。
- 4. 「プロジェクトライン名」を選択して新しい名前を入力し、「次へ」を選択しま す。
- 5. 新しいラインが作成されたら確定して終了します。

新しいプロジェクトラインが作成されると、自動で読み込まれて使用できます。

14.7.2. 既存のプロジェクトラインを修正

「スプリットライン」オプションを使用して新しプロジェクトラインを作成すると、選 択した( 最初の) プロジェクトラインが2 本に分割されます。

これらのラインは、最初のラインの左右に、オペレーターが入力した距離を置いて 配置されます。最初のラインは、新しいプロジェクトラインには追加されません。

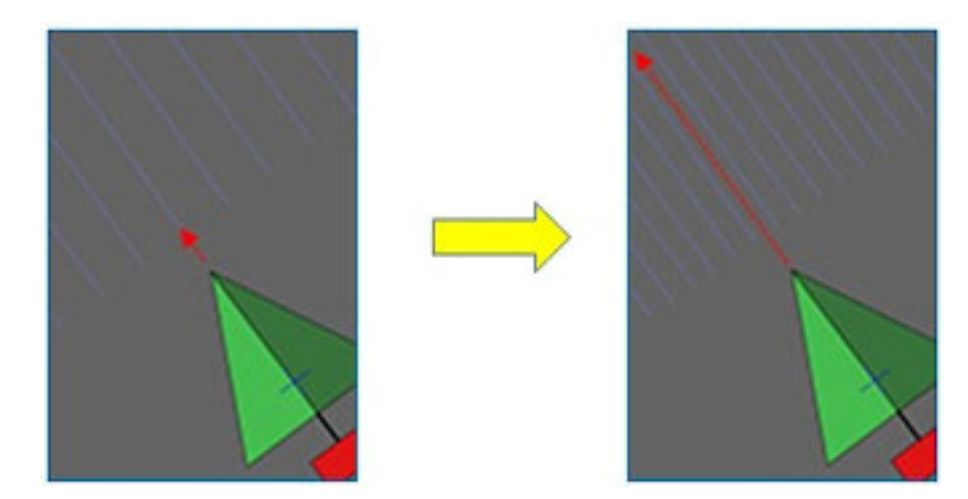

メモ:サトウキビの作業でこのオプションを使用すると、2 列の植付機のガイダンス に使用したプロジェクトラインから1列のハーベスター用のラインを作成できま す。

次の手順で、既存のプロジェクトラインを分割して新しいプロジェクトラインを作 成します。

- 1. 「ガイドライン メニュー」 】 / 「ガイドラインの作成」 <sup>■</sup> / 「新規プロジェク トライン」 ハー、を選択し、「次へ」を選択します。
- 2. 「方法」、「既存のプロジェクトラインを修正」を選択して確定し、「次へ」を 選択します。
- 3. 「修正の種類」、「スプリットライン」を選択して確定し、「次へ」を選択しま す。
- 4. 新しいスプリットラインの作成に使用する既存のプロジェクトラインを選択し て、「次へ」を選択します。
- 5. 「ファイル名」を選択して、そのプロジェクトラインのセットに別の名前を入力 して確定し、「次へ」を選択します。

6. 「オフセット」を選択し、オフセット(最初のラインと対応する新しいスプリットラ インの間隔) を入力して確定し、「次へ」を選択します。

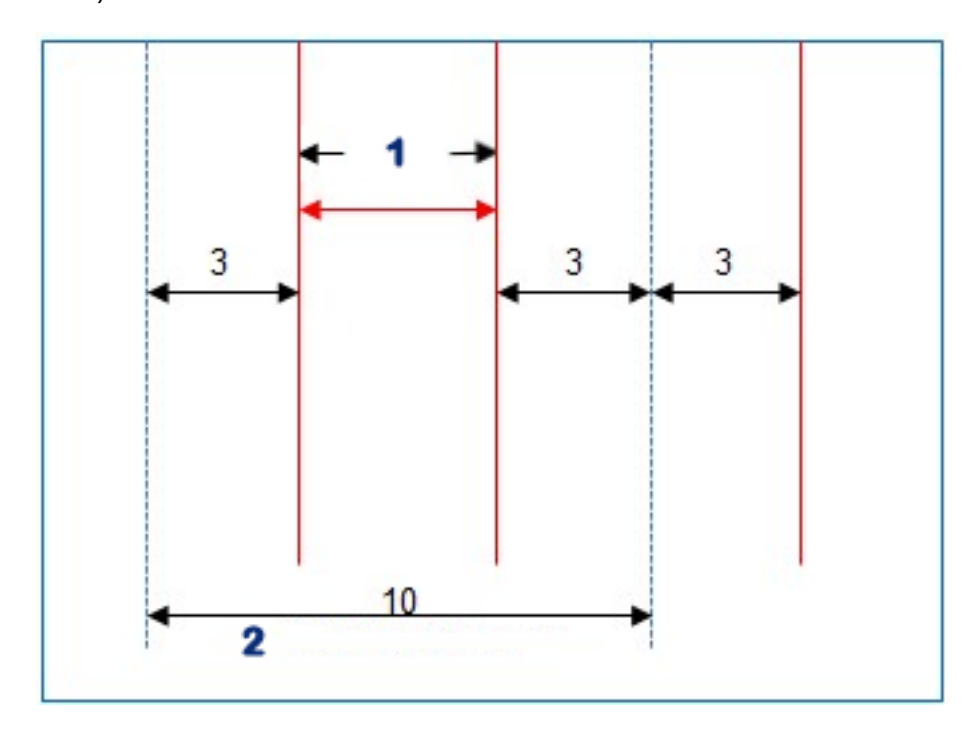

### **1** スプリットライン

## **2** 最初のライン

新しいプロジェクトラインが作成されると、自動で読み込まれて使用できます。

14.7.3. 既存のプロジェクトラインのオフセットラインの追加

「オフセットラインを追加」オプションを使用すると、最初のプロジェクトラインに含 まれるラインがそれぞれコピーされ、オフセットラインが追加されます。オフセットラ インは、既存のラインの中央に置かれます。

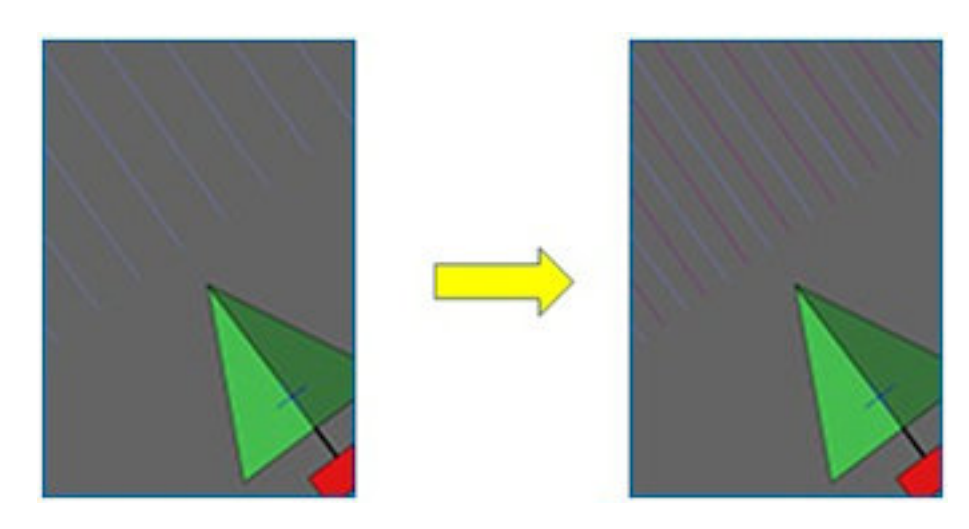

メモ:サトウキビの作業でこのオプションを使用すると、2 列の植付機のガイダンス に使用したプロジェクトラインから収穫時の輸送用のガイダンスラインを作成で きます。

既存のプロジェクトラインにオフセットラインを追加して新しいプロジェクトラインを 作成するには:

- 1. 「ガイドライン メニュー」 】 / 「ガイドラインの作成」 / 「新規プロジェク トライン」 /<br />
<br />
を選択し、「次へ」を選択します。
- 2. 「方法」、「既存のプロジェクトラインを修正」を選択して確定し、「次へ」を 選択します。
- 3. 「修正の種類」、「オフセットラインを追加」を選択して確定し、「次へ」を選 択します。
- 4. 新しいオフセットラインの作成に使用する既存のプロジェクトラインを選択し て、「次へ」を選択します。
- 5. 「ファイル名」を選択して、そのオフセットプロジェクトラインに別の名前を入 力して確定し、「次へ」を選択します。
- 6. 「列間隔」を選択して使用する列間隔を独自に入力します。確定して「次 へ」を選択すると、新しいラインが作成されます。

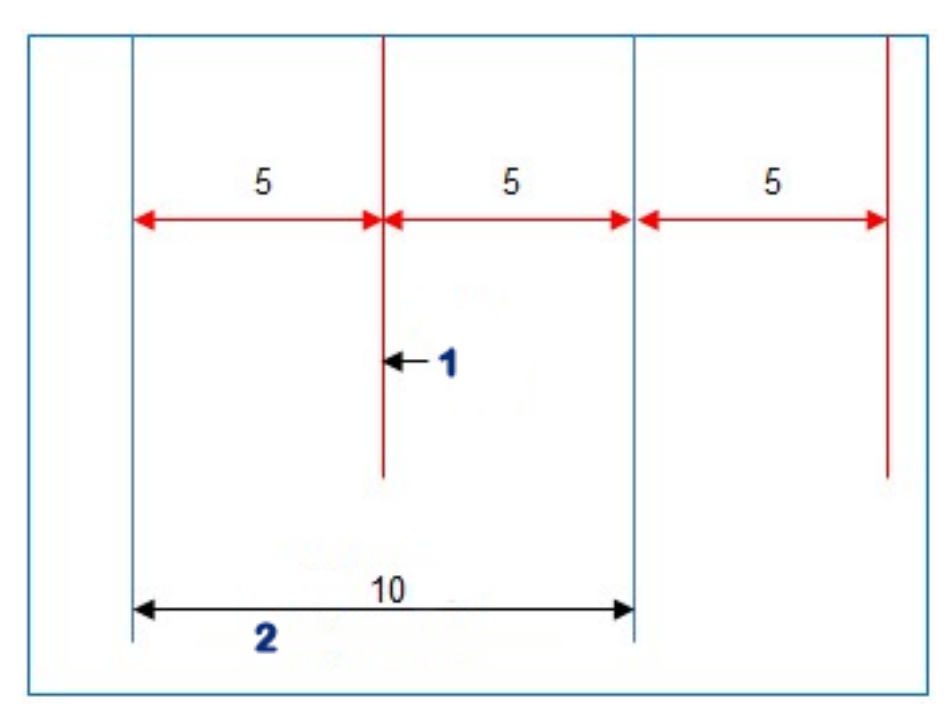

#### **1** オフセットライン

#### **2** 最初のライン

新しいプロジェクトラインが作成されると、自動で読み込まれて使用できます。 メモ:大きなフィールド( 1,000 ライン以上) では、この操作に数分かかる場合が あります。

## 14.8. 既存のガイドライングループの選択

ガイドラインは、フィールド内で生成されると保存され、フィールド内のその後のタ スクに利用できます。

# 1. 「ガイドライン メニュー」 】 から「ガイドライングループを選択」

ます。現在のフィールドの既存のガイドライングループがリストされます。

2. 必要なガイドライングループを選択して、確定します。

## 14.9. 既存のガイドラインをインポート

TAP またはUSB を使用して、他のディスプレイやShapeFile からガイドラインを インポートすることや、現在のグループにコピーすることができます。

メモ:別のディスプレイからガイドライングループをインポートするには、インベントリ 管理を使用する必要があります(「[ページ](#page-236-0)227」を参照)。

14.9.1. USB からガイドラインをインポート

1 つ以上のガイドラインまたはShapeFile を現在のアクティブグループにインポー トします。

メモ:バージョン5 より前のHorizon ディスプレイからエクスポートしたガイドライン を正しくインポートするには、「クライアント/ファーム / フィールド」の完全な構造 で保存しておく必要があります。

- 1. 使用するガイドラインが保存されたUSB をディスプレイに正しく挿入してくだ さい。
- 2. 「ガイドライン メニュー」 ♪ から「既存のガイドラインをインポート」 → お選 択します。「既存ガイドラインの挿入」ウィザードが表示されます。
- 3. 「次へ」を選択して、ドロップダウンメニューから「ガイドラインをインポート」を 選択します。
- 4. 画面下部のUSB アイコン ♪ が選択 されている必要があります。
- 5. USB のガイドライン/ShapeFile の保存場所に移動します。
- 6. 必要なファイルを検索し、選択します。現在のグループにガイドラインがイン ポートされ、現在のフィールドに関連付けられます。
- 14.9.2. TAP からガイドラインをインポート
- 1. ディスプレイがTAP に接続されていることを確認します。
- 2. 「ガイドライン メニュー」 】 から「既存のガイドラインをインポート」 → を選 択します。「既存ガイドラインの挿入」ウィザードが表示されます。
- 3. 「次へ」を選択して、ドロップダウンメニューから「ガイドラインをインポート」を 選択します。
- 4. 画面下部のUSB アイコン レ を選択します。
- 5. 使用するファイルを見つけて強調表示にし、「次へ」を選択します。現在のグ ループにガイドラインがインポートされ、現在のフィールドに関連付けられま す。

14.9.3. ガイドラインのコピー

Horizon 4.04 以前のバージョンからHorizon 5.0 にインポートすると、ガイドライ ンがインポートされて、1 本のラインを含む別々のグループが作成されます。必要 であれば、ラインを1 本選択し、そのグループに別のラインをコピーすることで、こ れらのラインを同じグループにまとめることができます。

ガイドラインをコピーする機能は、ラインを1本だけ収容できるグループを複数ラ インのグループにまとめる場合に便利です。

- 1. 「ガイドライン メニュー」 】 ♪ ゕら「既存のガイドラインをインポート」 → を選 択します。「既存ガイドラインの挿入」ウィザードが表示されます。
- 2. 「次へ」を選択して、ドロップダウンメニューから「既存のガイドラインをコピー」 を選択します。
- 3. 目的のガイドライングループを含むフィールドを選択し、グループを選択して、 「次へ」を選択します。

現在のグループにガイドラインが挿入され、現在のフィールドに関連付けられま す。

## 14.10. 軌道線の設定

Horizon ソフトウェアは、AB ラインまたは基準カーブガイドラインを使用するとき に、仮想の軌道線を表示できます。軌道線は、他の農機のホイールが進むライ ン( 種をまかない箇所) を示します。

メモ:これは単に表示されたラインで、牽引機器の動作を制御するものではあり ません。

軌道線を設定する前に、境界を設定する必要があります( 「[新しい境界の設](#page-165-0) 定, [ページ](#page-165-0)156」を参照) 。

アクティブなガイドラインも必要です。「[ガイドラインメニュー](#page-183-0), ページ174」を参照 してください。これは、赤で表示されます。

- 1. 「軌道線」が設定 メニューの「システム」 /「機能」 / ★ /「ガイダン ス」
- 2. 「ガイドライン メニュー」】 / 刺道線の設定」 / を選択します。

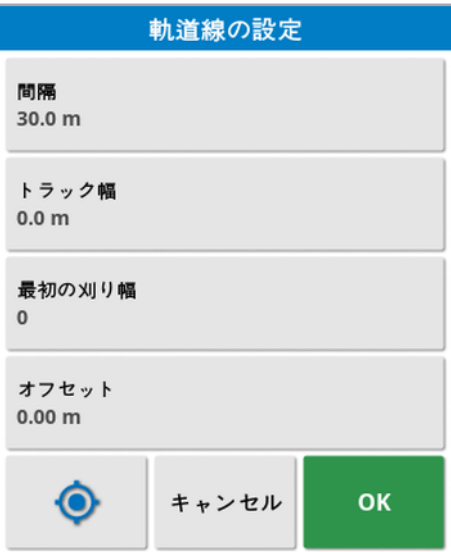

- 間隔: 軌道線の中央位置の間隔。通常は散布機の幅にします。
- トラック幅:軌道線に沿って進む車両ホイール外側の間隔。
- 最初のXII り幅: 種まきを始める位置。ここからフィールドの端の位置が計算 され、明るい青色でラインが表示されます。デフォルトでは、開始位置から 牽引機器の幅の半分のところにラインが表示されます。これは、追加オフ セットを増やして変更できます( 下記参照) 。
- オフセット: これは、適用されるすべての追加オフセットです。例えば、最初の パスを避けて種をまく場合などに使用します。
- 自動設定 ●:現在位置に応じて最初の刈り幅位置を選び、オフセットを 0 に設定します。フィールドの端は、現在のアクティブなガイドラインから牽引 機器の幅の半分の位置になります。6 m の牽引機器の場合、アクティブガ イドラインから3 m の位置になります。牽引機器のどちら側がフィールド境界 か自動で検出され、明るい青色のエッジラインが設定されます。「最初の刈 り幅」と「オフセット」は手動で調整できます。

例えば、軌道線の間隔が現在の牽引機器の倍数で( シーダーが6 m、軌道線 が18m)、最初のウェイラインがフィールドの端になる場合、「最初のXII り幅」を 0、「オフセット」を0 にします。

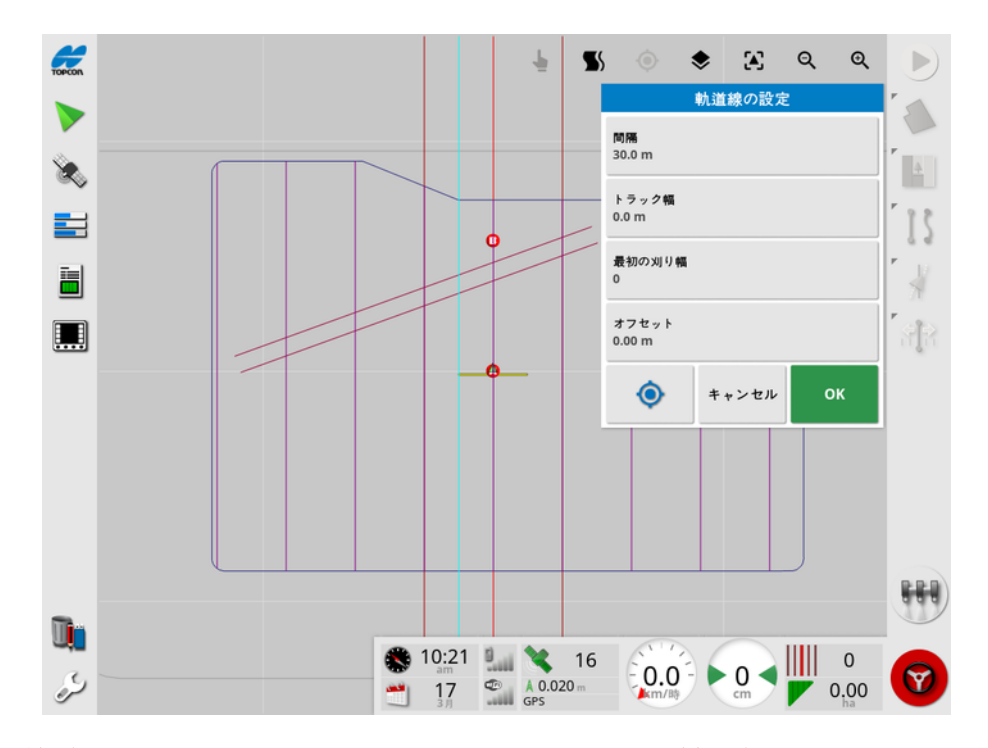

軌道線は紫色で表示され、アラームの表示に従い軌道線を正しく進むことがで きます。車両が軌道線にかかるとアラームが表示されます。

軌道線は、マップレイヤーのオプション シを使用して表示/非表示にできま す。「[可視マップレイヤーの選択](#page-131-0), ページ122」を参照してください。

軌道線を設定すると、新しい軌道線ガイドライングループが作成され、現在の ガイダンスパターン名に「Tramline」を付けた名前になります。これらの軌道線 は、インベントリ管理でエクスポートして( 「ガイドライングループ」の区分) 、他の 車両で使用することができます。「[インベントリ管理](#page-236-0), ページ227」を参照してくだ さい。メモ:インポートした軌道線を再度設定することはできません。

14.11. 枕地旋回を設定

このオプションを使用すると、AB ラインまたは基準カーブを使用するときに枕地 旋回の自動ステアリングが行えます。対象範囲のパターンの選択が可能です。 枕地旋回を自動で行うには自動ステアリングを作動させる必要があります。「[自](#page-213-0) [動ステアリング](#page-213-0), ページ204」を参照してください。

メモ:このオプションを使用するには、境界が存在し「[新しい境界の設定](#page-165-0), ペー ジ[156](#page-165-0)」を参照)、枕地が設定されている必要があります(「[作業枕地のセット](#page-171-0) アップ, [ページ](#page-171-0)162」を参照) 。

1. 「枕地旋回」が設定 メニューの「システム」 → / 「機能」 / ★ / 「ガイダ

ンス」 ニューで有効にされていることを確認してください。

2. 「ガイドライン メニュー」】 / 「枕地旋回を設定」 ● を選択します。

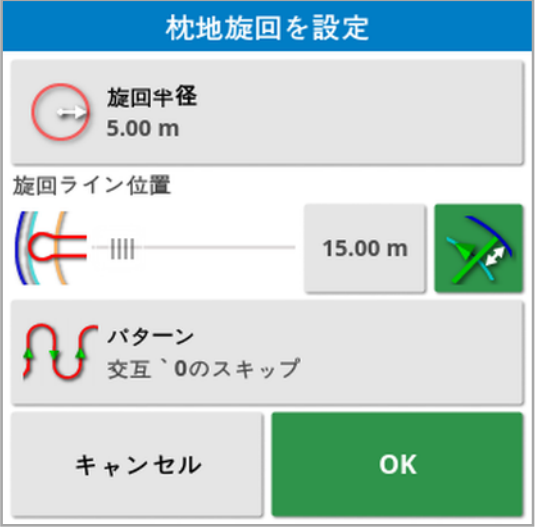

メモ:この画面で入力した設定は、牽引機器ごとに保存されます。

ヒント:枕地旋回画面が表示されると、境界内の枕地旋回をする箇所が明る い青色のラインで示されます。枕地に近い位置に車両を進め、旋回形状と位 置を確認しながら設定を調整します。

14.11.1. 旋回半径

• 旋回半径:車両と牽引機器を安全に運転するための旋回半径です。

#### 警告:車両と牽引機器を旋回するときにジャックナイフ現象が起きない  $\sum_{i=1}^{n}$ ように、十分な旋回半径をとる必要があります。

ヒント:最初は牽引機器の幅の半分の旋回半径をとると、次のラインにスムー ズに進むことができます( 列をスキップするとき以外) 。この半径で問題なく旋回 できたら、条件に合わせて最適な半径に調整してください。旋回半径を小さく すると、車両が旋回して次のラインに移るまでに境界沿いに移動する距離が短 くなります。旋回半径を牽引機器の幅の半分よりも大きくすると、旋回が鍵穴 状になります。

旋回半径が小さいと、旋回形状は角の丸い長方形になります。

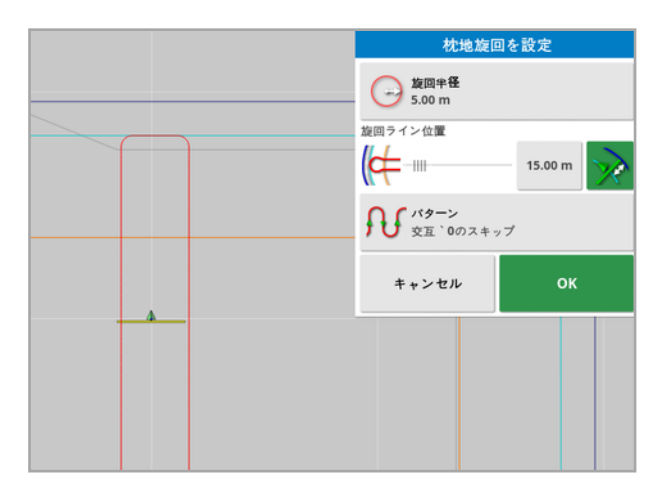

旋回半径を牽引機器の幅の半分にすると、滑らかな丸い旋回形状になりま す。

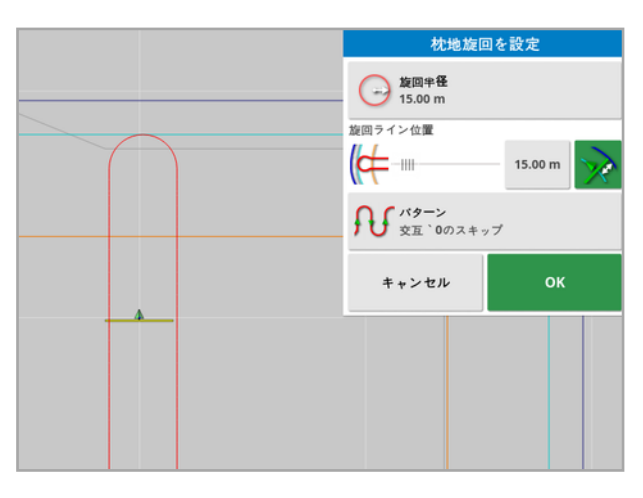

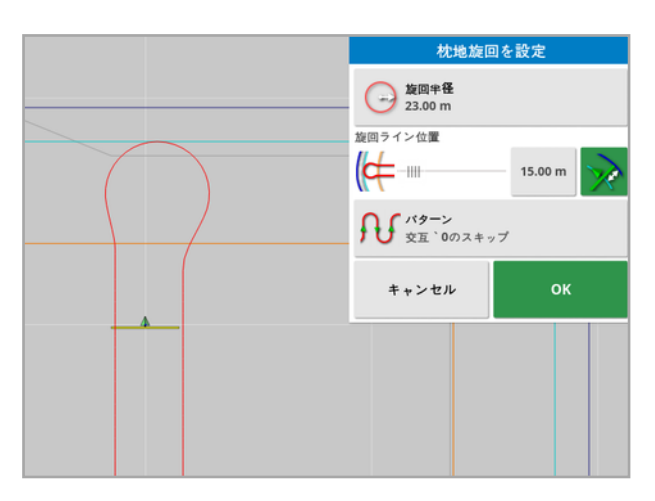

旋回半径を大きくすると、鍵穴状の旋回形状になります。

メモ:枕地を出る( フィールドに戻る) ときに牽引機器をラインの正しい位置に合 わせるために、旋回後に次のラインにかかるまでに間が空くことや、旋回するまで にラインを余計に進むことがあります。これは牽引機器と間隔が空かないように 意図された動作です。次の図を参照してください。

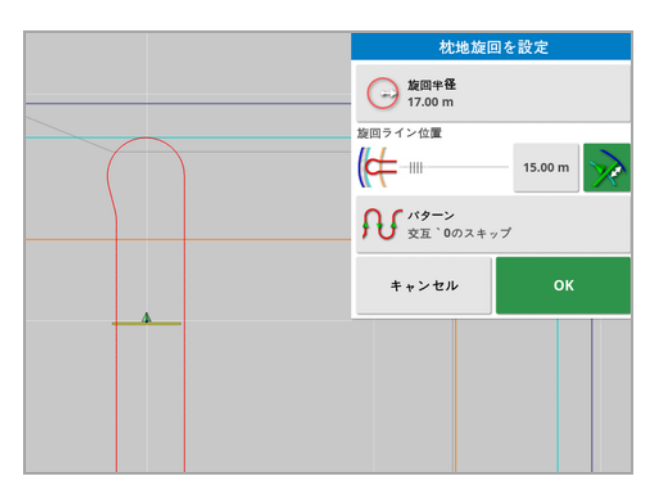

#### 14.11.2. 旋回ライン位置

- 旋回ライン位置:枕地と境界の間の旋回位置を調整します(位置は明るい 青のラインで示されます)。スライダの左が境界で、右が枕地の幅です(「[作](#page-171-0) [業枕地のセットアップ](#page-171-0), ページ162」を参照)。
- <sup>l</sup> :旋回中に牽引機器が柵に当たらないようにするための境界からの距 離。マージンは、車両中心から境界までの距離です。このフィールドは旋回 ライン位置のスライダ位置です。距離の入力に使用できます。

メモ: 牽引機器の形状にインラインオフセットが含まれている場合は、マージ ンを測る位置が変わることがあります。「[牽引機器の形状の設定](#page-114-0), ページ [105](#page-114-0)」を参照してください。

※ : 牽引機器の幅の半分だけ境界マージンを増やします。この数値が前 のフィールドの数値に加算されます。

ヒント:最初は旋回位置を牽引機器の幅に設定して、境界から十分な距離が とれるようにします。問題なく旋回できることが確認できたら、条件に合わせて旋 回位置を境界に近づけることができます。

14.11.3. パターン

• パターン: セットアップ画面が開きます。

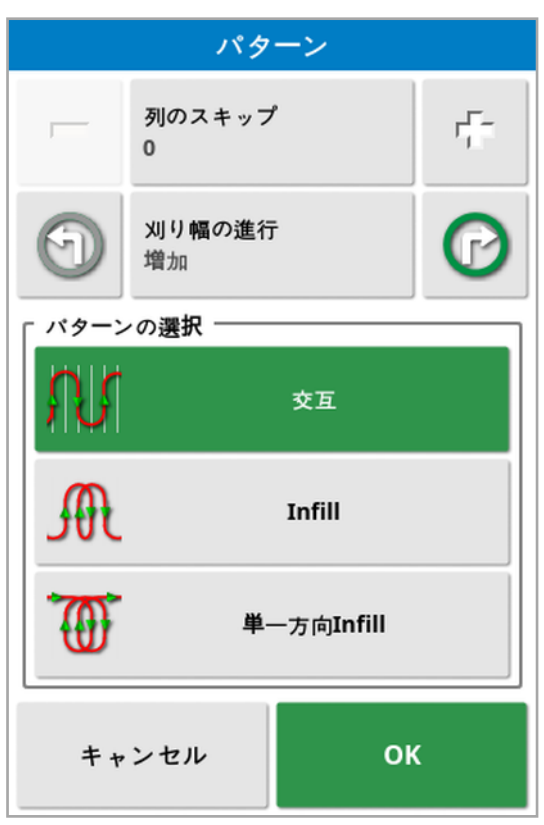

この画面で、車両がフィールド耕作地を移動するときのパターンを定義します。

- 列のスキップ: 旋回するごとに列を1 つ以上スキップします。
- 刈り幅の進行:ガイドラインに示された数だけ増減して進行します。フィール ドのすべてのガイドライン番号を表示するには( AB ライン使用時) 、画面の

上部から → を選択し、「ライン数」を選択します。

14.11.4. パターンの選択

交互

車両は各列を順次往復します。大きな牽引機器で旋回すると隣の列にかかる 場合は、列をスキップできます。

列スキップなし

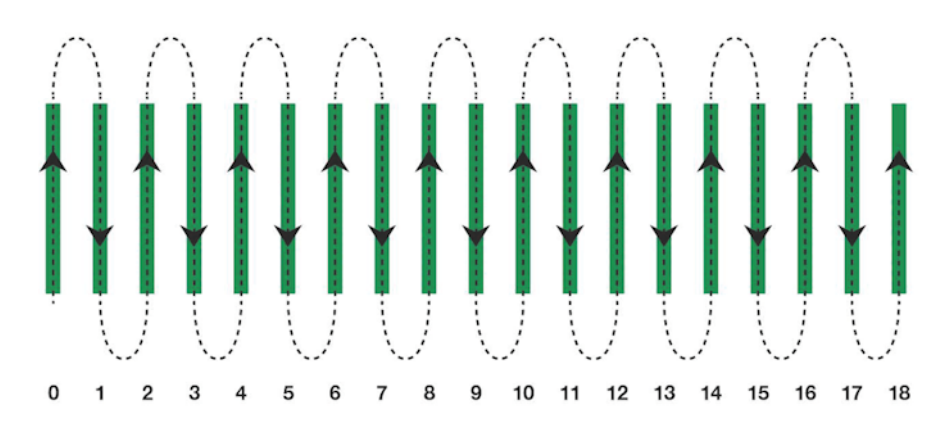

1列スキップ

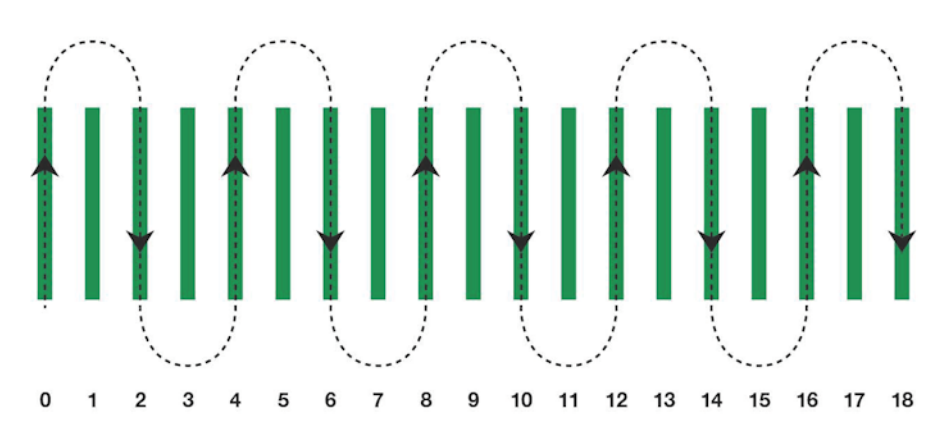

#### Infill

1 列スキップし、もう一度戻ってスキップした列を埋めます。パターンを完了するま でに、設定した数よりも多くの列がスキップされることがあります。

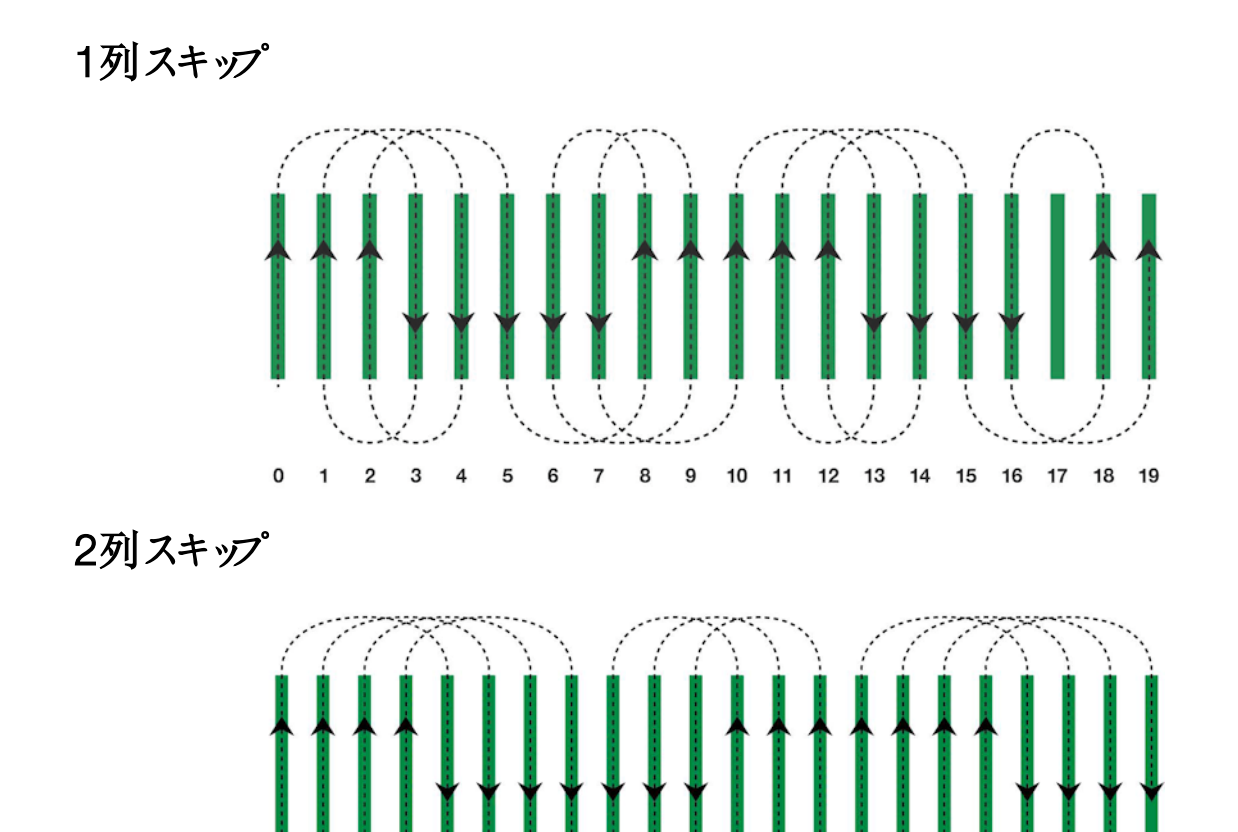

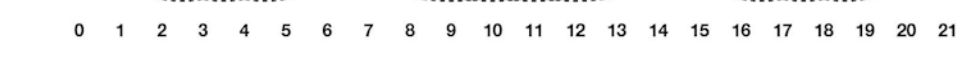

### 単一方向 Infill

各列の終わりで同じ向き( 左/右) にだけ旋回します。パターンを完了するまで に、設定した数よりも多くの列がスキップされることがあります。

1列スキップ

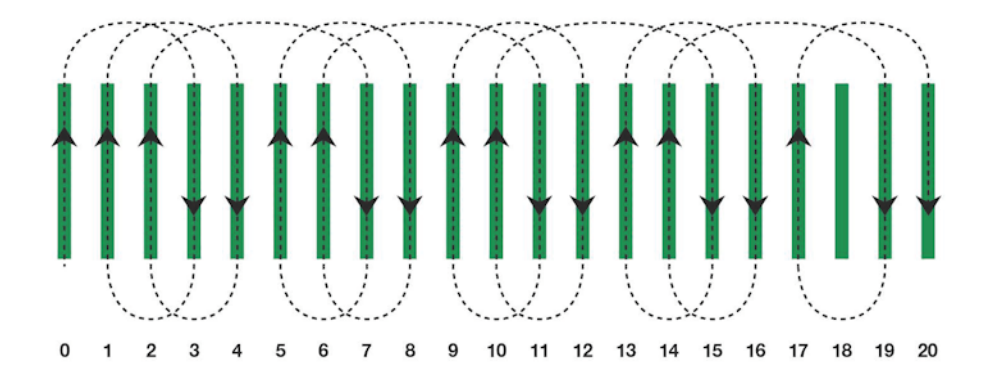

#### 3列スキップ

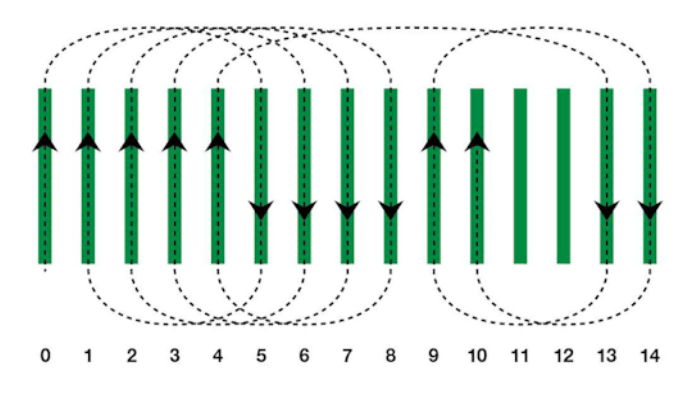

14.11.5. 枕地旋回アラーム

車両が枕地に近づくと、アラームが表示されます。その際、旋回の変更と取り消 しができます。

枕地旋回アラームの設定

1. 設定 メニューの「システム」 - 1 / 「アラーム」 / 「一般」 - 1 / 「枕 地旋回1を選択して、枕地旋回アラームを設定します。

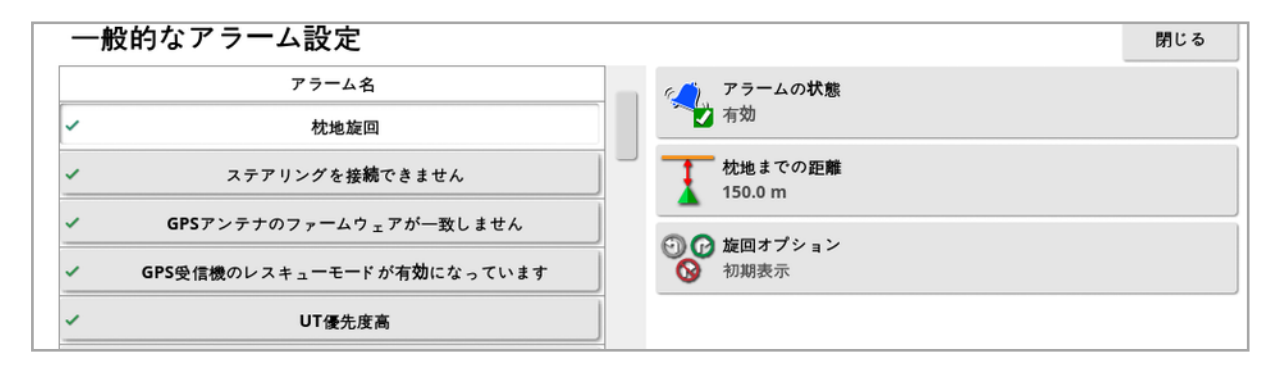

- 枕地までの距離:アラームを表示する枕地までの距離。
- 旋回オプション: 枕地アラームが表示されたときに、デフォルトで枕地旋回オ プションの変更ができるように設定します。

アラーム時に枕地旋回を変更

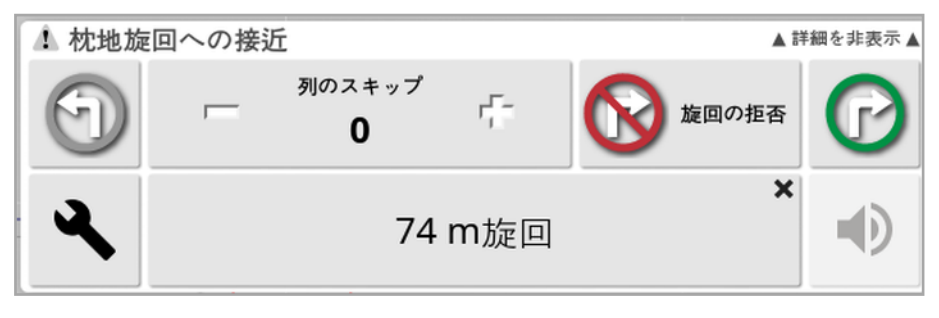

アラーム画面で旋回方向やスキップする列の数を変更できます。あるいは、旋 回を取り消すことができます。アラームを押すと、そのまま旋回します。

メモ:必要があれば、ガイダンス画面上部の♥ ボタンを押して手動でアラーム を表示できます。ボタンの表示は、旋回なし 。<br>
マン、左旋回 → 、右旋回 → に 変わり、次の動作を示します。

## <span id="page-213-0"></span>第 15 章 – 自動ステアリング

「ステアリング オプション メニュー」により、 オペレーターは自動ステアリング用のオプ ションを設定できます。この機能を使用するには、そのオプションが有効でなけれ ばなりません。有効になっていない場合は、「[ガイダンスの設定](#page-55-0), ページ46「[ガイ](#page-55-0) [ダンスの設定](#page-55-0), ページ46」の手順に従って、自動ステアリングを有効にします。

ステアリングをキャリブレーションする場合は、「[ステアリングのキャリブレーション](#page-146-0), [ページ](#page-146-0)1371を参照してください。

## 15.1. 自動ステアリングステータス

自動ステアリングステータス画面によりオペレーターは、自動ステアリングに必要 な条件の状況を表示できます。赤色は、その条件が満たされていないため、ス テアリングが準備できていないことを表します。

1. 自動ステアリングの状況を確認するには、「ステアリングオプションメニュー」

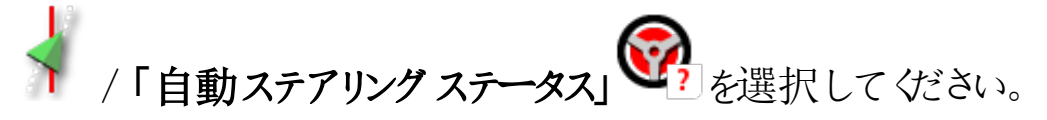

ステアリングステータス画面が表示されます。

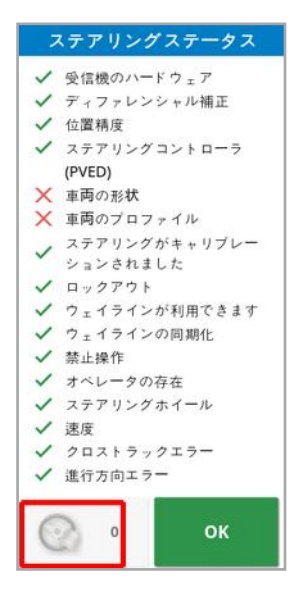

緑色はその項目が準備できていることを示します。

赤色はその項目が準備できていないことを示します。

画面の左下にあるステアリングアラームボタンを選択することにより、ステアリ ングアラームを表示できます。

2. OK を選択してメイン画面に戻り、必要な処理を完了します(表示されて いるすべての問題に対処します) 。

### 15.1.1. 自動ステアリングのトラブルシューティング

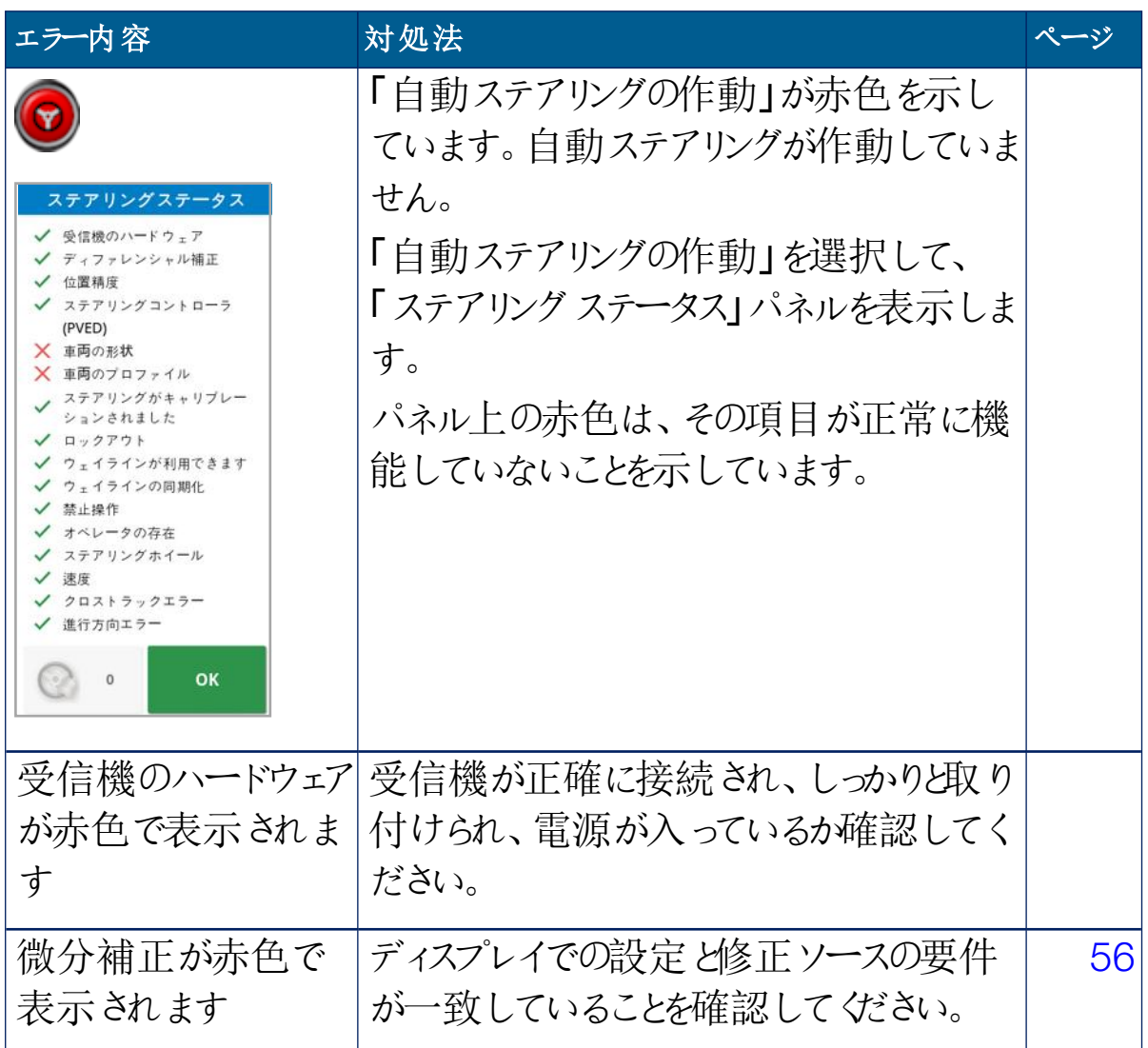

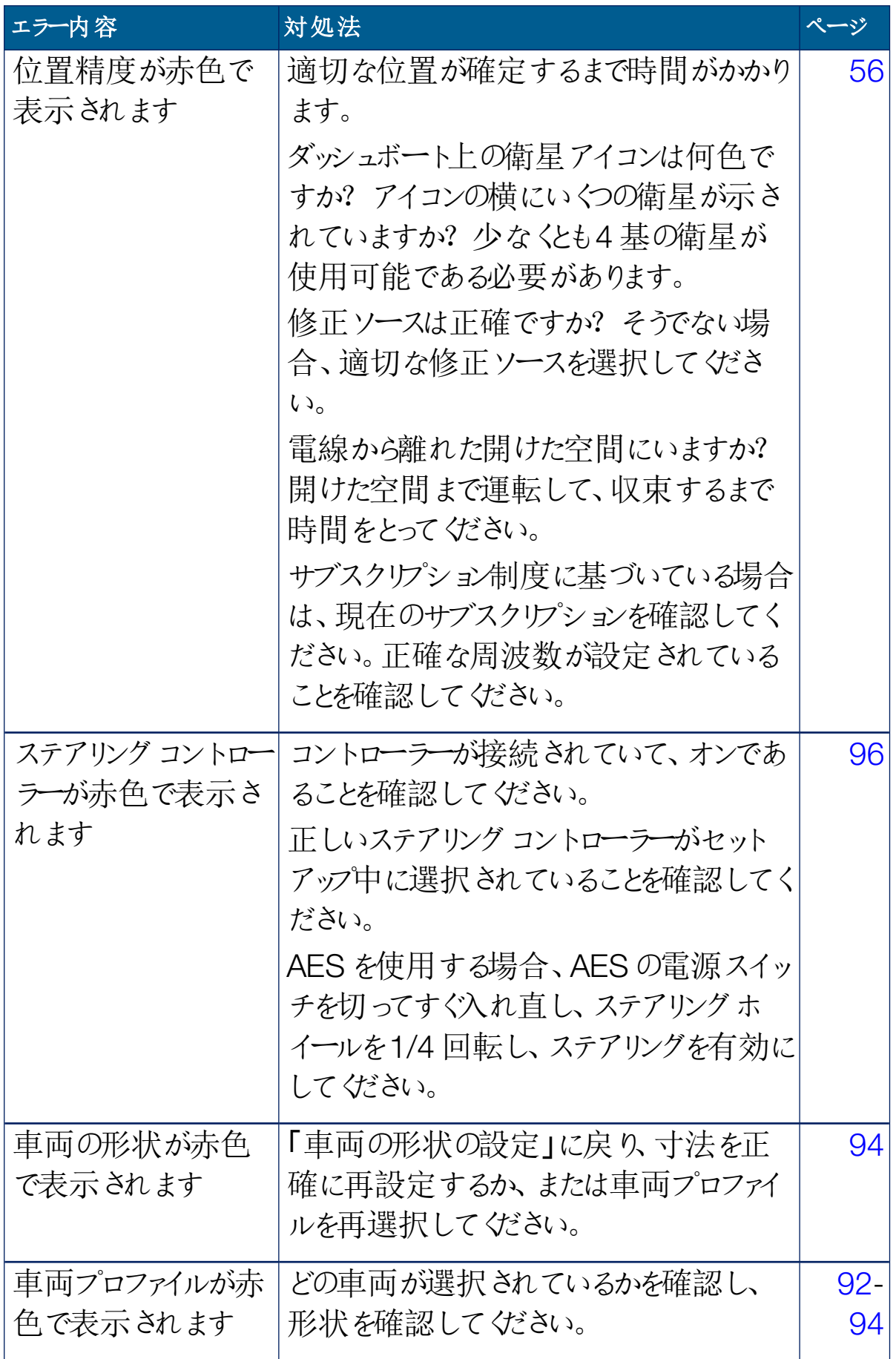
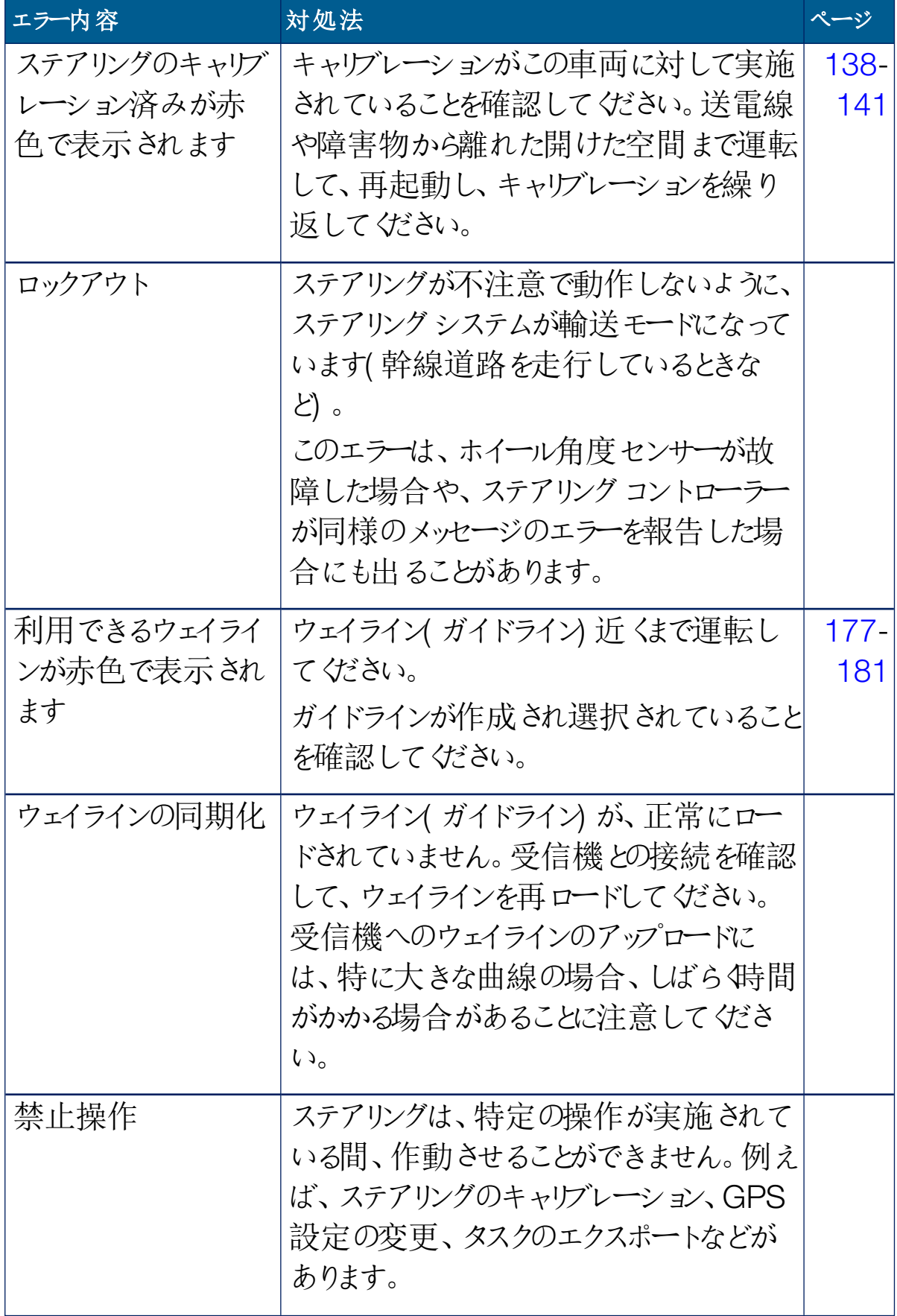

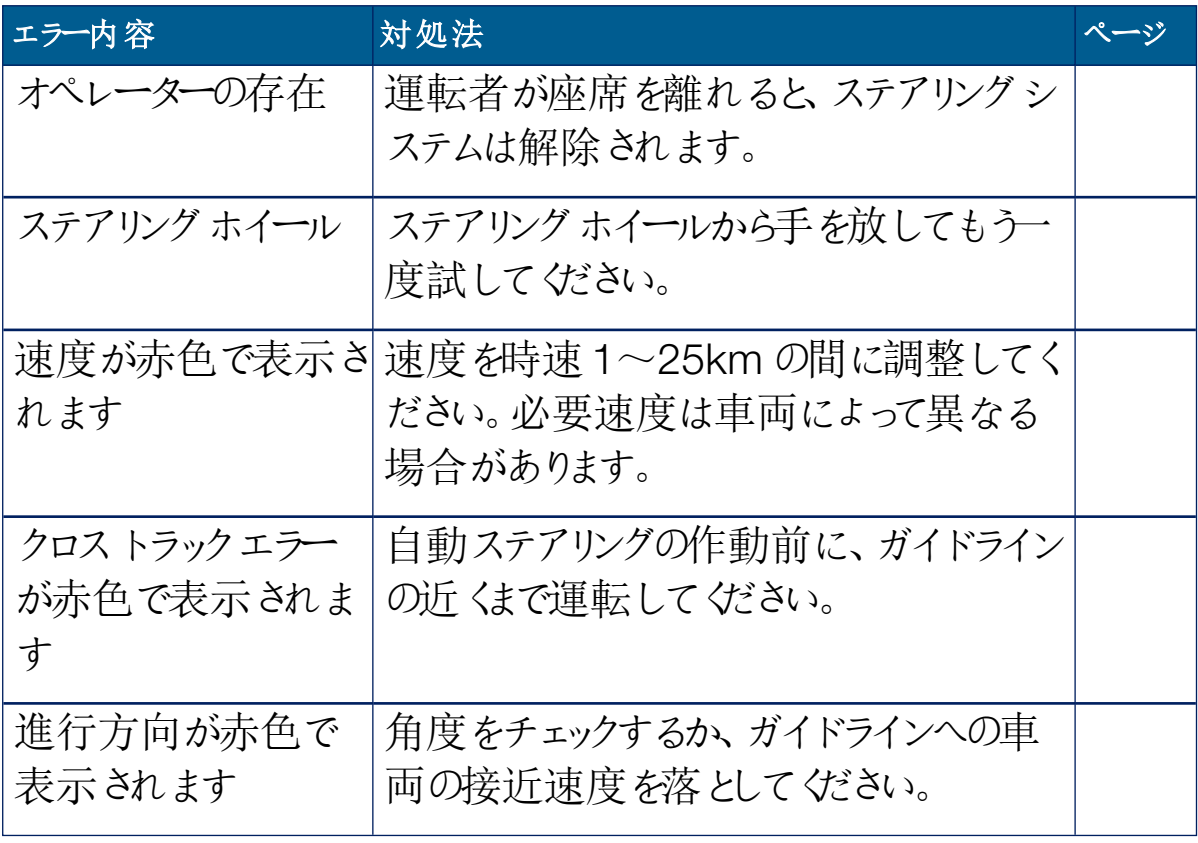

<span id="page-218-0"></span>15.2. 自動ステアリングのチューニング

条件、タスクのタイプ、車両 / 牽引機器のタイプに適合するように自動ステアリ ングをチューニングしてください。

1. 「ステアリングオプションメニュー」 │ / 「自動ステアリングの旋回パラメー

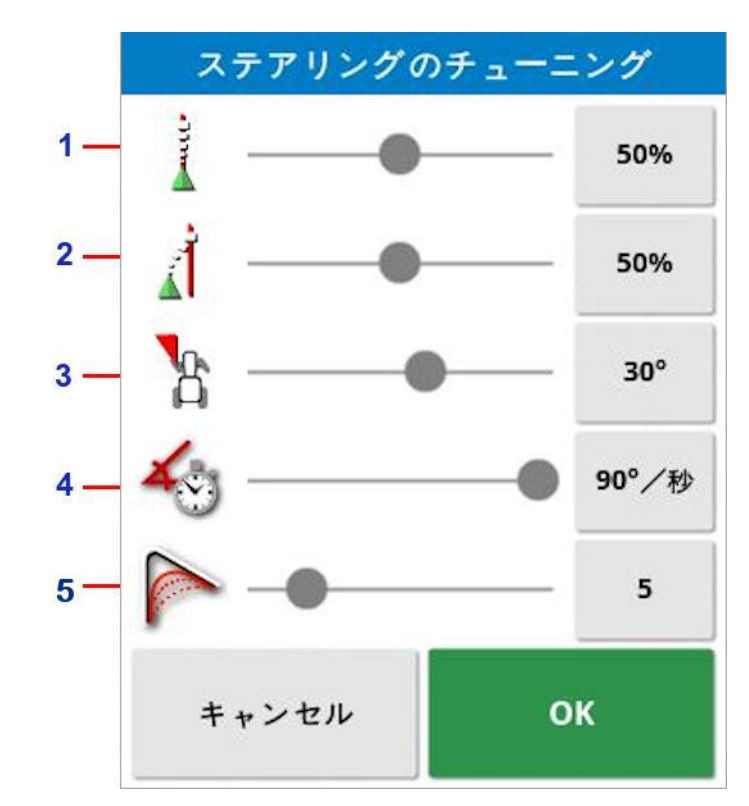

を選択します。

- **1** 「オンラインの強さ」では、ステアリングがどのくらい積極的にガイドラインに従 おうとするかを設定します。タスクに必要な精度に適合するように設定しま す。
- **2** 「アプローチ( 接近) 強さ」では、ステアリングがどのくらい積極的にラインに 接近するかを設定します。高くしすぎると、車両が鋭く方向転換する場合 があります。タスクの精度と使用者の安全性を考慮して設定してください。
- **3** 「最大旋回角度」では、車両が能力に応じた安全な方向転換を行うよう 角度を制限します。車両および牽引される牽引機器の安全を考慮して 設定してください。
- **4** 最大ステアリング速度は、1 秒間あたりのホイールの回転数を制限します。 値を小さくすると、自走式ブーム噴霧機でブームが速く回転しすぎたり、連 結式トラクター内でキャビンが過度に動いたりする問題が減少します。
- **5** 「曲線ウェイラインの平滑化」では、自動ステアリングが曲線のウェイライン にどのくらい厳密にまたは緩く従うかを設定します。適切なレベルに設定し ます。値が低いほど、曲線ウェイラインにより近くなります。

#### AES

セットアップ画面(「車両」/「ステアリング」/「コントローラ」) で「AES」が選択さ れている場合、3 つの新しいオプションがこの画面に追加されます。

- AES 感度調整: ガイドラインに従うときの、ステアリングの感度を調整しま す。
- AES 不感帯調整:ホイールが反応する前にAES が行うべき動作量を調整 します。
- AES がしきい値を切断:ステアリングホイールを解除するのに必要な労力量 を調整します。

15.3. 自動ステアリングの作動

自動ステアリングを使用するには、オペレーターは以下を実施している必要があ ります。

- ガイドラインの設定( [ページ](#page-183-0)174)
- ディスプレイでの自動ステアリングの有効化([ページ](#page-55-0)46)
- ステアリングの校正( [ページ](#page-146-0) 137)
- すべての「ステアリングステータス」項目が緑色であることの確認([ページ](#page-213-0) [204\)](#page-213-0)
- タスクと車両タイプに適合させるための自動ステアリングのチューニングの設 定( [ページ](#page-218-0)209)
- 望ましい開始点に車両を配置する
- 1. 車両が画面の中央に配置され、表示するのに適切なサイズになるまで画 面上でズームおよびパンします( パンが有効な場合、「[マップオプションのセッ](#page-41-0) [トアップ](#page-41-0), ページ32」を参照してください) 。

メモ:外部自動ステアリング作動スイッチを使用する場合、車両のセットアッ プ中に有効にする必要があります。「[ステアリングコントローラーの設定](#page-105-0), ペー ジ[96](#page-105-0)」を参照。AES を使用する場合、AES をオンにして、ステアリングホ イールを1/4 回転させて自動ステアリングを有効にします。

- 2. 「自動ステアリングの作動」が白で表示されていることを確認します。これは 使用の準備ができていることを意味します。
- 白動ステアリングの使用準備ができています。「自動ステアリングの作  $\circledcirc$ 動」を選択して開始します。
- 自動ステアリングが作動し、アクティブな状態です。マニュアル制御に戻  $\circledcirc$ すには、「自動ステアリングの作動」を選択してください。ボタンが緑色に 変わる前に、一時的に青く点滅する場合があります。

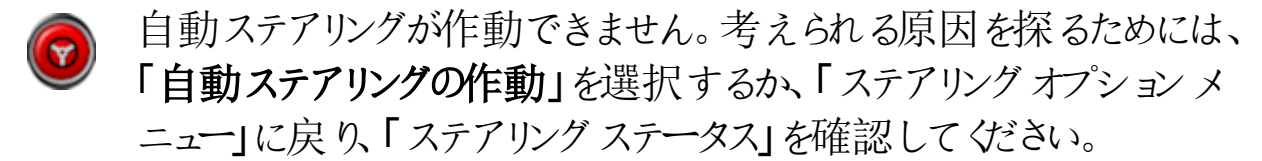

- 白動ステアリングが「遅延作動」モードで点滅しています。  $\circledcirc$ 自動ステアリングが赤色で表示され、「ステアリングステータス」に赤色で 表示されている唯一の条件( 例えば速度) が容易に解決できる場合、 オペレーターが「自動ステアリングの作動」を2回選択(ダブルクリック) す ると、黄色の点滅表示に変わります。条件が15 秒以内に満たされた 場合、自動ステアリングが作動します。条件が満たされない場合は、赤 色に戻ります。
- 3. 「ステアリングステータス」パネルに赤色で表示される問題を修正します(画 面の上から下まで表示されている問題に対処します) 。「自動ステアリングの 作動」が白色の場合、自動ステアリングは作動の準備ができています。 ステアリングステータスのエラーに関する詳細情報は、「[自動ステアリングのト](#page-214-0) [ラブルシューティング](#page-214-0), ページ205」を参照してください。
- 4. ガイドラインに合うように、望ましい方向に向かってゆっくりと運転します。
- 5. 「自動ステアリングの作動」を選択してください。表示が緑色に変わります。 車両は最も近いガイドラインに向かって進みます。
- 6. 余りに激しくラインに向かって進む場合、停止し、自動ステアリングを解除し て、「ステアリングオプションメニュー」から「自動ステアリングの旋回パラメー ター」を調整してください。

#### 15.4. 自動ステアリングの解除

自動ステアリングは、(「ステアリングステータス」画面に表示されている)必要な 条件が満たされなくなると、自動的に解除されます。

手動で自動ステアリングを解除する方法は3 通りあります。

- ステアリングホイールを数度回す。
- ディスプレイで「自動ステアリングの作動」ボタンを選択して解除する。
- 外部ステアリングスイッチを使用する場合は、そのスイッチを使って解除す る。

#### 警告:車両を離れる前に自動ステアリングを解除し、ステアリングスイッ チをオフにしてからキーを外してください。

メモ:自動ステアリングが作動または解除されると、アラームが表示されて鳴りま す。アラームの音量は調整できます。「[アラームの設定](#page-76-0), ページ671を参照してく ださい。

## 第16章 – ナッジ メニュー

ナッジメニューでは、設定されているガイドラインに微調整をすることができます。 これは、条件の変化に合わせて、または次のシーズンにフィールドに戻るときに、 ガイドラインの位置をわずかに調整する場合に役立ちます。ガイドラインは、いく つかの方法で少しずつ動かすことができます。

ナッジは、AB ライン、センターピボットガイドラインおよび基準カーブと一緒に機 能します。

16.1. ナッジ オプションの使用

- 1. 「ナッジメニュー」 <sup>(キ</sup>ー)<br>1. 「ナッジメニュー」 <sup>| | |</sup> ' / 「ナッジ*オ*プションを開く」 <sup>| | |</sup> △ を選択します。
- 2. ナッジにより、どのくらいラインが動くかを設定するには、「ナッジオフセット」を 選択します。

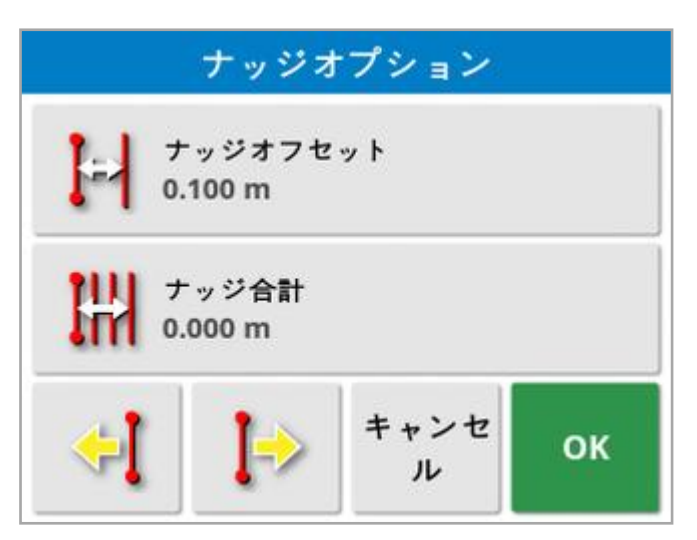

- 3. 必要なナッジオフセットを入力します。
- 4. 「ナッジオプション」画面またはナッジメニューで、「左へナッジする」 → また

は「右へナッジする」<sup>ト</sup>を使用して、ラインを少しずつ動かします。

- 5. 「ナッジ合計」は、ナッジで移動した総距離を計算します。これを選択して、 ナッジの総オフセットを設定するか、0 にリセットします。
- 6. 新しいガイドラインの位置を保存するには、「ナッジされたガイドライングルー プの保存」

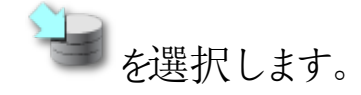

ナッジされているグループ内のすべての線は、新しい位置に保存されます。ナッジ されていない線は、元の位置に残ります。

メモ:ナッジされたガイドラインを保存すると、ディスプレイを再起動したときに警 告が表示されます。

車両の位置にナッジする

車両の現在位置のガイドラインを整列するには、以下の手順に従ってください。

# 1. 「ナッジガイドライン車両位置方向」 → を選択します。

メモ:曲線またはピボットをナッジすると、曲線のサイズ(ピボットの半径)が変化 します。

#### 16.2. GPS ドリフトの補正

GPS ドリフトは、( 精度の低い修正ソースを使用すると) 時間とともに発生する 可能性があります。オペレーターがフィールドに戻るとき、フィールドの境界または ガイドラインのような固定された物を基準にして報告されている車両の位置に、 わずかな変化がある場合があります。これは主に衛星配置パターンの変化によ るものです。

空へのアクセスが邪魔される( 木や他の障害物の近くで操作している) ことや、 衛星データエラーなどの他の要因が、ドリフトをもたらす場合もあります。

メモ:車両の位置を、選択されているフラグポイントまで再配置することも可能 です。「[フラグポイントの操作](#page-164-0), ページ155」を参照してください。

GPS ドリフトの補正は、以下のように行います。

1. 「ナッジメニュー」 /「GPS ドリフト補正」 を選択します。

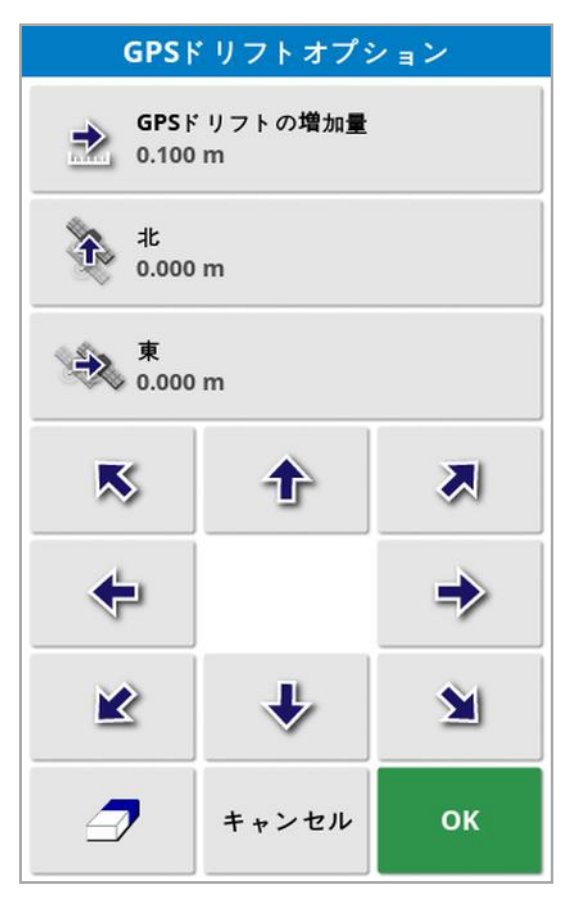

補正値は以下のように選択できます。

「北」または「東」フィールドに正の値または負の値を入力し確定します。

または

「GPS ドリフトの増加量」フィールドに必要な値を入力し、必要な補正が完了 するまで、必要な方向のボタンを選択します。

2. 選択したGPS ドリフト補正を削除するには、「GPS ドリフトのリセット」△ を選択します。

16.2.1. GPS ドリフトに対する適正な補正

GPS ドリフトを補正するとき、マップ上の車両は、マップ上の他の物( 例えば、 フィールド境界、ガイドライン、フラグポイントおよび以前の対象範囲) を基準に

して移動します。マップでこれを確認する最も簡単な方法は、北上ビュー に切り替え、マップをパニングして、車両が「GPS ドリフトオプション」画面の隣に 見えるようにすることです。

GPS ドリフトの正確な補正は、以下のように行います。

- 1. 車両をフィールド内の識別可能な場所( 例えば、ゲートの隣、フィールドの 角、または前年のホイールの跡) まで運転します。
- 2. 「GPS ドリフトオプション」画面を使用して、これらの固定の陸標を基準にし てマップ上に車両を配置します。

正確かつ迅速に実施するために、フィールドのマークした位置にフラグポイントを 設定することもできます。フィールドに戻るたびに車両をマークした位置に配置 し、フラグポイントをマップ上に配置し、選択します。これにより、「GPS ドリフト

補正」に関するオプション画面が開きます。 オプションを選択すると、フラグ ポイントの位置まで車両が移動します。

適用されるGPS ドリフト補正は、ディスプレイが再起動するときに記憶されま す。ただし、この補正は条件が変化すると正確でなくなる場合があります。シス テムが起動した後すぐにアラームが表示され、オペレーターにGPS ドリフト補正 が実施されていることを知らせます。オペレーターは、この補正係数の使用を継 続するか、消去してゼロに戻すか、またはGPS ドリフト補正手順をもう一度実 行してそのセッションに対するより正確な結果を入手するかを判断しなければな りません。

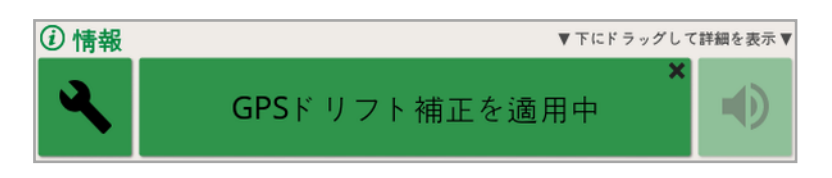

#### 16.2.2. 高精度修正ソース

GPS ドリフト補正は、より高精度の修正ソース( 例えば、RTK) では必要ありま せん。高精度のソースが使用されている場合、「GPS ドリフトオプション」画面で GPS ドリフト補正をリセットしてゼロに戻してください。

## 第 17 章 – 使用可能な追加機能

このセクションでは、セットアップ画面:「システム」/「機能」で有効になる機能の 使い方を説明します

このセクションに記載された使用可能な機能は、ナビゲーションバーに表示され ます。

17.1. 自動セクション制御装置の使用

自動セクション制御装置は、牽引機器およびECU が設定され、自動セクショ ン制御(「システム」/「機能」/「牽引機器」)が有効の場合に使用できます。

**1. 「自動セクション制御」 <sup>888</sup>**<br>1. 「自動セクション制御」 YYを選択します。自動セクション制御のミニビュー が現れます。

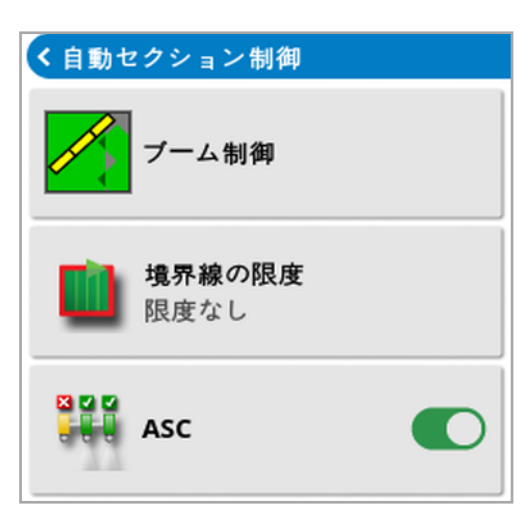

- 境界線の限度:自動セクション制御を使用するときに、範囲表示をオフにす る境界線の限度のタイプを設定します。
	- 「フィールド境界」と「枕地」は、圃場メニューで定義します。詳しくは、「[新](#page-165-0) [しい境界の設定](#page-165-0), ページ156」および「[作業枕地のセットアップ](#page-171-0), ページ [162](#page-171-0)」を参照してください。
- ASC オン / オフ: すべてのブームの自動セクション制御をオン / オフにします

17.1.1. ブーム制御

単一ブーム

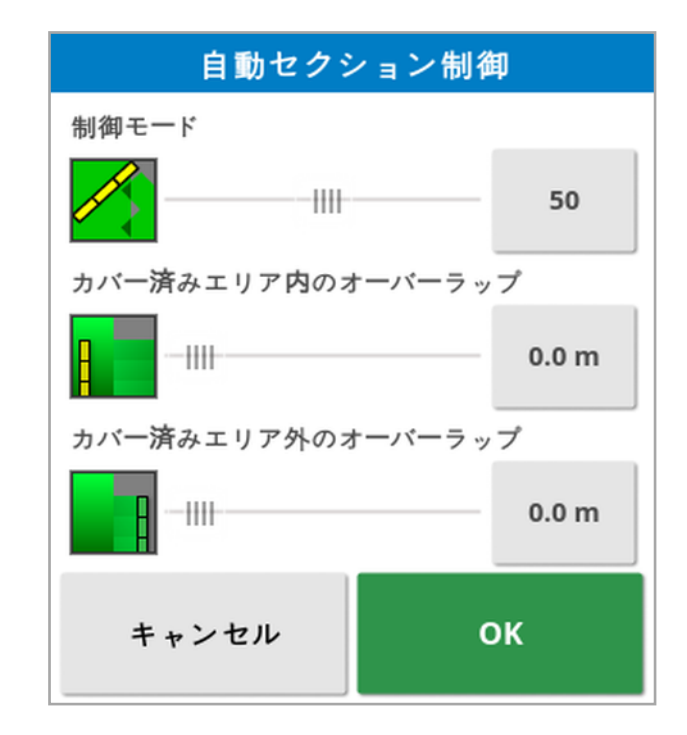

- 制御モード:スライダまたは数字キーパッドを使用してオーバーラップ(0) また はギャップ( 100) を避ける設定をします。オーバーラップを避ける場合は、薬 剤や肥料が散布されない箇所ができることがあります。ギャップを避ける場 合は、境界近くで散布が重なる箇所ができます。既定( 50) は中間の設定 です。
- カバー済みエリア内 / 外のオーバーラップ:対象のエリアに出入りするときの オーバーラップの量を決めます。

複数ブーム

ブームが複数ある牽引機器では、制御モードとオーバーラップ領域の設定をブー ムごとに調整できます。

設定を調整する前に、必要なブームを選択します。

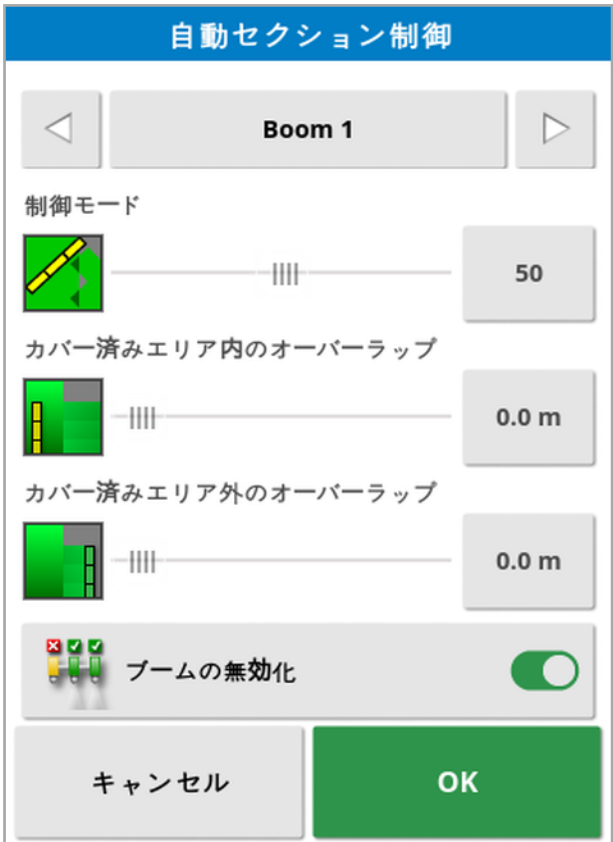

a a a<br>UU

■■<br>■ 「ブームの無効化」を選ぶと、そのブームのセクション制御がオフになります。 ブームを選択して、「ブームの無効化」を選択します。少なくとも1つのブームを 有効にする必要があります。すべてのブームをオフにするには、ミニビューの「ASC オン/オフ」を使用します。

## 17.2. 汎用端末( ISOBUS) の使用

このオプションでは、ISOBUS ECU と情報通信ができます。

汎用端末はウェブブラウザの発想と似ています。実行中のアプリケーションに関 するコンテキストはありません。ユーザーインターフェースは、接続されているクライ アントからロードされます。

汎用端末が対応する牽引機器またはクライアントの数は、事実上無制限で す。機能は、牽引機器とコントローラーの設計の制限を受けます。

汎用端末は、「システム」/「機能」/「コンソール」で有効にできます。

1. ナビゲーションバーから「汎用端末」を選択し、ミニビューを開きます。

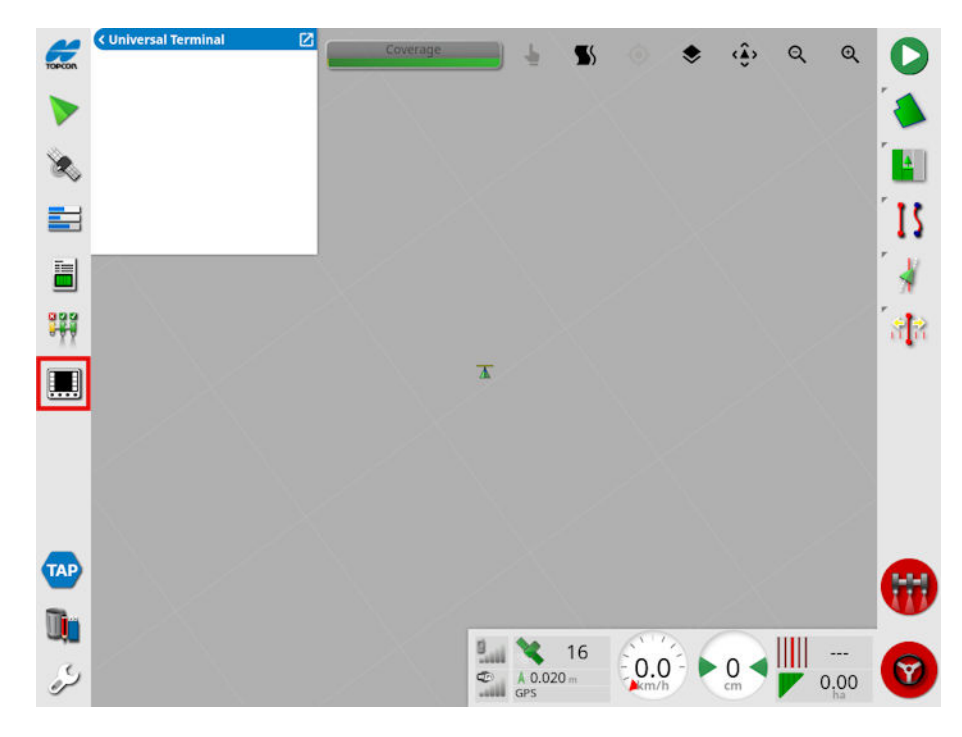

メモ:汎用端末のアイコンは、接続するISOBUS 互換の機器によって異な ります。

2. 全画面で汎用端末を開くには、ミニビューを最大化してください。

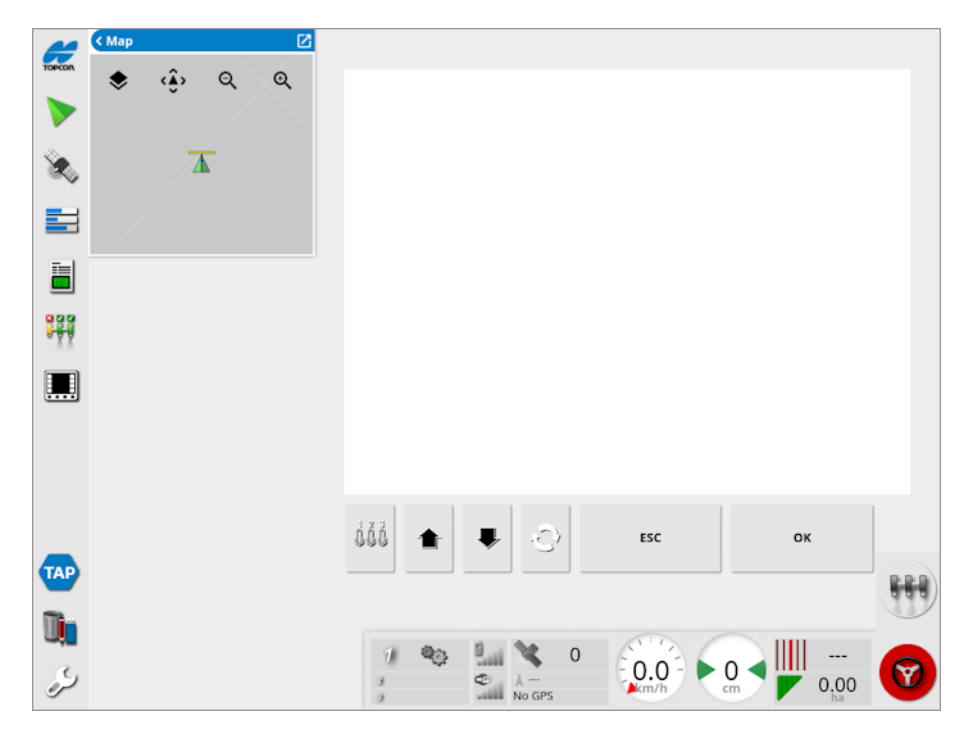

画面はISOBUS 装置によって異なります。

- Aux-N 割り当てウィンドウを開きます( 「[補助制御の設定](#page-90-0), ページ81」 dőö を参照) 。
	- 前の入力またはボタンへ移動します。
	- 次の入力またはボタンへ移動します。
- $\hat{C}$ 
	- 接続されているUT 作業セットを巡回します。
- UT アラームが存在する場合は、編集操作をエスケープするか、UT ア ESC ラームに応答します。
- 強調表示された入力またはボタンを有効にします。ОK

#### 17.3. 測候所の使用

測候所ポートオプションは、「システム」/「機能」/「コンソール」で利用できま す。測候所を接続するCAN ポートは、使用する前に選択する必要がありま す。

このオプションを使用すると、AirMar 150WX Weather Stationに対応できま す。

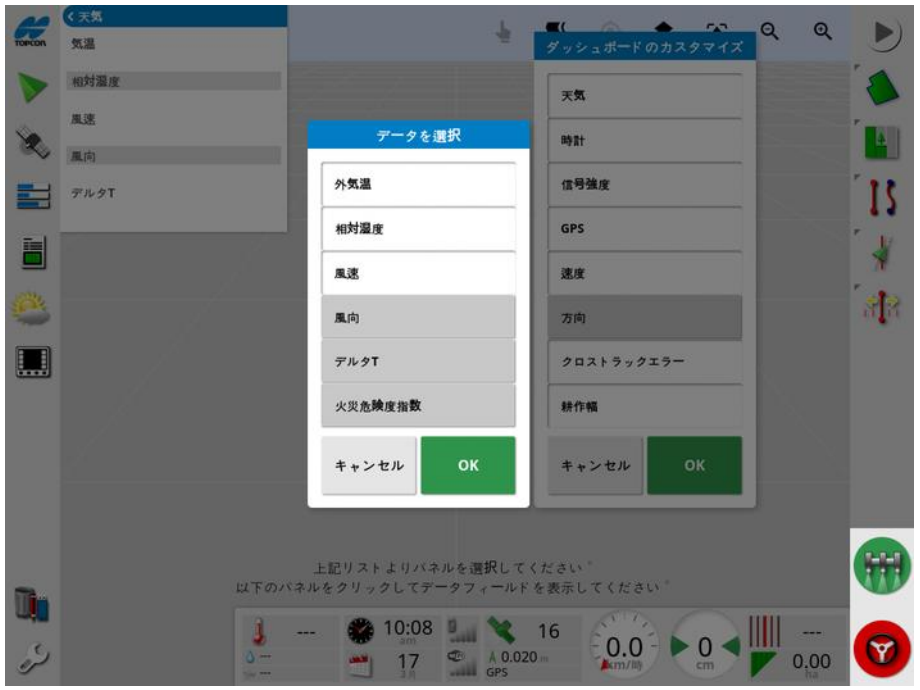

接続すると、ミニビューおよびダッシュボードに温度、相対湿度、風速、風向、お よびデルタT を表示できます。

デルタT は許容スプレー条件に対する標準インジケーターの1 つになっていま す。これは、蒸発の速度と液滴である期間を示します。デルタT は、乾球温度 から湿球温度を引いて計算されます。

メモ:測候所のデータはタスクの詳細に自動的に入力されます。「[タスク情報の](#page-139-0) 表示, [ページ](#page-139-0)130」を参照してください。

17.3.1. 測候所のキャリブレーション

インストールが完了すると、測候所のキャリブレーションが必要です。

メモ:車両は障害物から離して、円状に回転させることができる開けた場所に 置く必要があります。

- 1. 測候所をオフにしてから再度オンにします。
- 2. 電源のオフ/オンを繰り返してから2 分以内に、車両を低速 ( 7~11km/h) で回転させます。

車両が1 回転半すると、自動キャリブレーションが開始されます。

3. 車両の速度を変更せずに2 つまたは3 つ以上の円の動作を続けます。 詳細については、測候所のメーカーから提供される取扱説明書を参照してくだ さい。

### 17.4. NORAC ブーム高さの制御の使用

このオプションは、ブームの地上高またはクロップキャノピーからの高さを自動的に 制御します。このオプションでは、NORAC センサーおよび電子制御ユニット ( ECU) を取り付ける必要があります。

NORAC ブーム高さの制御オプションを使用するには、「システム

能」 / 「牽引機器」 を選択してください。このオプションが有効になる

と、NORAC ミニビューが使用可能になります

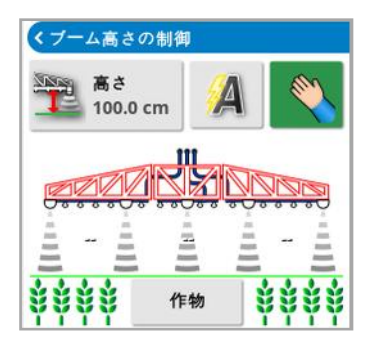

メモ:ブーム高さ制御システムの設定は、「UT」画面で実行する必要がありま す。NORAC システムに付属の取扱説明書を参照してください。

以下のオプションを使用できます。

- 目標高さ:自動モードで噴霧するときに、オペレーターが設定するブームの 目標高さ。
- 自動モード:ブームの高さを自動制御します。
- ●<br>●手動モード:ブームの高さを手動で調整します。
- <sup>l</sup> モード:
	- 。作物:スプレーノズルからクロップキャノピーの上部までの高さを読み取り ます。
	- 農地:スプレーノズルから地面までの高さを読み取ります。
	- 。 ハイブリッド: 作物と農地の読み取 り値の組み合わせを使用します。これ は、作物がまばらなときにブームが大きく動くのを回避する際に便利です。

## <span id="page-236-0"></span>第18章 – インベントリ管理

インベントリ管理により、コンソール上の情報項目の詳細を検索して表示するこ とができ、これらの項目に変更を加えることができます。USB に保存されたアイ テムは、削除、名前変更、コピーができます。USB またはTAP のタスクデータを 参照してコンソールにインポートすることもできます。

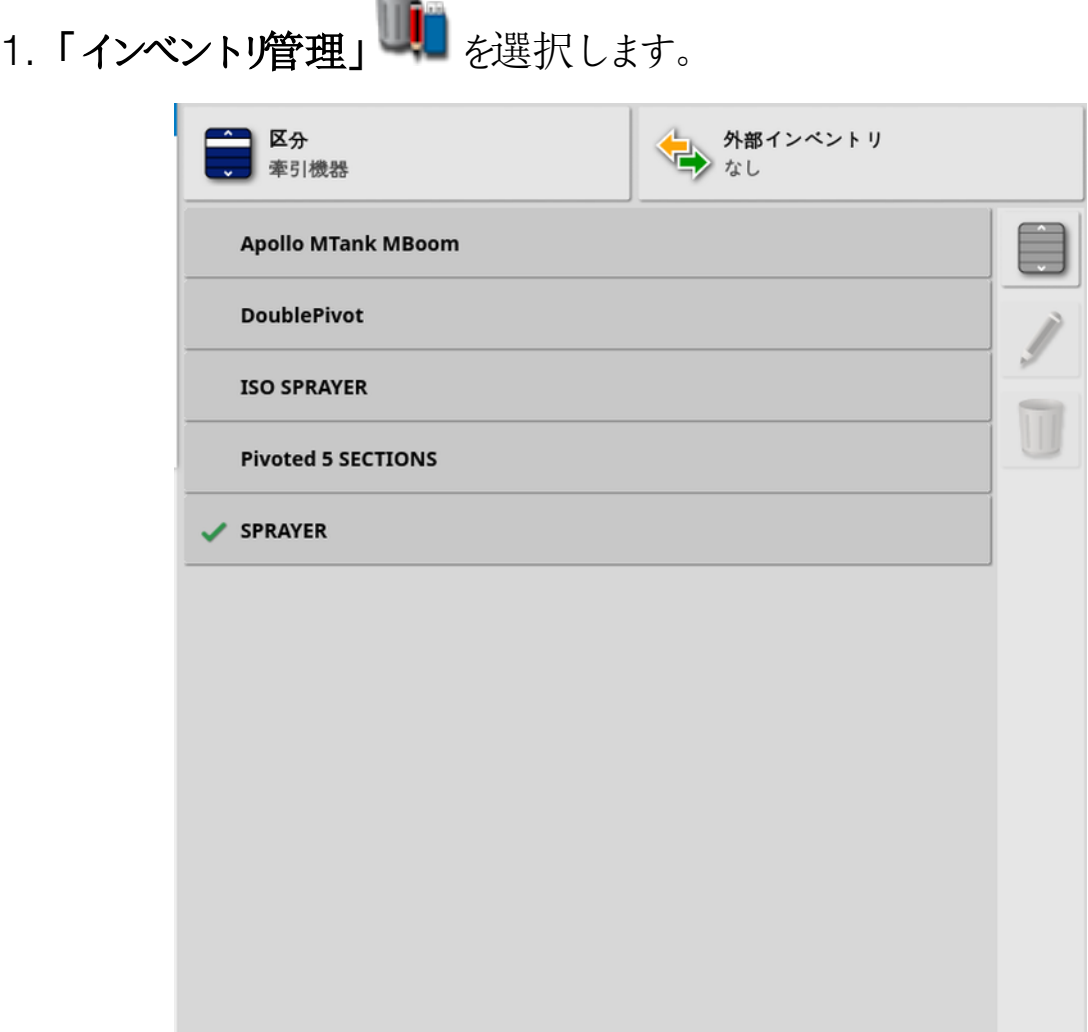

開くと、画面には1つのリストが表示されます。このリストは、選択した区分に対 応する項目のリストです。USB が挿入されている場合、またはディスプレイが TAP に接続されている場合は、「外部インベントリ」ドロップダウンリストからオプ ションを選択すると、スプリットビューが表示されます。

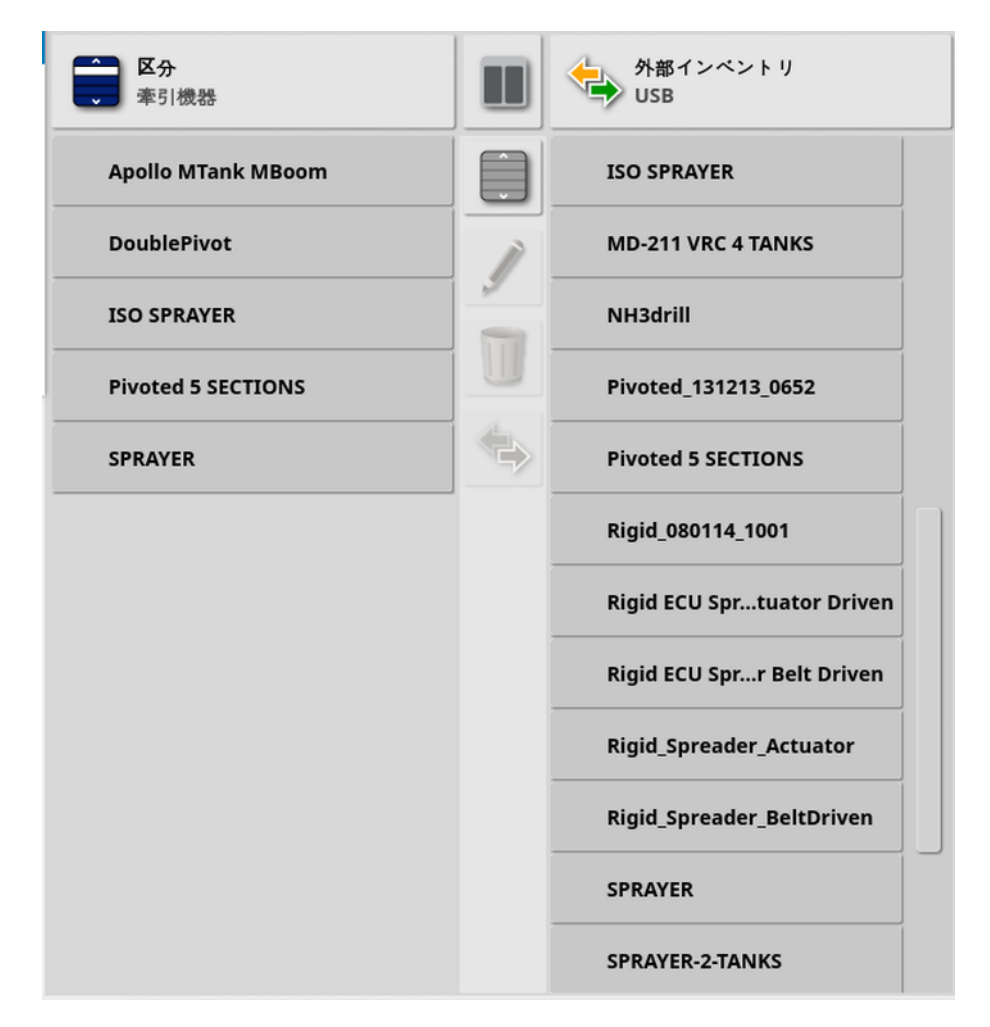

スプリットビューが表示されると、左側のリストにはディスプレイに保存されている データが表示されます。右側のリストには、「外部インベントリ」ドロップダウンリス トで選択した外部デバイスに保存されているデータが表示されます。このデータ は、選択した区分に対応します。

- USB: → を選択すると、以前表示した項目がUSB に表示されます。こ れらの項目は、選択、名前変更、削除、またはコンソールへのコピーが可能 です。
- USB からファイルを選択: USB で、タスクデータを含むzip ファイルまたは TASKDATA.xml ファイルを直接選択し、コンソールにインポートします。 「USB [からタスクデータ選択をインポート](#page-245-0), ページ236」を参照してください。
- TAP からファイルを選択: TAP からタスクデータを含むzip ファイルを選択し、 コンソールにインポートします。「TAP [からタスクデータ選択をインポート](#page-247-0), ペー ジ[238](#page-247-0)1を参照してください。

メモ:XD またはX25 ディスプレイを使用していて、スプリットビューが表示されな い場合(「外部インベントリ」ドロップダウンリストから選択した後、右側のリストが 表示されない) 、インベントリ管理が全画面で表示されていることを確認します ( ミニビューは開きません) 。

メモ:「区分」ドロップダウンリストから選択すると、一部の項目(「フィールド」や

「タスク」など) に追加のフィルタオプションが表示されます。 と を選択すると、 フィルタオプションが表示されます。スプリットビューが使用されている場合、フィ ルタは両方のリストに適用されます。

メモ:牽引機器でフィルタリング ミンすると、このコンソールの牽引機器プロファイ ルのリストではなく、システム上のタスクに関連付けられている牽引機器のリスト が表示されます。

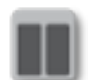

スプリットビューを非表示 / 表示します。

最後に選択したリストからすべての項目を選択します。

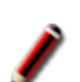

選択した項目の名前を変更します。

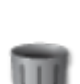

選択した項目を削除します。

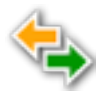

ディスプレイからコピー、またはディスプレイにコピーします。動作は、強 調表示された矢印の方向に実行されます。

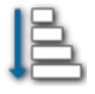

並べ替えオプションを選択してリストを並べ替えます( 両方のリストが同 じ条件で並べ替えられます) 。

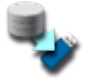

すべてのインベントリアイテムまたはユーザー設定をUSB にバックアップ します。USB の既存のデータは削除されます。

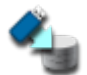

すべてのインベントリアイテムまたはユーザー設定を復元します。メモ: これはシステム上のすべてのデータを上書きし、バックアップ用のUSB から内容を復元するのに使用します。通常はサービス担当者が使用 します。

タスクデータの交換。USB からのインポート、USB へのエクスポート、  $\Phi$ TAP へのエクスポートに使用します。「USB [からタスクデータセットをイ](#page-246-0) [ンポート](#page-246-0), ページ237」および「[タスク/タスクデータ/タスクレポートの](#page-240-0) [エクスポート](#page-240-0), ページ231」を参照してください。

診断情報をエクスポートします。データにアクセスできるように販売店か ら要請があったときに使用します。

#### <span id="page-240-0"></span>18.1. タスク/データ/タスクレポートのエクスポート

タスク:以前のHorizon の「ジョブ」が、「タスク」と呼ばれるようになりました。これ は、フィールドで一度に行う作業のことです。

タスクデータセット。タスクの集合で、タスクを完了するため に使用するフィールド境界、ガイドライン、薬剤、肥料などのデータも含まれま す。

18.1.1. タスクをUSB にエクスポート

それぞれのタスクは、USB にエクスポートして別のTopcon ディスプレイに送信す ることや、ファーム管理情報システム( FMIS) にインポートすることができます。

エクスポートしたタスクがUSB のタスクデータセットに追加されます。

1. ディスプレイにUSB を差し込みます。

2. 「インベントリ管理」 | 2. 「インベントリ管理」 お選択します。

- 3. 「区分」ドロップダウンリストから「タスク」を選択します。
- 4. 「外部インベントリ」ドロップダウン リストから「USB」を選択します。
- 5. 左側の「区分」リストで、エクスポートするタスクを選択します。
- 6. 「選択したアイテムをUSB に保存」→お選択します。

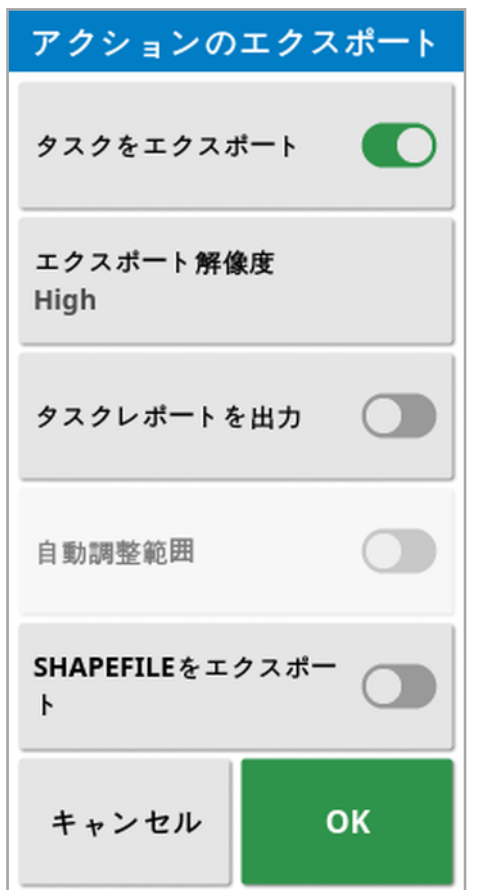

7. 「タスクをエクスポート」を選択して「OK」を押します。

メモ:必要に応じて、「エクスポート解像度」を使用して、ディスプレイからエク スポートするデータのファイルサイズを小さくすることができます。これは、転送 するデータポイントを少なくすることで、解像度のカバレッジデータが低くなる ことで達成されます。

「ShapeFile をエクスポート」を選択すると、カバレッジ ShapeFile と境界 ShapeFile が生成されます。これらは、日/時スタンプ付きフォルダの下の USB:\Reports に保存されます。

USB を取り外すときは、必ず「USB の取り外し」アイコンをタッチしてか ら外してください。( 「[ディスプレイツールバーの使用](#page-23-0), ページ14」を参 照)。「USB を安全に取 り外すことができます」というメッセージが表示 されます。アイコンをタッチせずにUSB を取り外すと、レポートが紛失し たり破損したりする場合があります。

18.1.2. タスクレポートをUSB にエクスポート

タスクレポートをUSB にエクスポーすると、PDF形式のレポートが USB:\Reports に出力されます。

- 1. ディスプレイにUSB を差し込みます。
- 2. 「インベントリ管理」 | お選択します。
- 3. 「区分」ドロップダウンリストから「タスク」を選択します。
- 4. 「外部インベントリ」ドロップダウンリストから「USB」を選択します。
- 5. 左側の「区分」リストで、PDFレポートに必要なタスクを選択します。
- 6. 「選択したアイテムをUSB に保存」→お選択します。
- 7. 「タスクレポートを出力」を選択します。
- 8. 必要に応じて、「自動調整範囲」を選択します。色の凡例を使用するデー タが存在する場合、レポートマップシェーディングで使用される色は、最大 のカラーバリエーションを使用して収量レートを図示するように変更されま す。

「ShapeFile をエクスポート」を選択すると、カバレッジ ShapeFile と境界 ShapeFile が生成されます。これらは、日/時スタンプ付きフォルダの下の USB:\Reports に保存されます。

18.1.3. タスクデータセットをUSB にエクスポート

- 1. ディスプレイにUSB を差し込みます。
- 2. 「インベントリ管理」 | お選択します。
- 3. 「タスクデータの交換」 <>>>
を選択して、「USB にエクスポート」を選択しま す。

以下の画面が表示されます。

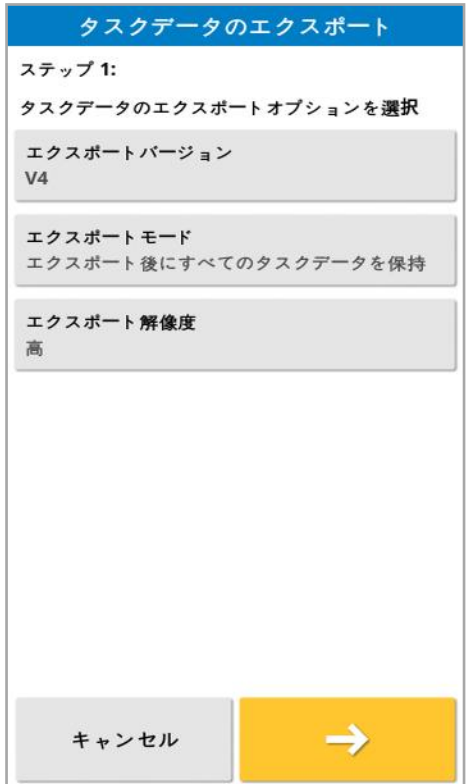

タスクデータセットはISO XMLとしてエクスポートされます。必要に応じて、 バージョンをV3 に変更できます。

- 4. 必要なエクスポートモードを選択します。
	- エクスポート後にすべてのタスクデータを保持:すべてのタスクデータをディ スプレイに残します。
	- エクスポート後のタスクのみを削除します: タスクはディスプレイから削除さ れますが、クライアント、ファーム、フィールド、薬剤、肥料、牽引機器など のデータは保持されます。
	- エクスポート後にすべてのタスクデータを削除:すべてのタスクデータがディ スプレイから削除されます。

メモ:必要に応じて、「エクスポート解像度」を使用して、ディスプレイからエク スポートするデータのファイルサイズを小さくすることができます。これは、転送 するデータポイントを少なくすることで、解像度のカバレッジデータが低くなる ことで達成されます。

- 5. → を選択し、データを保存するUSB上の場所を選択します。
- 6. → お選択して、エクスポートを確定します。
- 18.1.4. タスクデータセットをTAP にエクスポート

タスクデータセットをTAP にエクスポートすることができます。タスクデータには、 クライアント、ファーム、フィールド( 境界、フラグ ポイント、AB ライン、カーブ、ピ ボットを含む) 、およびタスク( ログデータを含む) が含まれます。

このオプションを使用する前に、コンソール名とTAP のログイン名を入力してくだ さい。「[システム設定の設定](#page-50-0), ページ41」を参照してください。

- 1. 「インベントリ管理」 「ニー」を選択します。
- 2. 「タスクデータの交換」 トン/「TAP にエクスポート」 イン を選択します。
- 3. 必要なエクスポートモードを選択します。
	- エクスポート後にすべてのタスクデータを保持:すべてのタスクデータをディ スプレイに残します。
	- エクスポート後のタスクのみを削除します: タスクはディスプレイから削除さ れますが、クライアント、ファーム、フィールド、薬剤、肥料、牽引機器など のデータは保持されます。
	- エクスポート後にすべてのタスクデータを削除:すべてのタスクデータがディ スプレイから削除されます。

メモ:必要に応じて、「エクスポート解像度」を使用して、ディスプレイからエク スポートするデータのファイルサイズを小さくすることができます。これは、転送 するデータポイントを少なくすることで、解像度のカバレッジデータが低くなる ことで達成されます。

4. エクスポートを確定します。

#### 18.2. タスクおよびタスクデータをインポート

タスクを別のX ディスプレイまたはファーム管理情報システム( FMIS) にインポート することができます。

#### 18.2.1. USB からタスクをインポート

1. ディスプレイにUSB を差し込みます。

- 2. 「インベントリ管理」 → お選択します。
- 3. 「区分」ドロップダウンリストから「タスク」を選択します。
- 4. 「外部インベントリ」ドロップダウンリストから「USB」を選択します。
- 5. 右側の「外部インベントリ」リストでインポートするタスクを強調表示し、「選

#### 択したアイテムをコンソールにインポート」 を選択します。

#### <span id="page-245-0"></span>18.2.2. USB からタスクデータ選択 をインポート

このオプションを使用すると、USB 上のタスクデータバックアップからタスクデータ をインポートできます。

- 1. ディスプレイにUSB を差し込みます。
- 2. 「インベントリ管理」 ■■ を選択します。
- 3. 選択「外部インベントリ」ドロップダウンリストから「USB からファイルを選択」 を選択します。
- 4. 目的のタスクデータを含むUSB上の場所に移動して、「OK」を選択して 確定します。 右側の列には、左側で選択した「区分」に対応するUSB 上のタスクデータ が表示されます。
- 5. 右側の「外部インベントリ」リストでインポートするデータを強調表示し、「選

**択したアイテムをコンソールにインポート」** 

18.2.3. USB からレガシーHorizon 3 または 4 データをインポート

このオプションを使用すると、レガシーHorizon 3 または 4 データ 製品を含む) をタスクデータに変換し、変換されたデータを次のファイル構造でUSB に保存で きます。ConvertedLegacyData/<todays\_date>

1. ディスプレイにUSB を差し込みます。

- 2. 「インベントリ管理」 | を選択します。
- 3. 「外部インベントリ」ドロップダウンリストから「レガシーデータの変換」を選択 します。

データ変換が完了すると、右側の列には、左側で選択した「区分」に対応 するUSB 上のタスクデータが表示されます。

4. 右側の「外部インベントリ」リストでインポートするデータを強調表示し、「選

## 択したアイテムをコンソールにインポート」 を選択します。

<span id="page-246-0"></span>18.2.4. USB からタスクデータセットをインポート

注意:この操作を実行すると、すべてのフィールド境界やガイドラインなど、ディス プレイ上の既存のタスクデータセットが削除されます。

- 1. ディスプレイにUSB を差し込みます。
- 2. 「インベントリ管理」 | お選択します。
- 3. 「タスクデータの交換」 <>>>
<>>
を選択して、「USB からインポート」を選択しま す。

切り替えボタン を使用すると、USB で最上位層のTASKDATA ディレ クトリ( 存在する場合) が自動的に検索され、見つかったtaskdata.xml ファ イルが一覧表示されます。この方法がうまくいかない場合、USB を手動で 参照し、必要なファイルを選択できます。

4. 目的のタスクデータセットを選択します。

<span id="page-247-0"></span>18.2.5. TAP からタスクデータ選択をインポート

このオプションを使用すると、TAP からインポートするタスクデータを選択できま す。

このオプションを使用する前に、コンソール名とTAP のログイン名を入力してくだ さい。「[システム設定の設定](#page-50-0), ページ41」を参照してください。

- 1. 「インベントリ管理」 | お選択します。
- 2. 選択「外部インベントリ」ドロップダウンリストから「TAP からファイルを選択」 を選択します。
- 3. 必要な.zip ファイルを選択し、確定します。zip ファイルは、読み込まれると 自動で展開されます。

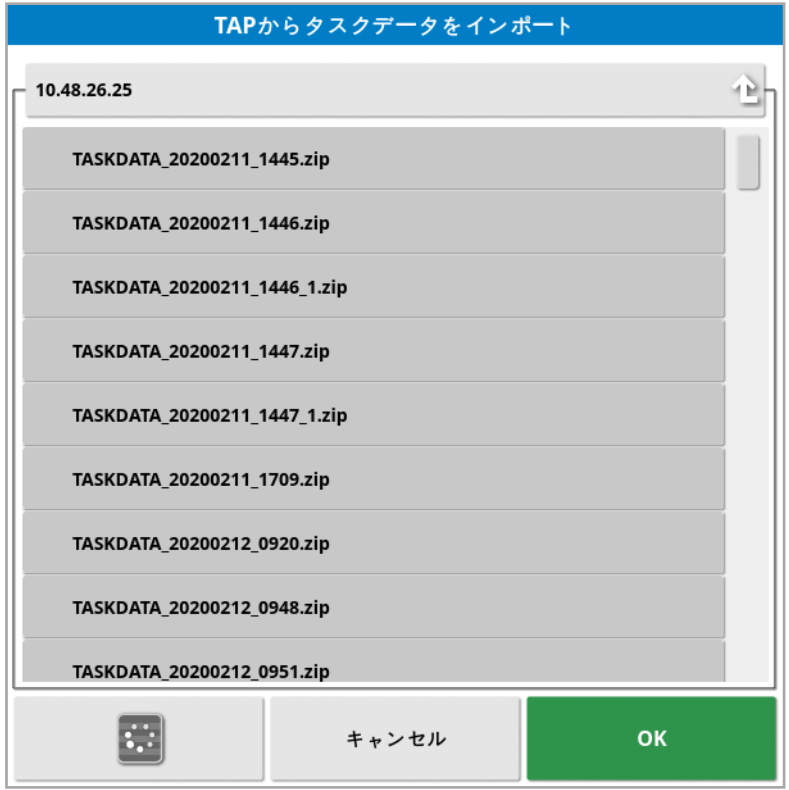

必要に応じて更新ボタン およく使用して、TAP から表示したファイルのリストを 更新できます。

4. 右側の「外部インベントリリストでインポートするデータを強調表示し、「選

択したアイテムをコンソールにインポート」 を選択します。

右側の列には、左側で選択した「区分」に対応するTAP からのタスクデー タが表示されます。

### 第19章 – トラブルシューティング ガイド

#### 19.1. 一般的なエラーメッセージ

多くのエラーに関しては、エラーコード、つまりトラブルコードが表示されます。ス テアリングステータス画面( 「[自動ステアリングステータス](#page-213-1), ページ204」を参照) 、 または診断画面、「トラブルコード」タブ([診断情報の表示](#page-137-0), ページ128を参照) からエラーを表示することもできます。

以下のメッセージは一般的なエラーで、ユーザーの操作で修正できます。他のエ ラーに関して、または問題が継続して発生する場合は、表示されるコードを含 めて必ずエラーメッセージを記録して、販売店に報告してください。

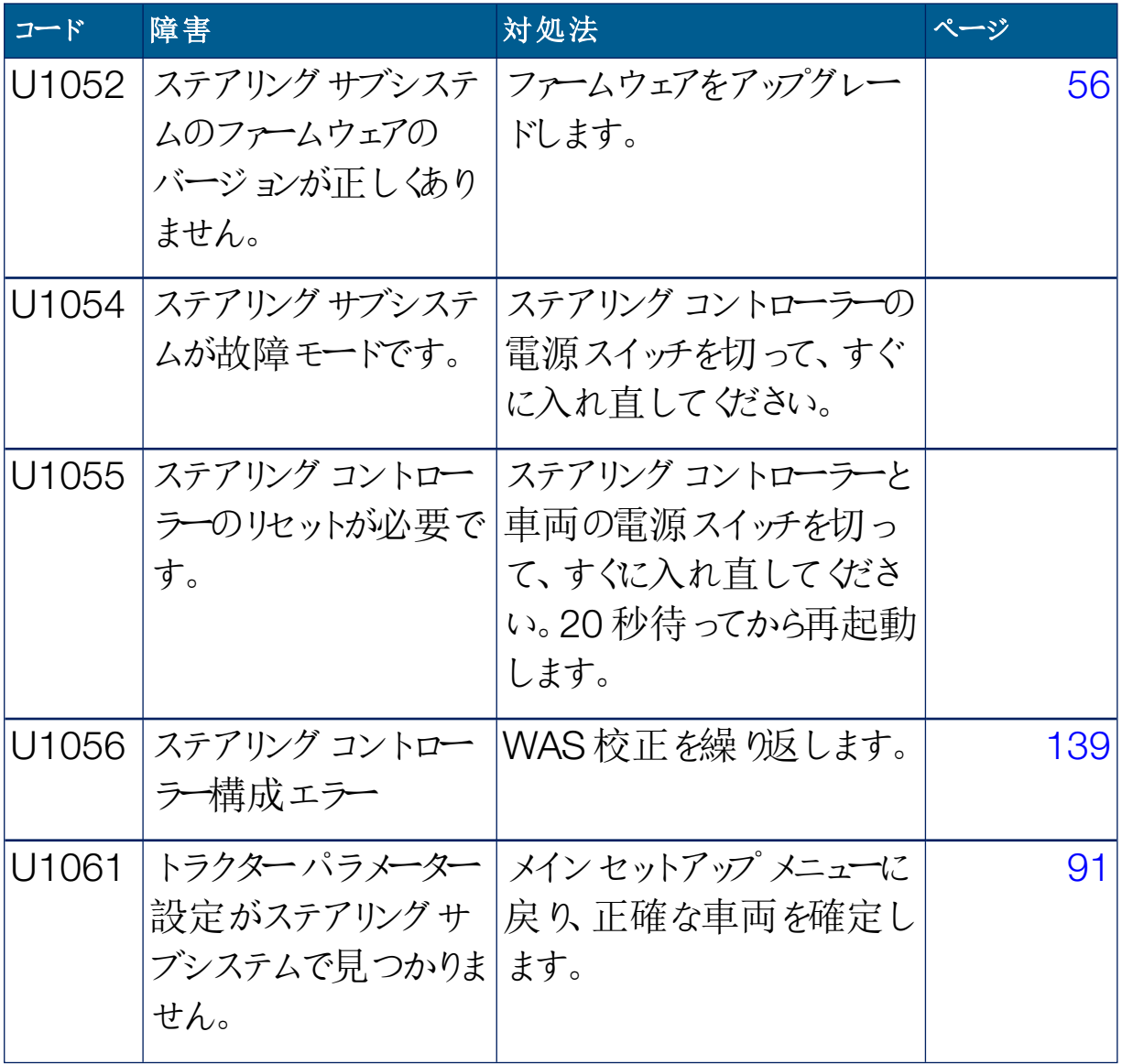

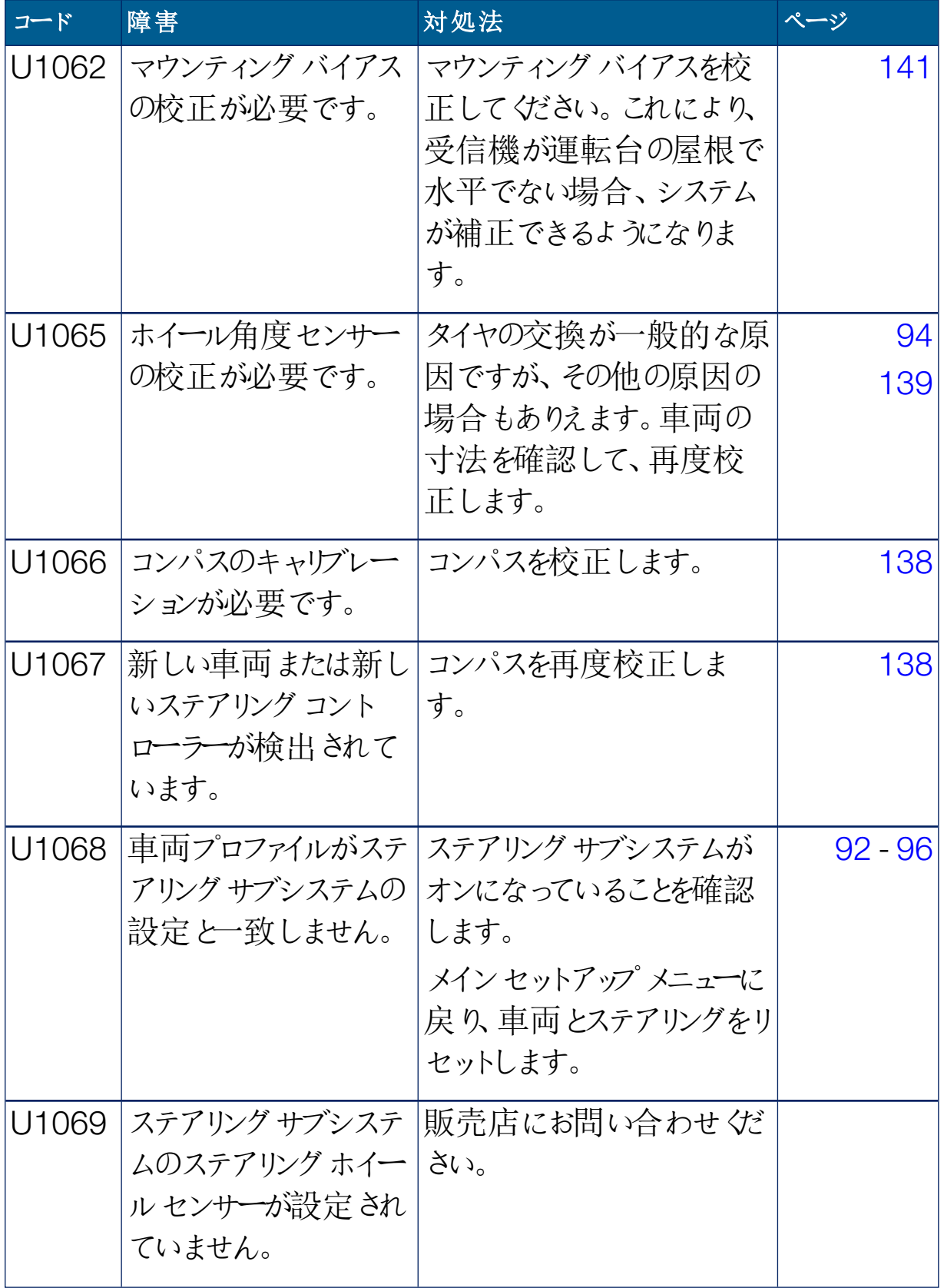

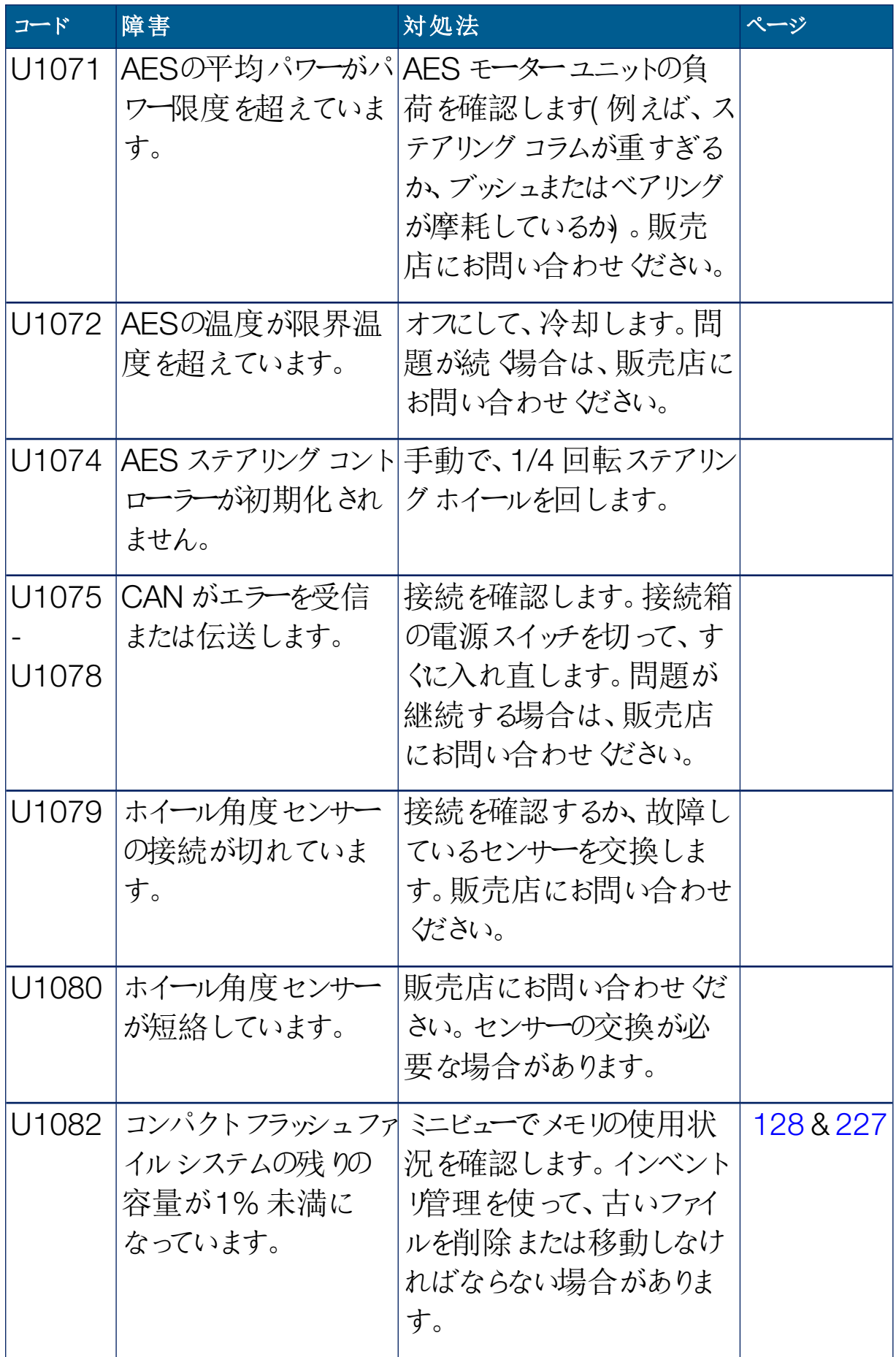
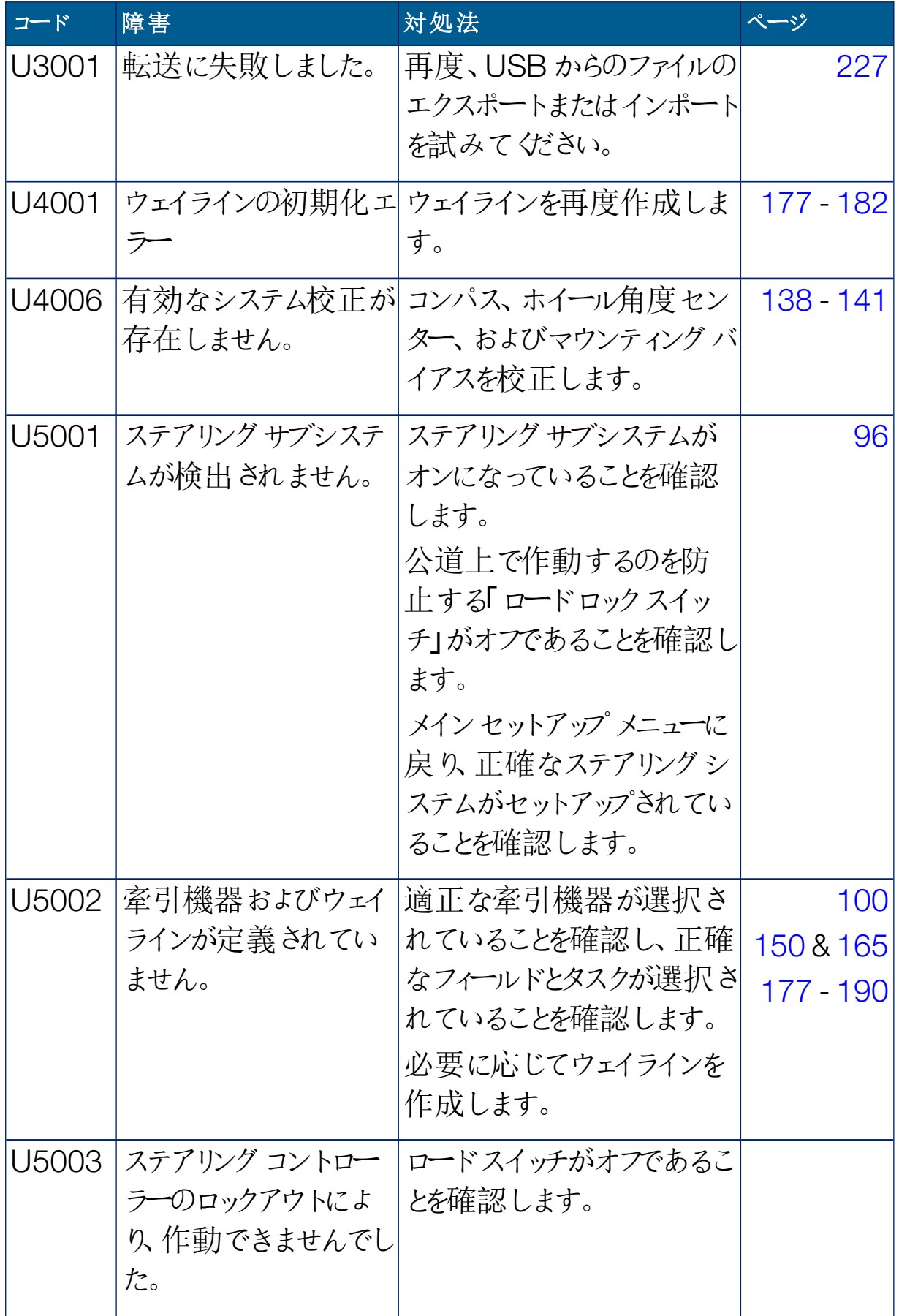

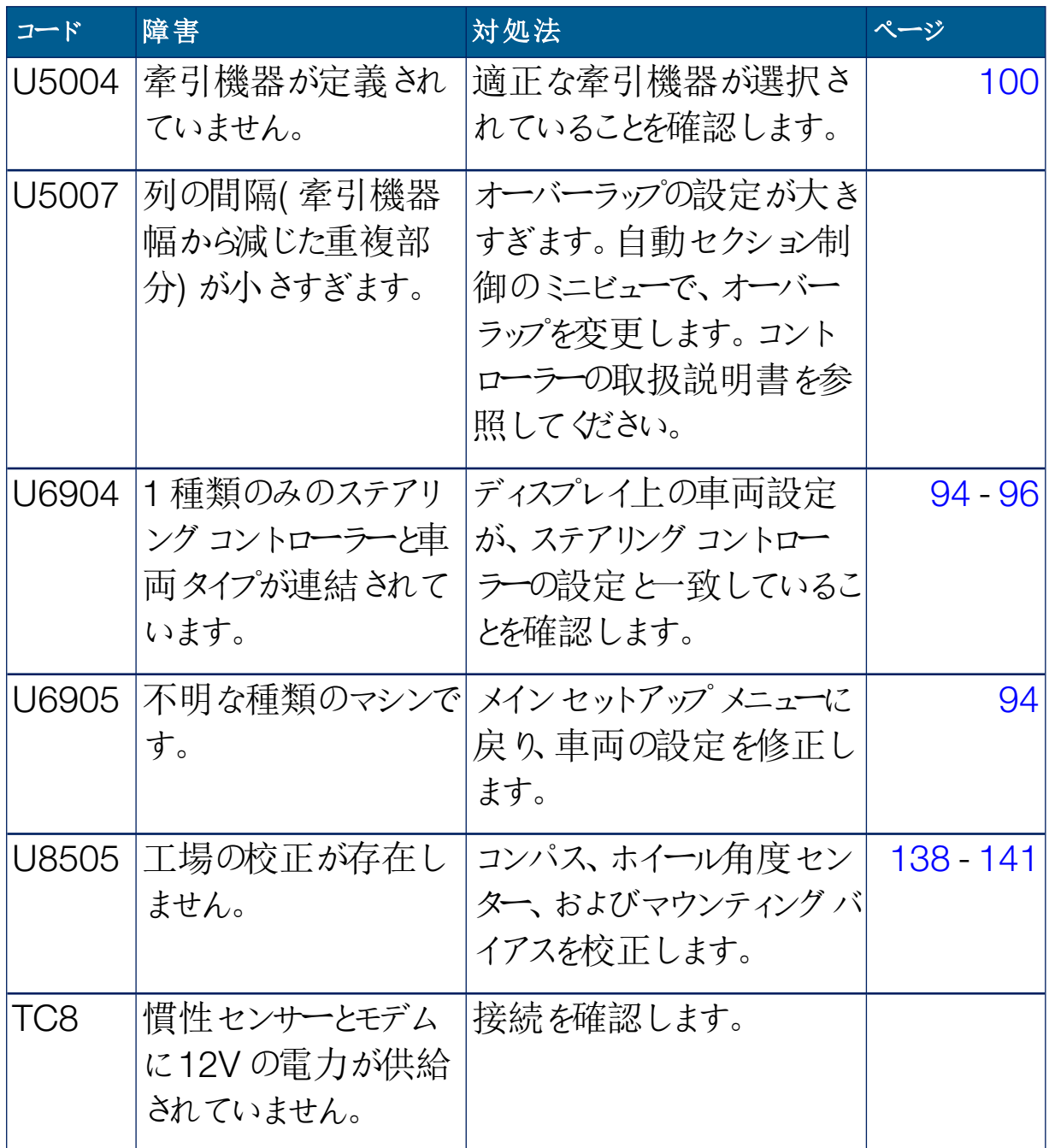

## <span id="page-254-0"></span>19.2. インターネット接続の問題

ディスプレイをインターネットに接続しようとするとき( ディスプレイの背面にイーサ ネットケーブルを接続) に問題が発生する場合は、以下を確認してください。

- 1. 「システム情報」パネルを開きます( 「[システム情報の表示](#page-127-0), ページ118」を参 照) 。
- 2. 「コンソール」の下の「IP アドレス」に、範囲 192.168.0.x( x = 0~255) の アドレスが表示されているかどうかを確認します。
- 3. このアドレスが表示されている場合、ディスプレイの背面からイーサネット接 続を外して、ディスプレイを再起動します。これにより、デフォルトのアドレスが 解除され、ワイヤレスホットスポットに接続できるようになります。

原因は、イーサネットDHCP サーバーが使用できない場合にイーサネット接続で 使用されるデフォルトのアドレス( 192.168.0.10) と、ワイヤレス接続の設定時 に取得されるアドレスの競合です。

# 第 20 章 – 用語集

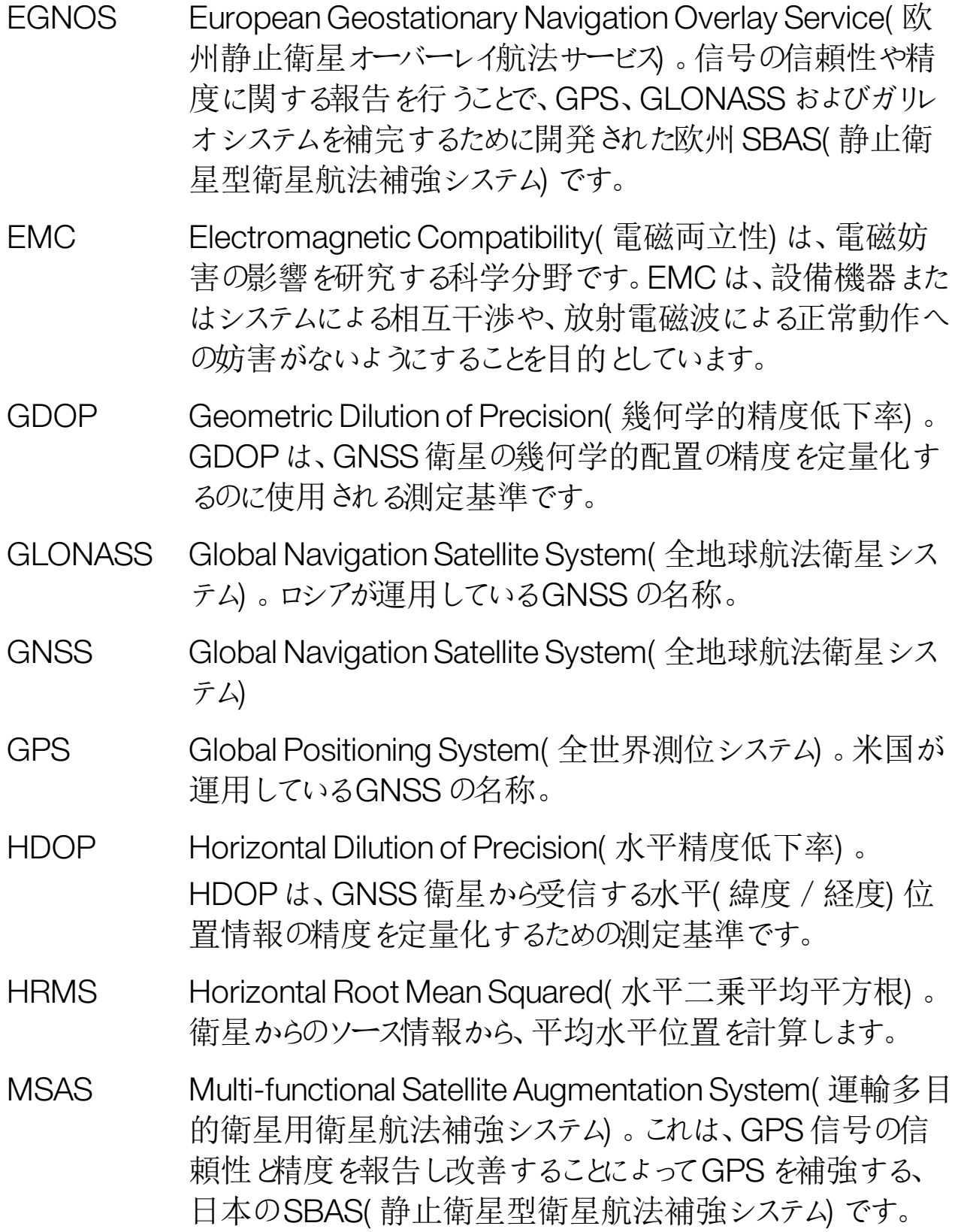

- NMEA National Marine Electronics Association( 米国海洋電子機 器協会) 。この協会は、データを受信および伝送するために電 子機器が使用する標準プロトコルを定めています。
- OmniSTAR 静止衛星のグローバルコンステレーションからGNSS 補正デー タをブロードキャストする商用サービス( Trimble Navigation Ltd が運営する) 。
- RTK ネット ワーク インターネット(NTRIP) 経由で位置データをサーバーに伝送す る基地局の集合体。RTK ネットワーク内の車両( ローバー) も、 移動無線経由でサーバーに位置を伝送します。サーバーは基 準局と車両からの位置データを使用し、各車両に対する補正 データを計算し、移動無線経由で車両にそれを伝送します。こ れにより、リアルタイムで1~2cm の精度で位置測定が可能に なります。
- SBAS Satellite-Based Augmentation System(静止衛星型衛星 航法補強システム) 。これは、追加の衛星同報通信メッセージ を使用して、広域補強または地域補強をサポートするシステム です。SBAS の修正ソースは一般に、1 つ以上のGNSS 衛星 から測定値を取得する複数の地上局、衛星信号、および信 号に影響する可能性がある環境要因で構成されます。
- ShapeFile ShapeFile は、データセット内の空間的な特徴に関する非位 相の幾何学的位置と属性情報を保存します。特徴に関する 配列は、ベクトル座標のセットを含む形状として保存されます。 ファイル形式はxxx.shp です。
- TopNET Global D 静止衛星のグローバルコンステレーションからGNSS 補正デー タをブロードキャストする商用サービス( TerraStar GNSS Ltd が 運営する) 。
- WAAS Wide Area Augmentation System( 広域補強システム) 。米 国で運用されているSABS で、GPS 信号の精度と使用可能 性の向上により、航空航法支援システムとして機能するよう に、米国運輸航空局によって開発されたものです。

WAS ホイール角度センサー

- ウェイライン フィールド内の2 つのウェイポイント間の仮想ライン。ウェイライン は、追加的なフィールド走行に対する基準として使用されます ( ガイドラインとも呼ばれます) 。
- ガイドライン フィールド内の2 つのウェイポイント間の仮想ライン。ガイドライン は、追加的なフィールド走行に対する基準として使用されます ( ウェイラインとも呼ばれます) 。
- タスク 以前のHorizon の「ジョブ」が、「タスク」と呼ばれるようになりま した。これは、フィールドで一度に行う作業のことです。
- タスクデータ タスクデータセットはタスクの集合で、タスクを完了するために セット 使用するフィールド境界、ガイドライン、薬剤、肥料などのデー タも含まれます。
- ディファレン GPS の精度を上げるために、衛星サービスまたは固定基準局

シャルGPS からの補正データを使用する方法。衛星またはローカル基準局 は、GNSS 受信機を搭載している車両に補正データを送信し ます。

- ファームウェア 装置のハードウェアに永久的に組み込まれているコンピューター プログラム。
- フィールド 規定されているトラクターの作業領域。
- フィールド境 フィールドのへり。

#### 界

- フォールバック 衛星および修正ソースが車両の位置を計算するときには、特 定の位置精度が必要になります。システムが必要な精度で車 両の位置を計算するのに十分なデータを受信していない場 合、自動ステアリングは有効になりません。フォールバック機能に より、システムは位置精度要件を回避できるので、自動ステアリ ングが作動できます。高度な位置精度が要求されていない場 合に便利です。
- ボーレート データ転送速度をビット/秒単位で測定します。
- マウンティング マウンティングバイアスは、受信機を取り付けるときに、受信機 バイアス が正確に水平であるかどうかを指しています。
- 偏東距離/ 偏北距離 偏東距離および偏北距離は、車両のユニバーサル横メルカト ル( UTM) 図法の位置およびゾーンを示します。これらはメート ル単位で測定されます。 東 - 西( 水平) 軸上のグリッド数は偏東距離と呼ばれ、北 - 南 ( 垂直) 軸上のグリッド数は偏北距離と呼ばれます。
- 基地局 GNSS を備えている受信機に微分補正を提供するGNSS 受 信機。基準局とも呼ばれます。
- 基準局 GNSS を備えている受信機に微分補正を提供するGNSS 受 信機。基地局とも呼ばれます。
- 移動基地局簡単に移動でき、独立して新しい位置を測定できる基地局 で、DGPS システムと一緒に継続的に機能できます。
- 経度 東質単位で測定される、本初子午線から東または西の位置まで の距離。本初子午線は、英国のグリニッジを通過し、経度 0 度です。
- 緯度 度単位で測定される、赤道から北または南の位置までの距 離。 緯度 1 分は1 海里に相当します( 1852m) 。赤道は緯度 0 度です。

## 第 21 章 – 索引

ABライン[177](#page-186-1) CL-10 [86](#page-95-0) CL-55 [86](#page-95-0) CropSpec [49](#page-58-0) GPS ドリフト補正 [155,](#page-164-0) [216](#page-225-0) レーダー[65](#page-74-0) 出力 [64](#page-73-0) 受信機 [56](#page-65-0) 精度 [127](#page-136-0) 詳細 [126](#page-135-0) Hypro Prostop E [49](#page-58-1) ISOBUS 設定 [79](#page-88-0) LH[50](#page-59-0)00 レートセンサー50 NORAC [49](#page-58-2), [226](#page-235-0) NTRIP [61](#page-70-0) OAFファイル[57](#page-66-0) TAP [3](#page-12-0) USBWi-Fi [86](#page-95-1) UT [222](#page-231-0) UT設定 [79](#page-88-0) VDC [54](#page-63-0) VRC [170](#page-179-0) Wi-Fi セットアップ[86](#page-95-0) Xlink [53](#page-62-0) XTEND [50](#page-59-1) アイコンの説明 [6](#page-15-0) アクセスレベル[34](#page-43-0) アラーム[67](#page-76-0) インターネット接続のトラブルシューティン グ[245](#page-254-0) インベントリ管理 [227](#page-236-1) エリア計測器 [48](#page-57-0) ガイダンス画面 [119](#page-128-0) ガイドライン[174](#page-183-0) ABライン[177](#page-186-1) インポート[191](#page-200-0)

ガイドロック[182](#page-191-1) グループ[176](#page-185-0) コピー[191](#page-200-0) センターピボット[181](#page-190-0) 基準カーブ[180](#page-189-0) 直線 [177](#page-186-1) 選択 [190](#page-199-1) ガイドロック[47](#page-56-0) ガイドロックガイダンスモード[182](#page-191-1) カメラ[45](#page-54-0) キャリブレーション エラー[145](#page-154-0) コンパス[138](#page-147-1) ステアリング[137](#page-146-0) ホイール角度センサー[139](#page-148-0) マウンティングバイアス[141](#page-150-1) クライアント名 [152](#page-161-0) グループ ガイドライン[176](#page-185-0) コンソール シャットダウン[13](#page-22-0) ツールバー[14](#page-23-0) リセット[12](#page-21-0) 診断情報 [128](#page-137-0) 起動 [12](#page-21-0) コンソール名 [41](#page-50-0) コンパスのキャリブレーション[138](#page-147-1) サポート[37](#page-46-0) システム 診断情報 [128](#page-137-0) システム情報 [118](#page-127-1) システム設定 [40](#page-49-0) シリアルポート[66](#page-75-0) ステアリングコントローラー[96](#page-105-1) ステアリングのキャリブレーション[137](#page-146-0) セクション制御 セクションスイッチ[109](#page-118-0)

タイミング[108](#page-117-0) セクション制御装置 [107](#page-116-0) ソフトウェアアップグレード[21](#page-30-0), [85](#page-94-0) ソフトウェアのアップグレード[85](#page-94-0) タイミング セクション制御 [108](#page-117-0) タスク インポート[236](#page-245-0) エクスポート[231](#page-240-0) クリア[169](#page-178-0) 一時停止 [147](#page-156-0) 作成 [147,](#page-156-0) [166](#page-175-0) 完了 [147](#page-156-0) 選択 [165](#page-174-1) 領域 [167](#page-176-0) タスクデータセット インポート[237](#page-246-0) タスクボタン[147](#page-156-0) タスクメニュー[165](#page-174-2) タスクレポート エクスポート[233](#page-242-0) バッチエクスポート[233](#page-242-1) タスクの境界 [156](#page-165-0) タスク情報 [130](#page-139-0) ダッシュボード[132](#page-141-0) デイ/ナイト[14](#page-23-0) ディスプレイ名 [41](#page-50-0) トラブルシューティング[240](#page-249-0) ナッジ オフセット[214](#page-223-0) 車両へ[215](#page-224-0) ナッジメニュー[214](#page-223-1) ビュー制御 [120](#page-129-0) ファイルサーバー[45](#page-54-1) ファイル名 [136](#page-145-0) フィールド アンロード[153](#page-162-0) 新規 [152](#page-161-0) 終了 [153](#page-162-0)

選択 [150](#page-159-1) ブーム高さ[49,](#page-58-2) [226](#page-235-0) フラグポイント カスタマイズ[154](#page-163-0) 削除 [155](#page-164-1) 編集 [155](#page-164-1) 設定 [78,](#page-87-0) [154](#page-163-1) プロジェクトライン[185](#page-194-0) ホイール角度センサーのキャリブレーション [139](#page-148-0) マウンティングバイアスのキャリブレーション [141](#page-150-1) マスタースイッチ[111](#page-120-0) マップオプション[32](#page-41-0) マップレイヤー[121](#page-130-0) マップのズーム[125](#page-134-0) ミニビュー [116](#page-125-0) ユーザーアクセスレベル[34](#page-43-0) ユーザーコントロール[35](#page-44-0) ユーティリティ[85](#page-94-0) ライセンス[43](#page-52-0) ライトバー[29](#page-38-0) リモートサポート[37](#page-46-0) ワイヤレス[86](#page-95-0) 単位 [26](#page-35-0) 収量モニタリング[49](#page-58-3) 圃場メニュー[150](#page-159-2) 地域の設定 [24](#page-33-0) 境界 ShapeFile から[159](#page-168-0) オフセット[156](#page-165-1) 作成 [156](#page-165-1) 削除 [161](#page-170-0) 境界ステアリング[47](#page-56-1), [183](#page-192-0) 変動レート制御 [49](#page-58-4), [170](#page-179-0) 対象範囲レイヤー[122](#page-131-0) 新機能 [1](#page-10-0) 日付 [25](#page-34-0) 時刻 [25](#page-34-0)

枕地 [162](#page-171-0) 枕地旋回 [47,](#page-56-2) [196](#page-205-0) 残存時間 [57](#page-66-1) 水管理 [49](#page-58-5) 汎用端末 [44,](#page-53-0) [222](#page-231-0) 汎用端末設定 [79](#page-88-0) 測候所 [45](#page-54-2), [224](#page-233-0) 牽引機器 [20](#page-29-0) ISOBUS [102](#page-111-0) マスタースイッチ[111](#page-120-0) 作成 [101](#page-110-0) 形状 [105](#page-114-0) 設定 [99](#page-108-0) 速度 [113](#page-122-0) 選択 [100](#page-109-1) 窒素 [49](#page-58-0) 経度 [27](#page-36-0) 緯度 [27](#page-36-0) 自動ステアリング[46](#page-55-0), [204](#page-213-0) ステータス [204](#page-213-1) チューニング[209](#page-218-0) トラブルシューティング[205](#page-214-0) 作動 [211](#page-220-0) 枕地 [196](#page-205-0) 解除 [213](#page-222-0) 自動セクション制御 [48](#page-57-1), [219](#page-228-0) 色 [135](#page-144-0) 薬剤、肥料データベース[114](#page-123-0) 言語 [25](#page-34-1) 計量器 [49](#page-58-6) 診断情報 [128](#page-137-0) 車両 アンテナ[98](#page-107-0) 作成 [92](#page-101-0) 形状 [94](#page-103-1) 方向 [126](#page-135-1) 設定 [90](#page-99-0) 選択 [91](#page-100-0) 車両ディスプレイコントローラー[45](#page-54-3),[54](#page-63-1)

車速 [113](#page-122-0) 軌道線 [47](#page-56-3), [193](#page-202-0) 軌道線制御 [47](#page-56-4) 農業運輸の制御 [47](#page-56-5), [185](#page-194-0) 音量 [30](#page-39-0)

## 第 22 章 – 規制および安全に関する警告

## 利用規約

メモ:この利用規約を注意深くお読みください。

全般

適用 - お客様は、Topcon Precision Agriculture( TPA) から、またはTPA の製品販売店から製品を購 入することで利用規約に同意したものと見なされます。

著作権 - この取扱説明書に記載されている情報は、TPA の知的財産および著作物です。すべての権 利は留保されます。TPA の書面による明示的な同意がなく、この取扱説明書のグラフィックス、コンテン ツ、情報またはデータへのアクセス、コピー、保管、展示、派生物の作成、販売、変更、公開、配布、 サードパーティへのアクセス許可はできません。製品の取り扱いと操作に関する情報のみ使用できます。 この取扱説明書の情報とデータは、TPA の貴重な資産であり、膨大な作業、時間とコストをかけて開発 されており、TPA による選択、調整および配置の成果物です。

商標 - ZYNX、PROSTEER、EAGLE、KEE Technologies、Topcon、Topcon Positioning Systems、およびTopcon Precision Agriculture は、トプコングループ企業の商標または登録商標で す。Microsoft およびWindows は、Microsoft Corporation の米国および/またはその他の国における 商標または登録商標です。ここで記載されている製品や企業名は、それぞれの所有者の商標です。

WEB サイトおよびその他の宣言 - TPA または他のいかなるトプコングループ企業のWeb サイト、あるいは 他のいかなる広告またはTPA 資料に記載されている、またはTPA の従業員または独立請負業者が作 成した宣言もこの利用規約を変更することはありません。

重要:安全 - 製品を正しく使用しないと、死亡事故や怪我の原因となり、装置の破損や製品の誤動作 につながるおそれがあります。製品は認定 TPA サービスセンターでのみ修理してください。製品の正しい 利用に関して、この取扱説明書の安全に関する警告および指示を注意して確認し、常に同じように準 拠してください。

#### 限定保証

電子部品および機械部品 - TPA は、TPA によって製造された電子部品が販売店に出荷された日付か ら1 年間、材料および製造上の瑕疵がないことを保証します。TPA は、TPA によって製造されたすべて のバルブ、ホース、ケーブル、および機械部品について、購入日から90 日間、材料および製造上の瑕疵 がないことを保証します。

返品と修理 - それぞれの保証期間中、上記部品に欠陥が発見された場合、TPA に返品して修理でき ます。TPA は不良品を速やかに無償修理または交換して、再度お届けします。上記の対価として出荷 手数料および取り扱い手数料をお支払いいただくものとします。構成部品のフィールドでの取り外しと交 換について発生する構成部品のキャリブレーション、人件費、旅費は、この保証の対象外となります。前 述の保証は、以下に起因する損害または欠陥には適用しないものとします。

- ( i) 災害、事故、誤用
- ( ii) 通常使用による損耗
- ( iii) 不適切な使用またはメンテナンス
- ( iv) 製品の不正な改良および/または

( v) TPA が提供または指定していない他の製品と組み合わせた製品の使用

製品に付属のソフトウェアは、製品と合わせて使用する場合にライセンスが付与されており、販売されて いるものではありません。別途のエンドユーザーライセンス契約(以下「EULA」) で定められているソフト ウェアの使用については、この利用規約と異なる場合でも、限定保証に関する利用規約を含む、該当 のEULA の利用規約に従います。

保証に関する免責事項 -上記の保証を除き、該当する保証カード、付録またはエンドユーザーライセン ス契約、本取扱説明書、製品および関連ソフトウェアに記載の保証は「現状有姿のまま」提供されてい ます。その他の保証はなく、法が許す範囲においてTPA は、この取扱説明書および製品に関するあらゆ る黙示的な条項、条件および保証を除外します( すべての黙示的な保証または商品性もしくは特定の 使用または目的への適合性を含む) 。TPA はGNSS 衛星の運用および/またはGNSS 衛星信号の 可用性、継続性、正確性、または完全性の責任は負いません。

責任の制限および免責 - TPA とその販売店、代理店、代表者は、この取扱説明書に記載の技術的ま たは編集上の誤りまたは欠落に対して、またはこの資料、製品、付随するソフトウェア( TPA が当該損害 の可能性を知らされている場合を含む) の提供、パフォーマンス、または使用により生じる特別、間接的、 経済的、付随的または派生的損害について一切責任を負いません。免責となる損失には、時間の損 失、データの損失または破損、利益、貯蓄または収益の損失、または製品の損失または破損が含まれ ますが、それに限定されません。( a) この取扱説明書または該当するエンドユーザーライセンス契約に規 定されていない製品および/またはソフトウェアの運用またはメンテナンス、および( b) 製品に関する怠慢 または過失行為または不作為に起因するか、関連する一切の請求、措置、訴訟、損害、損失、責任 および費用( 弁護士費用を含む) からTPA を擁護、補償、および免責するものとします。

いかなる場合でも、あらゆる請求、損失や損害(契約、不法行為、またはその他に基づくの当事者また は第三者に対するTPA の責任は( TPA の選択において) 、( a) 製品の交換または修理、または( b) 製 品の交換または修理費用の支払いのいずれかに限定されます。

#### **Other**

この利用規約は、TPA によりいつでも修正、変更、破棄、または取り消しできます。この利用規約は以 下の条件に準拠し、解釈されるものとします。

- 南オーストラリア州法。製品がオーストラリアで販売および提供されている場合(南オーストラリアの裁 判所またはオーストラリア連邦裁判所( アデレード登記所) が請求または訴訟に対して独占的裁判 権がある場合) 、または
- カリフォルニア州法。製品がオーストラリア外に販売および提供される場合
- 国際物品売買契約に関する国連条約の条項は、この利用規約には適用されないものとします。

この取扱説明書に記載のあらゆる情報、イラスト、およびアプリケーションは、出版時の最新の情報に基 づいています。TPA は予告なく製品の変更を行う権利を留保します。

本利用規約の一部が執行不能である場合、そうした結果を避けるために必要な限り、条項を読み取る 必要があります。そこまで読み取れない場合、この利用規約の有効性および法的強制力に影響を与え ずに、その条項を別途解釈する必要があります。

#### サービス情報

TPA 認定販売店に連絡することで、サービスアシスタンスを受けられます。

## 通信規制情報 FCC 適合性宣言( 米国)

この機器はFCC規則第15 条に従って試験され、クラス「A」デジタル装置の制限事項に準拠す ることが判明しています。住宅地域でこの機器を操作すると有害な干渉を引き起こすおそれがあ り、その場合ユーザーの費用負担で干渉防止措置を講じる必要があります。

15.19

この装置はFCC規則第15 条に準拠しています。操作には、以下の2 つの条件が必要です。 ( 1) この装置は有害な干渉を起こさない、かつ( 2) この装置は、好ましくない動作の原因となる 干渉を含め、あらゆる受信干渉を受け入れる必要がある。

15.21

Topconによる明示的な承認を受けずに機器に変更を加えた場合、FCCの認可が無効になる おそれがあります。

15.105:

この機器はFCC規則第15 条に従って試験され、クラス「A」デジタル装置の制限事項に準拠す ることが判明しています。この制限事項は、機器を商業環境で使用した場合の有害な干渉から 適切に保護されるためのものです。この機器は、高周波エネルギーを生成、利用、および放射し ます。取扱説明書に従って取り付け、使用していない場合、無線通信に有害な干渉を引き起こ すことがあります。住宅地域でこの機器を操作すると有害な干渉を引き起こすおそれがあり、その 場合自らの費用で干渉防止措置を講じる必要があります。

## IC 適合性宣言( カナダ)

このクラスA デジタル機器は、カナダInterference-Causing Equipment Regulations の全要件 に準拠しています。

## CE EMC 宣言( 欧州共同体)

警告:これはクラス「A」製品です。この製品は屋内環境で無線干渉を引き起こす可能性があり、 その場合はユーザーが適切な措置を講じる必要があります。

### EMC 宣言( オーストラリアおよびニュージーランド)

この製品は、オーストラリアおよびニュージーランドEMCフレームワークの該当する要件を満たして います。

型式の承認および安全規則

型式の承認は、特定の帯域周波数で送信機の使用をライセンス供与するために、一部の国で 必要な場合があります。地方自治体および販売店に確認してください。機器の不正な改変によ り、当該承認、保証、機器を使用するライセンスが無効になる場合があります。

受信機には無線モデムが内蔵されています。このモデムは信号を送信します。規制は国により異 なるため、ライセンス許可された周波数とされていない周波数については販売店と地域の規制当 局に問い合わせてください。加入が必要な場合があります。

### 無線およびテレビの干渉

この機器は、高周波エネルギーを生成、利用、および放射します。TopconPrecision Agriculture 指示書に厳格に従った取り付けおよび正しい使用がされていない場合、無線通信 障害が引き起こされることがあります。

トプコン機器の電源をオフにして、干渉が停止するかどうか確認することで、この機器で干渉が生 じているかどうかを確認できます。機器が無線機または他の電子機器への干渉の原因になってい る場合、以下のことを試してください。

- 干渉がなくなるまで無線アンテナを回す
- <sup>l</sup> 機器を無線機または他の電子機器のいずれかの側に移動する
- ●無線機または他の電子機器から離れたところに機器を移動する
- <sup>l</sup> 機器を無線機にリンクしていない別の回路に接続する

干渉の可能性を減らすには、機器を最小ゲインレベルで操作し、正常な通信ができるようにして ください。

詳しくは、最寄りのTopconPrecisionAgriculture 販売店にお問い合わせください。

メモ:TopconPrecisionAgriculture による認可を受けていない製品の改造や改変により、EMC コンプライアンスが無効になり、製品を運転する権限が失われる可能性があります。

この製品はTopcon Precision Agriculture 周辺機器、シールドケーブルおよびコネクターを使用 してEMCコンプライアンスについて試験されています。システム構成部品間でTopconPrecision Agriculture 機器を使用して、他の装置と干渉する可能性を減らすことが大切です。

#### 安全にお使いいただくために

#### 危険:以下の情報および製品固有の安全性に関する情報を十分に読み、理解すること が不可欠です。

運転、メンテナンス、および修理中に発生するほとんどの事故は、基本的な安全規則または注意 事項に従わないことによって発生しています。潜在的な危険性と危険な状況には常に注意が必 要です。

警告または注意に記載の指示に必ず従ってください。警告または注意に記載の情報は、お使い になる人や他の人への危害や財産への損害の危険性を最小限に抑えることを目的としていま す。

特に、安全メッセージに示す指示に従ってください。

安全メッセージと警告

安全記号は関連する言葉である、危険、警告、注意とともに使用されます。

このように記載されたメッセージは、安全に関する注意事項および対応を勧めています。それらの メッセージを理解したうえで、適用してください。

危険:この後に続《警告文は、従わないと死亡や重傷事故を招〈差し迫った危険な状況 を示しています。

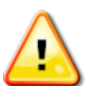

警告:この後に続《警告文は、従わないと死亡や重傷事故を招〈替在的に危険な状況を 示しています。

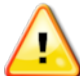

注意:この後に続《警告文は、従わないと軽傷または中程度の傷害を招くことがある潜在 的に危険な状況を示しています。

安全標識

#### 警告:安全標識を取り外したり、隠したりしないでください。読み取れない、または欠落し た安全標識は交換してください。標識が紛失または損傷した場合、交換用の標識は担 当の販売店から入手できます。

中古車を購入された場合は、すべての安全標識が正しい位置にあり、判読できることを確認して ください。判読できない、または欠落している安全標識は交換してください。交換用安全標識 は、担当の販売店から入手できます。

オペレーターの安全性

#### 警告:この車両を運転する前に、この取扱説明書の安全に関する項を読み、理解するの はユーザーの責任です。安全確保において重要な役割を果たすのはユーザー自身である ことを覚えておいてください。

安全かつ適切に対応することで、自分を守るだけでなく、他の人も守ります。この取扱説明書は 安全プログラムの一環と捉えてください。この安全情報はトプコン機器にのみ適用され、その他の 通常の安全作業手順に代わるものではありません。

警告:車両または牽引機器のメンテナンスまたは修理をする前に、トプコン機器から電源 を外してください。

警告:有害物質を扱う前に、適切な予防措置を講じてください。作業を開始する前に、 製品安全データシートを必ずお読みください。

警告:この取扱説明書の一部のイラストや写真では、デモ用にパネルやガードが取り外さ れている場合があります。パネルやガードを取り外した状態で車両を運転しないでくださ い。修理のためにパネルやガードを取り外す必要がある場合、運転の前に元に戻す必要 があります。

警告:車両の修理やメンテナンス作業を開始する前に、浮かんでいる車両のアタッチメント が地面に下がっていることを必ず確認してください。

警告:車両および牽引機器の部品は、運転中に高温になり、圧力がかかっている可能性 があります。車両の取扱説明書を参照してください。

警告:実施中の作業および条件に適した防護具を着用してください。

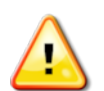

警告:爆発の可能性がある機器または用品周辺の機器を運転しないでください。

警告:トプコンは優れた環境パフォーマンスに取り組んでおり、製品の中では潜在的に有 害な物質をできる限り使用しないようにしています。ただし、破損した電子機器を処理し ないことを強くお勧めします。このトプコン製品には、密閉されたリチウム電池が内蔵されて いる場合があります。電子機器は常に慎重かつ責任をもって処分してください。

無線被曝に関する注記:

本機器は、制御されない環境においてFCCおよびICの定めた照射線量に適合しています。本 機器は、ラジエータと人体の間に30 cm以上の間隔をとって設置、操作してください。 この送信機を、他のアンテナや送信機の近くに設置したり併用したりしないでください。

#### 警告:セルラーモデムまたはRTK基地局を使用している製品は、無線周波エネルギーを 発信します。販売店とご確認ください。

この装置は、TPA 認定アンテナと動作するように設計されています。販売店とご相談ください。 運転の準備

- 機器をお使いになる前に、この取扱説明書を読み、理解してすべての制御装置について学 んでください。
- <sup>l</sup> 取扱説明書は機器と一緒に保管してください。
- <sup>l</sup> 機器を他の車両に移動した場合、取扱説明書も移動してください。
- 機器を使用する車両の取扱説明書を読んで、現地の規制が要求する適切な機器が車両 に備わっていることを確認してください。
- 作業を開始する前に、車両の速度、ブレーキ、ステアリング、安定性と負荷特性を理解して ください。
- 作業を開始する前に、すべての制御装置を人や障害物が存在しないエリア内でチェックして ください。
- 危険の可能性を確認してください。

#### 警告:アルコールまたは薬物を服用しているオペレーターは、トプコン機器を使用することは できません。処方薬または市販の薬を使用している場合は、医師の診察を受けてくださ い。

免責事項について

製品の誤用または不正使用により生じた財産への損害、負傷や死亡事故に対してトプコンは一 切責任を負いません。

本来の使用目的以外の目的でトプコン機器またはGNSS 信号を使用した場合も、トプコンは一 切責任を負いません。

トプコンは、GNSS 信号の正確性、整合性、継続性、または可用性は保証しません。

機器を使用していない場合は、正しく電源が切られていることを確認する必要があります。

トプコン製品が装備されている車両を運転する前に、以下の製品固有の安全に関する注意事項 を読んで理解してください。

### 重要な安全情報

オペレーターの注意喚起と責任

ディスプレイは、車両を操縦するのに便利ですが、常に責任をもって、注意を怠らず車両を完全 に制御する必要があります。オペレーターは、この機器を安全に運転する最終責任を負っていま す。

ディスプレイとその構成部品の動作時に、安全要件が満たされていることが不可欠です。オペレー ター全員およびその他の関係者は、安全要件について指示を受ける必要があります。

電気保安

#### 警告:正しく接続されていない電源は、重傷や機器の損傷の原因となるおそれがありま す。

電気部品を扱うときは、以下を実行する必要があります。

- <sup>l</sup> 車両で溶接を実施する前に、バッテリーのマイナス端子の接続を外してください。
- システム構成部品へのすべての電源ケーブルが、マークのとおり正しい極性に接続されている ことを確認してください。安全情報については車両の取扱説明書を参照してください。
- 機器が設置手順に従って接地されていることを確認してください。

運転と障害物の危険性

以下の一覧はすべてを網羅しているわけではなく、限界があります。定義済みのウェイラインに 沿ってアシスト付きステアリングのディスプレイを使用するには、以下の状態でディスプレイを使用す る必要があります。

- <sup>l</sup> 人や障害物から離れている。
- <sup>l</sup> 高電圧送電線やその他の頭上の障害物から離れている( ディスプレイを起動する前に空間 距離の問題を特定する) 。
- <sup>l</sup> 一般の人が立ち入らない私有地にいる。
- 障害物のないフィールドにいる。
- <sup>l</sup> 一般道路または連絡道路の外にいる。

注:

- オペレーターは、常に車両の位置と現場の状態を認識している必要があります。
- <sup>l</sup> オペレーターは、GNSS 衛星または微分補正信号が一時的に失われた場合に対応する必 要があります。
- ディスプレイは障害物(人、家畜など)を検出できません。
- 障害物がなく、適切な距離が保たれたエリアでのみディスプレイを使用してください。
- <sup>l</sup> 障害物が路上に現れたり、車両がウェイラインから離れたりした場合、ステアリングを解除して 手動制御にする必要があります。

#### オン/オフおよび手動制御について

警告:アシスト付きステアリングの予期しない作動を防止するため、ステアリングスイッチが オフになっていることを確認してください。車両 / 牽引機器を修理またはメンテナンスすると きは、車両が動かない状態にしてください。ステアリングを解除し、ブレーキをかけ、キーを 抜いてください。

アシスト付きステアリングが使用されていない場合は、ステアリングスイッチがオフである( すべての LED インジケーターがオフである) ことを確認してください。

障害物が走行方向にあるか、走行方向に入って来る場合、または車両が好ましいウェイラインか ら外れている場合、オペレーターはアシスト付きステアリングを解除し、手動制御にする必要があり ます。

アシスト付きステアリングを解除する方法は以下のとおりです。

- ステアリングホイールを数度回す。
- <sup>l</sup> ディスプレイの「自動ステアリング解除」ボタンを選択する。
- 外部のステアリングスイッチを使用していて、上記の操作でアシスト付きステアリングを解除で きない場合は、外部のスイッチを使用して解除する。

#### 車両停止の安全について

車両を離れる前に、アシスト付きステアリングを解除し、外部ステアリングを使用している場合はそ れを解除し、キースイッチからキーを抜いてください。

車両の輸送

#### 警告:公道で車両を輸送するときは、オートガイダンスシステムをオフにしてください。アシス ト付きステアリングの予期しない作動を防止するため、ステアリングスイッチがオフになってい ることを確認してください。

基準( 基地) 局の使用について

警告:運転中に基準局を移動しないでください。動作中の基準局を移動すると、基準局 を使用しているシステムの制御ステアリングに干渉する可能性があります。これにより人身 事故や財産への損害が発生する可能性があります。

オペレーターおよびその他の影響を受ける担当者は、以下の安全上の注意事項について必ず指 示を受けてください。

<sup>l</sup> 高電圧送電線の下または周辺では、基準局を直立させないでください。

• 移動基準局を使用する場合は、三脚をしっかりと取り付けていることを確認してください。

製品を活用いただくために

データは定期的にバックアップしてください。ディスプレイのストレージは大容量ですが、制限があり ます。診断ミニビューを使用すると、利用可能な容量を確認できます。ストレージ容量が限度に近 い場合、警告画面が表示されます。

ファイル形式の互換性にご注意ください。互換性がある形式については、販売店にお問い合わせ ください。

トプコン農業製品は、耐久性に優れ、過酷な条件で動作するように設計されています。ただし、 機器が長時間未使用の場合、水や熱源から離して保管してください。

アラート記号

この取扱説明書では2 つのアラート記号が使用されています。

メモ:これは追加情報です。

警告:警告信号は安全標識に記載され、この取扱説明書では、安全上非常に重要な 情報であることを示しています。理解したうえで、適用してください。

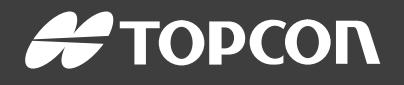

#### Topcon Precision Agriculture

16900 West 118th Terrace Olathe, KS 66061 USA Phone: 866-486-7266

#### Topcon Positioning Systems, Inc.

7400 National Drive Livermore CA 94551 USA Phone: 925-245-8300 Fax: 925-245-8599

#### Topcon Precision Agriculture

14 Park Way Mawson Lakes SA 5095 Australia Phone: +61-8-8203-3300 Fax : +61-8-8203-3399

#### Topcon Precision Agriculture Europe

Avenida de la Industria 35 Tres Cantos 28760, Spain Phone: +34-91-804-92-31 Fax: +34-91-803-14-15

#### Topcon Corporation

75-1 Hasunuma-cho, Itabashi-ku Tokyo 174-8580 Japan Phone: +81-3-5994-0671 Fax: +81-3-5994-0672

© 2021 Topcon Precision Agriculture All rights reserved Specifications subject to change without notice